The Swedish Maritime Single Window

# **User manual**

Version 1.33

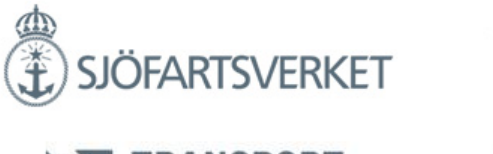

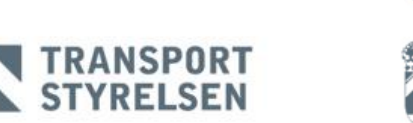

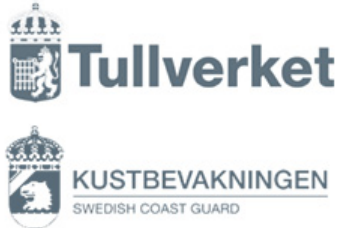

## Table of content

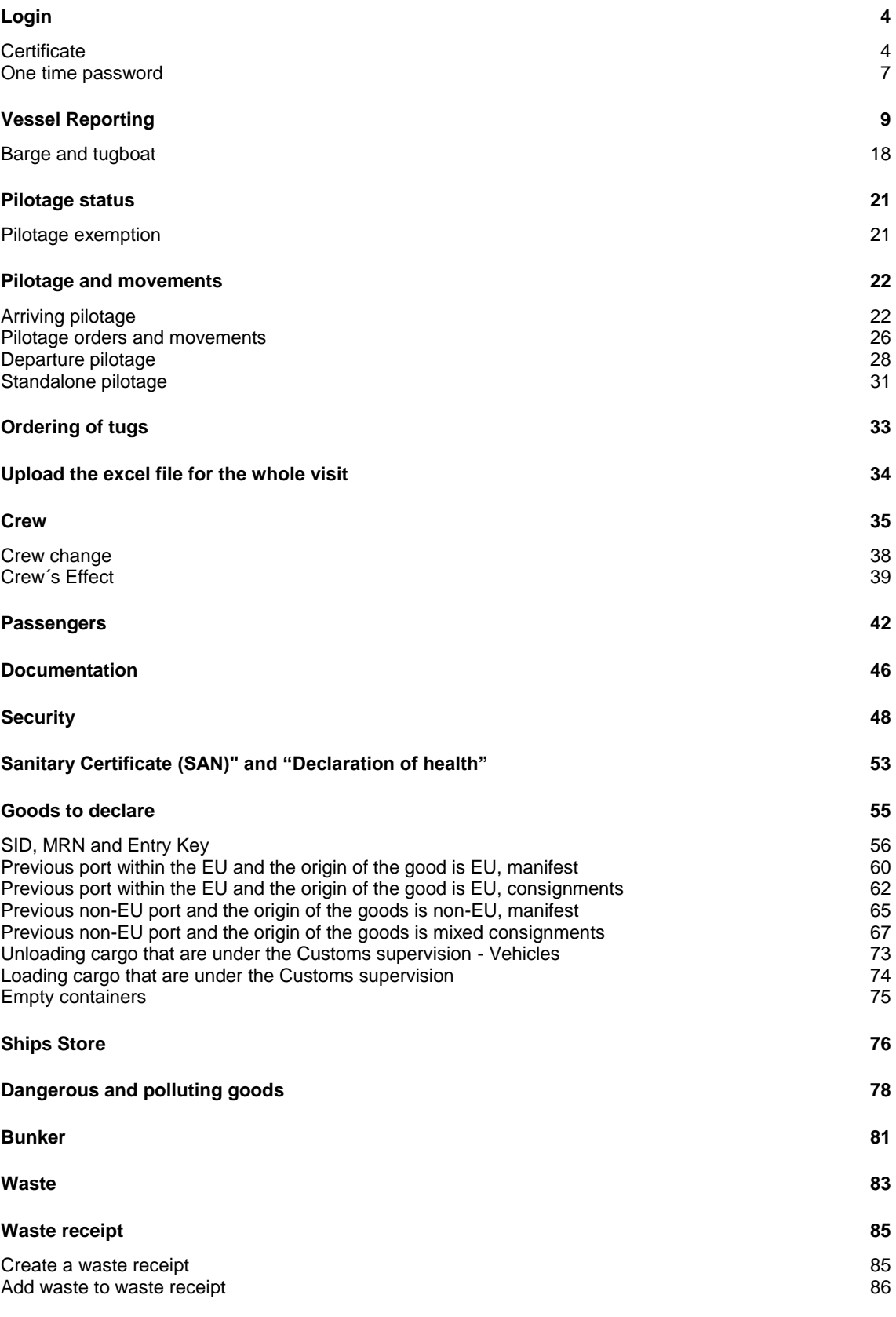

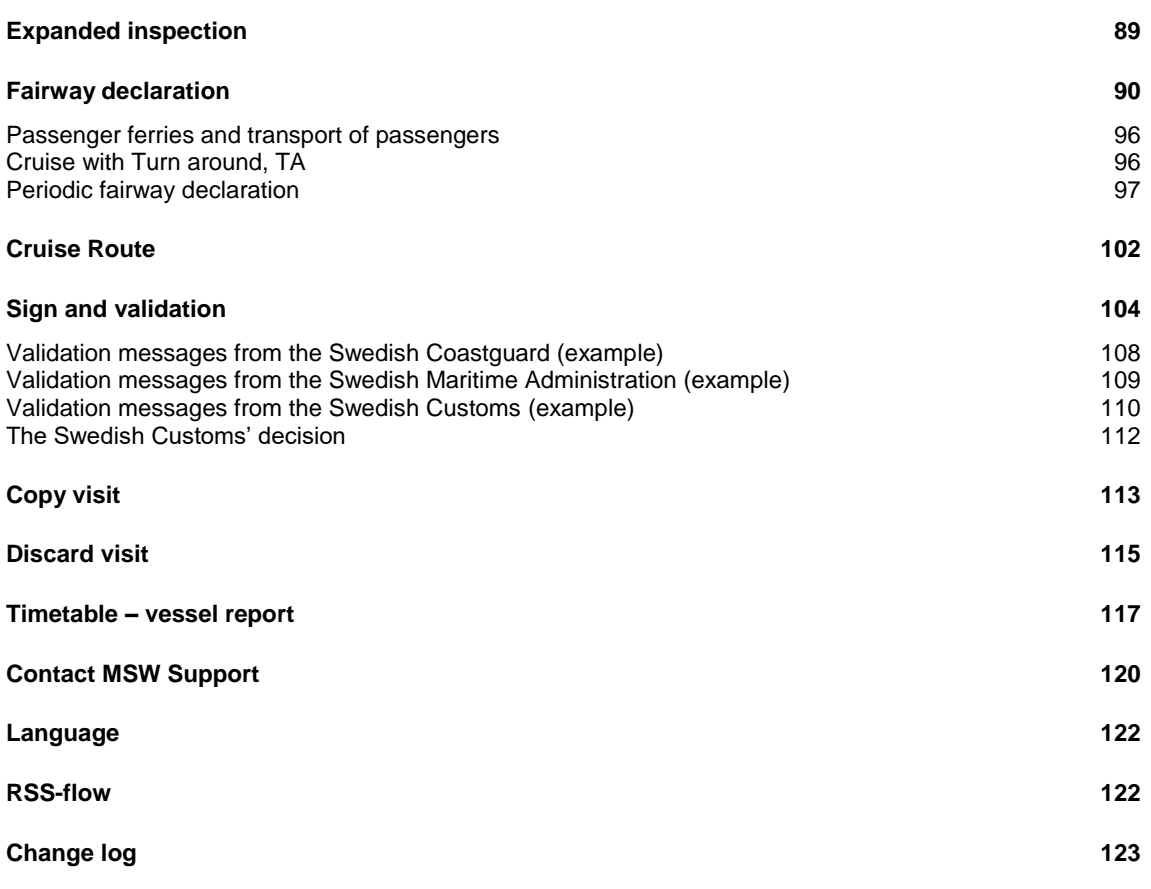

#### **MSW Support**

MSW Support is available around the clock and can answer questions about the reporting in the MSW Reportal. Telephone +46 771 40 00 50 E-mail[: support@mswreportal.se.](mailto:support@mswreportal.se) For authority-specific issues, please contact the specific authority.

#### **Swedish Coast Guard**

The Swedish Coast Guard manages questions linked to notifications in advance for border control and maritime security. Telephone: +46 8 578 976 30 (Swedish Coast Guard Maritime Clearance) E-mail[: sweden24@kustbevakningen.se](mailto:sweden24@kustbevakningen.se)

#### **Swedish Maritime Administration**

Maritime Administration manages questions related to vessel application, pilotage and fairway declaration. Telephone: +46 10 478 58 00 E-mail[: portcall@sjofartsverket.se](mailto:portcall@sjofartsverket.se)

#### **Swedish Customs Service**

Customs Service manages questions related to the time limits that apply and the information which must be provided. Telephone: +46 771 520 520 (TullSvar daytime) Telephone: +46 8 456 65 61 (Fartygsklarering daytime) Telephone: +46 8 456 65 60 (Klarering evening/night) E-mail[: fartygsklarering@tullverket.se](mailto:fartygsklarering@tullverket.se)

#### **Swedish Transport Agency**

Swedish Transport Agency manages questions related to regulations. Telephone: 0771-503 503 E-mail[: kontakt@transportstyrelsen.se](mailto:kontakt@transportstyrelsen.se)

## <span id="page-3-0"></span>**Login**

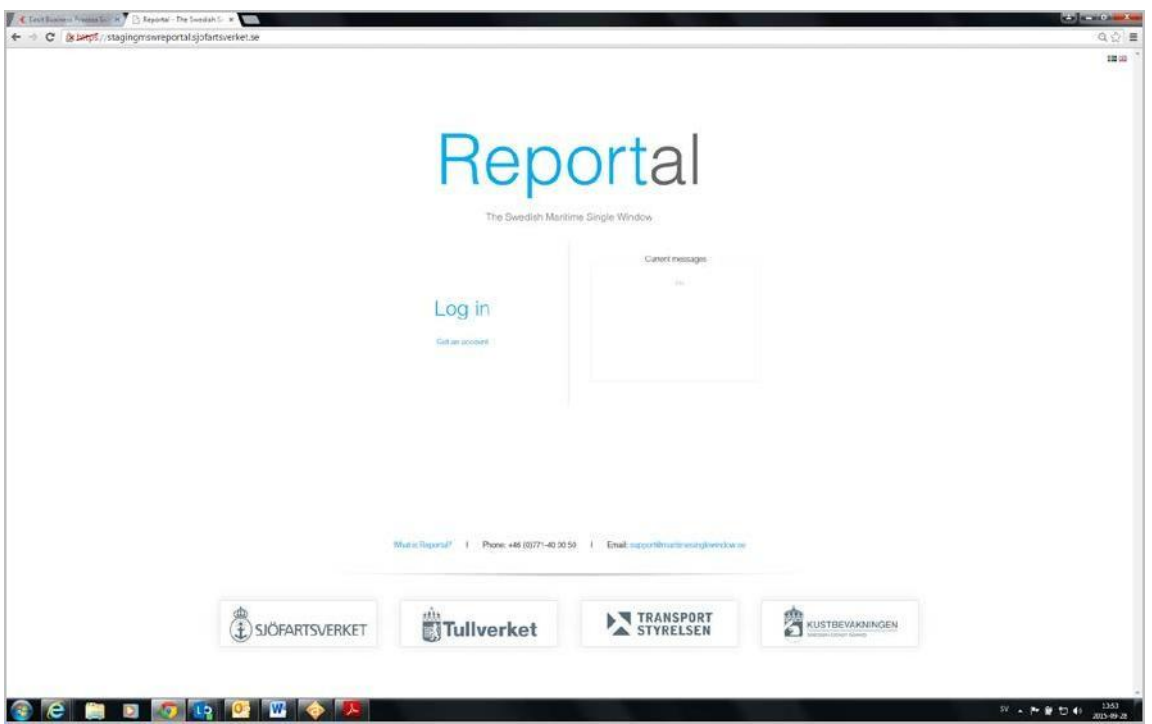

Go to Reportal starting page for ship reporting: [www.mswreportal.se](http://www.mswreportal.se/) Press "Log in".

## <span id="page-3-1"></span>**Certificate**

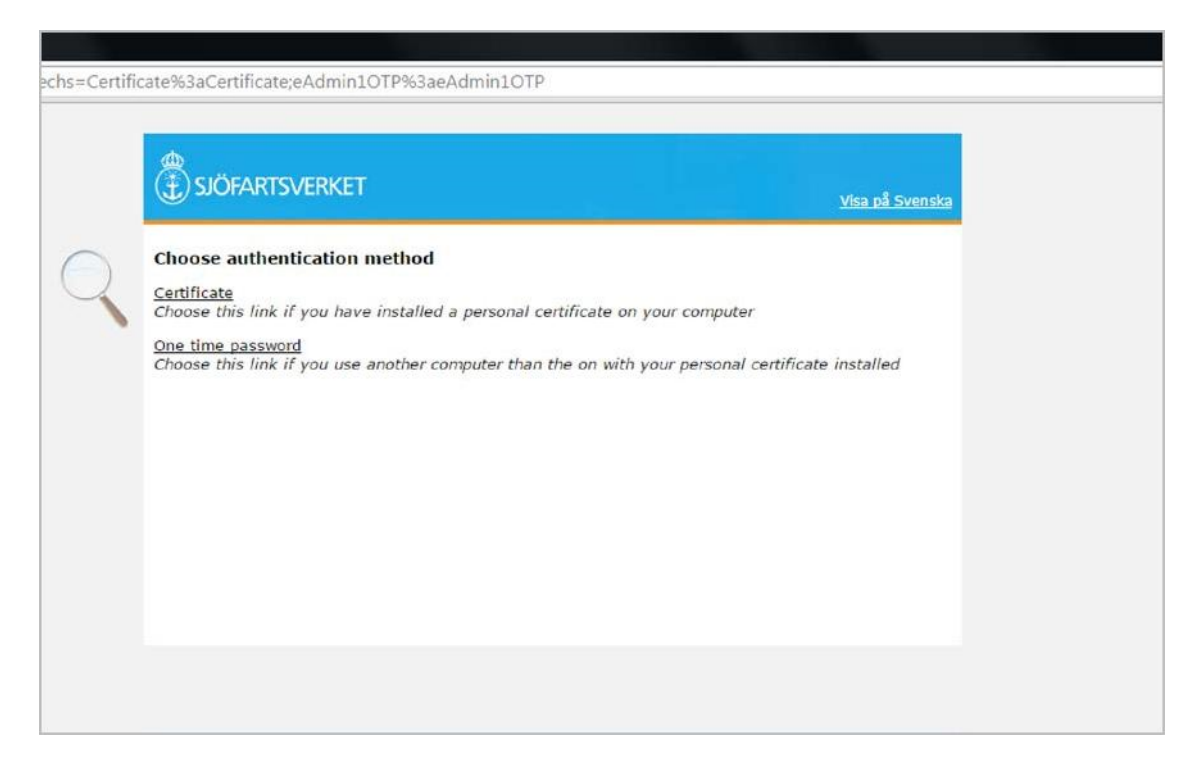

Choose log in procedure, "certificate" or "one-time password".

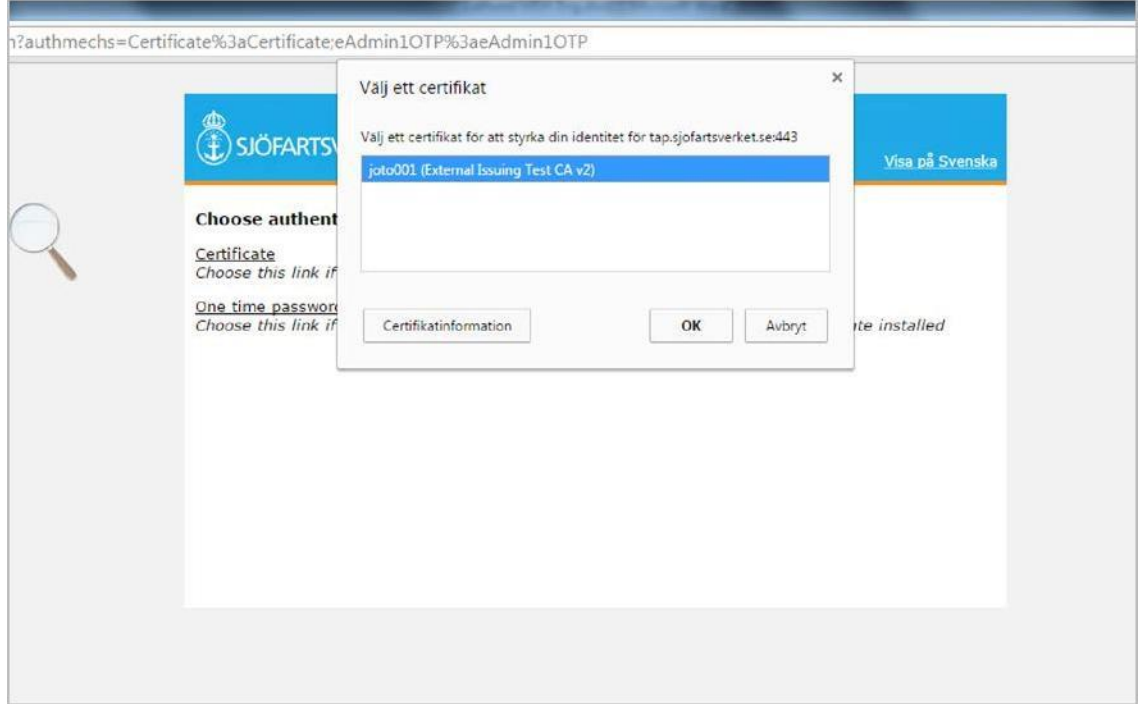

If you are using certificate, please select your personal certificate and press "ok". For one-time password go to chapter *[One time password](#page-6-0)*.

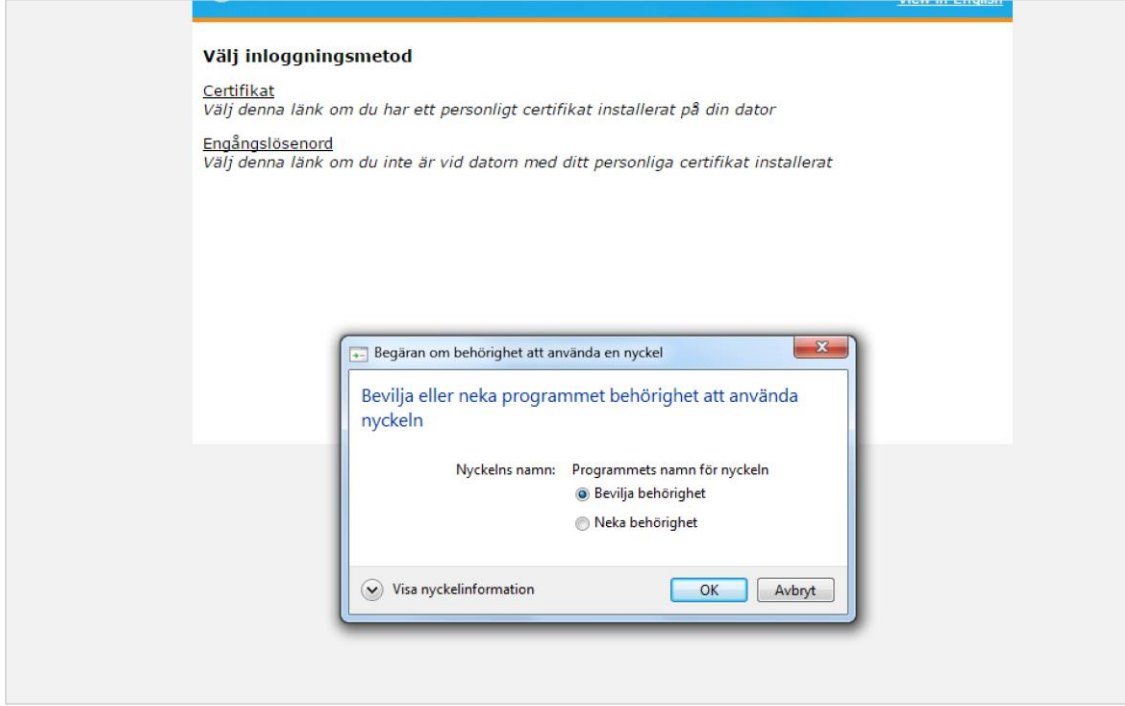

Select "Bevilja behörighet" and press "OK".

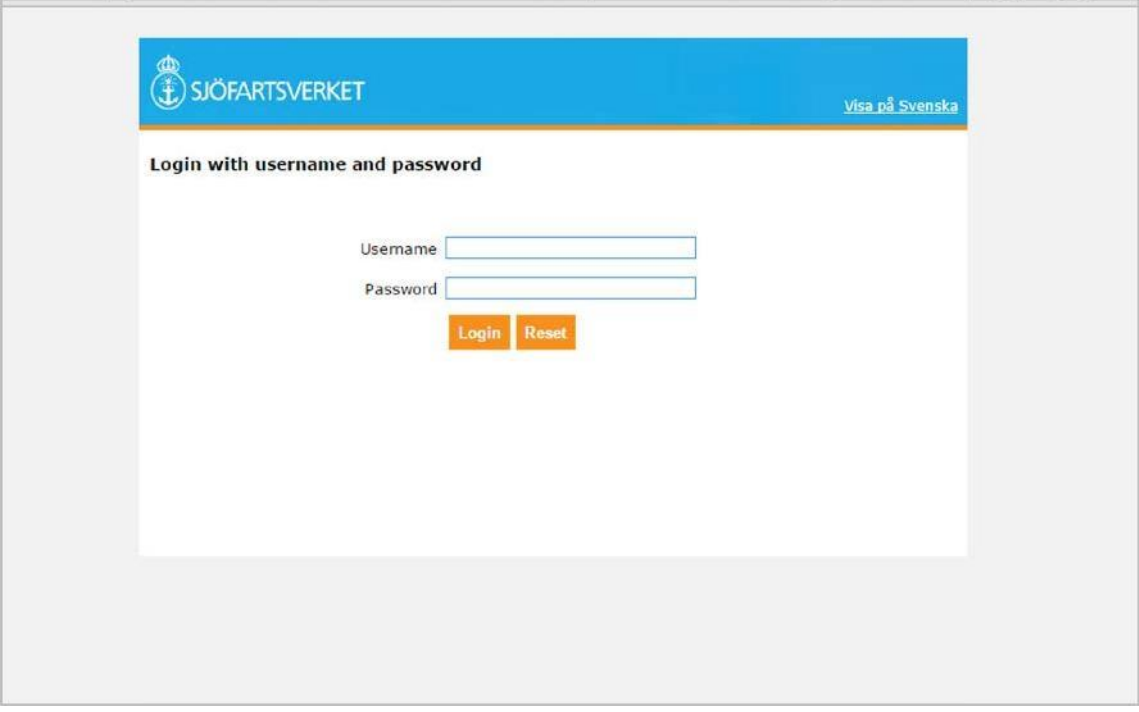

Log in with your "username" and "password".

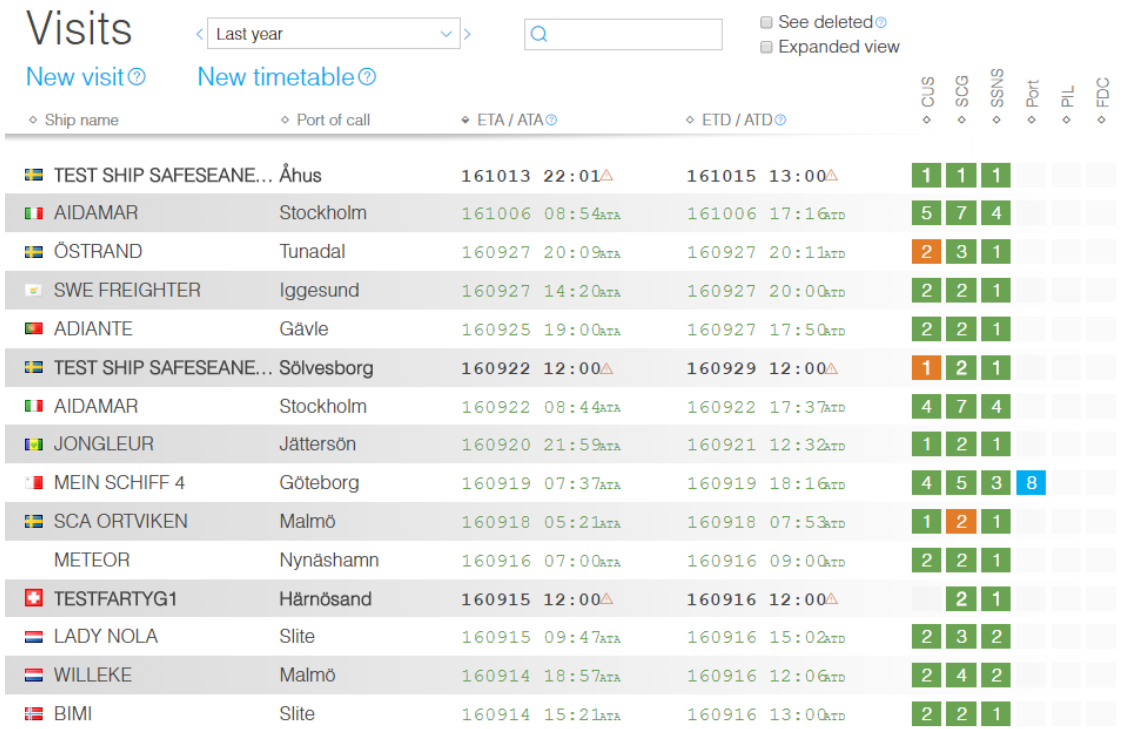

You are now logged into the portal and can see the visits page. Here is the view of all your registered visits/port calls. Select "New visit" to make a vessel notification, or select "New timetable" to make a vessel notification of a vessel on timetable.

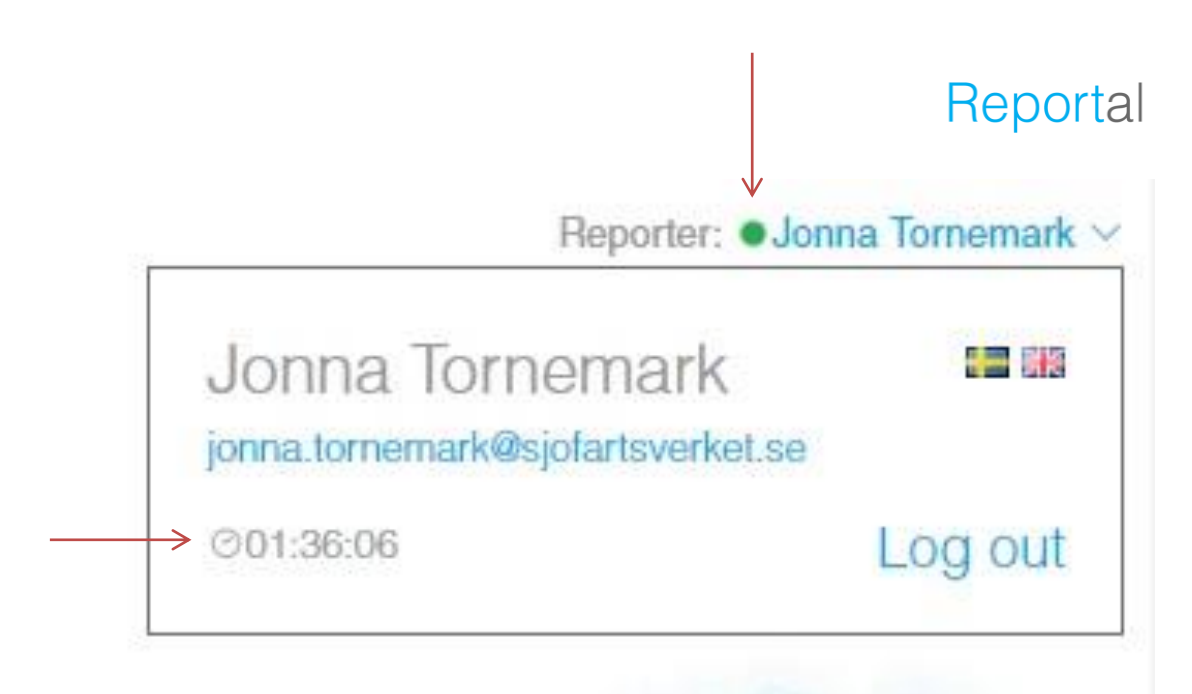

In the upper right corner of the visit list, you can see information about your site. If you are logged in, the color marking will show green. During the 10 last minutes of the ticket time, the color marking will show yellow and when you have been logged out, the color marking will show red.

You can also see your remaining login time. Your ticket lasts for two hours.

#### <span id="page-6-0"></span>**One time password**

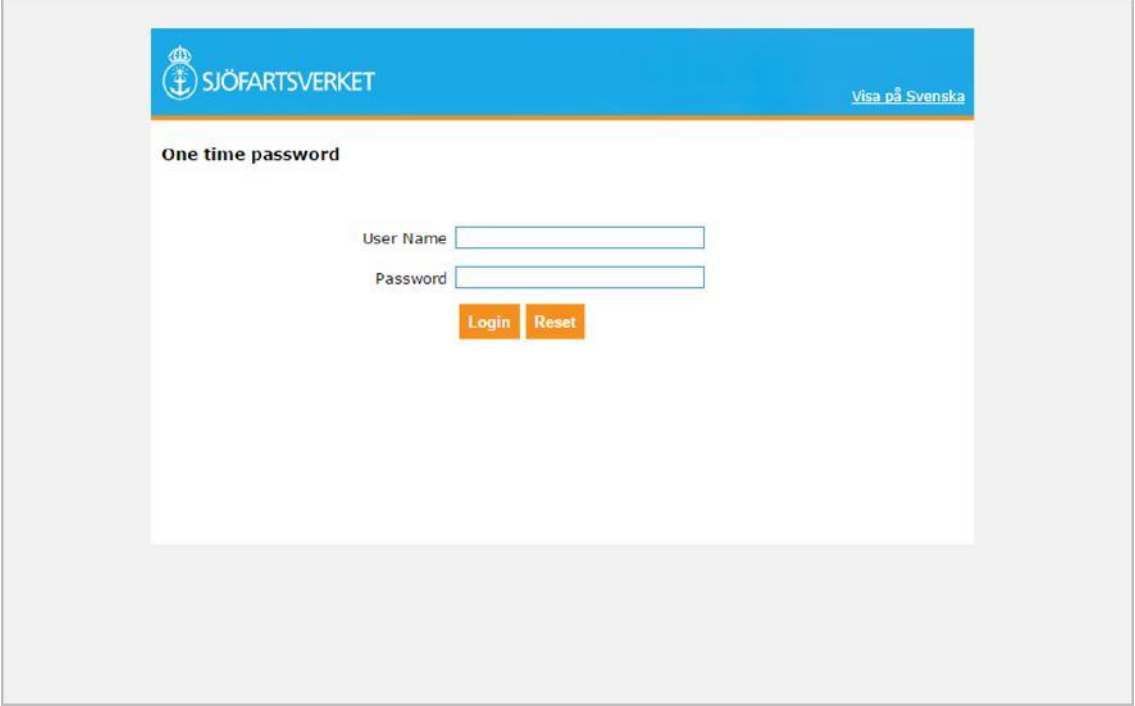

If you want to log in with one time-password, please write "user name" and "password".

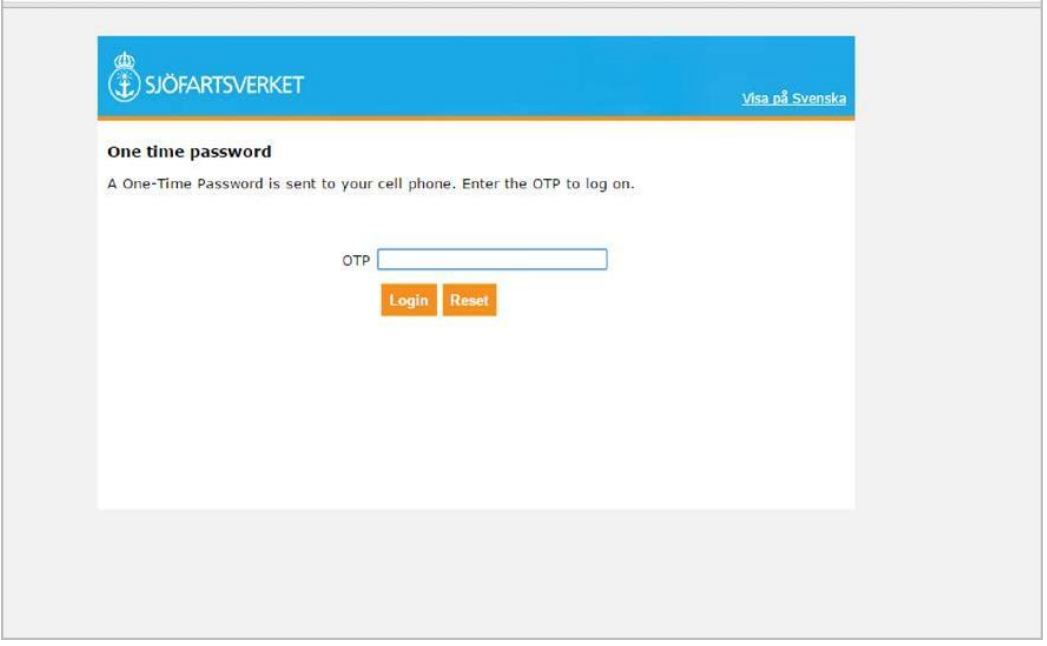

Use your one time-password that you will receive on your cellphone and then press "login".

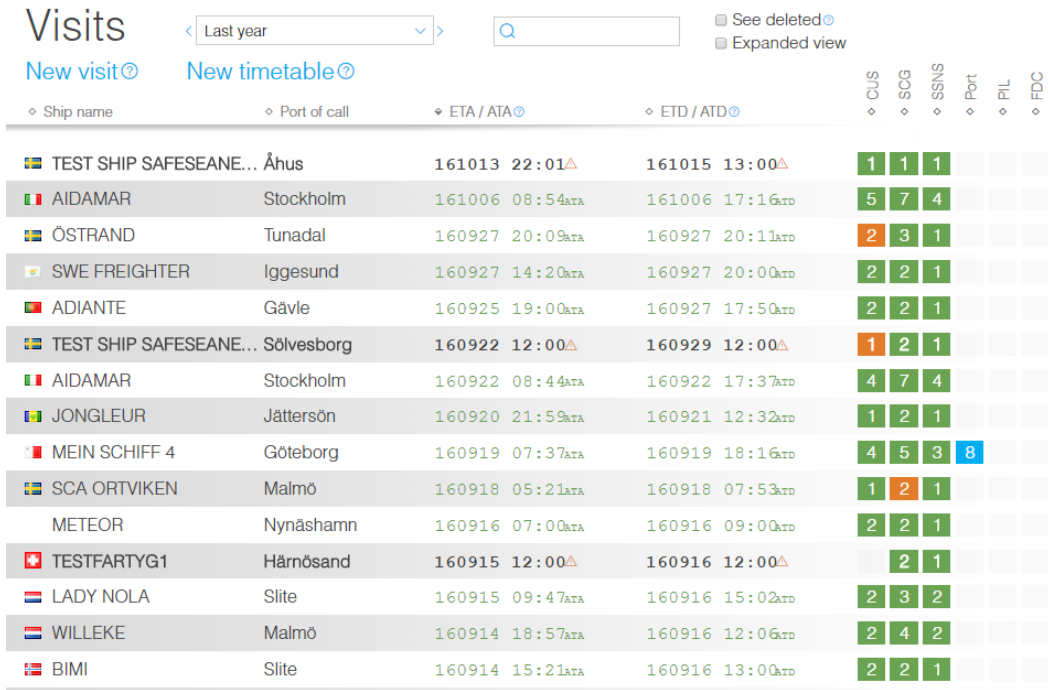

You are now logged into the portal and can see the visits page. Here is the view of all your registered visits. Select "New visit" to make a vessel notification, or select "New timetable" to make a vessel notification of a vessel on timetable.

## <span id="page-8-0"></span>**Vessel Reporting**

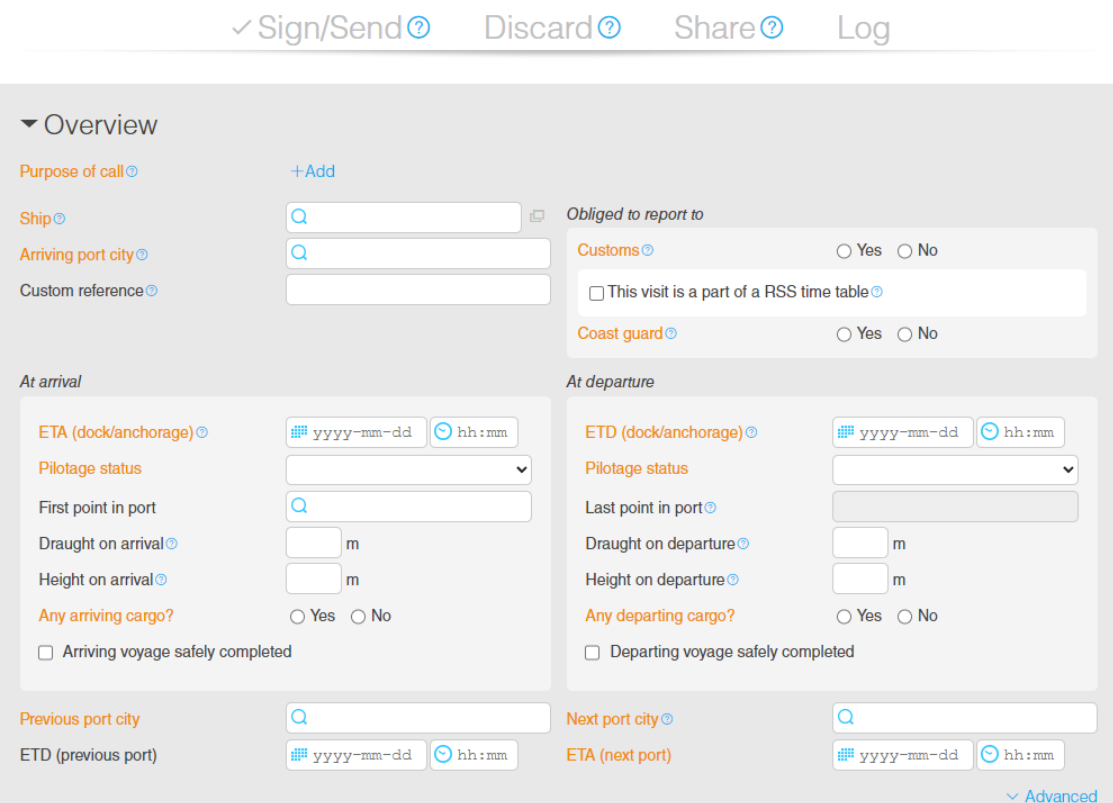

New visit. All fields marked with orange are required fields.

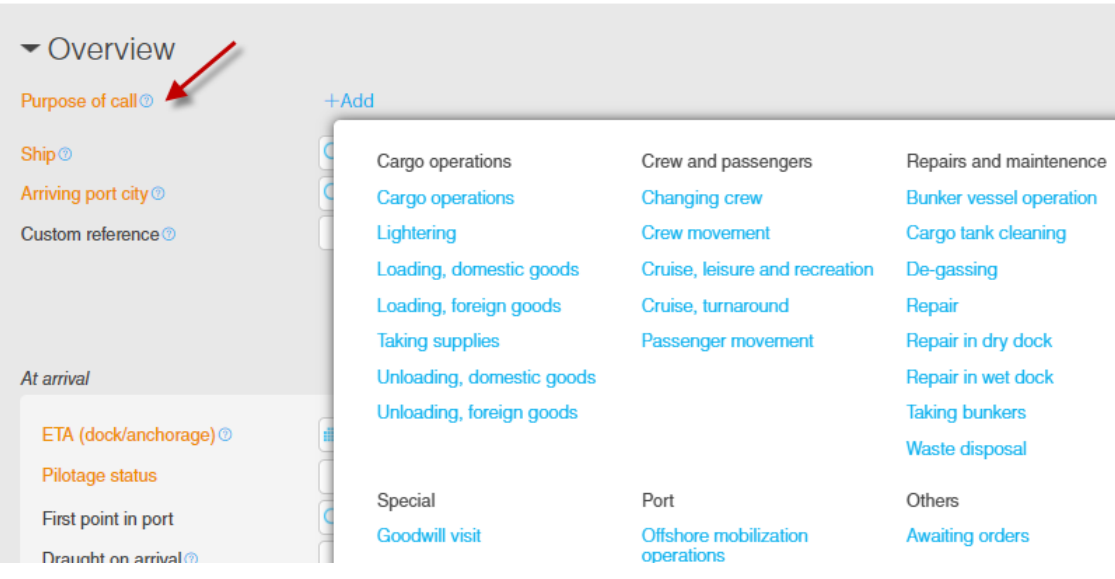

#### **Goods to declare**

When you report, it is important that you select the correct "purpose of call". The most common intentions of calls that are related to customs are "Unloading, foreign goods", "Loading foreign goods" and "Taking supplies".

#### **Unloading cargo**

If the vessel arrives with cargo that doesn't need customs clearance (only domestic cargo), select **"Unloading, domestic goods"** for "Purpose of call". You click "YES" for reporting to Customs. Then you should not report anything under the tab "Goods to declare". Supporting documents will be added under the "Documentation" tab.

Crew's Effect and Ship Stores will always be reported if you are required to report to the Customs.

If the vessel arrives with cargo that does need customs clearance, select **"Unloading, foreign goods"** for "Purpose of call". You click "YES" for report to Customs. Then you need to report the "total weight of all cargo to unload" under the tab "Goods to declare" and the cargos status, etc. (according to the user guide). Supporting documents will be added under the "Documentation" tab. Crew's Effect and Ship Stores should always be reported if reporting is required Customs.

#### **Loading cargo**

If the vessel departs with cargo that dosen´t need customs clearance (only domestic cargo), select **"Loading, domestic goods"** for "Purpose of call". You click "YES" for reporting to Customs. Then you should not report anything under the tab "Goods to declare", supporting documents will be added under the "Documentation" tab. Crew's Effect and Ship Stores should always be reported if reported to the Customs.

If the vessel departs with cargo that does need customs clearance, select **"Loading, foreign goods"** for "Purpose of call." You click "YES" for reporting to the Customs, supporting documents will be added under the "Documentation" tab. Crew's Effect and Ship Stores should always be reported if reported to Customs.

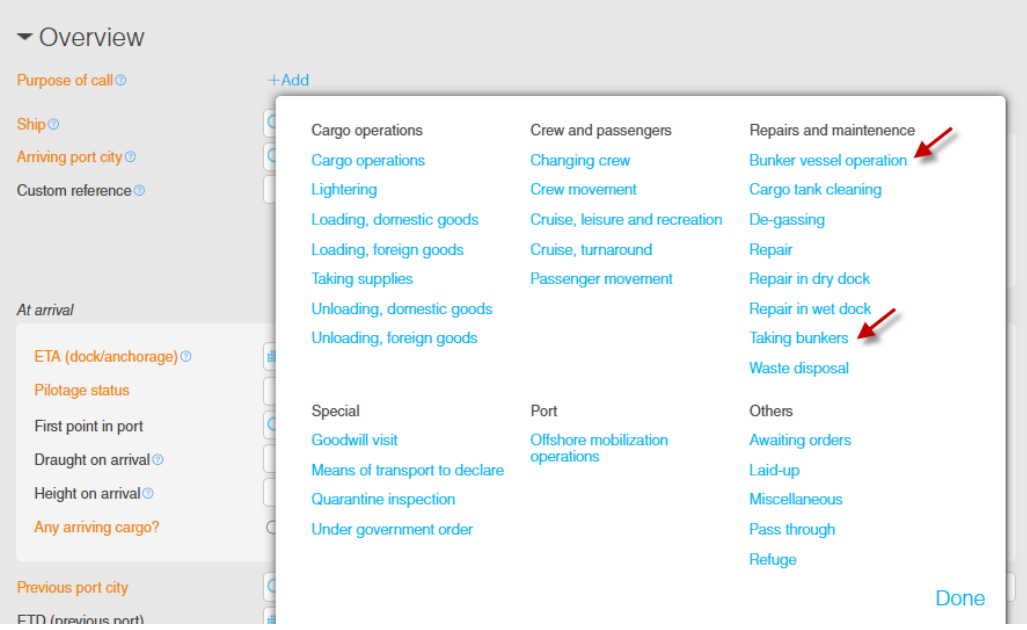

The red arrows indicate the two options when you report a bunker operation. "Bunker vessel operation" and "Taking bunkers".

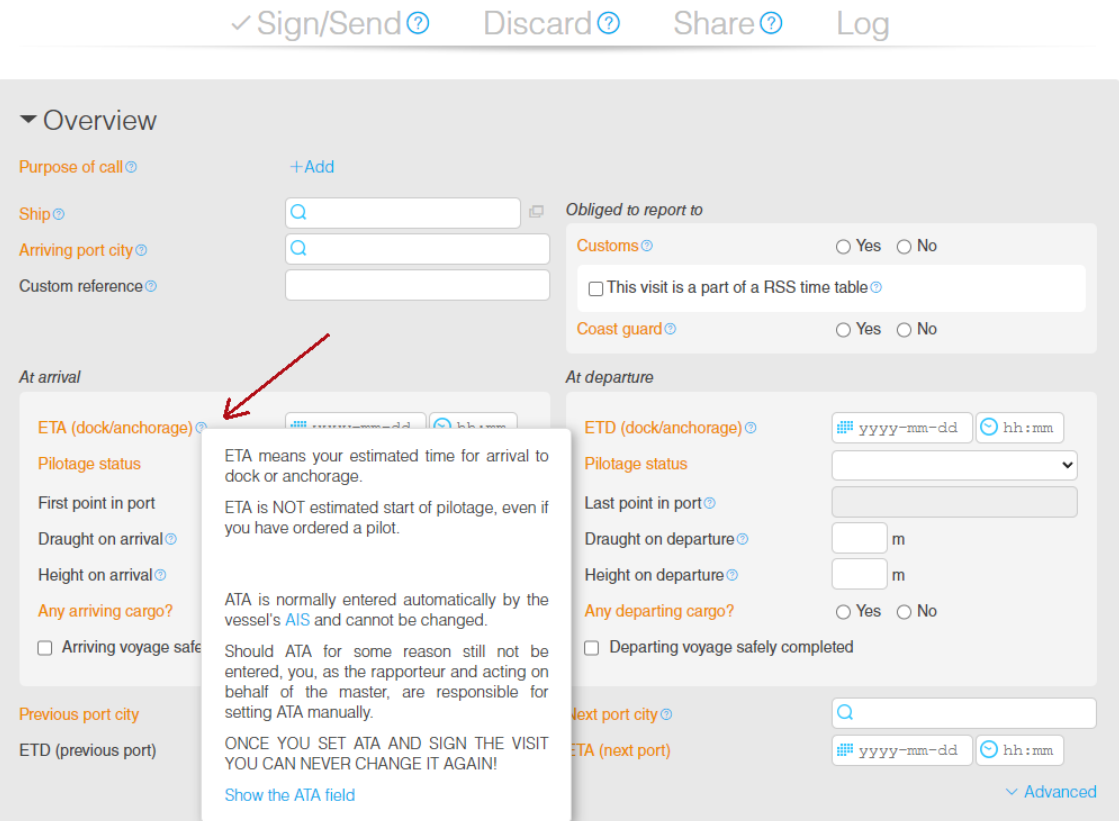

Under the question mark icons, you can get more information about what to specify.

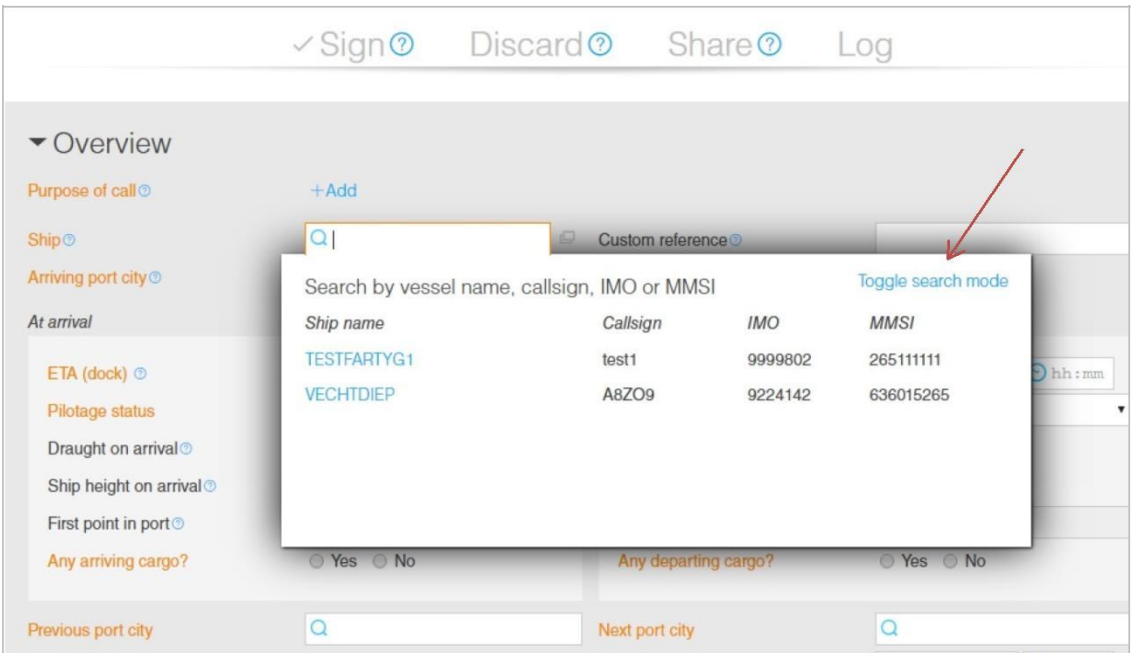

To find a vessel you search for "vessel name", "call sign", "IMO-number" or "MMSI-number". If the system doesn't find the vessel, press "toggle search mode" (see next image).

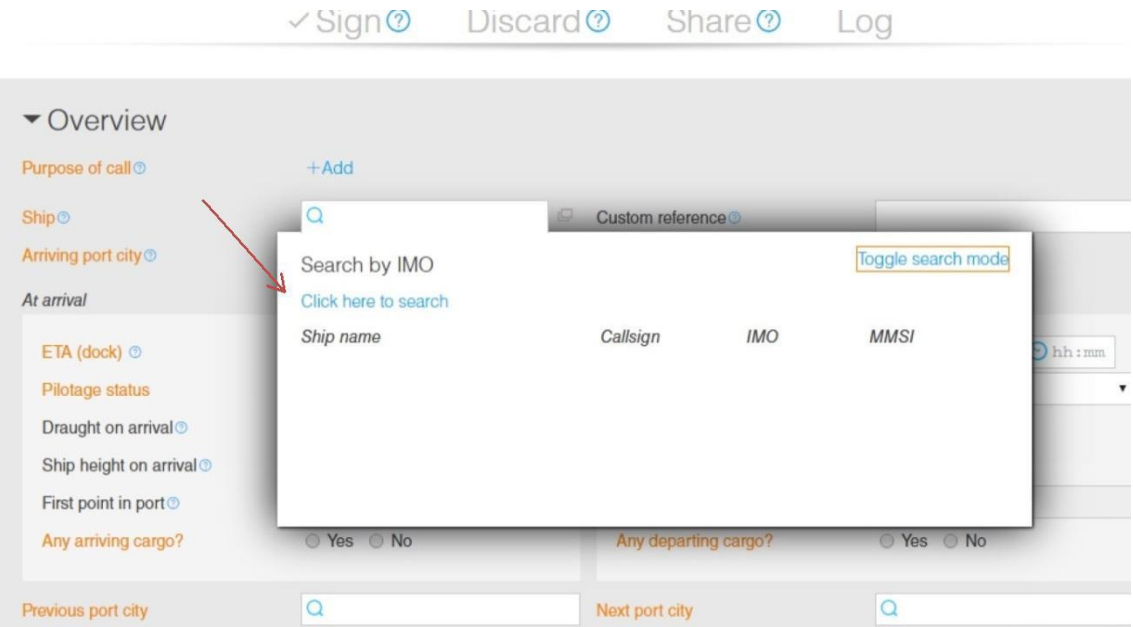

Here you write the vessel's IMO number and press "Click here to search". Then the vessel is retrieved automatically.

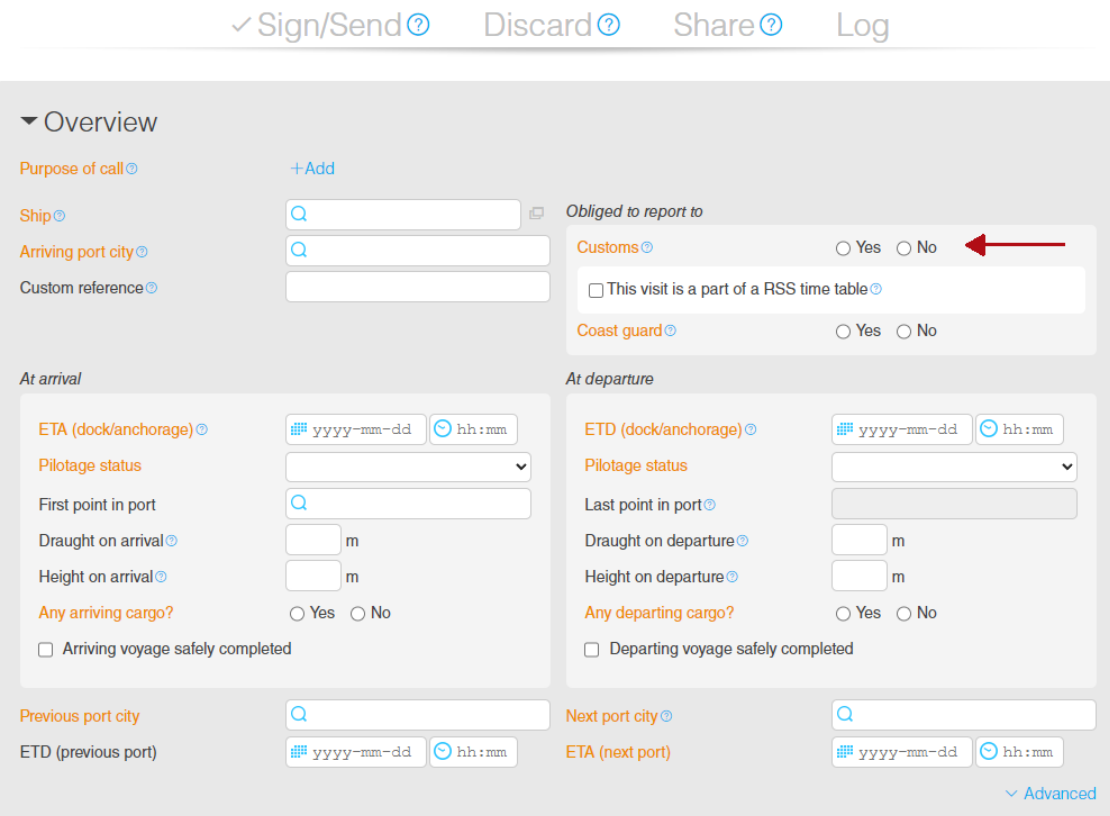

You are obliged to report to Customs if there are EU goods or non-EU goods on board, if there is ship stores or if the crew has belongings to report. Check the box "YES" for reporting to Customs, select the purpose of call and report Crew`s Effect and Ship Stores.

Regardless of the purpose of call you should always report Crew`s Effect and Ship Stores when you are obliged to report to Customs.

To conclude if you are dispensated from customs reporting, see §§ 20-24 Tullordning (TFS 2000:20).You can read more at [Swedish customs.](http://www.tullverket.se/) If you are required to report to the Coast Guard, select the option "Yes" for "Obliged to report to Coast Guard".

Which type(s) of advance notification you need to provide depends on the purpose of call, type of vessel, and if there are any special permits or exemptions.

#### **ISPS notification**

The rules regarding maritime security aim to protect the maritime sector. The regulations require vessels with gross tonnage over 500 tonnes that intend to call at a Swedish port to provide information pertaining to maritime security.

ISPS (International Ship and Port Facility Security Code) contains regulations adopted by IMO, International Maritime Organization. This means that the regulations we apply in Sweden apply to ports all over the world. The aim is to create secure transport between ports for vessels and their crews, passengers and cargo. The Swedish Coast Guard takes care of advance notification clearance in relation to maritime security on behalf of the Swedish Transport Agency.

#### **Schengen**

The rules regarding border control are the same for all EU and Schengen countries. The rules are found in EU legislation (Schengen Borders Code). The Code specifies specific provisions for marine traffic including the individuals who work on the vessel or who are passengers.

Vessels that arrive from or that on the way to a foreign location are obligated to submit information on the vessel and the individuals who are on board to the Swedish Coast Guard.

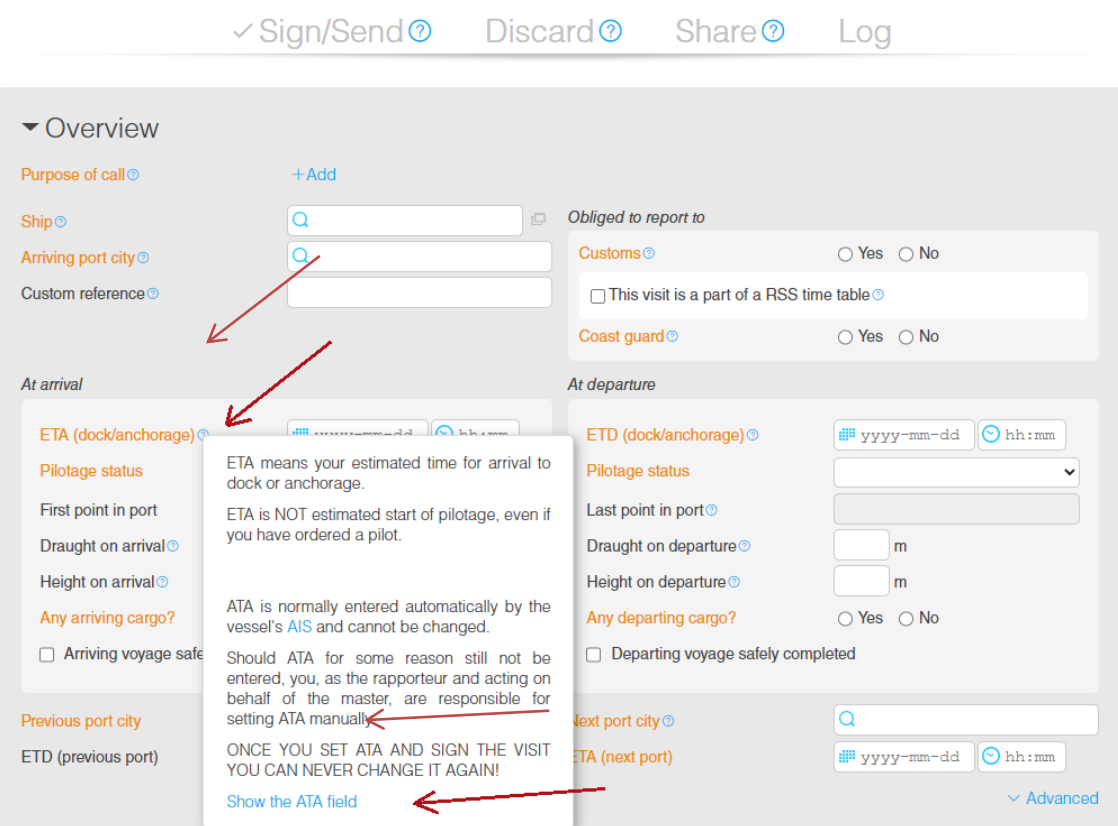

If ATA/ATD (for some reason) is not set automatically by the vessel's AIS, you are required to enter it manually. To get the field for ATA, press "Show the ATA field". The procedure is the same for ATD under the question mark for ETD.

#### **Note that ATA is required to obtain discharge consent from the Customs.**

Should ATA for some reason still not be entered, you, as the rapporteur and acting on behalf of the master, are responsible for setting ATA manually.

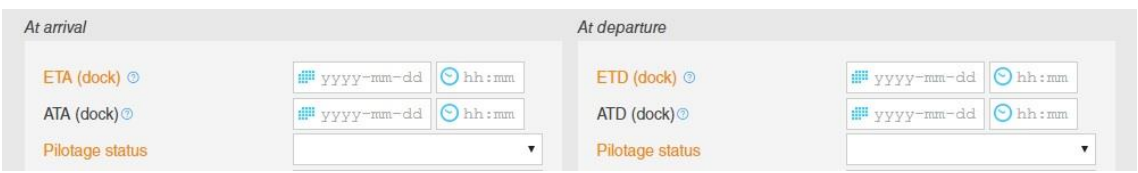

For ATA/ATD to be updated automatically, ETA must be updated in MSW Reportal at an earlier or delayed arrival. If ETA does not comply with ATA within a 15-hours interval, ATA will not be updated automatically and ATA/ATD must be registered manually.

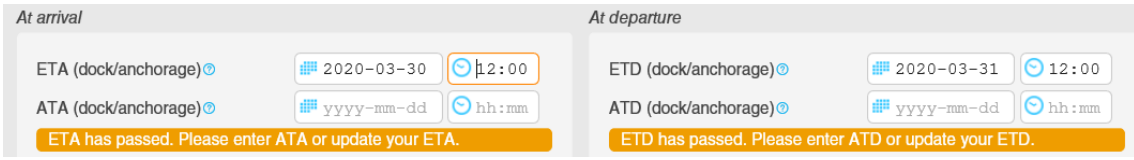

If ATA/ATD hasn't been updated automatically there will be an orange text message that indicate that ATA/ATD haven't been updated.<br>New visit<sup>®</sup> New timetable ©

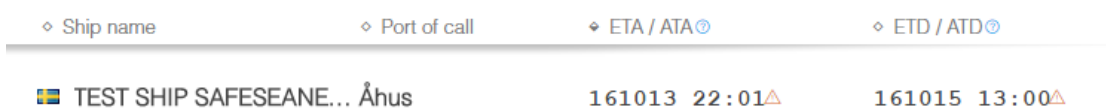

The first page/visit page, also show an orange warning triangle that ATA/ATD is not set.

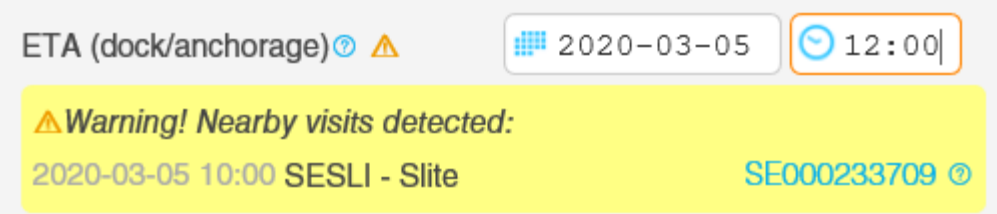

If there a nearby report, a yellow message appears "Warning! Nearby visits detected" and shows, which port of call and visit ID.

#### **Note that ATA is required to obtain discharge consent from the Customs.**

Report the total weight of cargo to unload and write a short description about the arriving cargo.

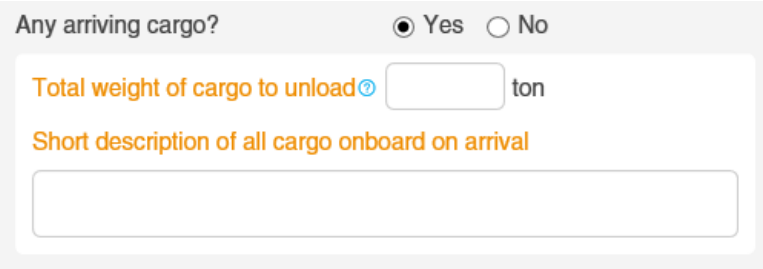

Report and write a "Short description of all cargo onboard on departure"

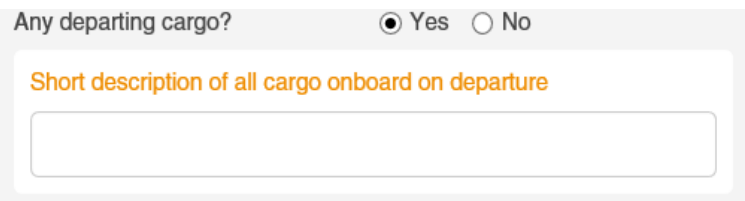

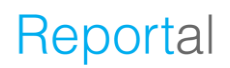

#### **Regular shipping service authorisation**

EU RSS (regular shipping services) status is dependent on authorisation. All goods aboard an RSS ship must have EU goods status or be the object of a transit procedure. A comparison is usually drawn with a bridge (e.g. the Öresund Bridge).

#### **An RSS ship carrying only EU goods is exempted from reporting to Swedish Customs via MSW Reportal.**

If there are **non-EU goods** aboard, these must be the object of a transit procedure as per art. 295 b of Commission Implementing Regulation (EU) 2015/2447.This must be either the normal procedure under the new computerised transit system (NCTS) or a simplified transit procedure such as when using an electronic transport document.

Exemption from reporting to Swedish Customs does not apply to an RSS ship with an ETD issued under § 6, chap. 4 of the Customs Proclamation (tullordningen). In this case, full ship reporting is required in MSW Reportal. RSS may not traffic free zones or make calls outside the EU.

#### **Where there is no obligation to report to Swedish Customs** (RSS ship

carrying only EU goods and/or carrying non-EU goods that are being transited under the normal procedure, NCTS), complete as follows:

- "Obliged to report to Customs" = No.
- Tick the box "This visit is part of a RSS time table" (no "authorization number"is needed – no field is shown).

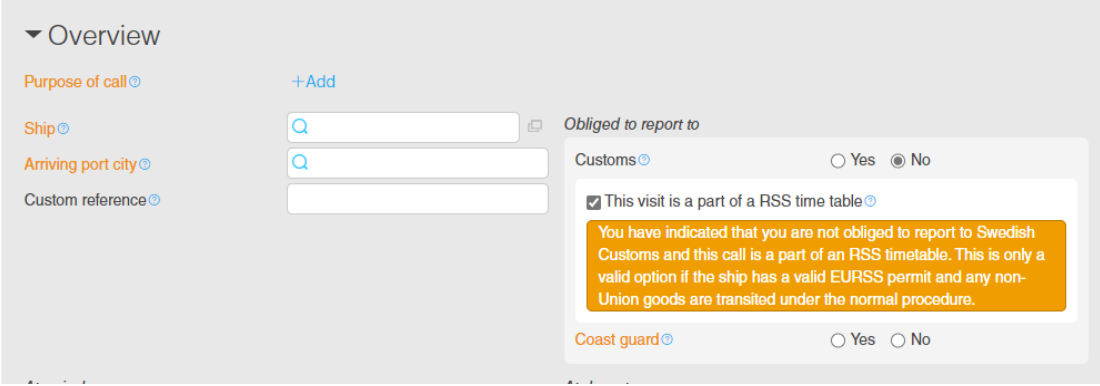

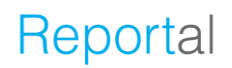

#### **Where there is an obligation to report to Swedish Customs, complete as follows:**

- "Obliged to report to Customs" = Yes.
- Tick the box "This visit is part of a RSS time table".
- An "authorization number" must be entered (the field RSS authorization number is shown when this combination is used).

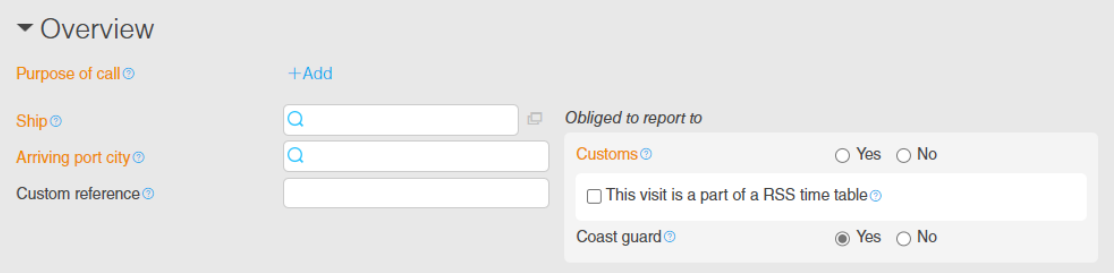

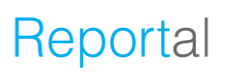

#### <span id="page-17-0"></span>**Barge and tugboat**

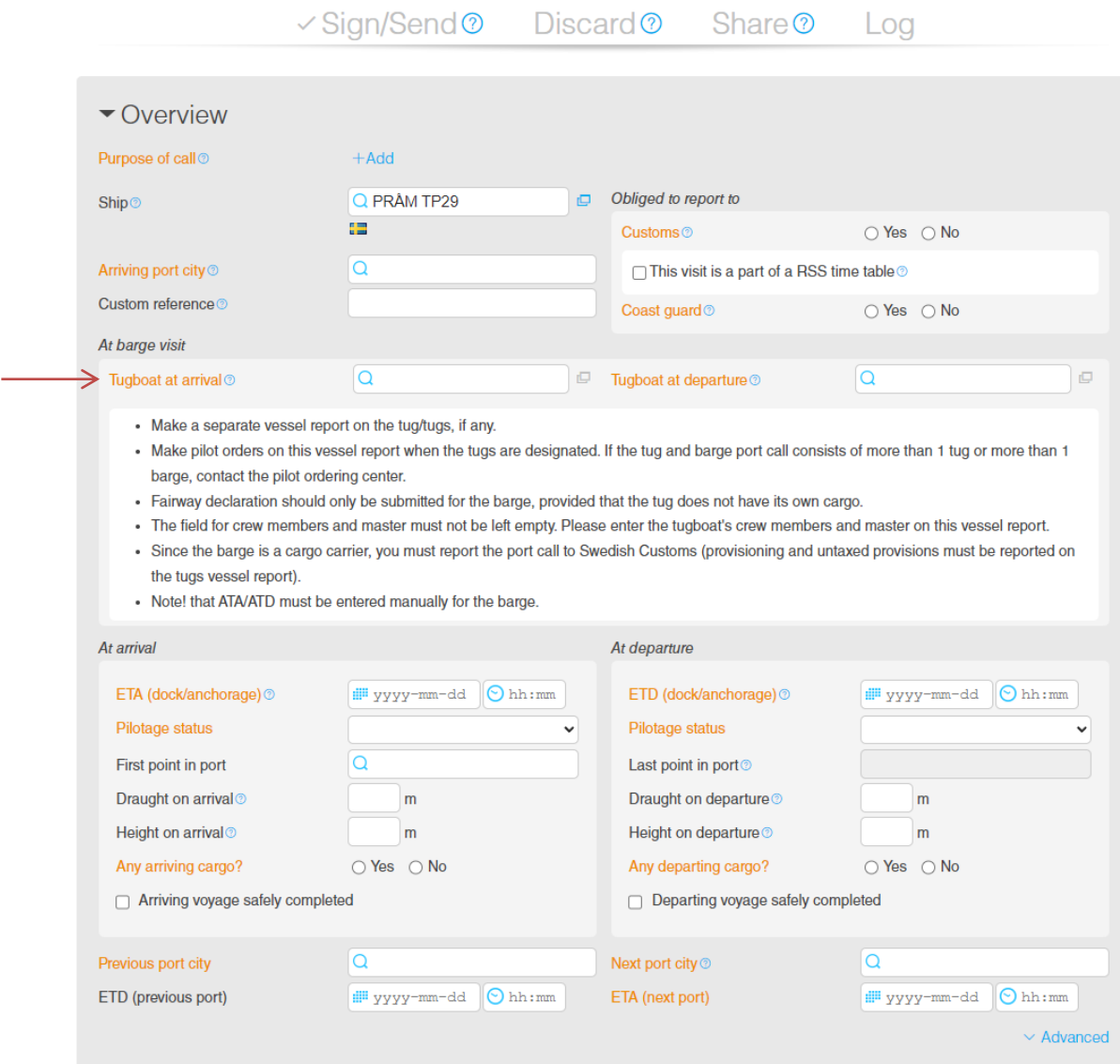

When a barge arrives at a Swedish port together with a tug, one ship notification shall be made for the barge and one for the tug. You start by making a notification for the barge and when this is complete, you create a new call for the tug.

When you make the call for the barge, mandatory fields will appear under the name of the barge. In these fields, you fill in the name of the tug to be used in connection with the barge.

Because the barge is the cargo carrier, the reporting is due to Customs regulations. On this call, you must report the cargo and check the box "nothing to declare" for Ship Stores and Crew's Effect. Under the crew tab, you have to manually fill in the number of crew members and the master's name. This refers to the tug and must be done in order for the call to be accepted by the system.

Note that ATA/ATD have to be manually reported for the barge.

• Barges - Purpose of call - Unloading/Loading, foreign goods or, for a domestic journey, Unloading/Loading, domestic goods

Ordering of pilot as well as **a fairway dues declaration** shall be reported on the call for the barge. This way, the invoices will be collected on one and same call. On the call for the barge, you must fill in pilotage status "Mandatory pilotage – Pilotage request, if this is the case.

When using a pilot exemption, enter the Pilot exemption certificate on the call for the tugboat.

Should the call cover more than one barge, they should be reported separately. ATA/ATD is set manually for each barge.

Barges are not obliged to perform reporting formalities to the Swedish Coast Guard, which means that you should tick "No" in that field.

As regards Swedish Customs, tugs are subject to reporting formalities if they carry untaxed provisions (Ship Stores/Crew's Effect) or other untaxed goods. Therefore, a separate ship notification must be made for the tug. In order for tugs to be allowed to load ship stores, there must be a visit-ID. Ship stores cannot be loaded for barges.

Tug – Purpose of call – Cargo operations (Unless other untaxed goods (Ship Stores/Crew's Effect) are reported. If this is the case, enter Unloading/Loading, foreign goods.)

Tugs are always subject to reporting formalities to the Swedish Coast Guard (the one exception being domestic travel, except for change of crew), and therefore a separate ship notification must be made for the tug.

At the call for the tug you do not have to order a pilot, and thus as pilotage status you can put "Non mandatory pilotage – No pilotage request".

**NOTE!** A call with a barge and a tug, will generate two visit-ID, i.e. two ship notification.

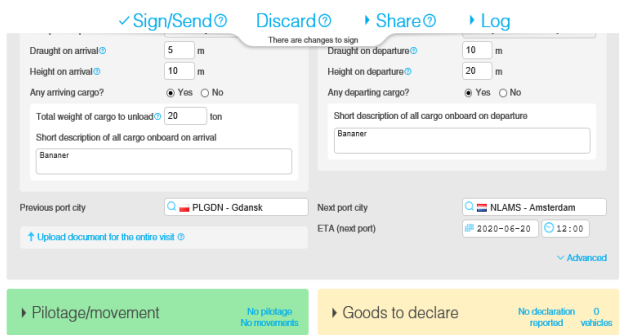

**<TESTFARTYG1 → Norrköping** 

When all the required fields are filled in under the overview, the program automatically save the information and the next part is opened. **NOTE!** Saved information does not mean that it is sent to all authorities.

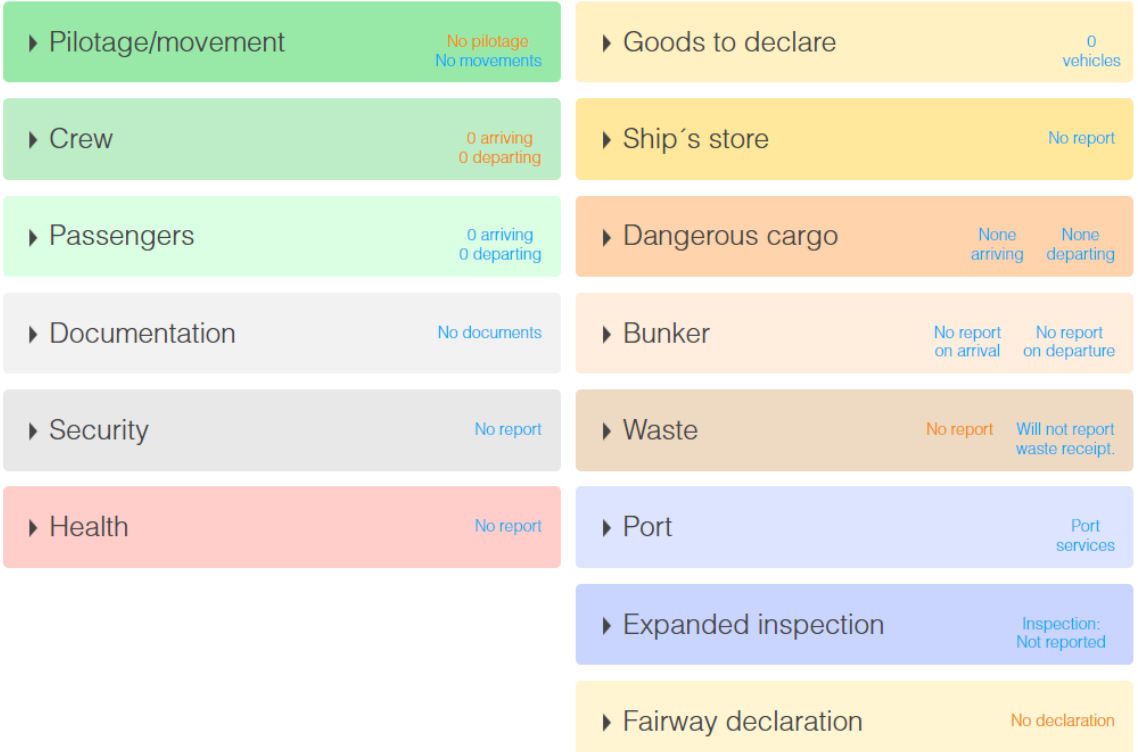

In part two you report pilotage and movements, crew, passengers, documentation, security, health declaration/sanitary certificate, customs, ship's stores, dangerous goods, waste, expanded inspection and fairway declaration.

Information to the Swedish Coast Guard is reported under crew, passengers, security and health.

Information to the Swedish Customs is reported under crew (Crew´s Effect), documentation (additional documents), Goods to declare (information regarding cargo) and ship's stores.

## <span id="page-20-0"></span>**Pilotage status**

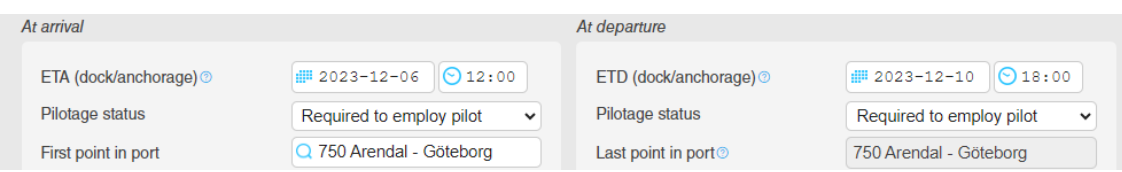

The pilot order is based on your vessel notification. To order a pilot, enter "Required to employ pilot" or "Not required to employ pilot" in the overview. Enter the "First point in port". That place will automatically end up in the field "Last point in port". This field you can correct but a pilot order or a movement inside the port must then be reported.

The selection of pilot status will control which fields are displayed in the pilot order. Movements inside the port are always shown.

#### <span id="page-20-1"></span>**Pilotage exemption**

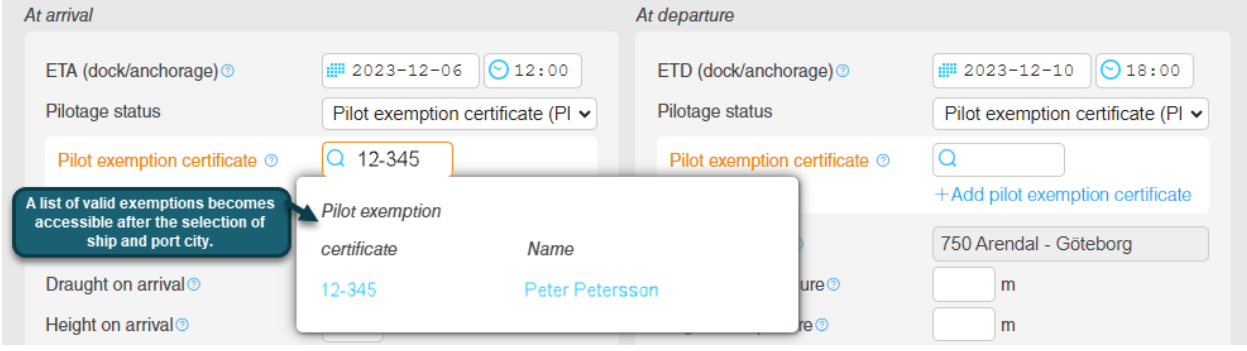

Select pilotage status "Pilot exemption certificate (PEC)" in the Overview. Enter the Pilot exemption certificate for the call, according to the format 00-000 or 00-0000. Alternatively, select a valid certificate in the list. If necessary, it is possible to specify several pilot exemptions for both arrival and departure. Please note when you enter an incorrect pilot exemption certificate, a warning will be displayed.

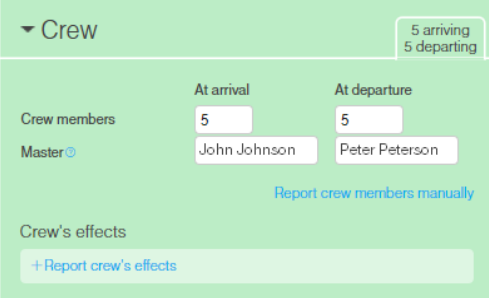

The field for Master under the tab "Crew" will be pre-populated with the name of the Master who has the specified pilot exemption

## <span id="page-21-0"></span>**Pilotage and movements**

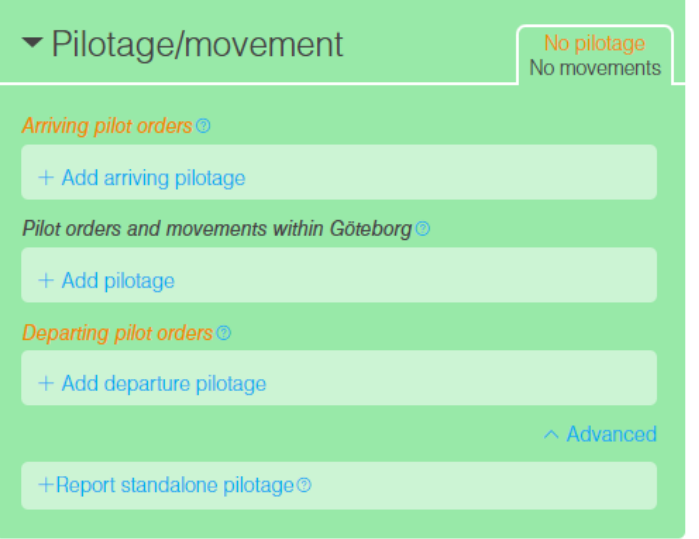

Under "Pilotage/movements" you can enter arriving piloting to the selected port of arrival, pilotage and movements inside the harbor as well as departure pilotage. The choices you get depend on what you have selected under "Pilot Status". If you have chosen a dispensation or intend to not order a pilot in the vessel application, only "pilotage and movements will be shown".

Under "Advanced", you can specify standalone pilotage. Such as pilotage order that occur prior to arrival and not in connection to the first point in port and pilotage order that occur after departure and not in connection to the last point in port.

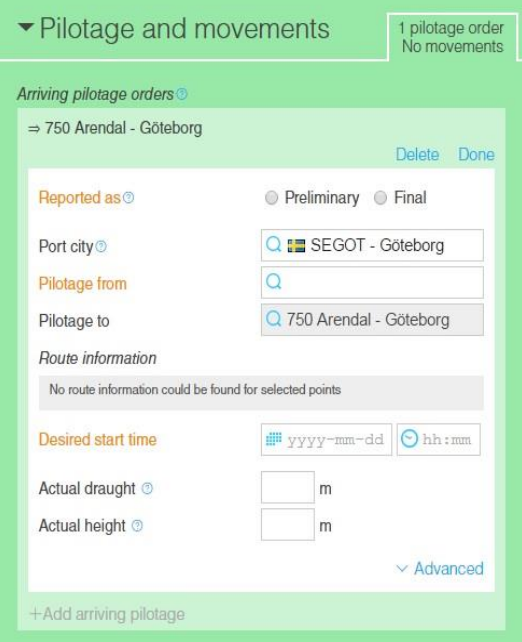

#### <span id="page-21-1"></span>**Arriving pilotage**

You specify whether the arriving pilotage should be reported as "Preliminary" or "Final".

Note that when you submit a final pilotage order, the responsible authority starts to schedule a pilot for you. Therefore, it is important that the data in a final pilotage order are correct.

When you click on "send/sign" you will not be able to change any information. If a pilotage has received the status "Final" it is not possible to remove it from MSW. You need to contact the pilotage planning if you still need to remove it.

Specify where to begin the pilotage, example a boarding point.

When you have selected "pilotage from", the Route Information will be shown. If you want to use the recommended start time, click on "Use time". If no route exists in the system, you must select the desired start time for yourself.

Draught and height are linked to the vessel notification. Whether editing is done here or in vessel application, the numbers will be the same.

**For arrival to ports with height obstacles, the actual height is mandatory to report!**

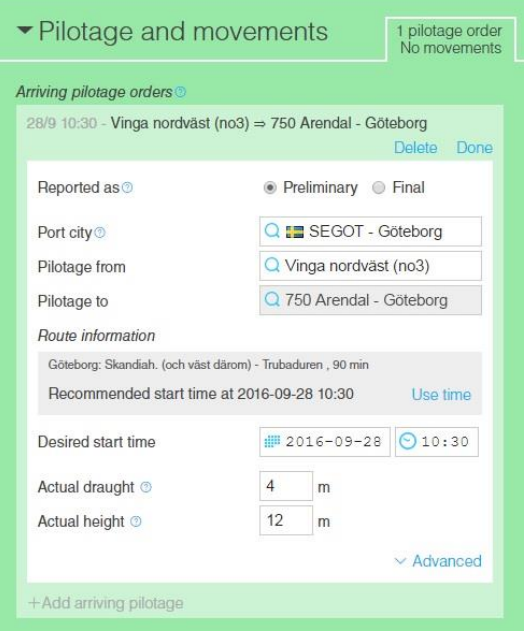

After entering all the data, it may look as shown above.

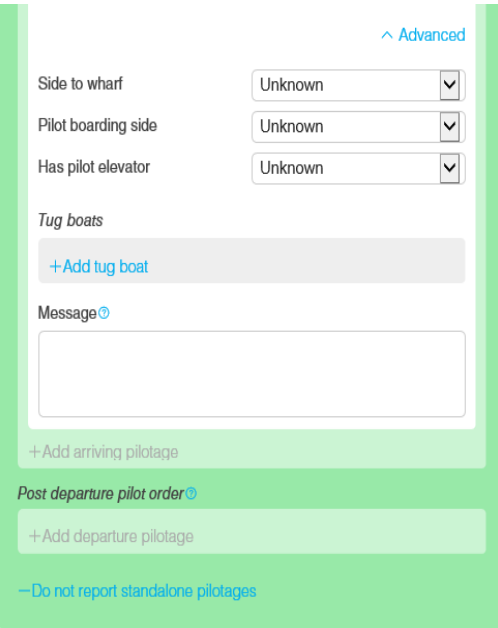

Under "Advanced" you have the opportunity to enter the following:

- Side to wharf
- Pilot boarding side
- Has pilot elevator
- Tug boats
- Message

#### **For cruise traffic this (if possible) should be stated.**

Like the earlier system, you can send a message to the pilot planner. Note, however, that the pilot planner currently can´t send any message back.

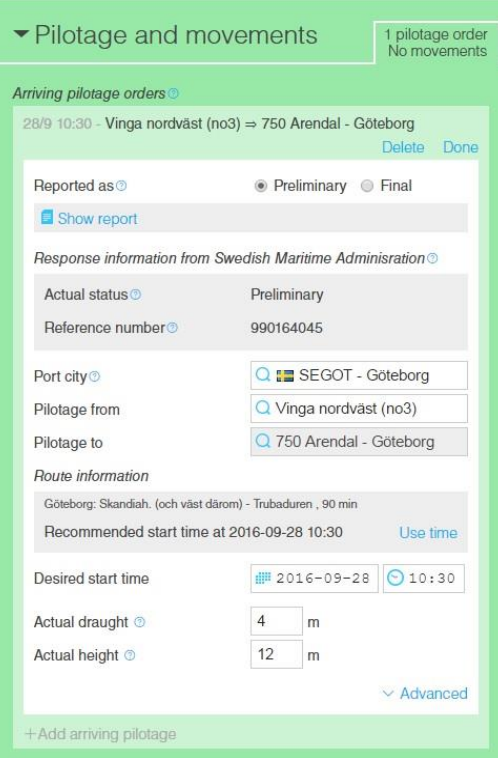

Once you have submitted your preliminary/final arriving pilotage order it will look like this.

You are expected to make a preliminary order for pilotage 18 hours ahead of the desired pilotage starting time and a definitive pilotage order no later than 5 hours ahead of the desired starting time to avoid order-related fees.

As previously, dedicated deep-sea pilotage orders are to be made to the pilotage centre in Malmö; but to the MSW Reportal should be used in conjunction with port mooring

You will receive a response message from the Swedish Maritime Administration stating that your pilot order is received. The pilotage order will get a specific ID number, so called reference number.

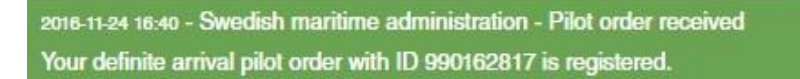

When you have sent your pilotage order as final and it´s confirmed by the Maritime Administration, you will get a response message with status confirmed.

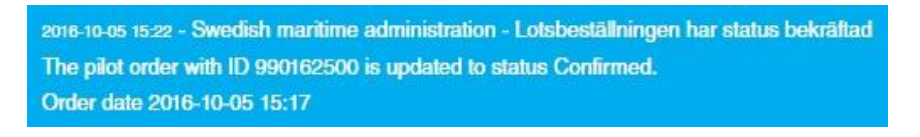

Once the pilotage is completed you will receive a link to an invoice copy.

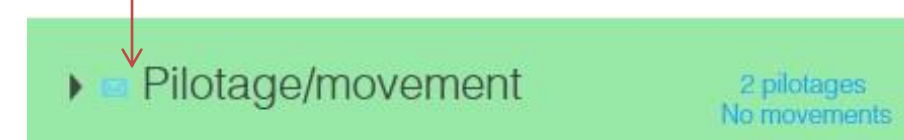

Once you get feedback from the Maritime Administration's pilot planner, you will receive a letter in the tab "Pilotage/movement". The feedback may include, for example, a pilot order's start time, start point, end point, the current draught, current height, etc.

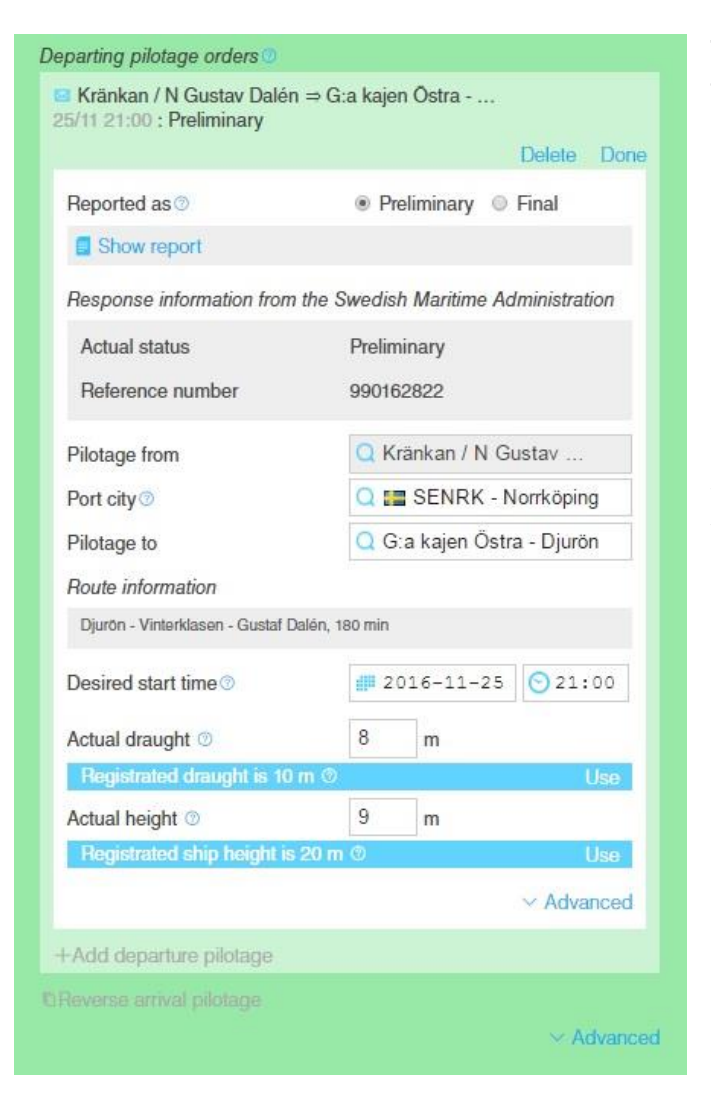

The letter symbolizing feedback/information from the Maritime Administration's pilot planner is also visible in the concerned pilot order.

In this case the pilot planner has changed the values for actual draught and actual height.

It's up to you whether you want to see both values or if you want to sync the information by pressing "Use".

#### <span id="page-25-0"></span>**Pilotage orders and movements**

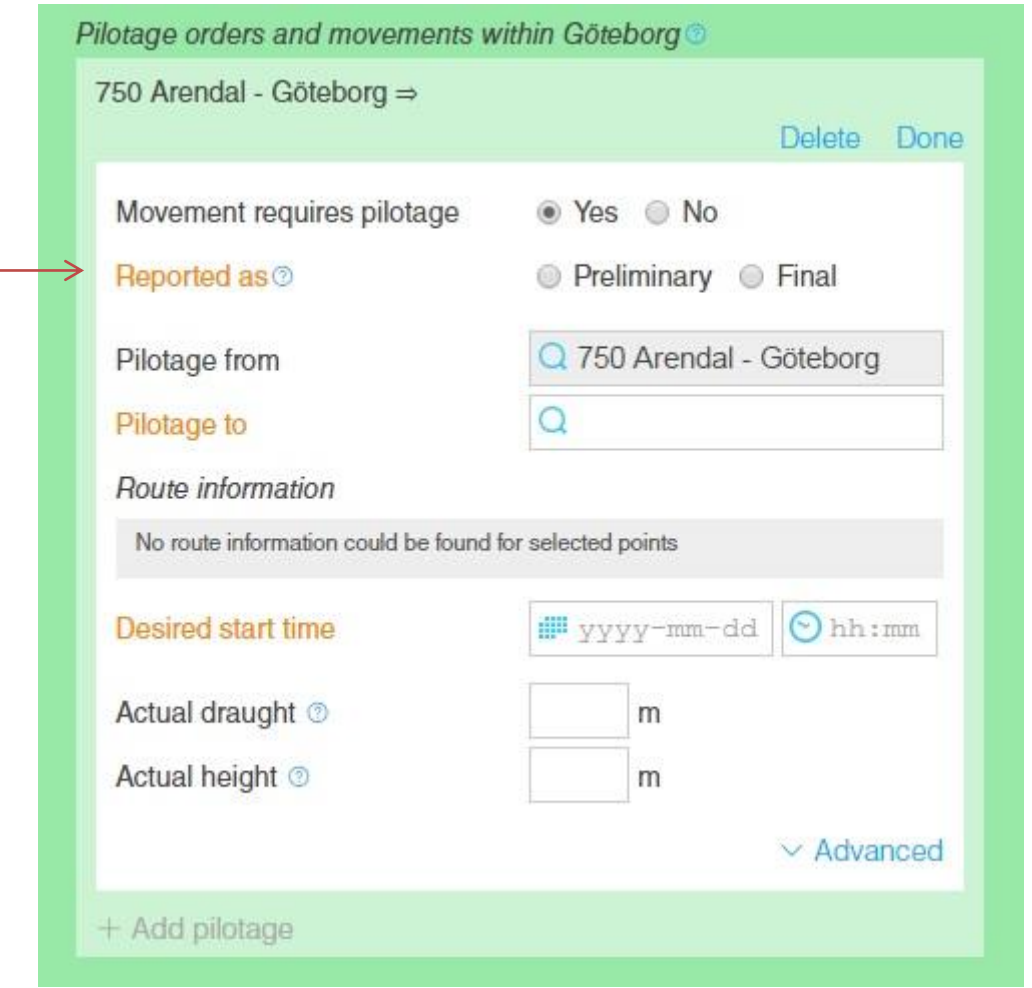

A movement within the port can sometimes require a pilot. Specify whether the pilotage is preliminary or final. When you submit a final pilotage order, note that the order will be sent to a pilot planner for scheduling. Therefore it is important that the data in a final pilotage order is correct. When you click on "send/sign" you will not be able to change your information.

Pilotage within the port should be reported as same as an arriving/departure pilotage.

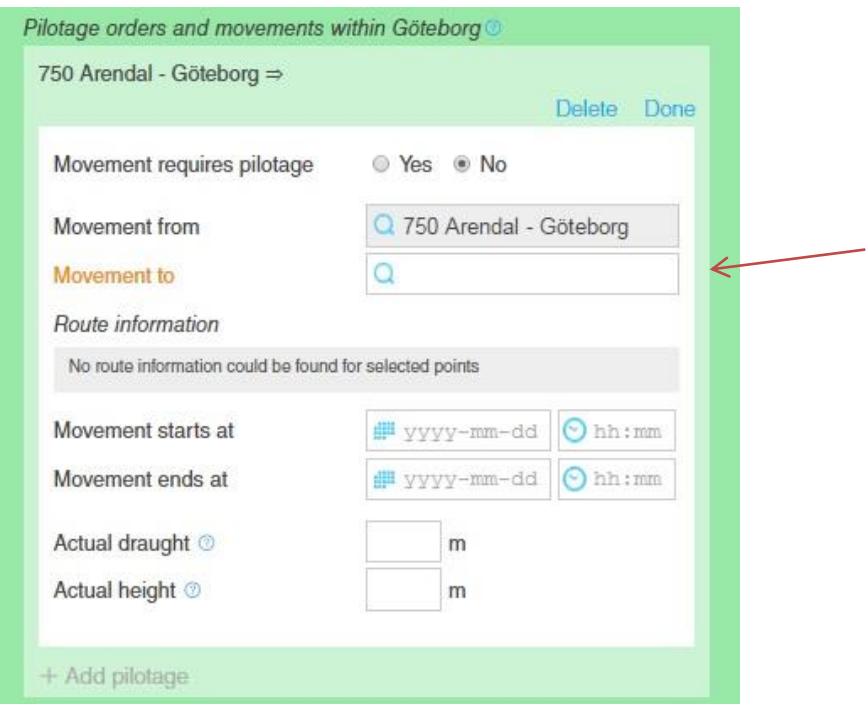

For movements without a pilot you specify the location "movement to". Specify when the movement starts and ends. You also need to specify the vessel's actual draugth and height.

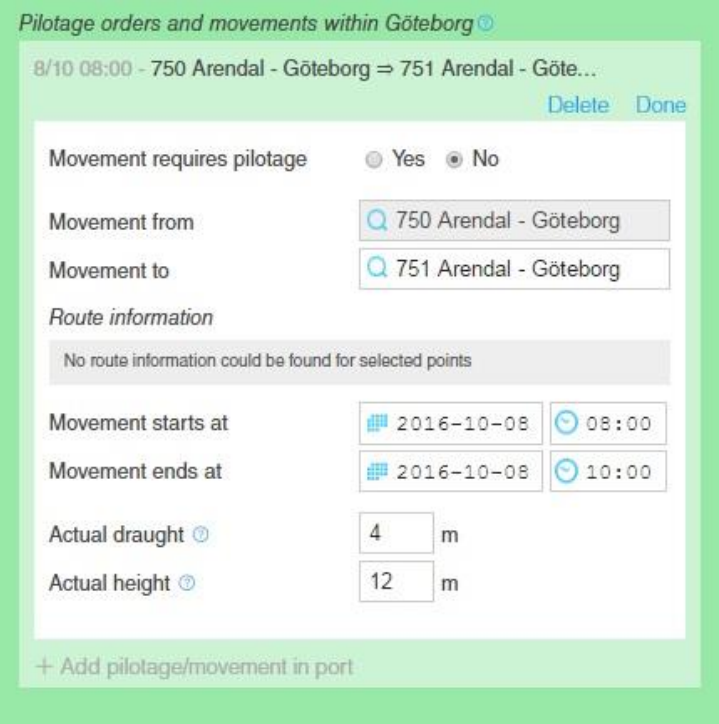

After entering all the data, it may look as shown above. Note that you do not get a response message from the Swedish Maritime Administration's if the movement is done without a pilot.

#### <span id="page-27-0"></span>**Departure pilotage**

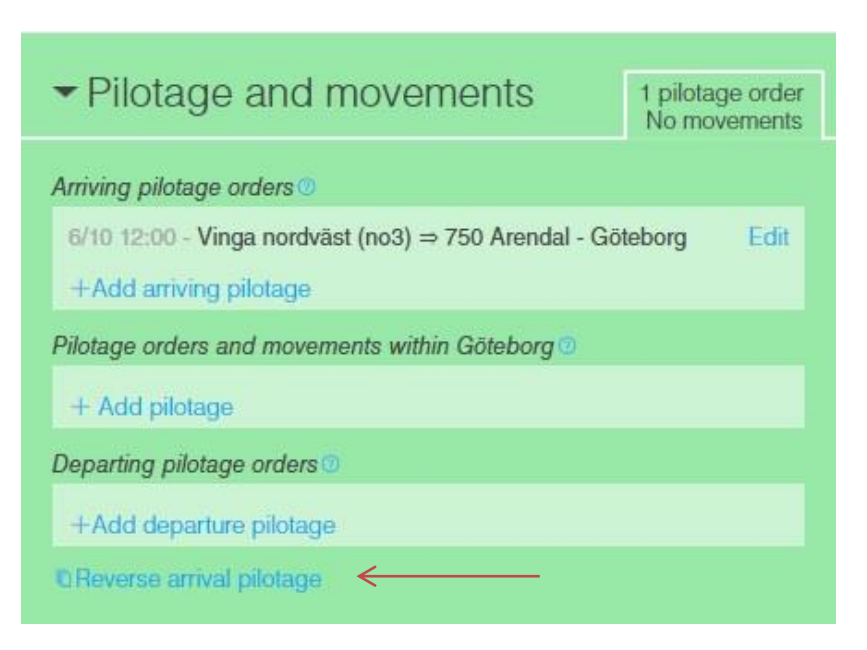

There are two ways to report the departure pilotage.

1. Click on "+ Add departure pilotage" and then you get some information from the vessel notification automatically.

2. The easiest and most complete link is "Reverse arrival pilotage". You will get a preliminary order, based on a reverse arriving pilotage with draught, height and time (ETD in the vessel notification).

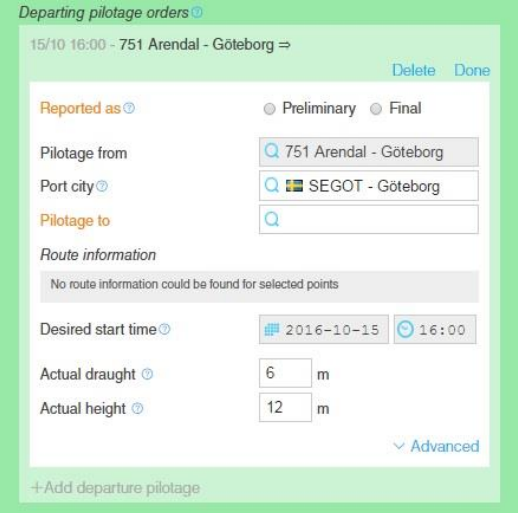

You specify whether the departure pilotage should be reported as "Preliminary" or "Final". Note that when you submit a final pilotage order, the responsible authority starts to schedule a pilot for you. Therefore it is important that the data in a final pilotage order are correct. When you click on "send/sign" you will not be able to change any information.

When you have selected "pilotage to", the Route Information will be shown. If you want to use the recommended start

time click "Use time". If no route exists in the system, you must select the desired start time for yourself.

Draught and height are linked to the vessel notification. Whether editing is done here or in vessel application, the numbers will be the same.

#### **For arrival to ports with height obstacles, the actual height is mandatory to report!**

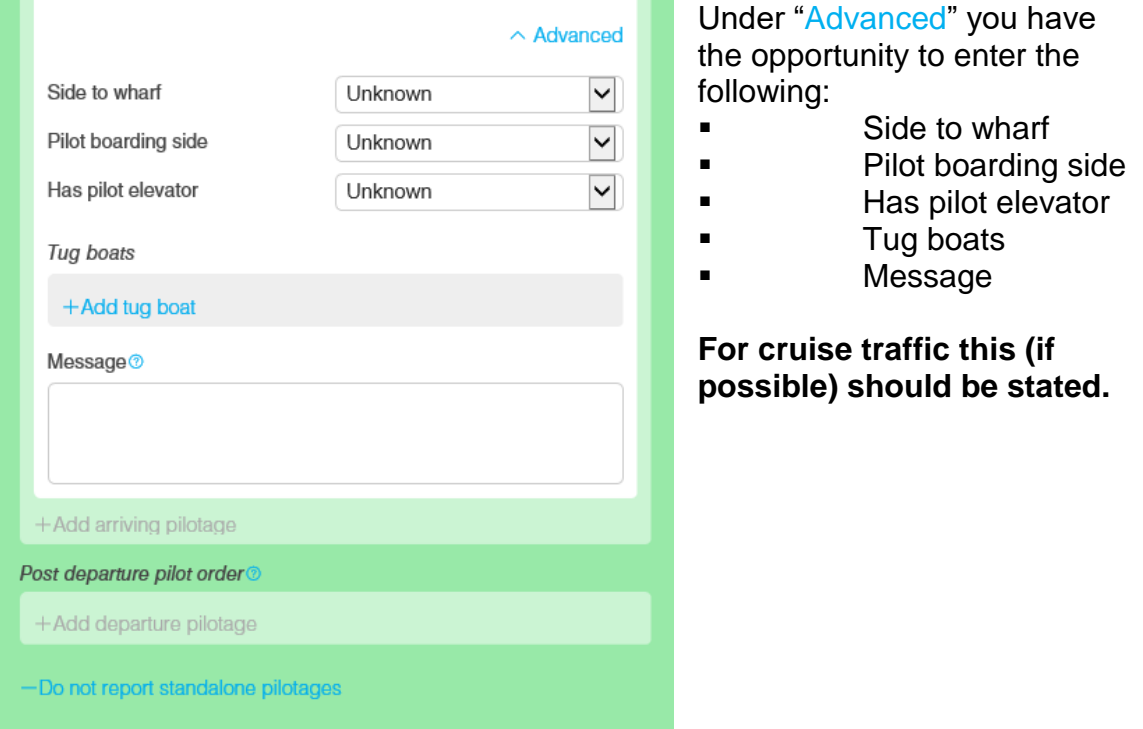

Like the earlier system, you can send a message to the pilot planner. Note, however, that the pilot planner currently can´t send any message back.

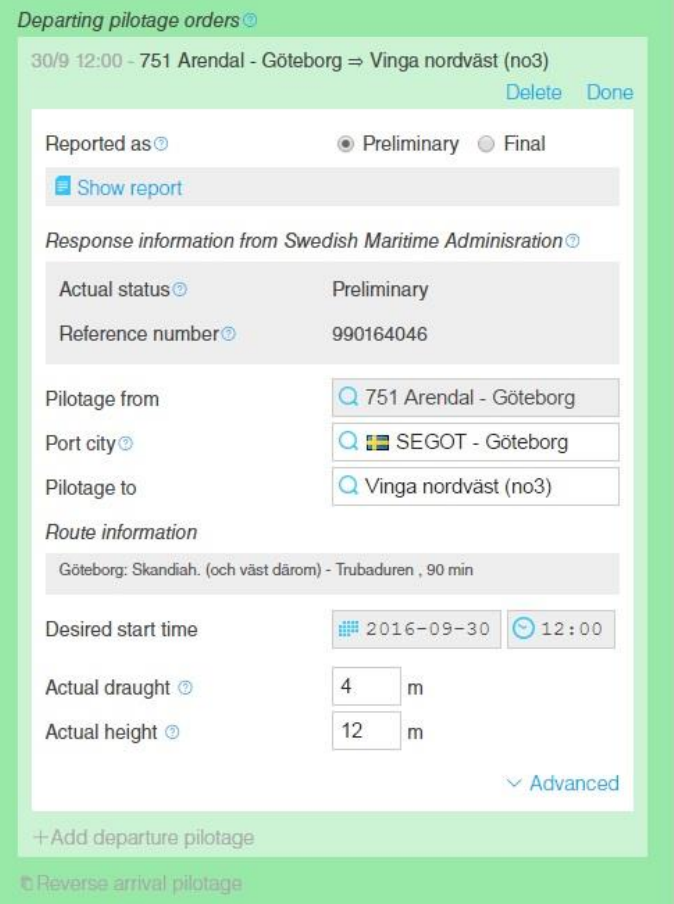

Once you have submitted your preliminary/final arriving pilotage order it will look like this.

You are expected to make a preliminary order for pilotage 18 hours ahead of the desired pilotage starting time and a definitive pilotage order no later than 5 hours ahead of the desired starting time to avoid order-related fees. As previously, dedicated deep-sea pilotage orders are to be made to the pilotage centre in Malmö; but to the MSW Reportal should be used in conjunction with port mooring.

2016-11-24 16:40 - Swedish maritime administration - Pilot order received Your preliminary departure pilot order with ID 990162818 is registered.

You will receive a response message from the Swedish Maritime Administration stating that your pilot order is received. The pilotage order will get a specific ID number, so called reference number.

2016-10-05 15:22 - Swedish maritime administration - Lotsbeställningen har status bekräftad The pilot order with ID 990162500 is updated to status Confirmed. Order date 2016-10-05 15:17

When you have sent your pilotage order as final and it´s confirmed by the Maritime Administration, you will get a response message with status confirmed.

Once the pilotage is completed you will receive a link to an invoice copy.

▶ **■ Pilotage/movement** 

2 pilotages No movements

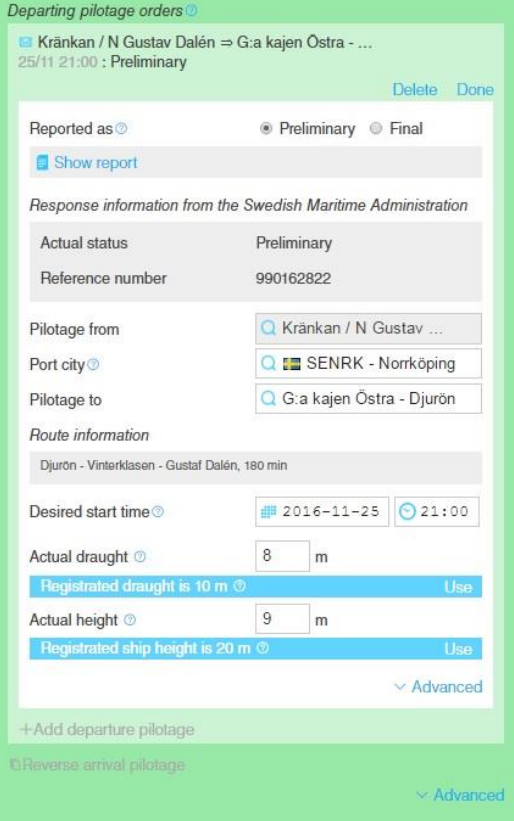

Once you get feedback from the Maritime Administration's pilot planner, you will receive a letter in the tab "Pilotage/movement". The feedback may include, for example, a pilot order's start time, start point, end point, the current draught, current height, etc.

The letter symbolizing feedback/information from the Maritime Administration's pilot planner is also visible in the concerned pilot order.

In this case the pilot planner has changed the values for actual draught and actual height.

It's up to you whether you want to see both values or if you want to sync the information by pressing "Use".

#### <span id="page-30-0"></span>**Standalone pilotage**

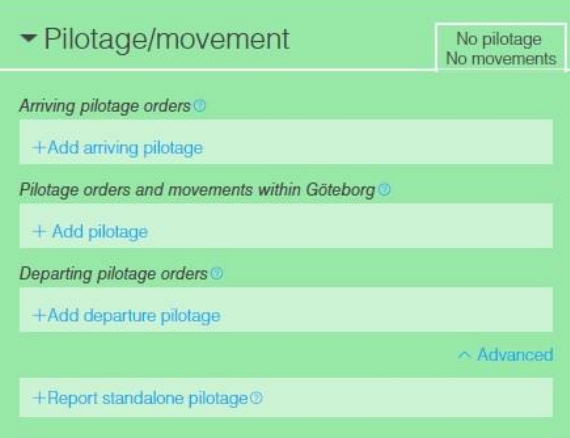

Under "Advanced", you can specify standalone pilotage for example pilotage order that occur prior to arrival and not in connection to the first point in port and pilotage order that occur after departure and not in connection to the last point in port.

You specify whether the standalone pilotage should be reported as "Preliminary" or "Final". Note that when you submit a final pilotage order, the responsible authority starts to schedule a pilot for you. Therefore it is important that the data in a final pilotage order are correct. When you click on "send/sign" you will not be able to change any information.

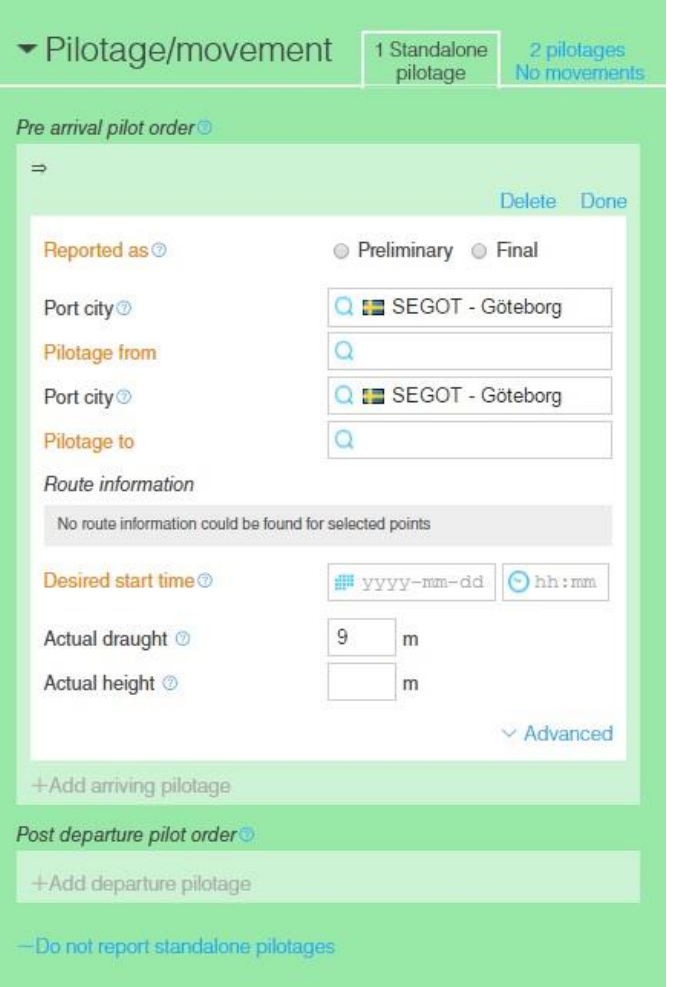

Select the port city and boarding point where you want the pilotage to start. Select the port city and end point where you want the pilotage to stop.

Select the desired start time.

**For arrival to ports with height obstacles, the actual height is mandatory to report!**

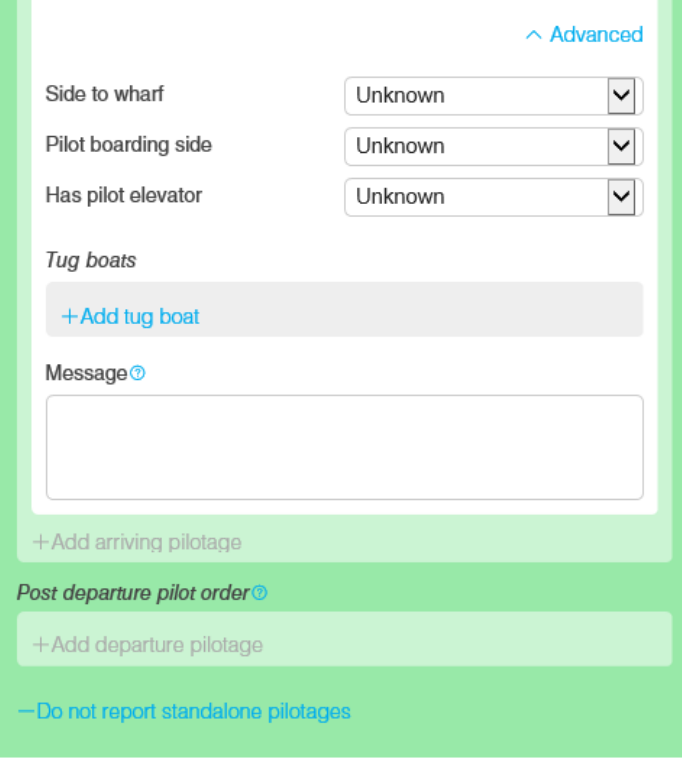

## Under "Advanced" you have the opportunity to enter the following:

- 
- **Side to wharf**<br> **Boarding side** Boarding side
- **Has pilot elevator**
- **Tug boats**
- **Message**

## **For cruise traffic this (if possible) should be stated.**

Like the earlier system, you can send a message to the pilot planner. Note, however, that the pilot planner currently can´t send any message back.

## <span id="page-32-0"></span>**Ordering of tugs**

When you have filled in the information about the pilotage you have the option to order tugs. To access this you need to click on Advanced.

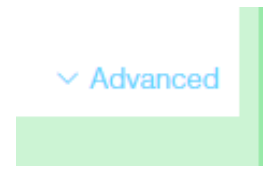

When you press "Advanced" you have one option called "+add tug boat".

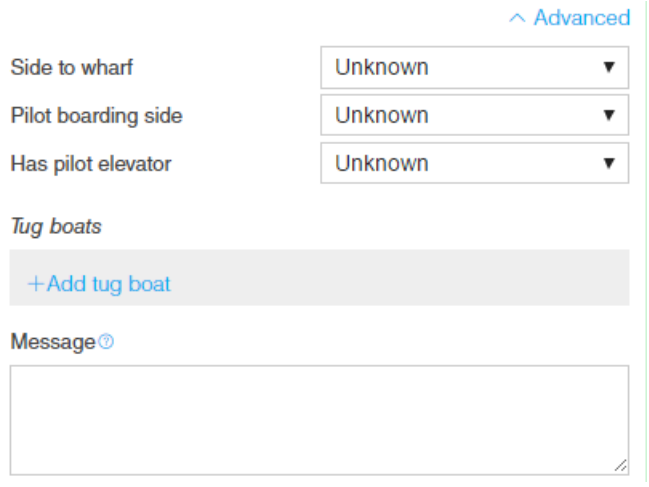

Here you can search for a tug or add one by free text. You can choose if the tug will be going as an escort and if not ordering tugs you can choose an tractor if that option is available at that port.

**Tug boats** 

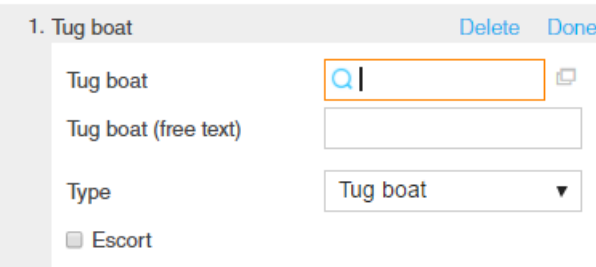

If you want to change something with you ordered tug you can press "Edit".

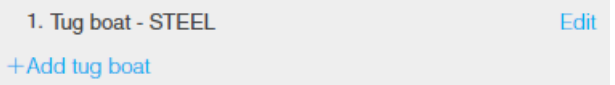

## <span id="page-33-0"></span>**Upload the excel file for the whole visit**

An option exists where you can upload the Excel file one time instead of uploading several times below each section.

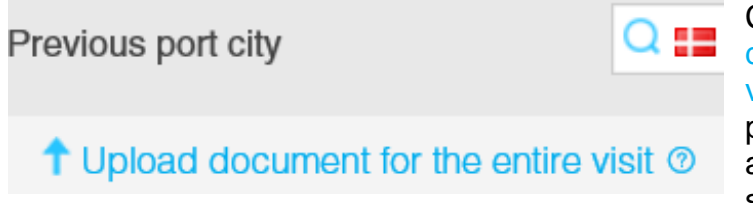

Click on the option "Upload document for the entire visit". Here you have the possibility to choose where and which information should be uploaded when

using the excel file. As default all boxes are filled in. If you don't want upload a specific part just unbox that one.

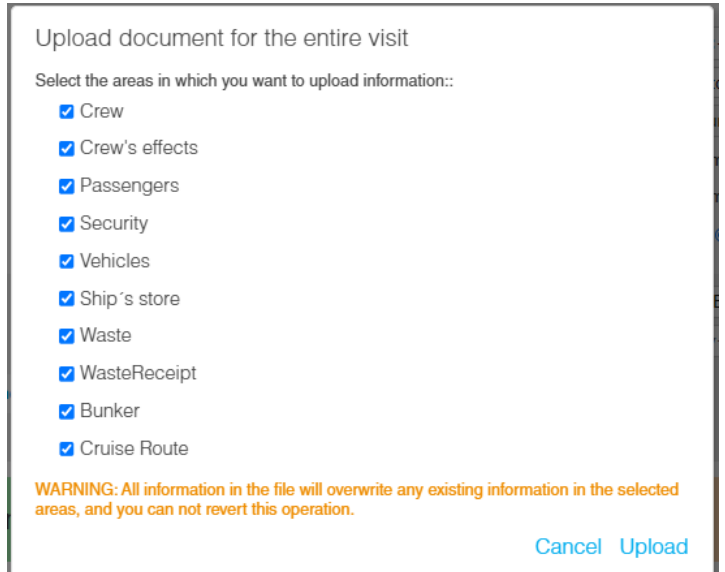

If it doesn't exist any errors in the file the whole file will be uploaded, if there are errors you will receive a box telling where this error exists in the excel file. Unfortunately, no other information will be uploaded even if it is correct. You need to correct the error and upload again.

Excel files are now reachable from the visit page.

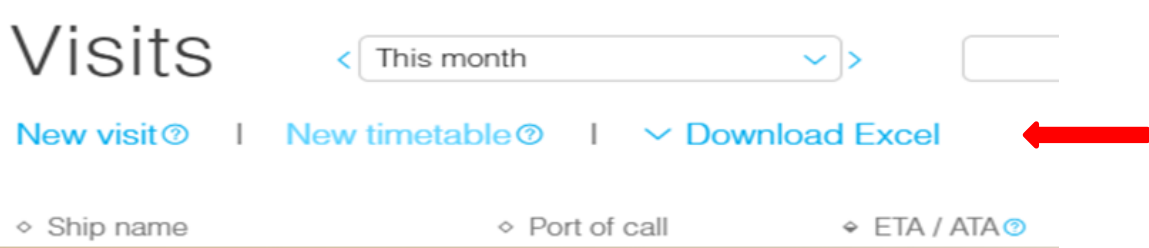

## <span id="page-34-0"></span>**Crew**

 $\blacktriangleright$  Crew

 $\mathbf{1}$ 

Crew at Helsingborg

**Boarding** 

Rank or rating

**Given name Family name** 

Nationality

**Birth date** Place of birth Gender

**ID** type

**ID** number

+Add crew member

Arriving master<sup>®</sup>

Deporting master<sup>®</sup>

Masters at TEST SHIP SAFESEANET FOR MS

-Clear list

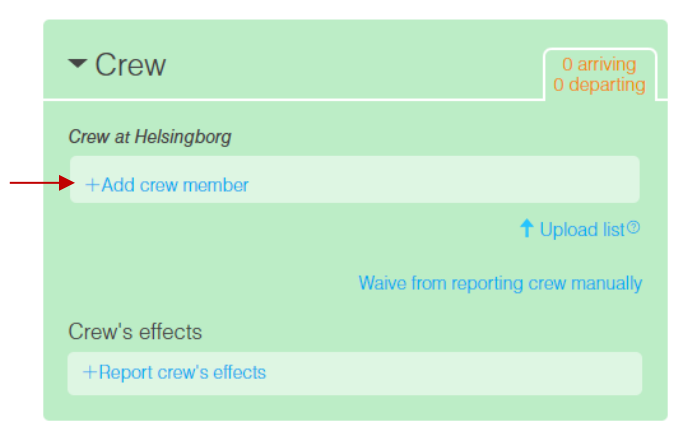

 $\overline{Q}$ 

L,

 $\overline{a}$ 

ΙQ

la

<sup>III</sup> yyyy-mm-dd

Reporting crew is mandatory. You need to report the crew members and Crew's effects. Click on "+Add crew member".

Here you can choose to fill in the crew manually or upload a completed Excel file under "Upload list".

When reporting only the number of crew on board, select "Waive from reporting crew manually" and add the number of crew members that are arriving and departing as well as the master.

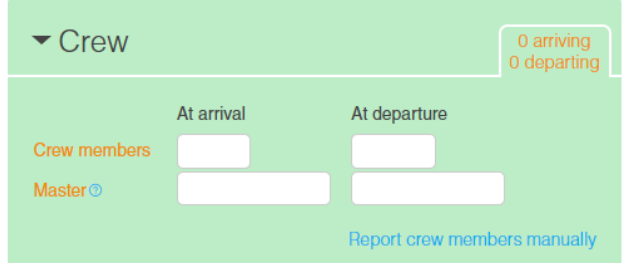

1 arriving<br>1 departing

 $\checkmark$ 

 $\overline{\mathbf{v}}$ 

 $\checkmark$ 

 $\checkmark$ 

t Upload list<sup>®</sup>

◆ Waive from reporting crew manually

Delete Done

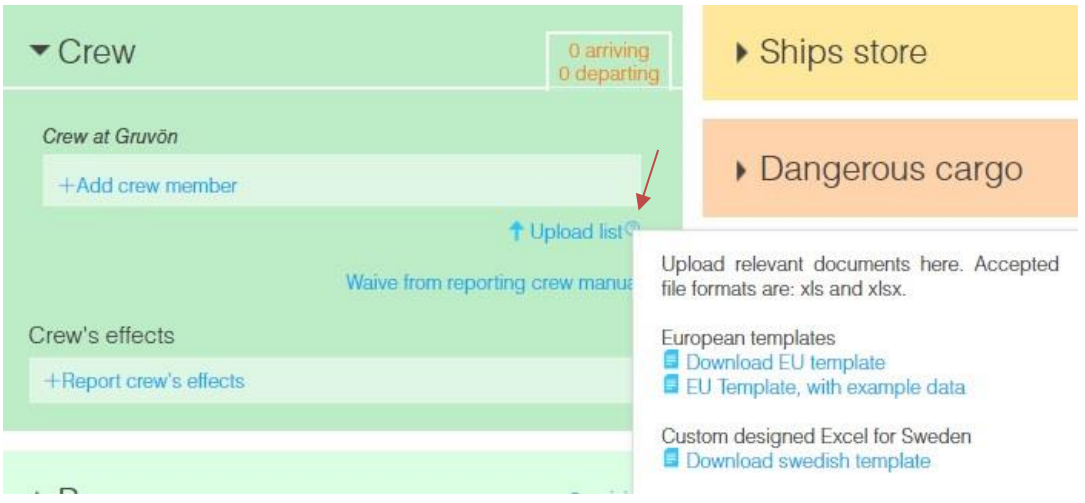

Click on the question mark to download the Excel file. You can download the following files:

- **EU-template (European standard)**
- EU-template with example data to see in what format the information should be specified in
- Swedish template with "drop downs" (locked for editing)

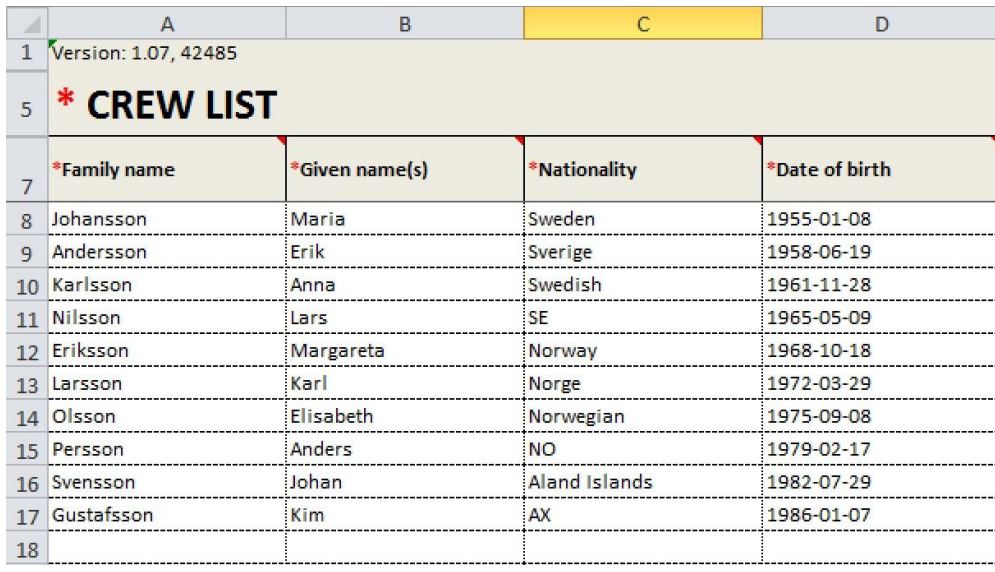

- **Family name:** enter the person's surname
- **Given name(s):** enter the person's first name
- **Nationality**: enter the country code (see tab for reference data) or nationality
- **Date of birth:** enter the date (accepted format of date in the Excel EU and Sweden Template 2.0.6 is YYYY-MM-DD or YYYY/MM/DD or YYYY.MM.DD or DD-MM-YYYY or DD/MM/YYYY or DD.MM.YYYY).
- **Place of birth**: enter city, country or the country code (see tab for reference data)
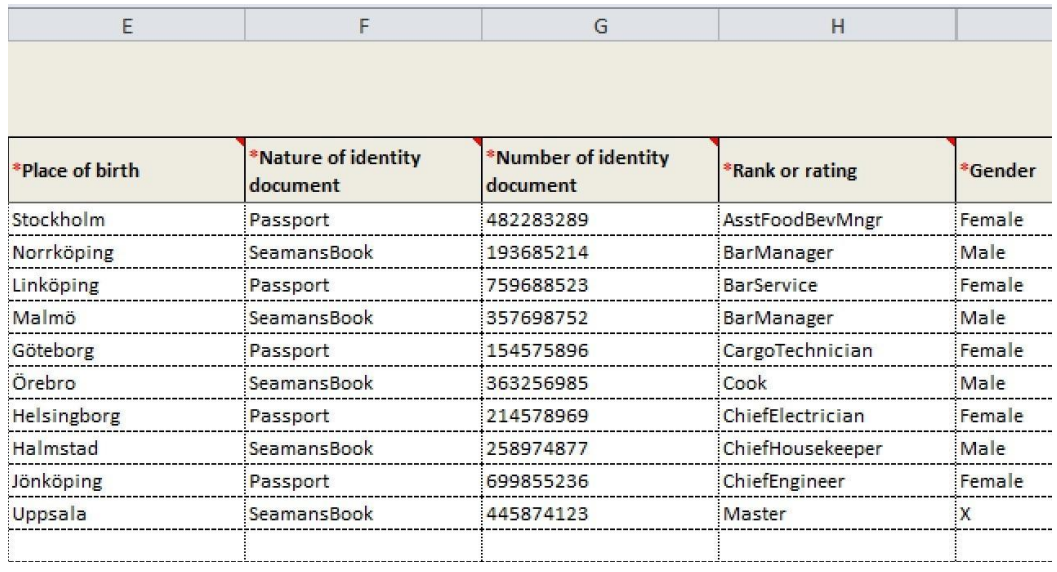

### **Nature of identity document**: enter passport or seaman's book

- **Number of identity document**: enter registration number of passport or seaman´s book
- **Rank of rating:** At least one "Master" must be on board. If you write a rank of rating that does not exist in the reference data, the system will put this to the "other"
- **Gender**: enter "Female", "Male" or "X".

### **Crew change**

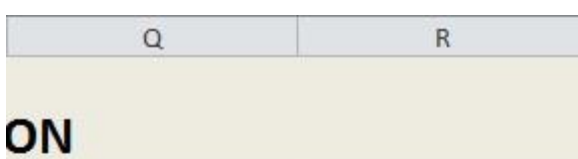

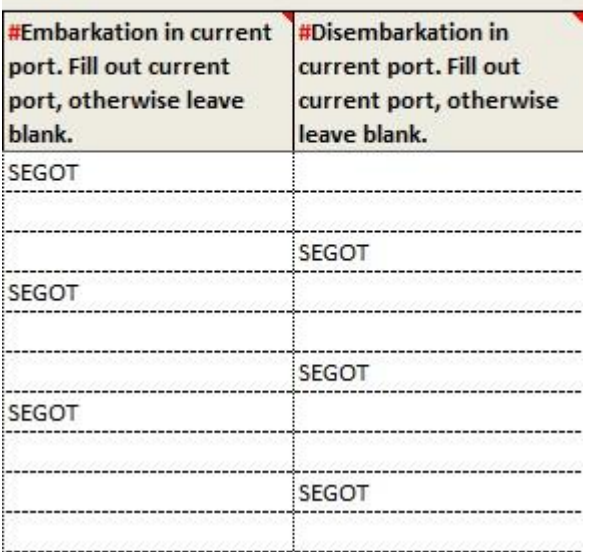

Crew change should be reported via the Excel file or manually. The field for "Embarkation/Disembarkation in current port" should only be filled when a crew member embarks or disembark in the port of arrival. The port needs to be written in UN Locode. If there isn´t any embarkation/disembarkation, these fields are left blank.

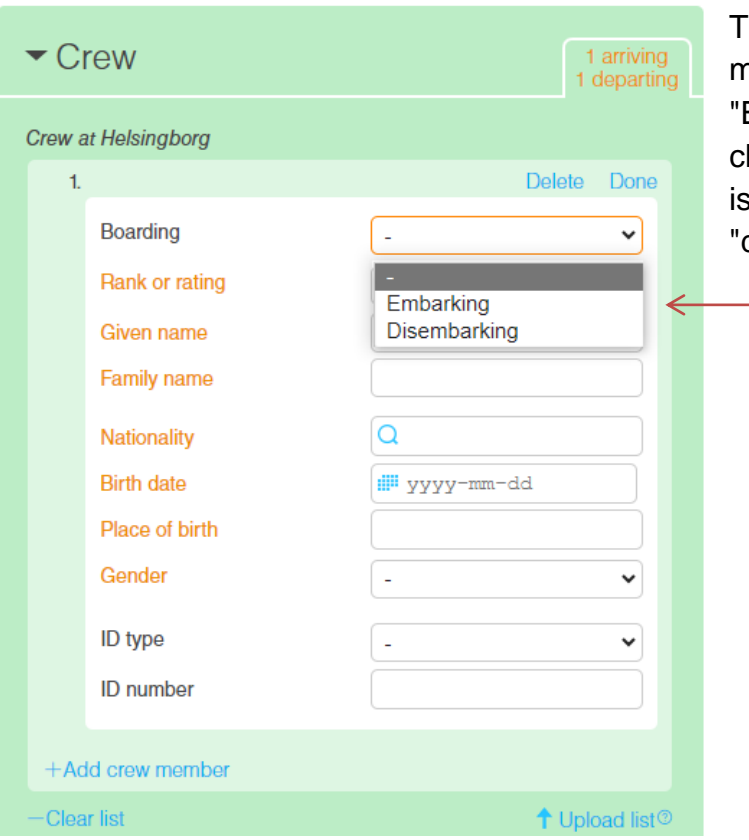

o report a crew change manually, you open the field Boarding". Then you hoose if the crew member s "embarking" or disembarking".

### **Crew´s Effect**

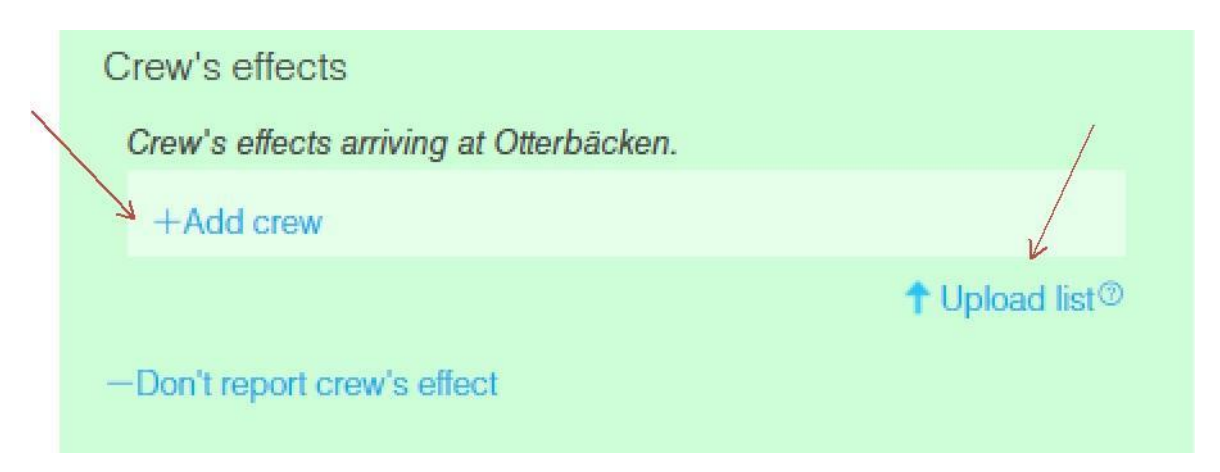

Crew's effect (equivalent FAL form 4) can be reported manually via "Add crew" or by uploading a completed Excel file via "upload" list.

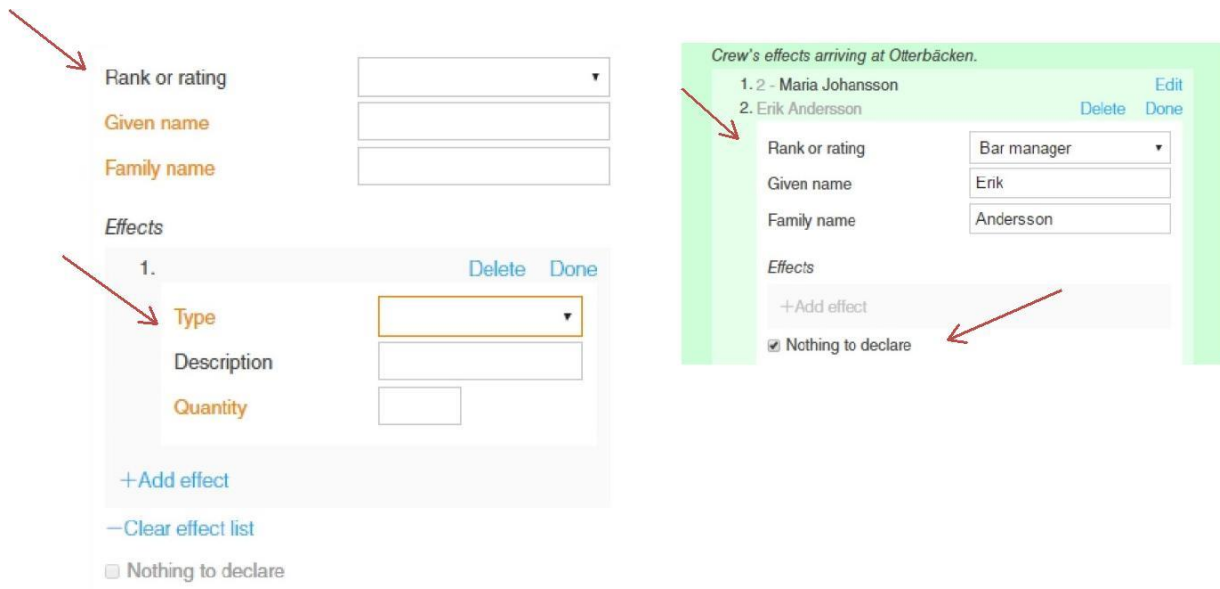

If you choose to report crew's effects manually via "Add Crew", you need to fill in "Rank of rating", "Given name", "Family name", "Type of effect" and "Quantity". If you choose the type "Other" a description is also required.

Has any member of the crew no belongings you must fill in "Rank of rating", "Given name" and "Family name" and the box "nothing to declare".

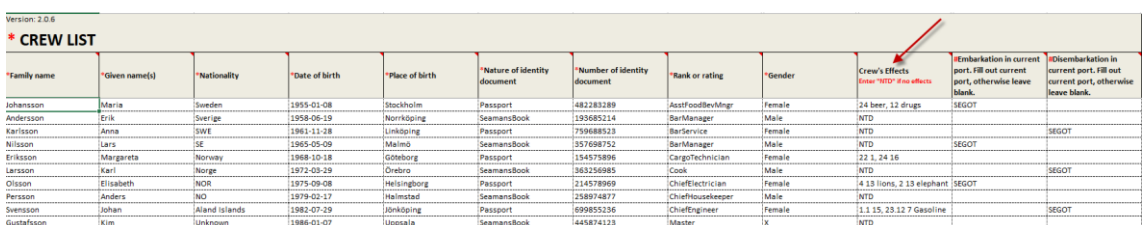

If you choose to "Upload list" you find Crew's Effects in column 10 (L) of the tab for the Crew list in the Excel file.

If no effects? You must enter NTD (Nothing to declare).

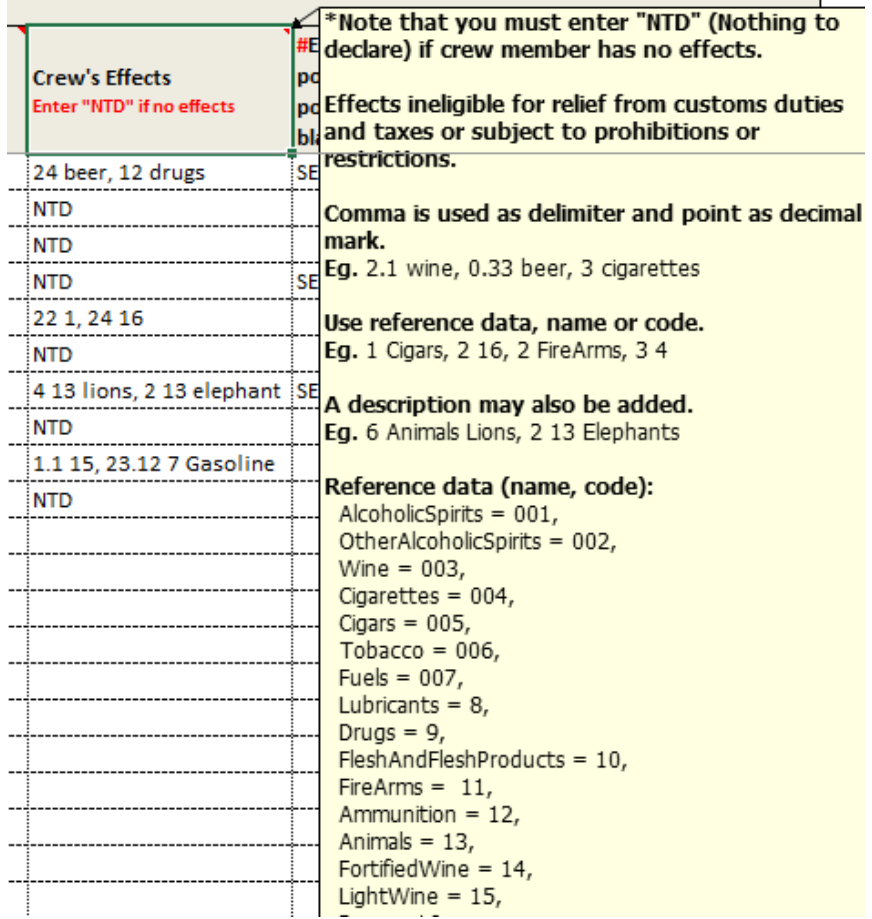

In the Excel file, you can specify Crew´s effect in two ways, either by name of the article or the code for the article. The quantity must be written first, followed by a blank space and then the name or code of the article. Commas are used as separators for reporting of several articles, while the point is used as a decimal point.

For those crew members who have nothing to declare the field Crew's Effect should be left blank. You don´t declare anything for articles with quantity zero. The system will automatically check the box "nothing to declare" in MSW. Reportal for these crewmembers.

The types of articles that are available to choose from are the following:

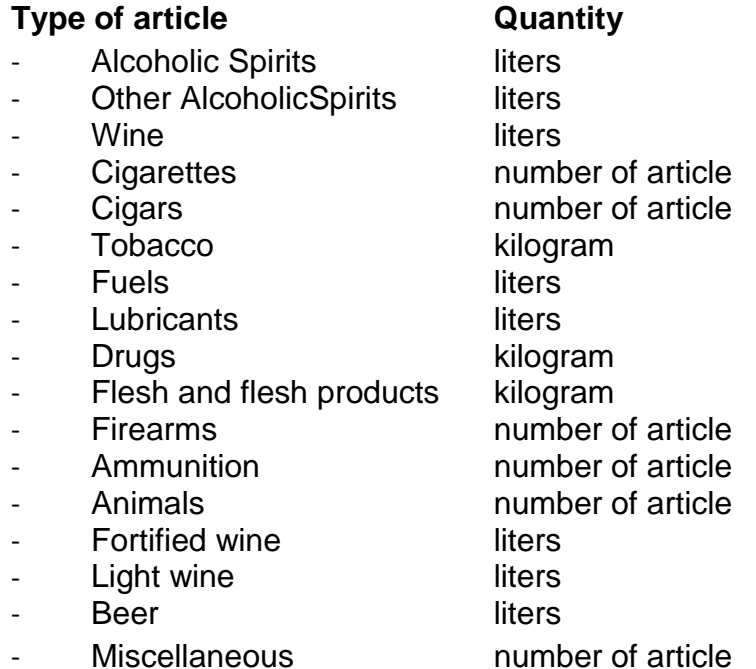

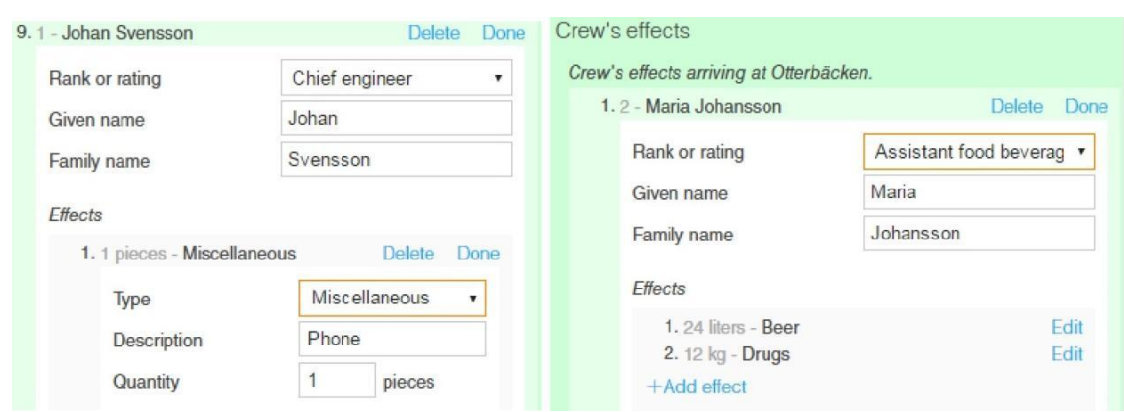

**Example 1:** if you enter "24 beer, 12 drugs" in the Excel file, it will look like above.

**Example 2:** if you enter "1 phone", for example a type of article that is not in the reference data, the system will automatically set the type "Other" and under "Description" you can see what is specified.

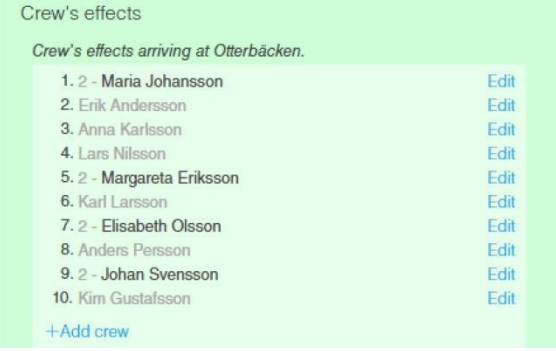

Crew members with articles to declare are highlighted in the list with black text, while those who have nothing to declare are highlighted in gray text.

### **Passengers**

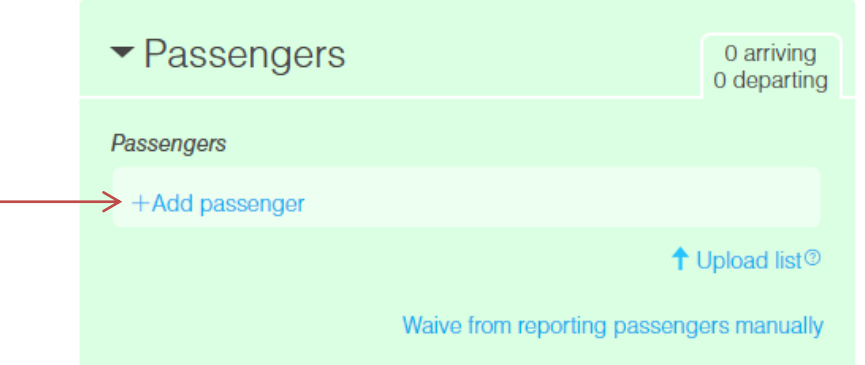

If the ship has passengers on board, passengers must be reported. Click on "+Add passenger".

can choose to fill in

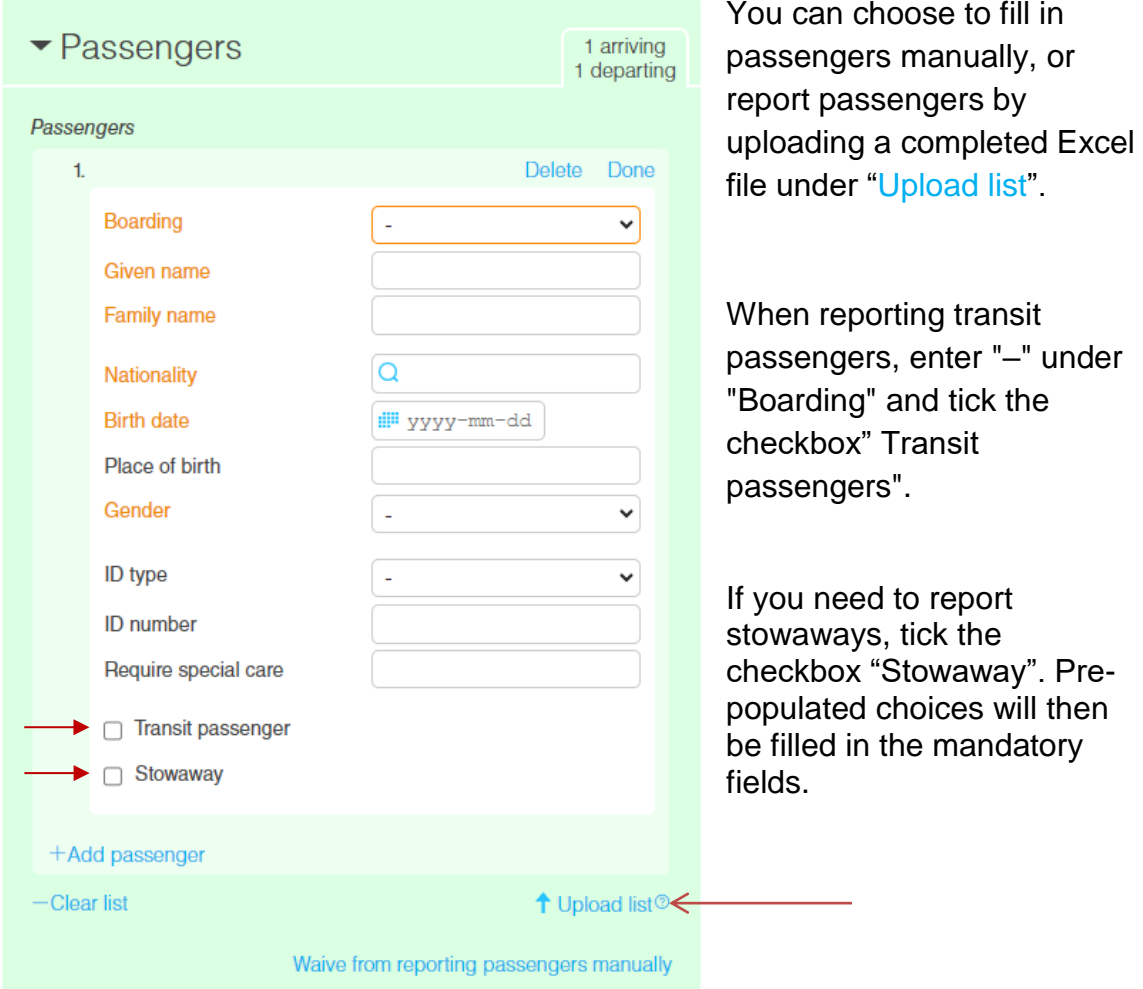

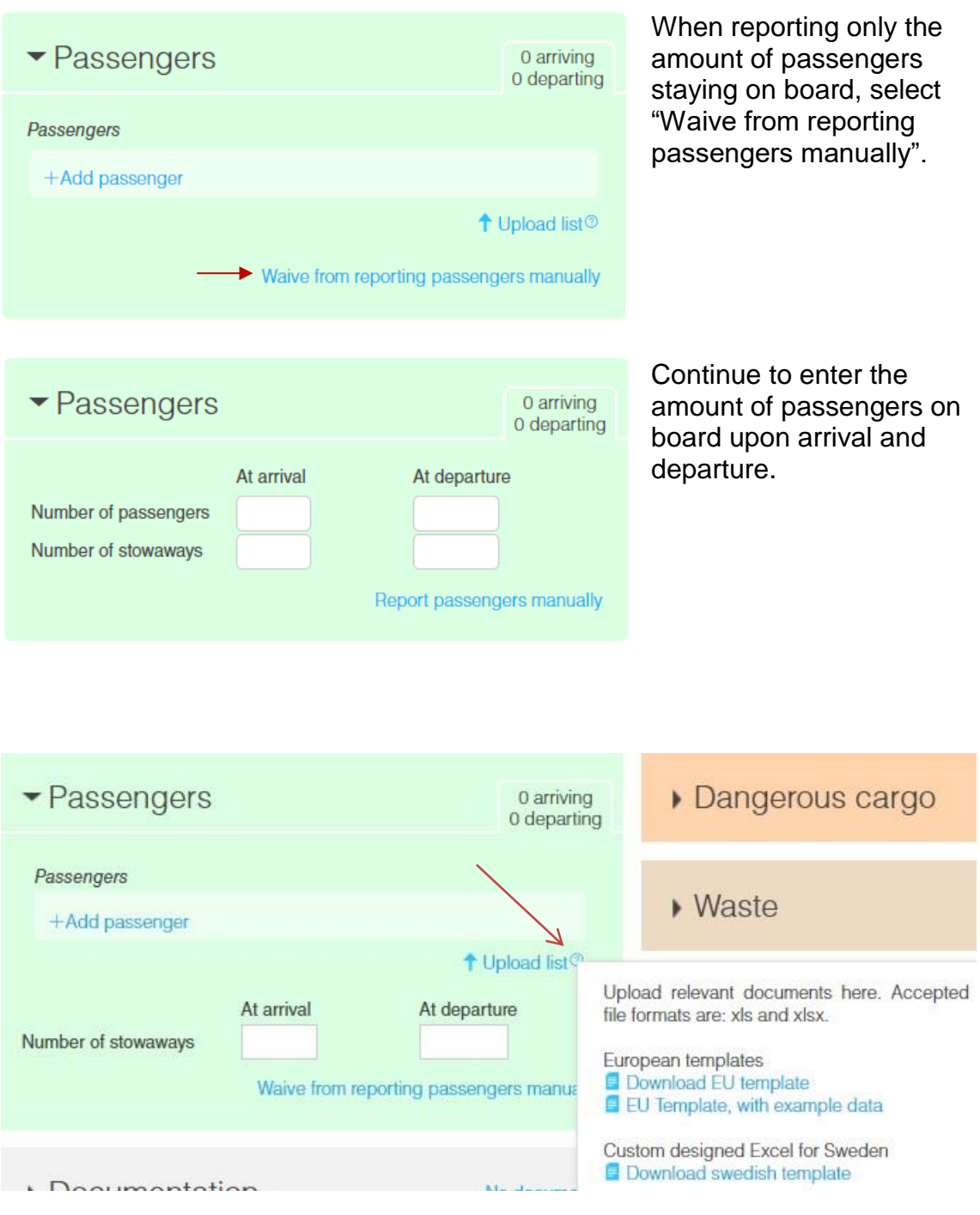

Click on the question mark to download the Excel file. You can download the following files:

- **EU-template (European standard)**
- EU-template with example data to see in what format the information should be specified in
- Swedish template with "drop downs" (locked for editing)

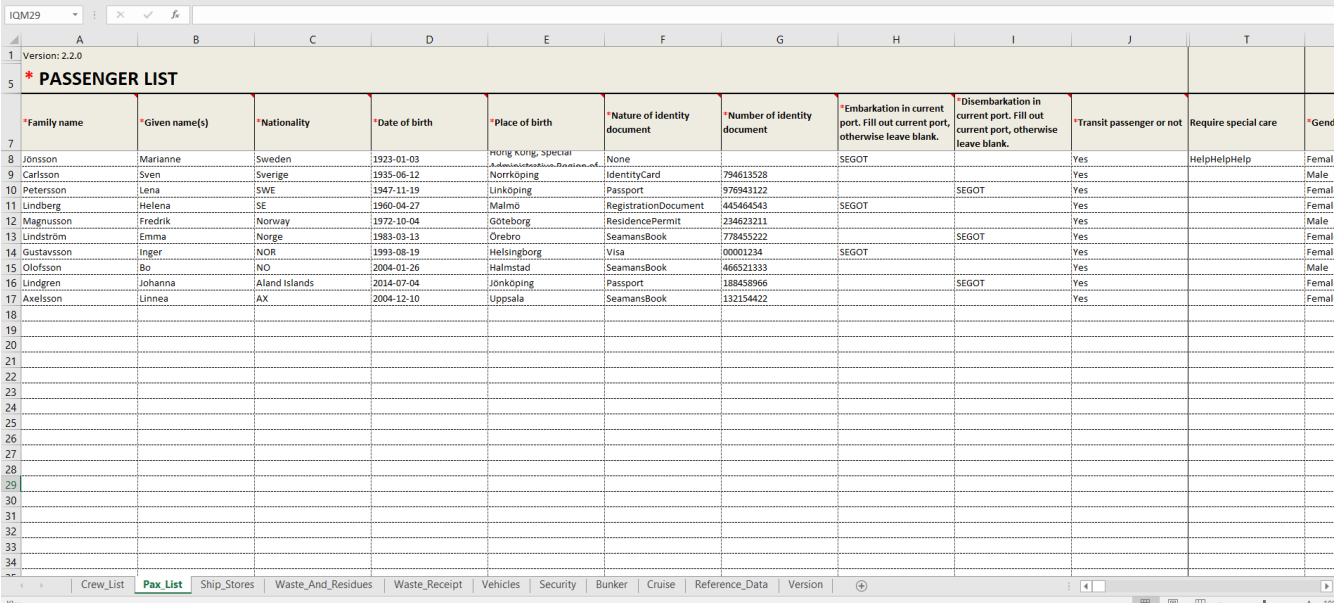

The template is filled with sample data. It is the same template for both crew and passengers, but separate tabs.

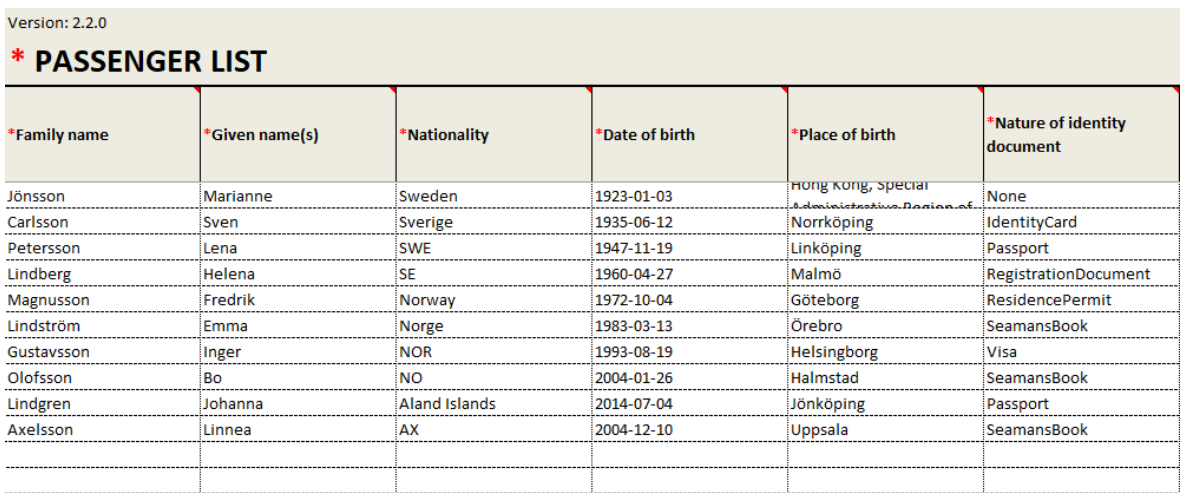

- **Family name:** enter the person's surname
- **Given name(s):** enter the person's first name
- **Nationality:** enter the country code (see tab for reference data) or nationality
- **Date of birth**: enter the date (accepted format of date in the Excel EU and Sweden Template 2.0.6 is YYYY-MM-DD or YYYY/MM/DD or YYYY.MM.DD or DD-MM-YYYY or DD/MM/YYYY or DD.MM.YYYY).
- **Place of birth:** enter city, country or the country code (see tab for reference data)
- **Nature of identity document**: enter passport or identity card

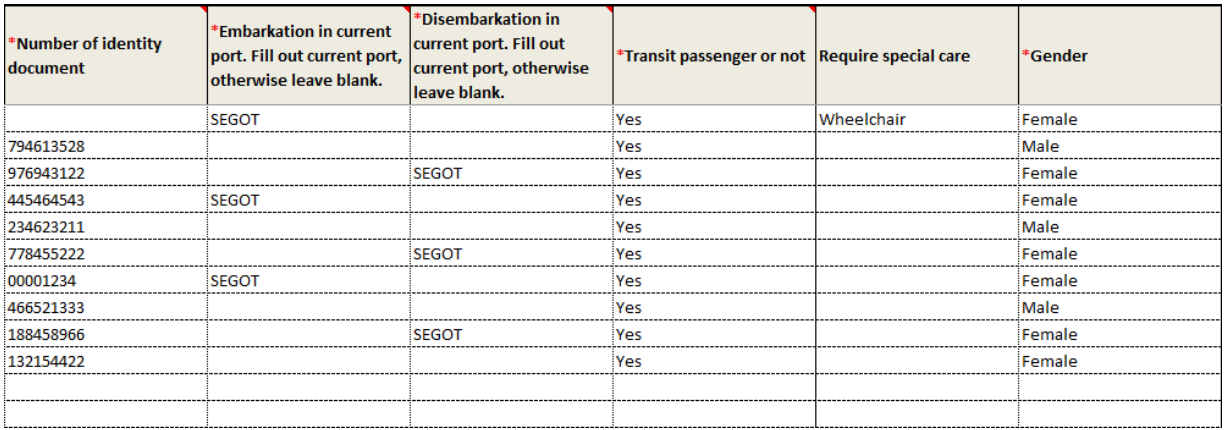

- **Number of identity document**: enter registration number of passport or identity card
- **Port of embarkation**: enter the port in UN Locode (i.e. SEGOT) where the passenger embarked the vessel
- **Port of disembarkation**: enter the port in UN Locode (i.e SEMMA) where the passenger disembark
- **Transit passenger or not**: enter YES or NO if the passenger is a transit passenger in this port of call
- **Gender:** enter "Female", "Male" or "X".

### **Documentation**

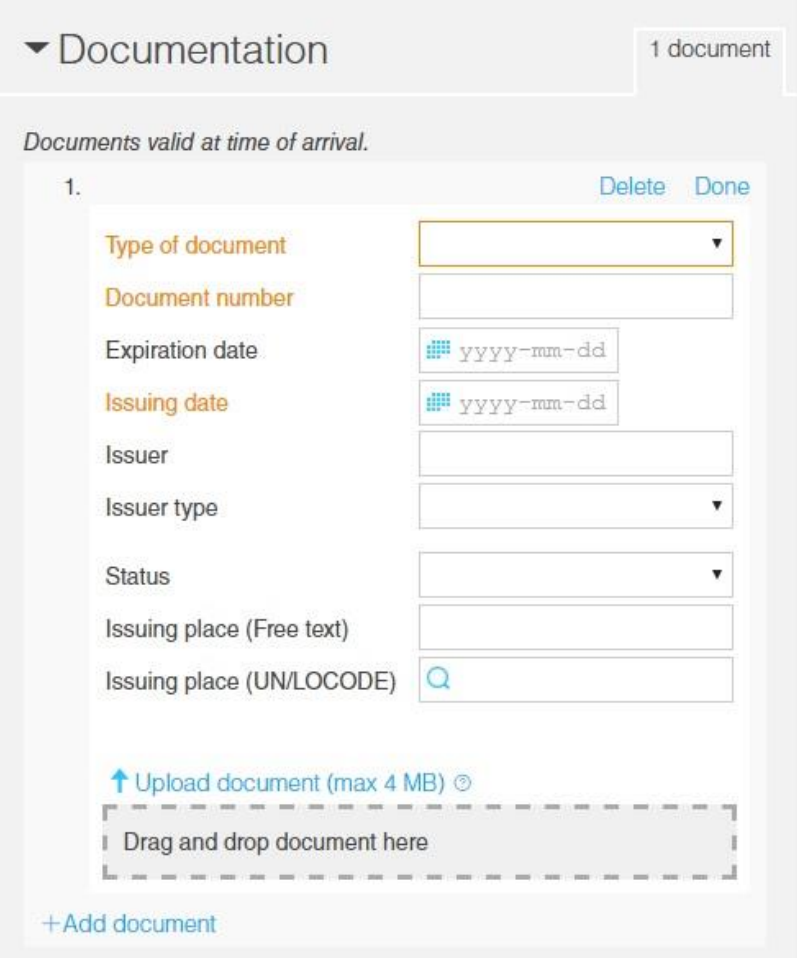

If you need to attach documents to any authority, this is done under "Documentation". Here are three fields marked with orange text that are mandatory. You can upload the following documents:

#### **Cargo at arrival**

- Cargo manifest (785)
- Customs authorisation (CAN)
- **External community transit declaration T1(821)**
- House bill of lading (714)
- **Internal community transit declaration T2 (822)**
- **Internal community transit declaration (T2F)**
- $M$ anifest level 2 (LE2)
- Manifest RSS mixed gods (RS2)
- **Manifest with EU-status (KOD)**
- **Master bill of lading(714)**
- **Proof of Union status for fishery products (T2M)**
- T2L document that proves EU-status (825)

#### **Cargo at departure**

• Cargo Declaration at Departure (CDD)

#### **Victualling**

- Application for victualling (PRO)
- Request for victualling (BUP)

#### **Other custom documents**

Other custom documents (ZZZ)

#### **Other**

- Bunker certificate
- Certificate of registry (COR)
- Oil damage certificate

**Provisions**: Provisioning must be notified only when applying for victualling for a specific occasion or at request for victualling. If you have general provisioning authorization this shall be dealt with on the basis of the conditions contained in the authorization and should not be reported in MSW.

**Oil damage certificate/Bunker certificate**: does not need to be reported. However, it should be presented if the authorities request it for control purposes.

**T2L:** a commodity customs status is determined by whether it is a union or non - union. A union commodity is to be a product originating in, or imported into, the EU. Under certain circumstances, goods status needs to be verified. A common way to prove union status is through T2L.

#### **NOTE! The following is important to remember when you attach documents.**

When you choose to attach the document, it is important that you also perform the step "Upload documents". If this step is not performed, the relevant authorities only to get an indication that the document exists and that it will be sent later. To ensure that the right document is attached at the right time, the Customs recommend that you attach documents at the same time as you report other information.

Deletions of document - In this dialog, you can also "Delete" a document. The Swedish Customs saves all documents that have been submitted. If you choose "Remove" the document will be disabled at the Swedish Customs.

If the Swedish Customs has made a decision on an attached document, the Customs does not allow the attached document to be removed. Any attempt to remove the document after a decision will be rejected with an error message. Should such situation arise, it is important that you have the reference number of the document and the document to restore the information in MSW Reportal.

### **Security**

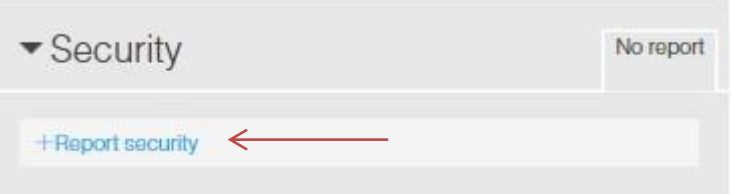

Under "security" it´s necessary to state "Security level", "Port Facility Security Code", "ISSC document", "the last 10 calls" and "ship-to-ship activities".

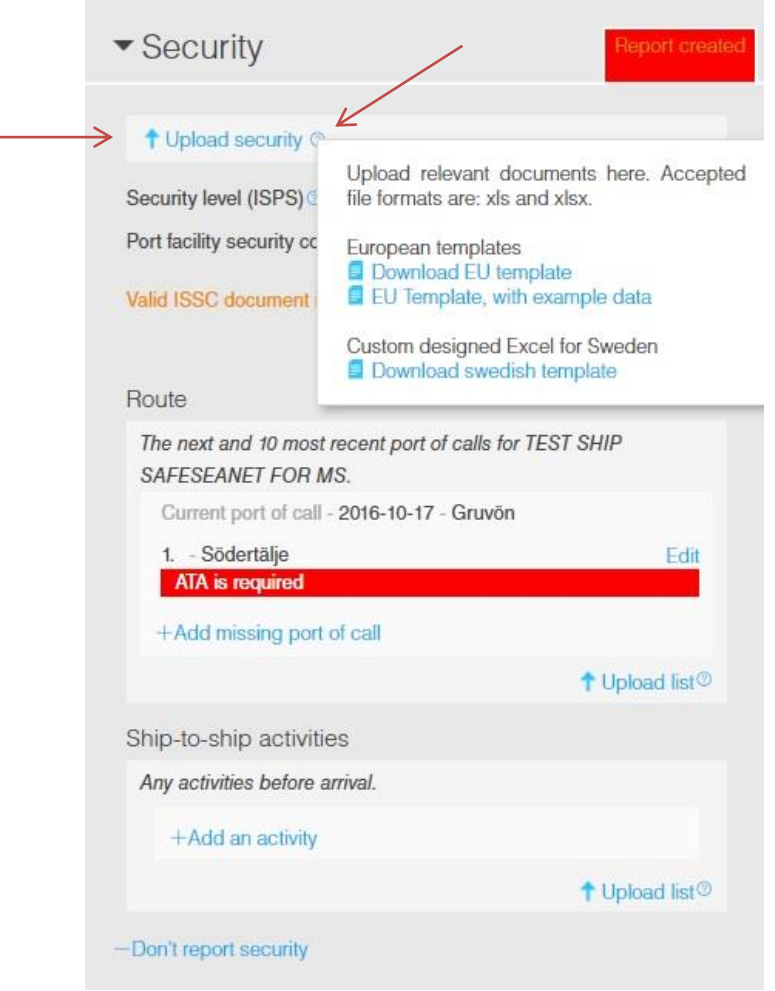

You can choose to upload a completed Excel file containing all required parts, or enter the information manually.

Click on the question mark to download the Excel file. You can download the following files:

- **EU-template (European standard)**
- EU-template with example data to see in what format the information should be specified in
- Swedish template with "drop downs" (locked for editing)

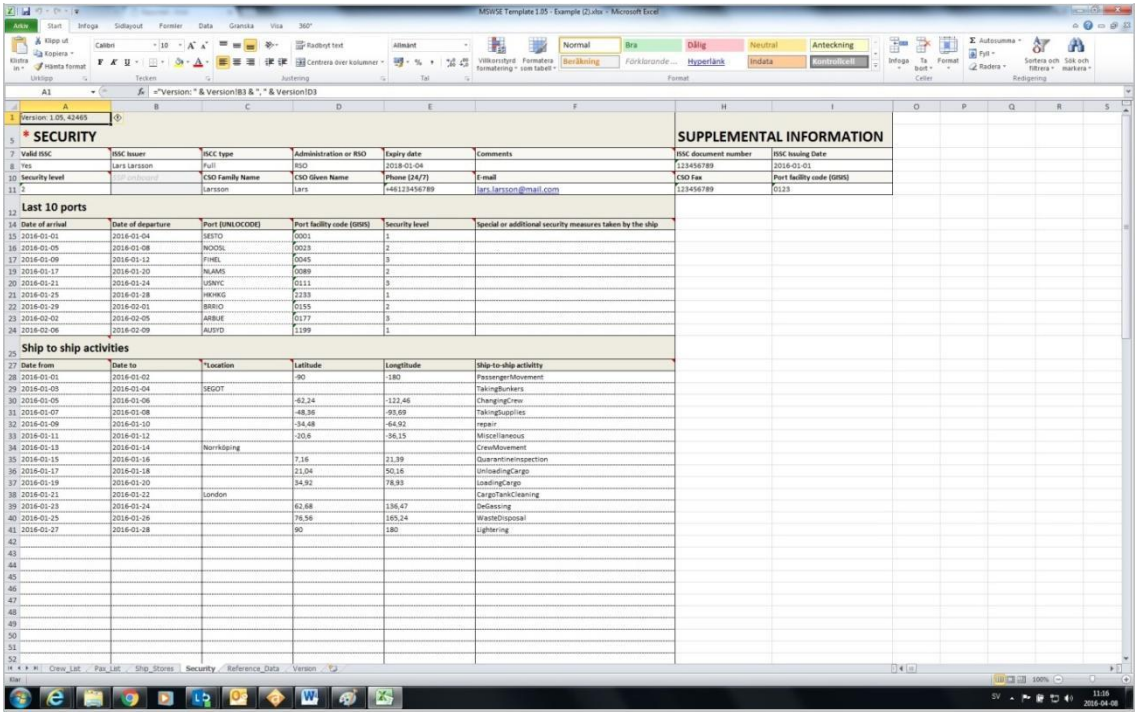

The Excel file appears above. You can download a blank template or a template filled with sample data to see which format is required. The file contains the "Security level", "Port Facility Security Code," "ISSC document", "last 10 ports" and "ship-to-ship activities".

#### **NOTE! The system can also accept the Danish version of the Excel file.**

#### **10 last ports**

- Dates should be entered (Accepted format of date in the Excel EU Template 2.0.6 is YYYY-MM-DD or YYYY/MM/DD or YYYY.MM.DD or DD-MM-YYYY or DD/MM/YYYY or DD.MM.YYYY).
- Port must be given to UNLocode example: SEGOT
- **Port facility is a code with four digits for example: 1234**
- Security level shall be indicated by a number (1,2 or 3) ex 3

#### **"Port facility security code" you can find by signing up for a free account at the following website**:

[https://webaccounts.imo.org/Common/WebLogin.aspx?ReturnUrl=https%3a%2f](https://webaccounts.imo.org/Common/WebLogin.aspx?ReturnUrl=https%3a%2f%2fgisis.imo.org%2fPublic%2fISPS%2fDefault.aspx) [%2fgisis.imo.org%2fPublic%2fISPS%2fDefault.aspx](https://webaccounts.imo.org/Common/WebLogin.aspx?ReturnUrl=https%3a%2f%2fgisis.imo.org%2fPublic%2fISPS%2fDefault.aspx)

When logged in to GISIS, you can click on "Maritime Security" and then "Download" to download the lists in CSV-format (compatible with Excel) with all countries approved port facility security codes. <https://gisis.imo.org/Public/ISPS/Download.aspx>

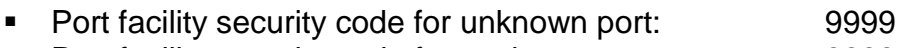

**Port facility security code for anchorage area:** 8888

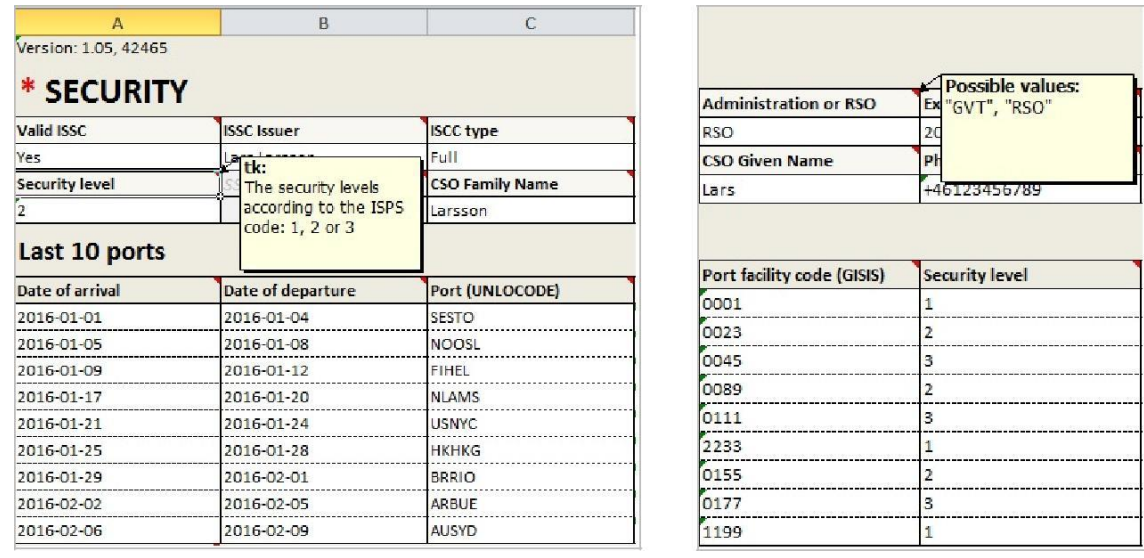

TIP! Hold the cursor on the part of the text to get information about what to enter and what format it should be written in.

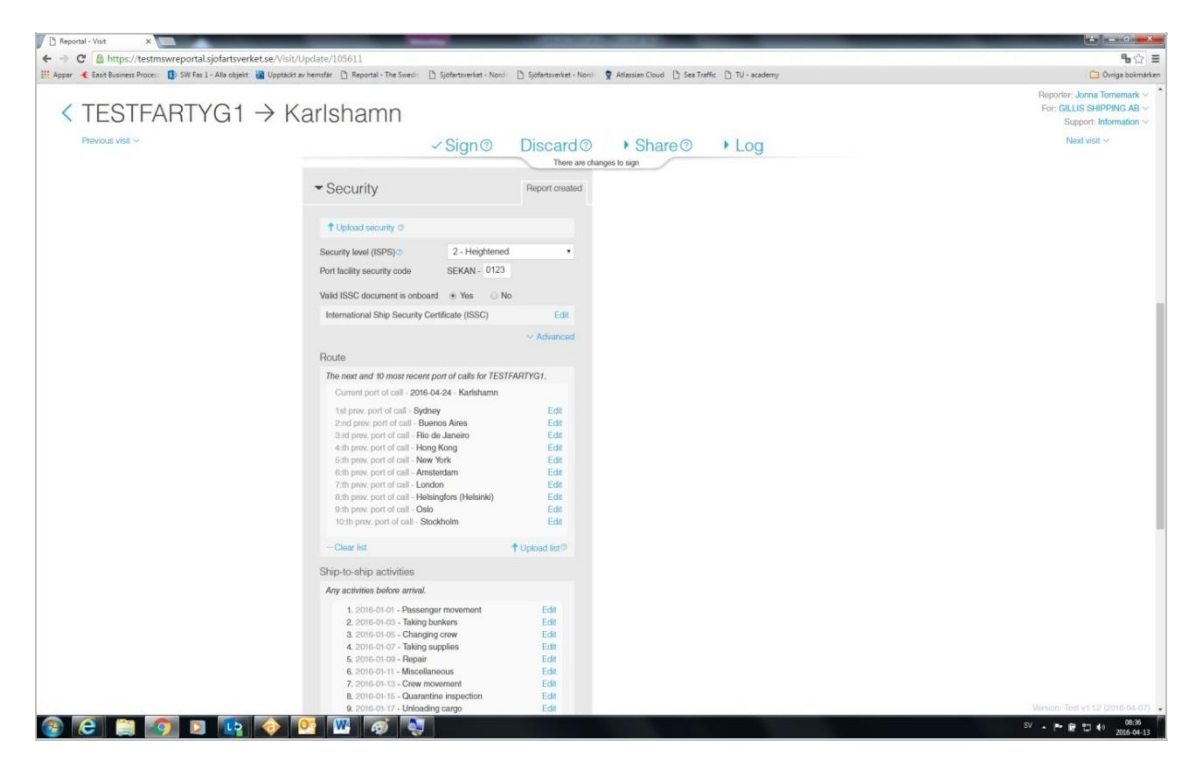

When you upload the Excel file, it looks as described above. The information in the file is automatically positioned in the right place.

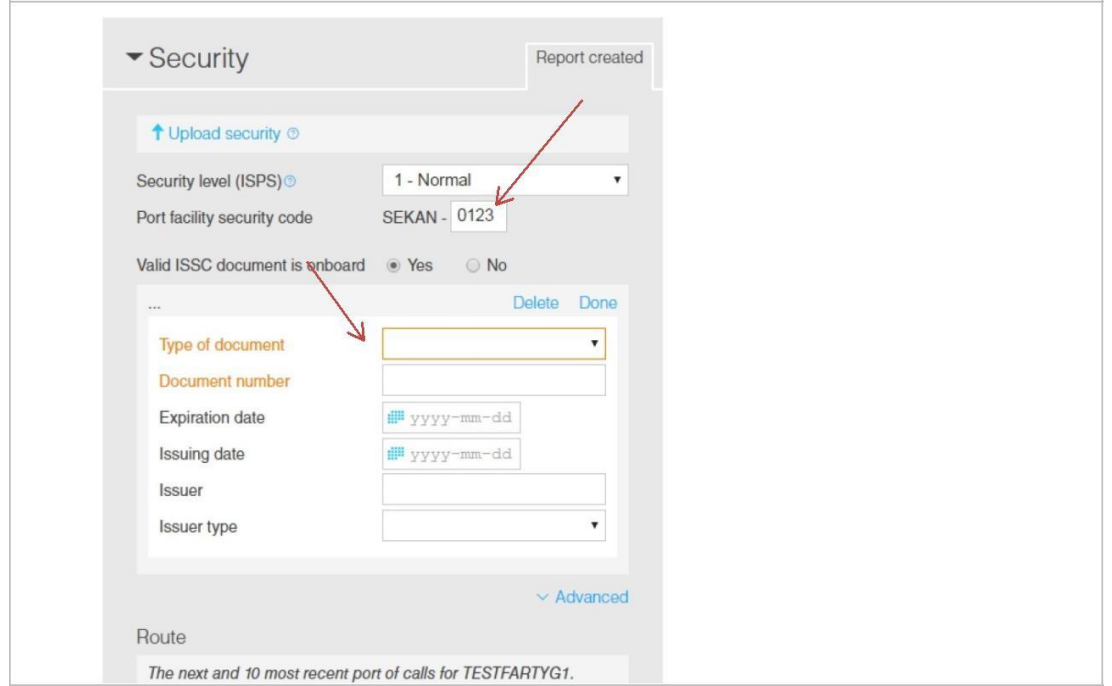

Would you rather enter all data manually you fill in the "Port Facility Security Code." Press "yes" to ISSC document and specify the "type of document" and "document number".

"Port facility security code" you can find by signing up for a free account at the following website:

[https://webaccounts.imo.org/Common/WebLogin.aspx?ReturnUrl=https%3a%2f](https://webaccounts.imo.org/Common/WebLogin.aspx?ReturnUrl=https%3a%2f%2fgisis.imo.org%2fPublic%2fISPS%2fDefault.aspx) [%2fgisis.imo.org%2fPublic%2fISPS%2fDefault.aspx](https://webaccounts.imo.org/Common/WebLogin.aspx?ReturnUrl=https%3a%2f%2fgisis.imo.org%2fPublic%2fISPS%2fDefault.aspx)

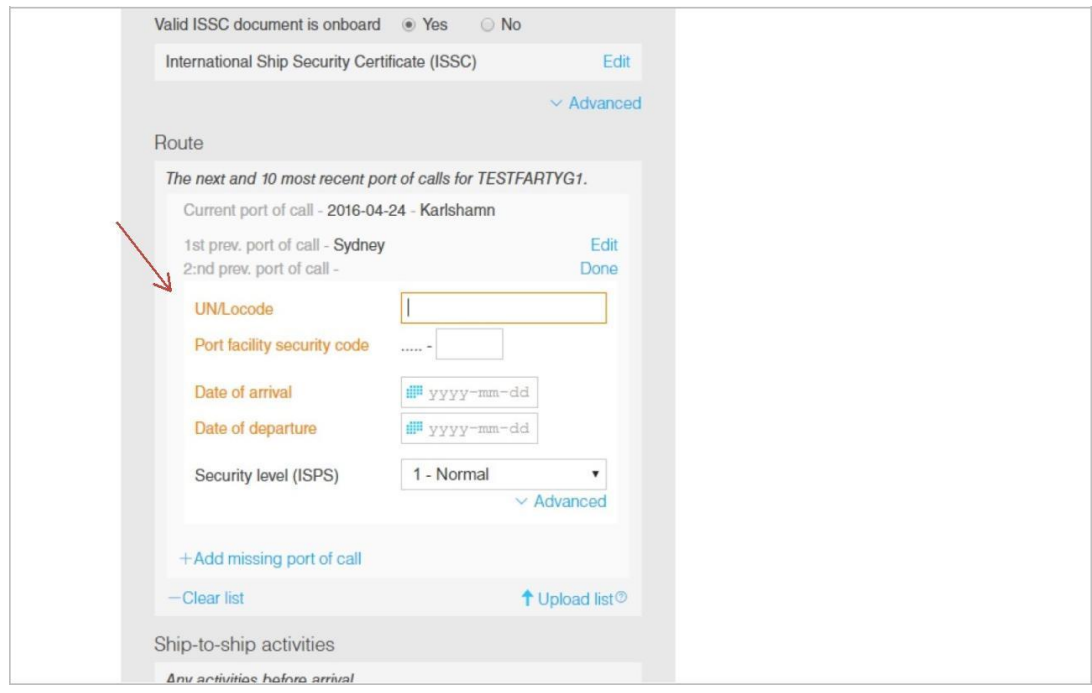

For the ten last calls, fill in "UN Locode", "Port Facility Security Code", "ATA/ATD" and "Security level" for every call.

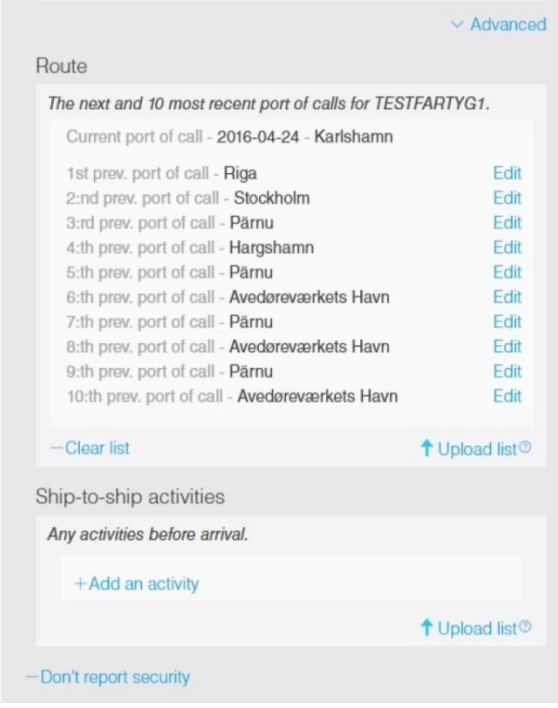

This is how it looks like when you have chosen to report the last ten calls manually.

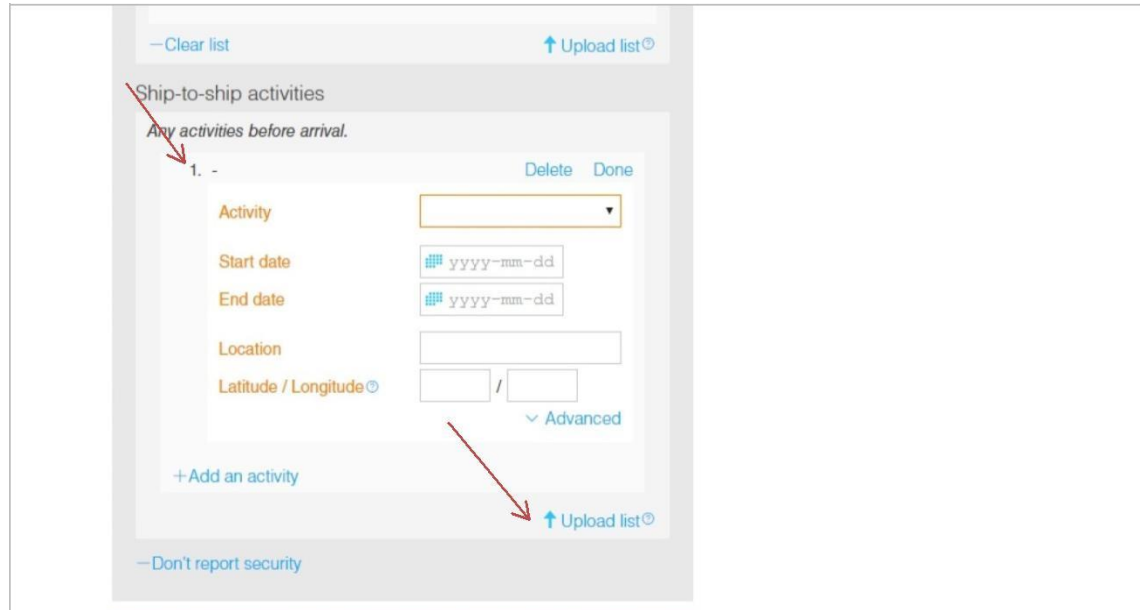

Activities such as bunkering and lightering (prior to arrival) should be reported under "ship-to-ship activities". Fill in "Activity", Start/End date", "Location" and "Latitude/Longitude". Press "Done".

### **Sanitary Certificate (SAN)" and "Declaration of health"**

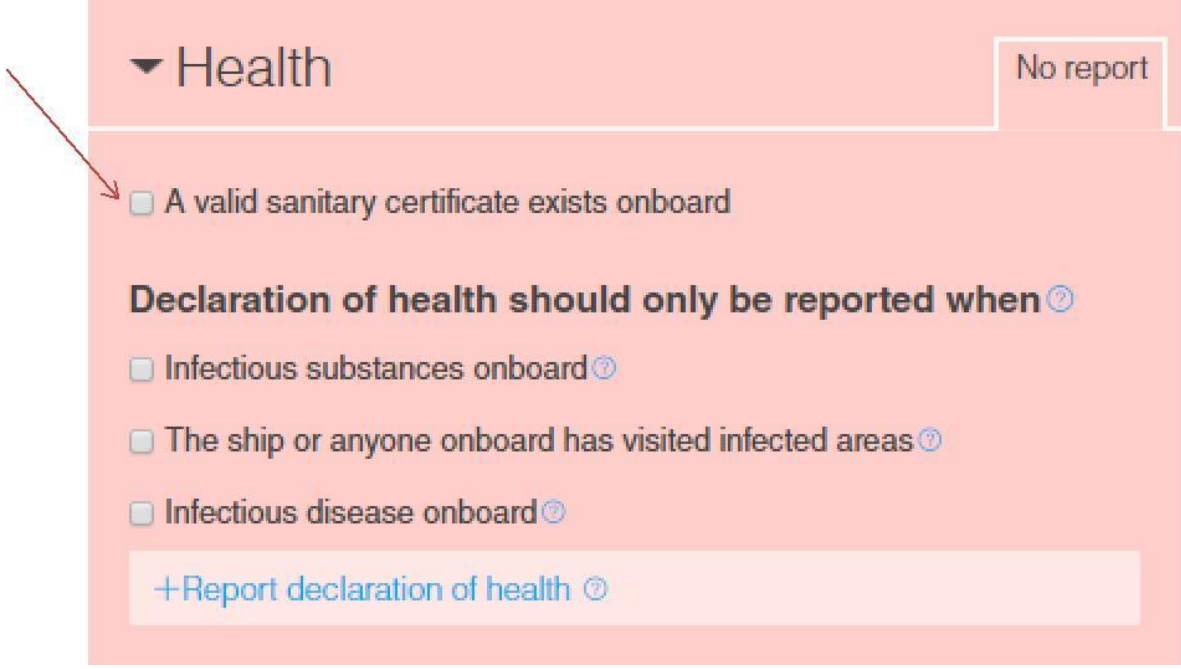

Under the tab for Health you report "Sanitary Certificate (SAN)" and "Declaration of health". Click in the box "A valid sanitary certificate exists onboard".

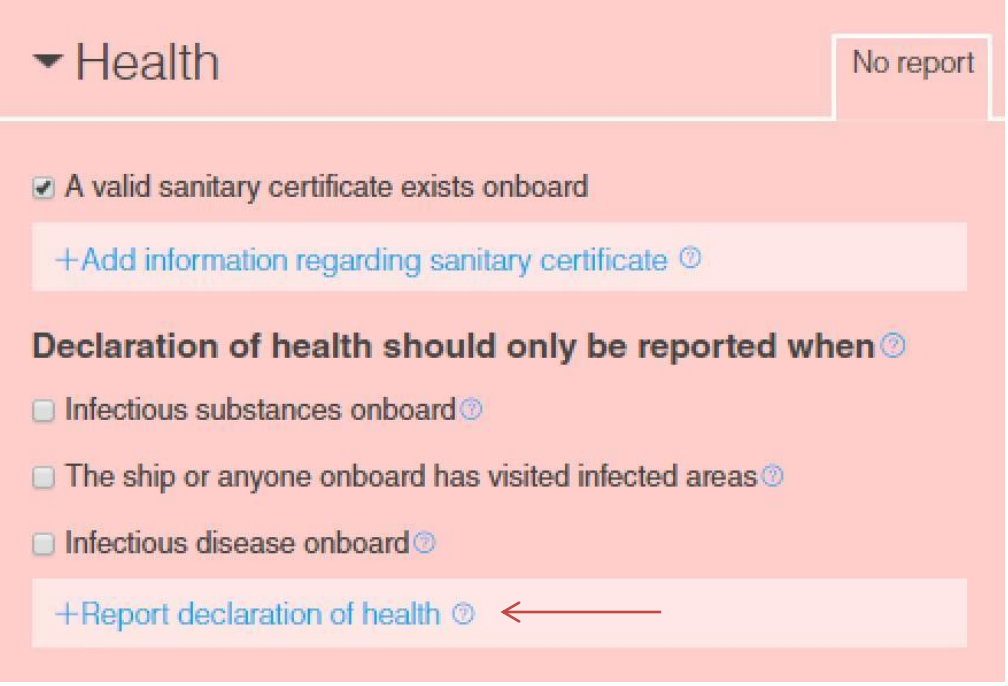

Declaration of health may be reported if the ship arrives to a Swedish port from a foreign port and must be submitted at the latest on arrival.

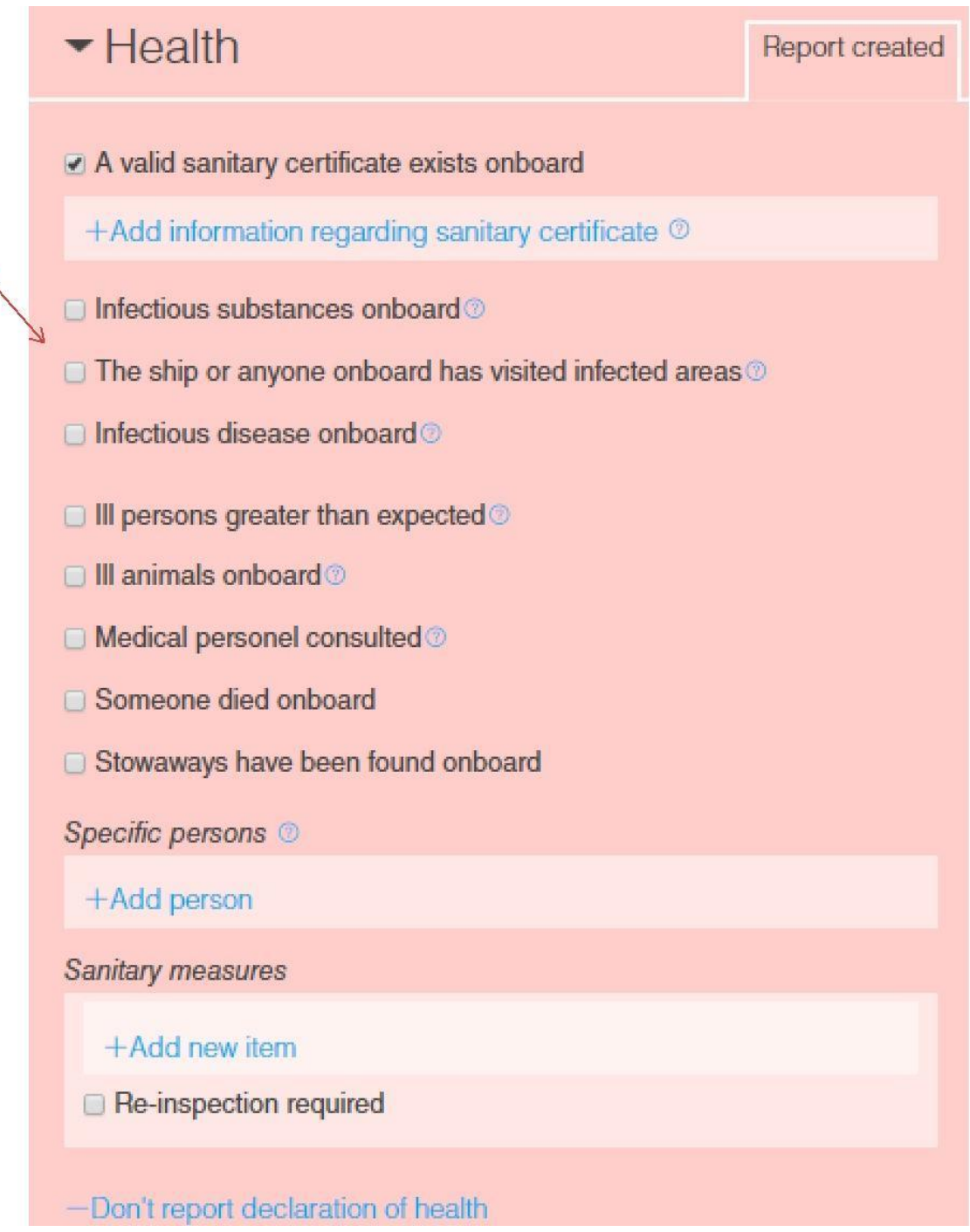

Declaration of health is mandatory if:

- **Infectious substances onboard**
- **The ship or anyone onboard has visited infected areas**
- **Infectious disease onboard** (According to Law (2006:1570) protection against international threats to health)

Is there none of this, your reporting on "Health" is completed and you can proceed.

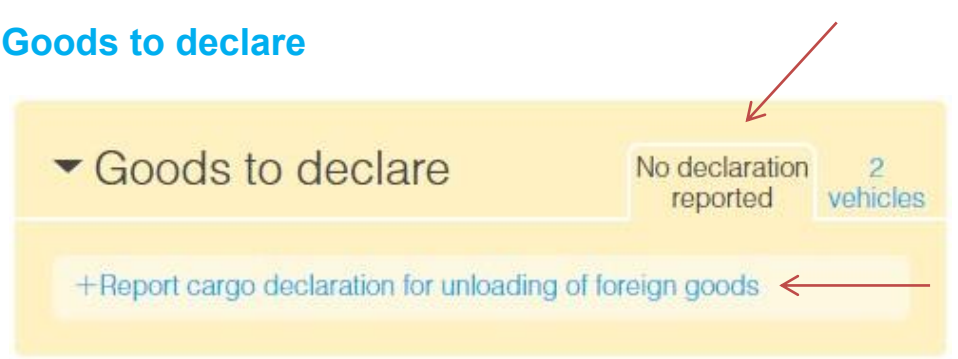

Here are three tabs: "No declaration reported", "All cargo at arrival" and "Vehicle". This is the part of MSW where you report cargo to be cleared through customs.

If you choose to report cargo declaration under "No declaration reported", you will see the tabs "Cargo to unload" and "Cargo to load" and depending on whether the previous port is outside EU, also "All cargo on arrival".

Note that when you click on "Report cargo declaration for unloading of foreign goods", it becomes mandatory to continue this reporting.

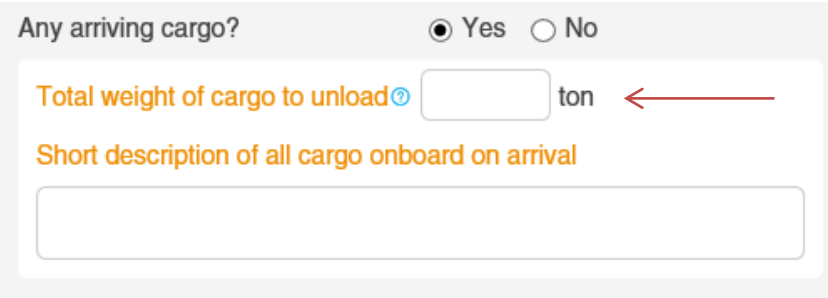

**Note that the total weight of all cargo to unload should be stated in the "overview".**

### **SID, MRN and Entry Key**

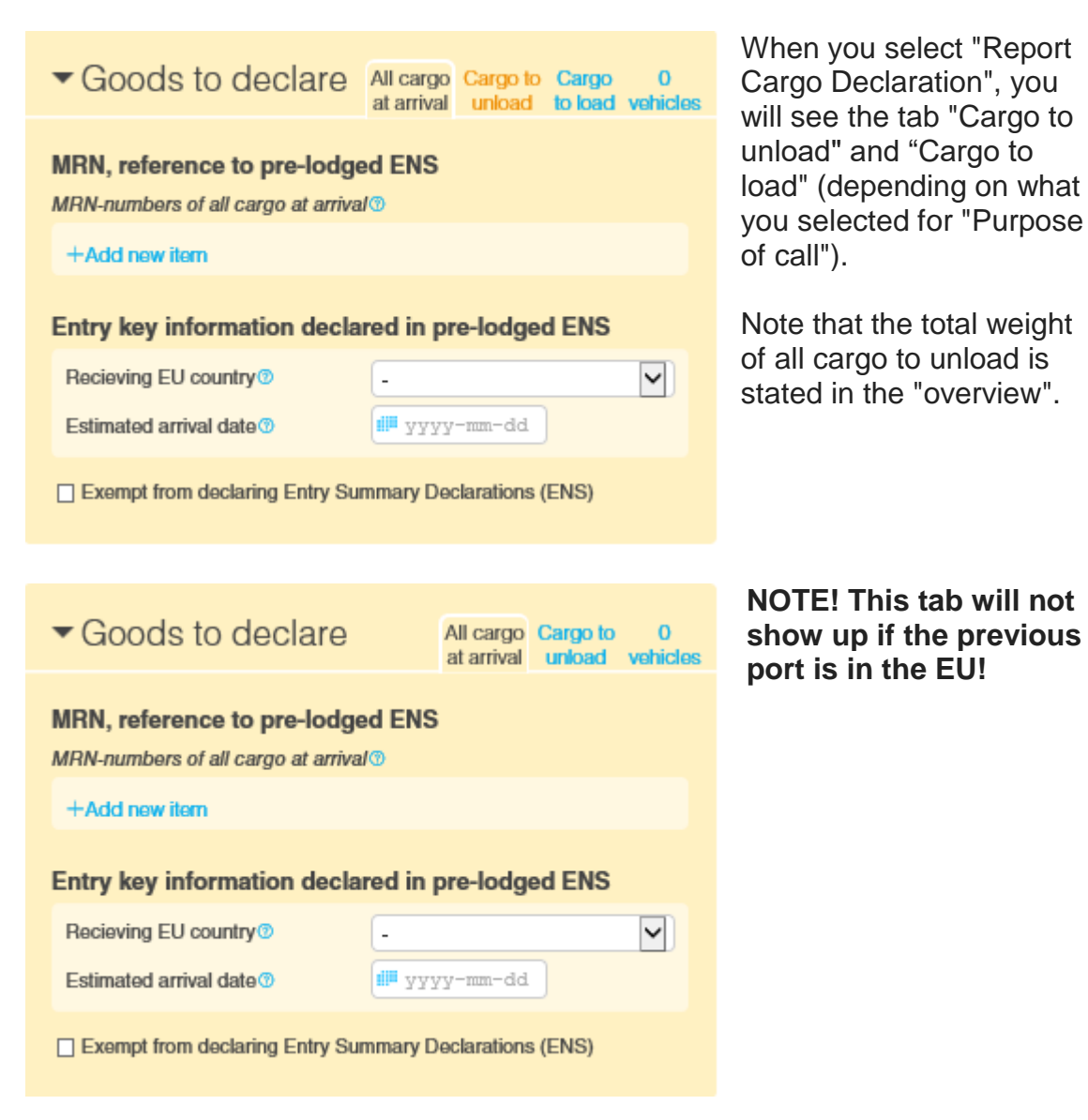

All cargo on arrival – **only when the previous port is outside the EU.**

Pre-arrival information regarding goods entering the European Union shall be submitted to the customs office of entry in the first EU country to which the transport arrives. Entry summary declarations must be submitted electronically, through the relevant system of the Customs administration. When the first office of entry in the EU is located in Sweden, a reference to the entry summary declaration should be reported in MSW Reportal. More information can be found at tullverket.se.

### **You can choose to enter the reference to the entry summary declaration (ENS), either with an MRN number (ENS) or with an Entry key.**

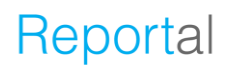

#### **MRN number:**

The reference number (MRN) generated by the Customs administration's system is the reference that you as a user should enter in MSW Reportal to report that the goods have arrived in the union. References (MRN) should be reported for all arriving cargo and not only for the cargo to be unloaded. Consequently, when the first office of entry in the EU is located in Sweden, you must enter all MRN (ENS) numbers, for all cargo on board the vessel, in the "All cargo at arrival" tab. Enter the MRN in the field "MRN numbers of all cargo at arrival".

#### **Entry key:**

When there are many MRN numbers to be entered, you can instead enter information about the vessel's "entry key". The "entry key" is generated by a number of items. Users need to enter information about receiving EU countries and the estimated arrival date specified in the entry summary declarations (ENS), in the "All cargo at arrival" tab. Enter the EU country in the field "Receiving EU country" and the date in the field "Estimated arrival date".

#### **The vessel changes "route" to Sweden from another EU country:**

When the entry summary declaration (ENS) has been submitted in an EU country other than Sweden, information about which EU country has received it together with the estimated arrival date must be provided. Specify the "Receiving EU country" and "Estimated arrival date" in the "All cargo at arrival" tab. You do not need to submit an ENS for goods from Norway, because Norway is part of the EU security zone, through an agreement with the EU. See the link below for more information.

[https://www.tullverket.se/eng/business/transportinggoods/entryandexitsummary](https://www.tullverket.se/eng/business/transportinggoods/entryandexitsummarydeclarations) [declarations](https://www.tullverket.se/eng/business/transportinggoods/entryandexitsummarydeclarations)

If there is an exception to leave a pre-notification, please state this.

**NOTE!** If you tick the box "The vessel is exempt from declaring ENS, the other fields should be left blank.

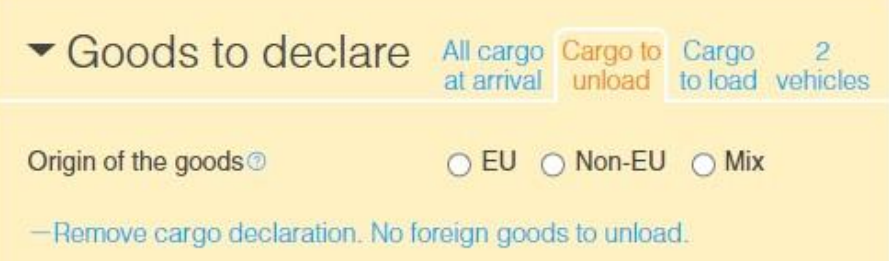

#### **"Cargo to unload"**

Here you report cargo to be unloaded Note that the total weight of all cargo to unload should be stated in the "overview".

. There are two options for reporting goods:

- 1. Attach manifest for consignments a reference to a document (T2L) uploaded in the section "documentation"
- 2. Report consignments manually

#### **Details of the cargo to be unloaded:**

- reference to the entry summary declaration (MRN number) for non-union goods
- indication of the temporary storage or other place of unloading the goods to goods storage, location of goods and cargo manifest including data required for a temporary storage declaration in accordance with Chapter 6, Sections 2(a) and 6 of the Customs Proclamation (tullordningen)
- arrival date and receiver of the goods
- information on customs ID or equivalent if the ship's cargo includes goods that are notified to a customs approved treatment
- the amount and the unit of the total goods to be unloaded in the port of arrival
- origin of the goods
- attached T2L if the goods to be unloaded are from EU

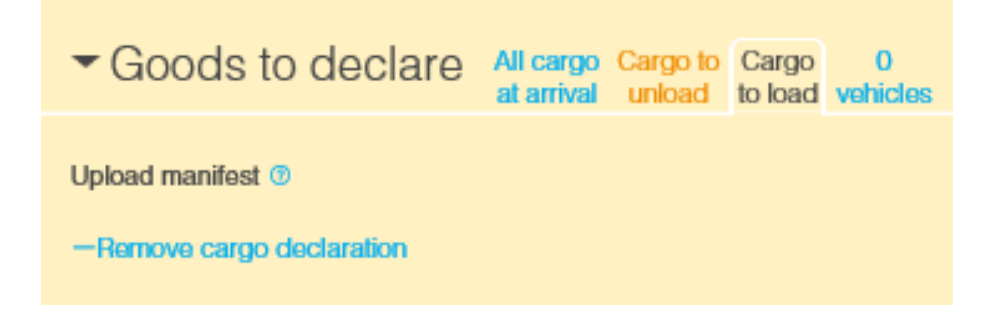

#### **"Cargo to load"**

Here is a reference to the "Upload manifest". If you need to upload manifest, do so under the tab "Documentation".

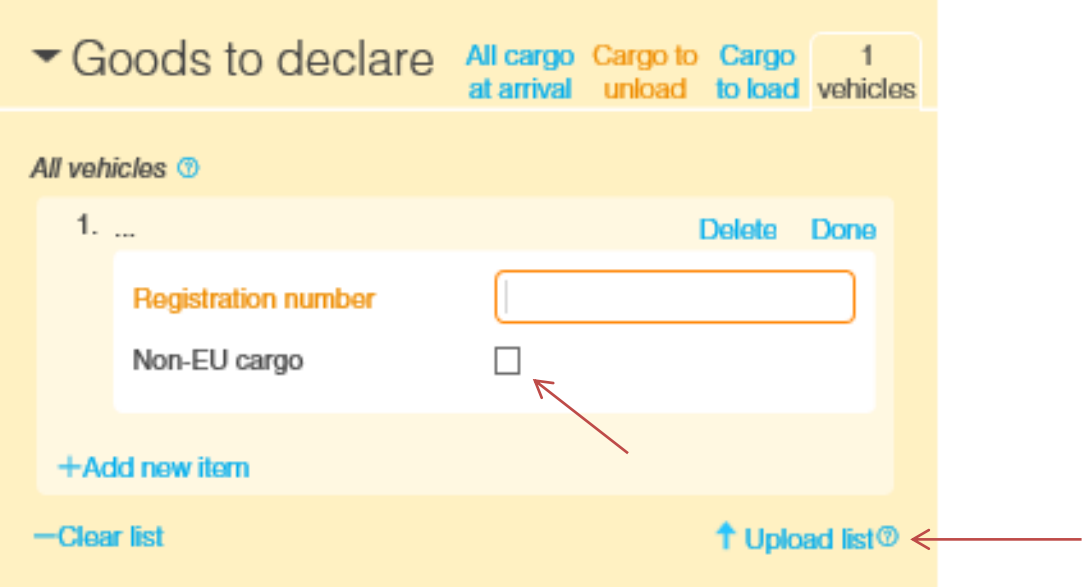

### **"Vehicle**"

Here you report the registration number of the vehicle that accompanies the vessel. If it is known, you should also check the box "Non-EU cargo" if the vehicle brings goods from a non-EU country. The field for the registration number is of the type free text (maximum 35 characters), where you also can write other types of ID number if the vehicles don´t have a registration number. You can choose to enter all vehicles manually, or upload list.

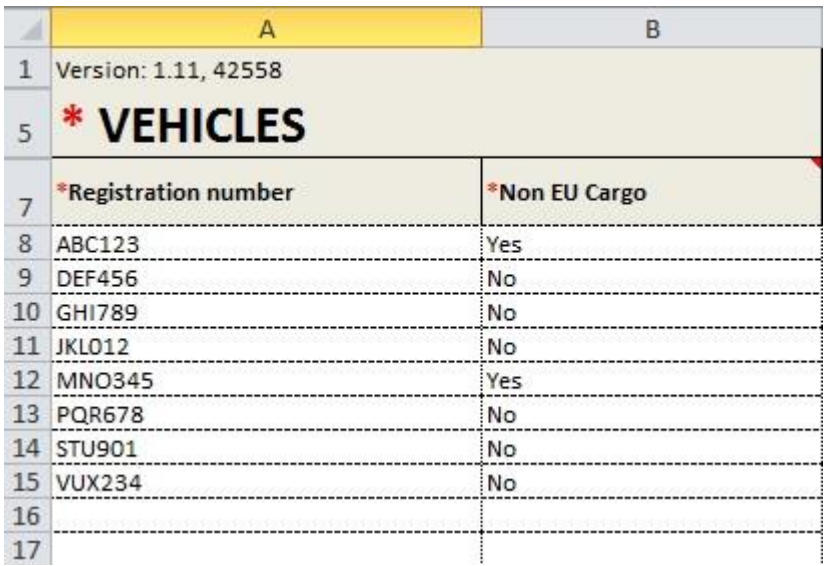

If you choose to report via the Excel file, you do this via the tab "Vehicles".

Enter vehicle registration number and if the vehicle brings goods from a non-EU country.

#### **Previous port within the EU and the origin of the good is EU, manifest**

#### **Conditions:**

- **Previous port in the EU**
- Origin of the goods is EU
- Report consignments by attach manifest

#### **Note that the total weight of all cargo to unload should be stated in the "overview".**

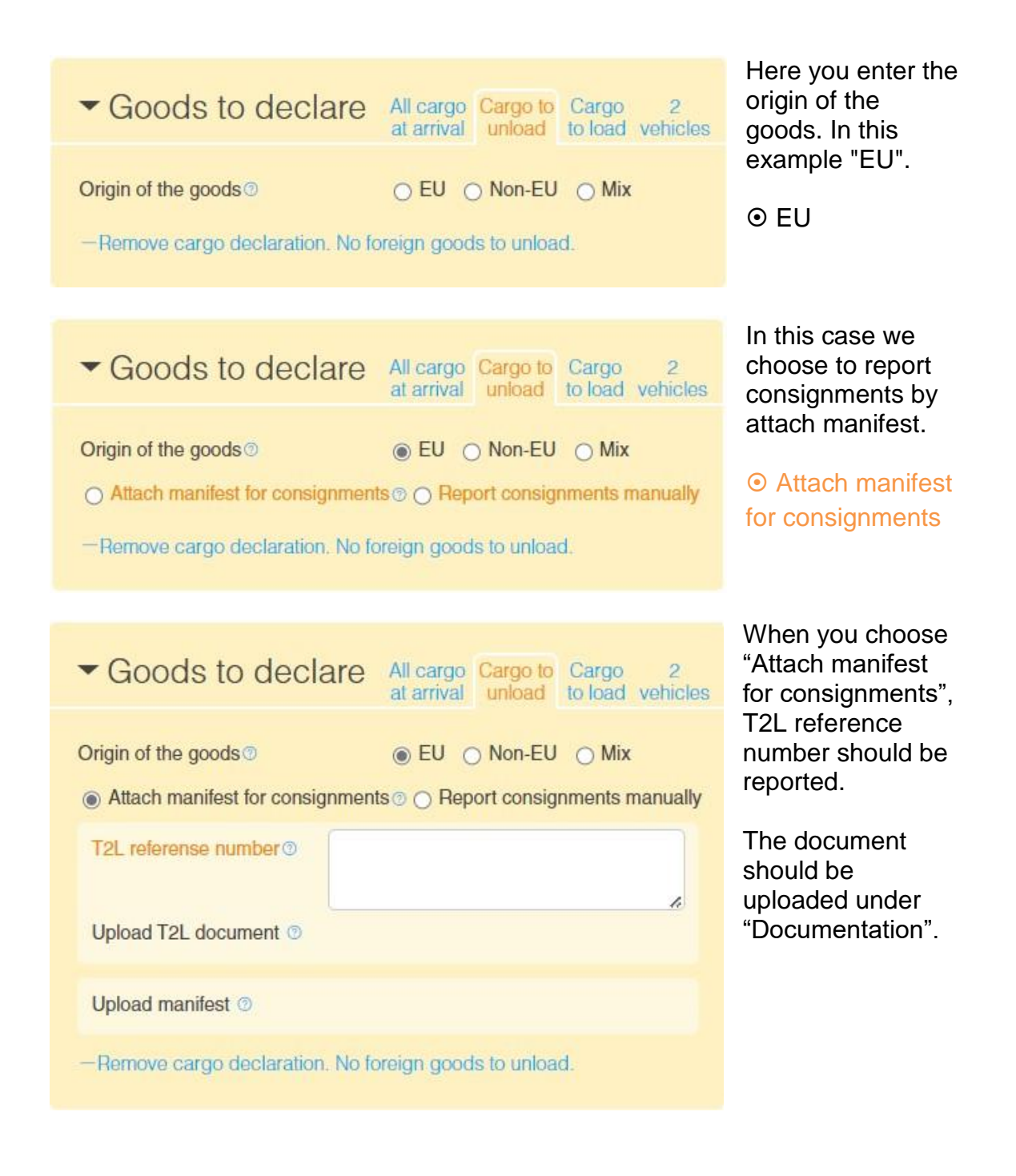

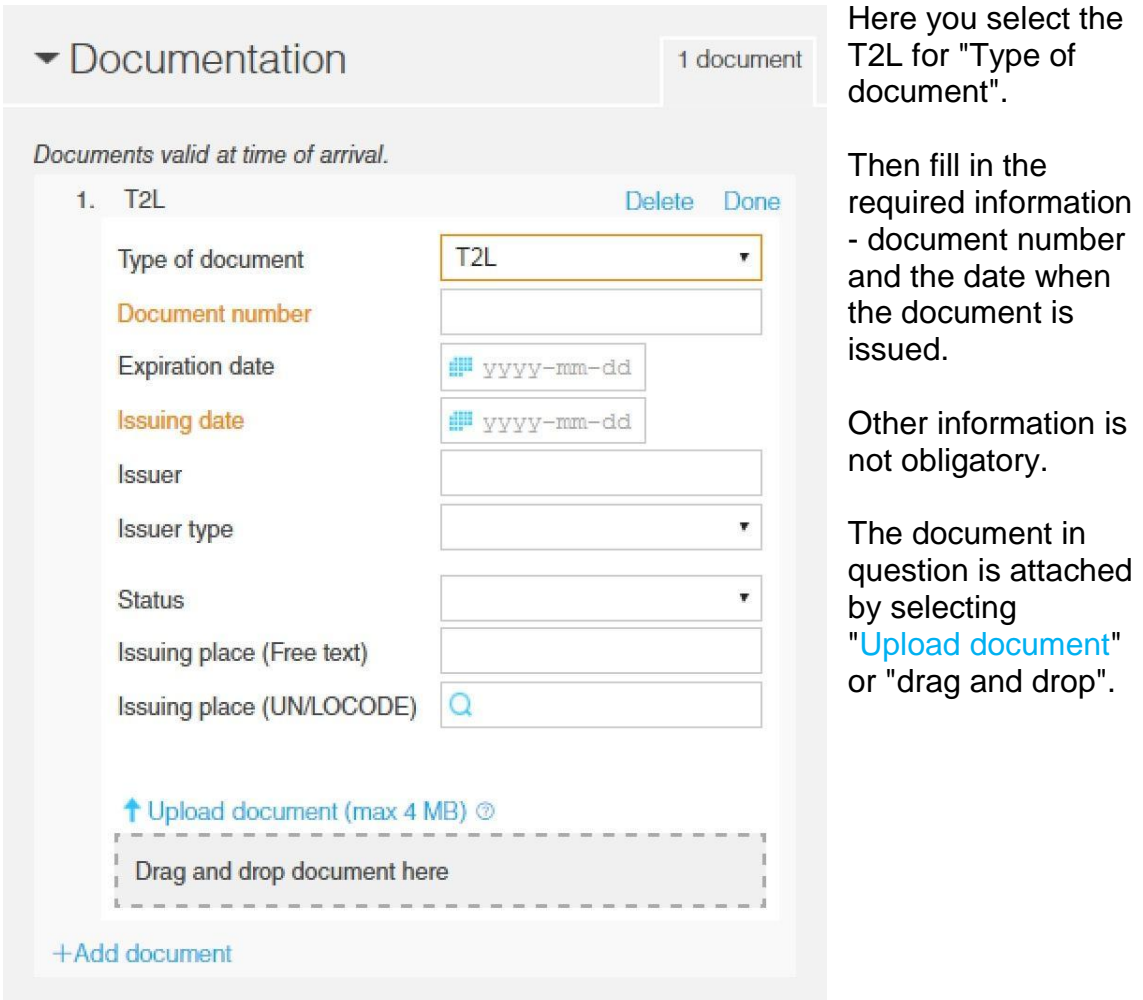

#### **NOTE! The following is important to remember when you attach documents.**

When you choose to attach the document, it is important that you also perform the step "Upload documents". If this step is not performed, the relevant authorities only to get an indication that the document exists and that it will be sent later. To ensure that the right document is attached at the right time, the Customs recommend that you attach documents at the same time as you report other information.

Deletions of document - In this dialog, you can also "Delete" a document. The Swedish Customs saves all documents that have been submitted. If you choose "Remove" the document will be disabled at the Swedish Customs.

**NOTE!** If the Swedish Customs has made a decision on an attached document, the Customs does not allow the attached document to be removed. Any attempt to remove the document after a decision will be rejected with an error message. Should such situation arise, it is important that you have the reference number of the document and the document to restore the information in MSW Reportal.

### **Previous port within the EU and the origin of the good is EU, consignments**

#### **Conditions:**

- **Previous port in the EU**
- Origin of the goods is EU
- Report consignments manually

Here you enter the origin of the Goods to declare All cargo Cargo to Cargo  $\overline{2}$ goods. In this at arrival unload to load vehicles example "EU". Origin of the goods<sup>o</sup> ○ EU ○ Non-EU ○ Mix **⊙ EU** -Remove cargo declaration. No foreign goods to unload.

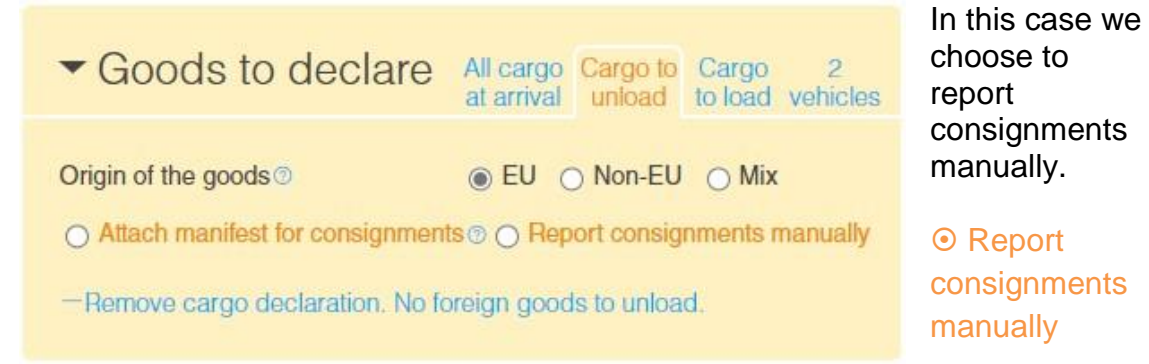

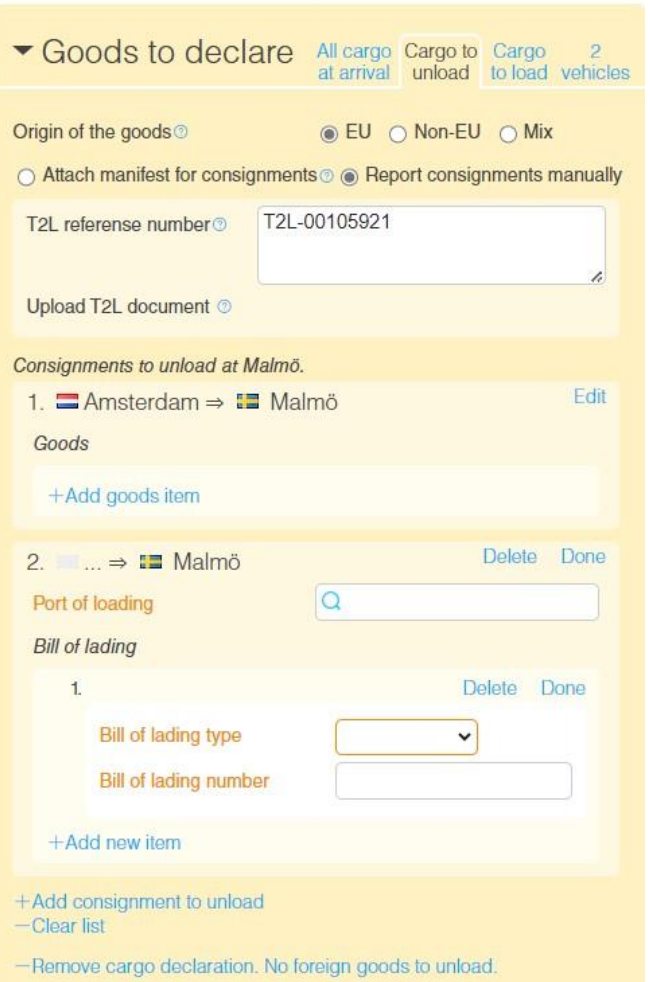

Enter reference to T2L if there is a document that covers all consignments. If there are several T2L documents for the cargo, the field is left blank, and T2L reference should be listed per consignment.

Enter the port of loading.

Add the bill of lading Type - Master or House. Enter the bill of lading number. If you want to add several bills of lading, select "+ Add new item".

Are you finished with the bill of lading in question chooses "Done".

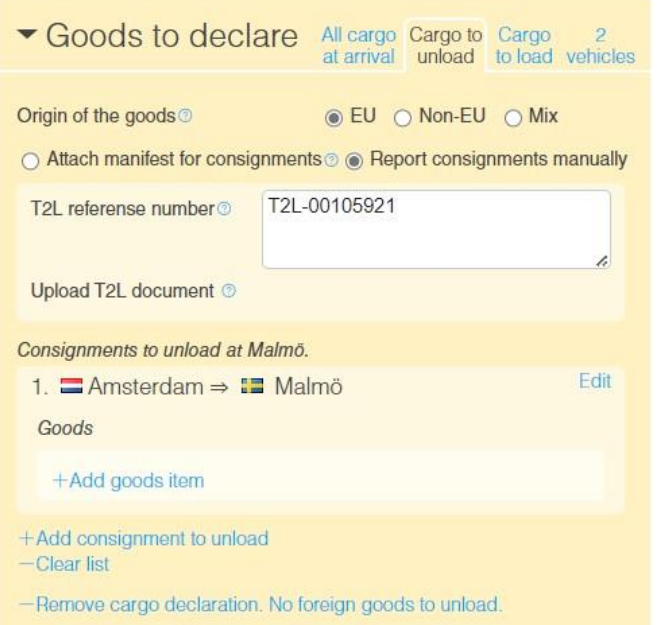

When you have clicked "Done", press on "+ Add goods item".

**Note that the total weight of all cargo to unload should be stated in the "overview".**

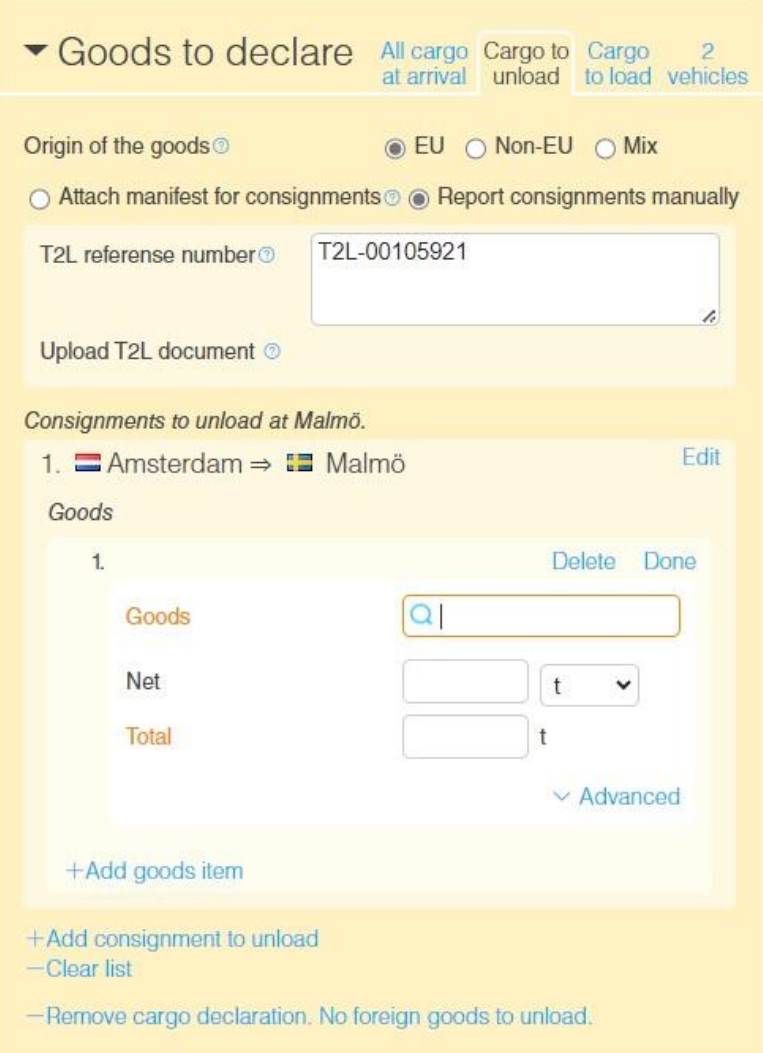

In this section the goods is listed as follows:

- **Goods** for valid elections, search can be done by placing the cursor in the field and click.
- **Commodity code** Commodity code consists of 4-10 numbers and determines your eventual tariff costs. For more information go to: [http://tulltaxan.tullverket.se](http://tulltaxan.tullverket.se/)
- **Net** net weight of the goods specified.
- **Total** gross weight of goods specified.
- **Marks and numbers –** if there are any marking of the goods.
- **Number of packages** given where applicable.
- **Package type** for valid elections, search can be done by placing the cursor in the field and enter the "Code".
- **Container number** given where applicable.

#### **Previous non-EU port and the origin of the goods is non-EU, manifest**

#### **Conditions:**

- **Previous port outside the EU**
- Origin of the goods is non EU
- **Report consignments by attach manifest**

#### **Note that the total weight of all cargo to unload should be stated in the "overview".**

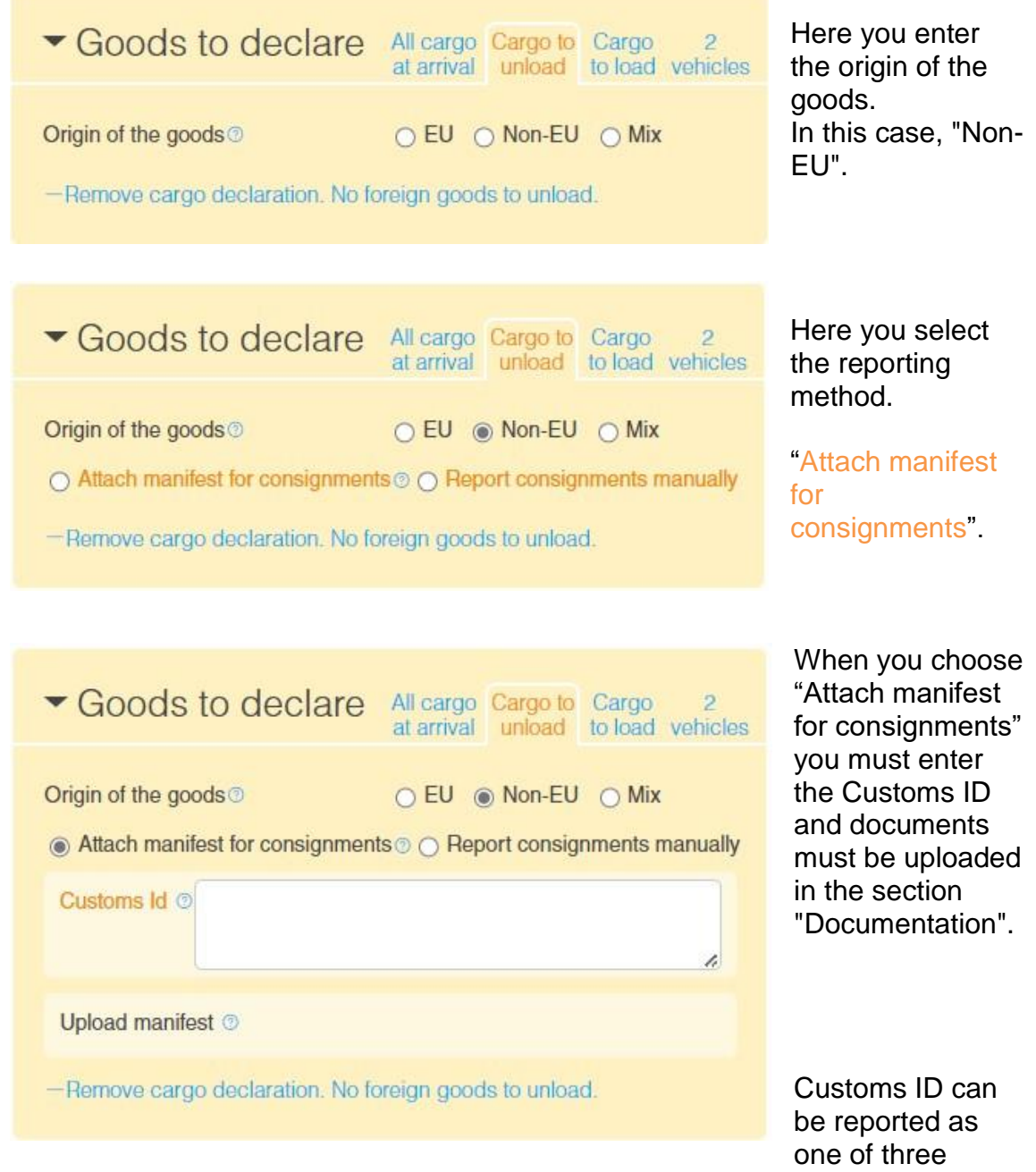

things, depending on the circumstances:

- **Customs ID (**Pre-lodged customs declaration ID)
- **Goods storage** (Location code of temporary storage facility, also known as DGZ or DGT)
- **Reference number (**MRN**)** for transit

#### **NOTE! The following is important to remember when you attach documents**.

When you choose to attach the document, it is important that you also perform the step "Upload documents". If this step is not performed, the relevant authorities only to get an indication that the document exists and that it will be sent later. To ensure that the right document is attached at the right time, the Customs recommend that you attach documents at the same time as you report other information.

Deletions of document - In this dialog, you can also "Delete" a document. The Swedish Customs saves all documents that have been submitted. If you choose "Remove" the document will be disabled at the Swedish Customs.

If the Swedish Customs has made a decision on an attached document, the Customs does not allow the attached document to be removed. Any attempt to remove the document after a decision will be rejected with an error message. Should such situation arise, it is important that you have the reference number of the document and the document to restore the information in MSW Reportal.

All cargo on arrival – **only when the previous port is outside the EU.** Pre-arrival information regarding goods entering the European Union shall be submitted to the customs office of entry in the first EU country to which the transport arrives. Entry summary declarations must be submitted electronically, through the relevant system of the Customs administration. When the first office of entry in the EU is located in Sweden, a reference to the entry summary declaration should be reported in MSW Reportal. More information can be found at tullverket.se.

#### **Previous non-EU port and the origin of the goods is mixed consignments**

#### **Conditions:**

- **Previous port outside EU (non-EU)**
- Origin of the goods is mixed consignments
- Report consignments manually

### **NOTE! The following is important to remember when you attach documents**.

Report one consignment (1) for the goods with status C and one consignment (2) for goods with status N, and attach related manifest under "Documentation".

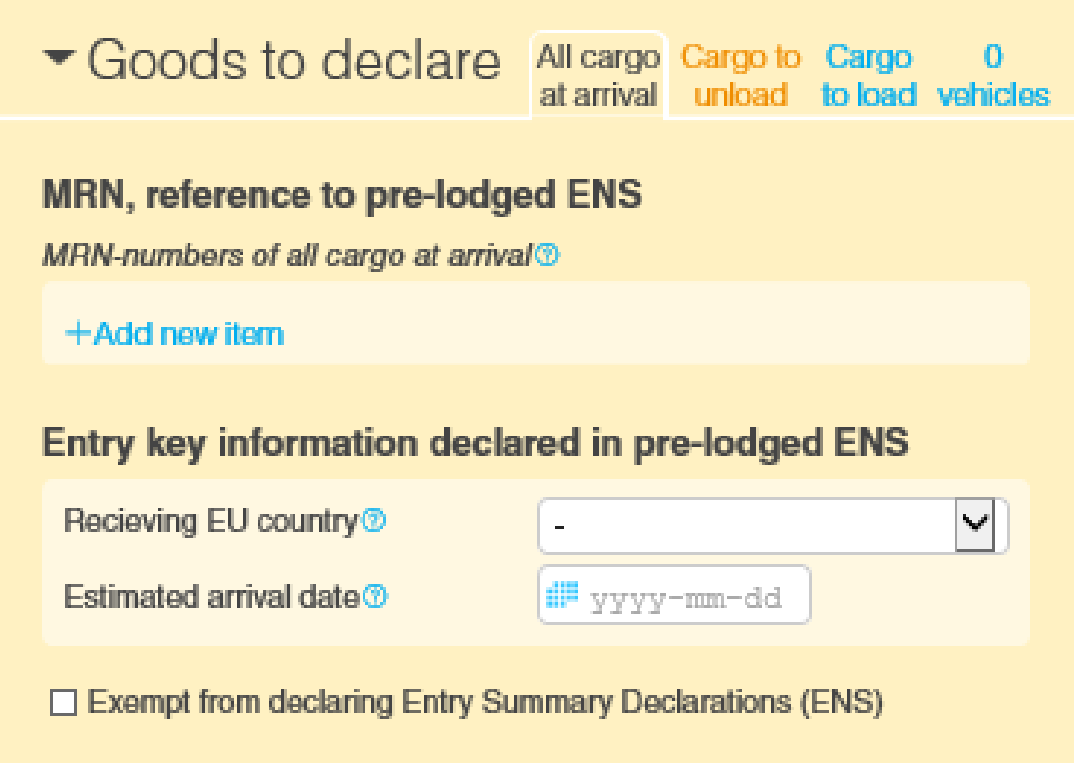

Are there exceptions from declaring SID-reference, this should be stated. When the reference number is specified, information about which EU country that receives the SID and the estimated arrival date must be specified.

**NOTE!** If you tick the box "The vessel is exempted from declaring SIDreferences", the other fields should be left blank.

Is the vessel exempt from declaring SID-references? Here you can see which countries involving exceptions:

[https://www.tullverket.se/eng/business/transportinggoods/entryandexitsummary](https://www.tullverket.se/eng/business/transportinggoods/entryandexitsummarydeclarations) **[declarations](https://www.tullverket.se/eng/business/transportinggoods/entryandexitsummarydeclarations)** 

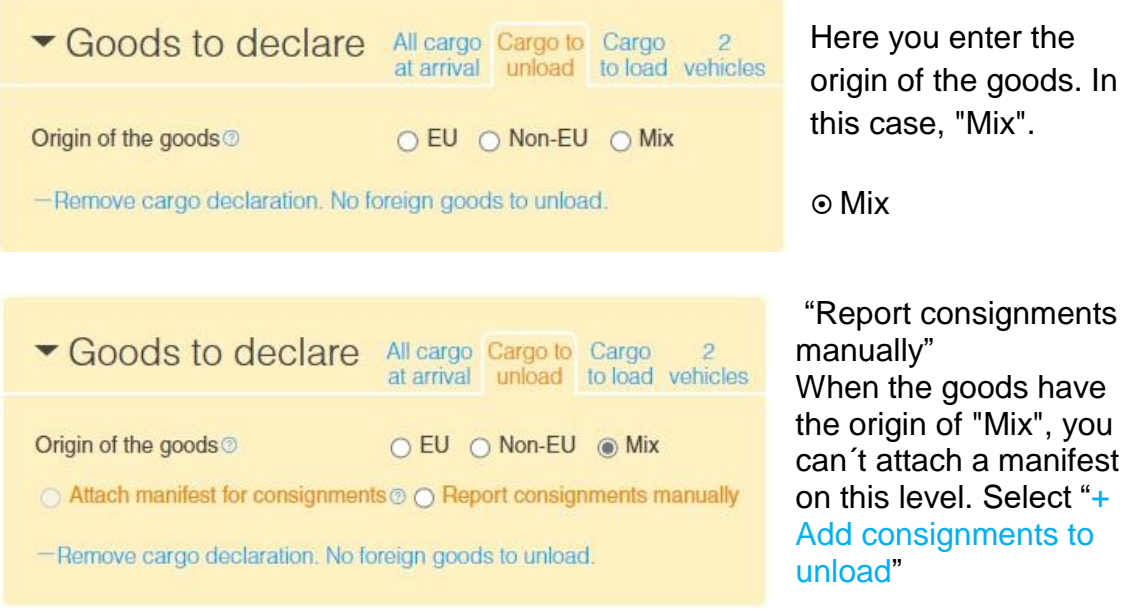

Here you enter the port of loading and select the origin of the goods, "EU" or "Non-EU".

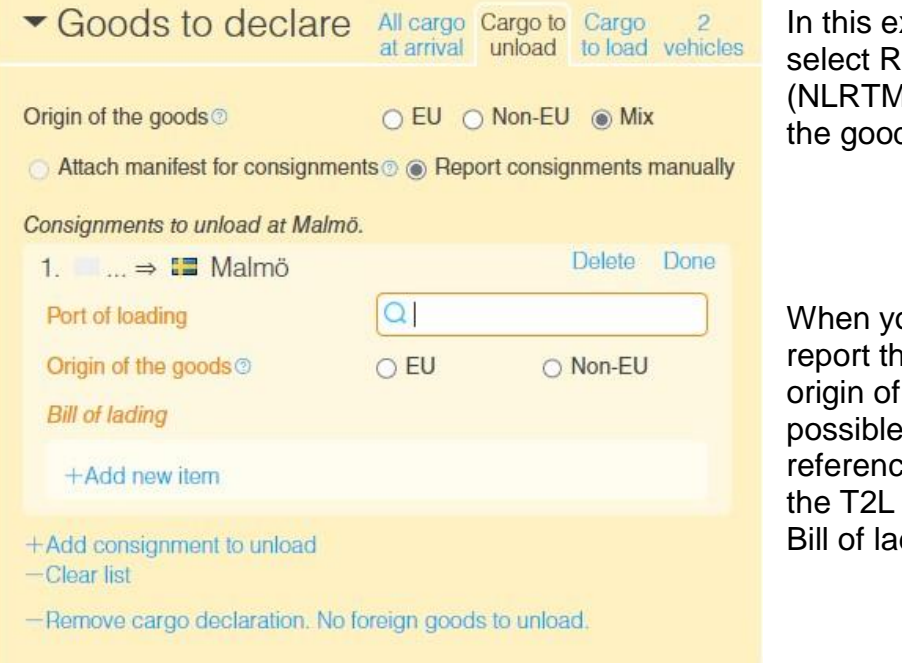

xample, we otterdam () and origin of ds EU.

ou choose to าe goods with the EU it is e to insert re number to document and ding.

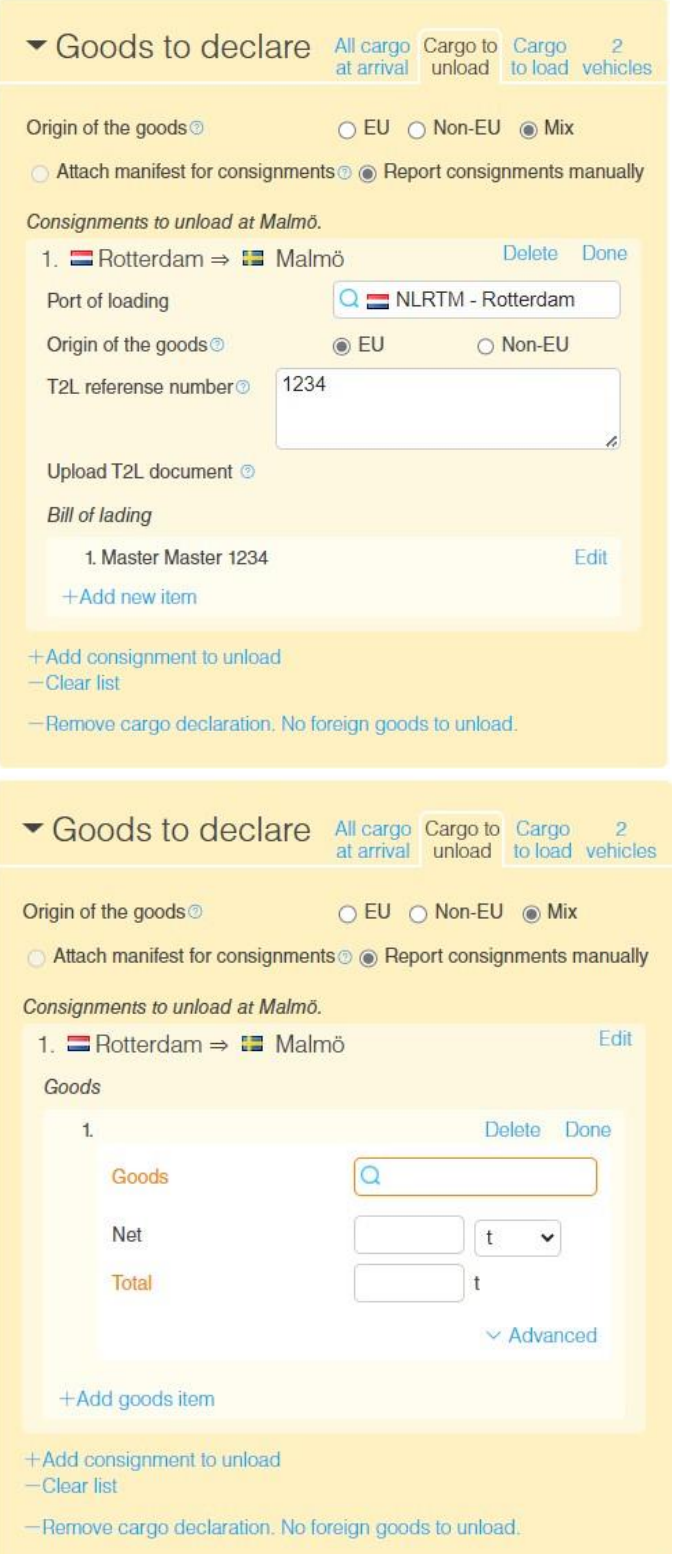

"Report consignments manually" When the goods have the origin of "Mix", you can´t attach a manifest on this level.

Select "+ Add consignments to unload"

**Note**! T2L is not mandatory. Bill of lading is mandatory. In this example we choose "Master" for "type of Bill of lading" and enter "12" for "Bill of lading number" and click "Done".

Here you add goods items. Select "+ Add goods items

Report one consignment for the goods with EU-status and attach related manifest under "Documentation".

In this section the goods is listed as follows:

**Goods** - for valid elections, search can be done by placing the cursor in the field and click.

**Commodity** - Commodity code consists of 4-10 numbers and determines your eventual tariff costs.

**Net** - net weight of the goods specified.

**Total** - gross weight of goods specified. Marks and numbers – if there are any marking of the goods.

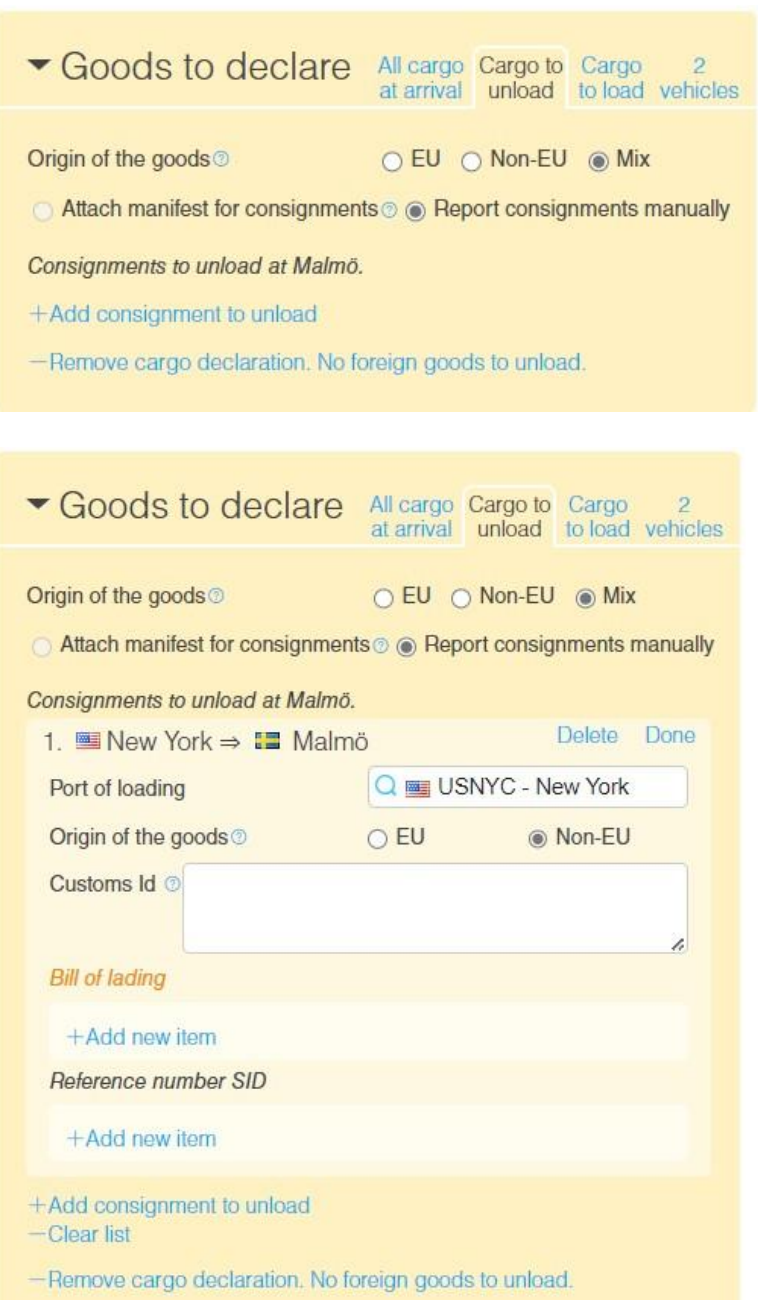

Here you enter the port of loading and select the origin of the goods as EU or non-EU.

In this example, we choose New York (USNYC) and origin of the goods as non-EU.

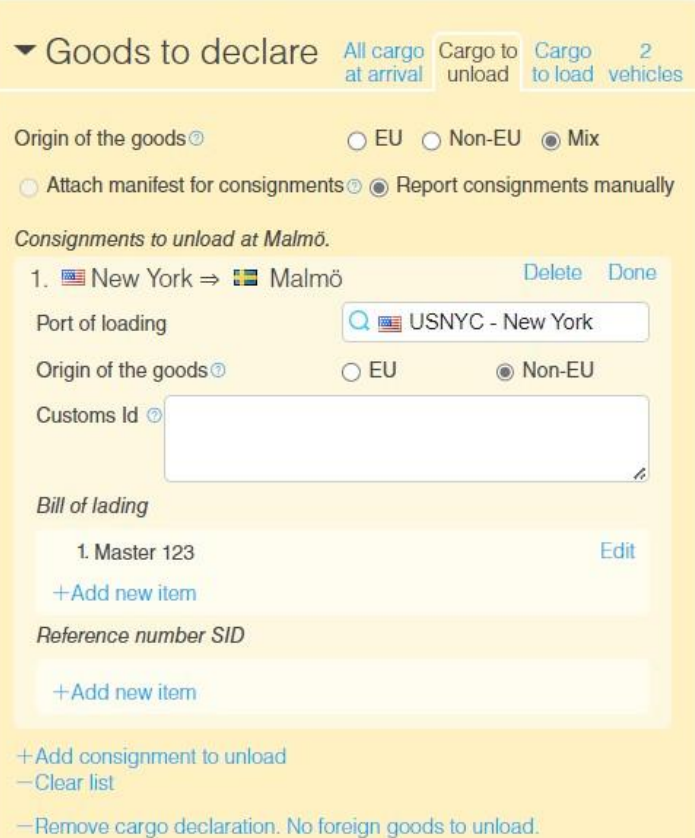

When you choose to report the goods with origin of non-EU, you need to report reference to the Customs id and the Bill of lading.

In this example we choose "Master" for "Type of Bill of lading" and enter the "Bill of lading number 123" and click "Done".

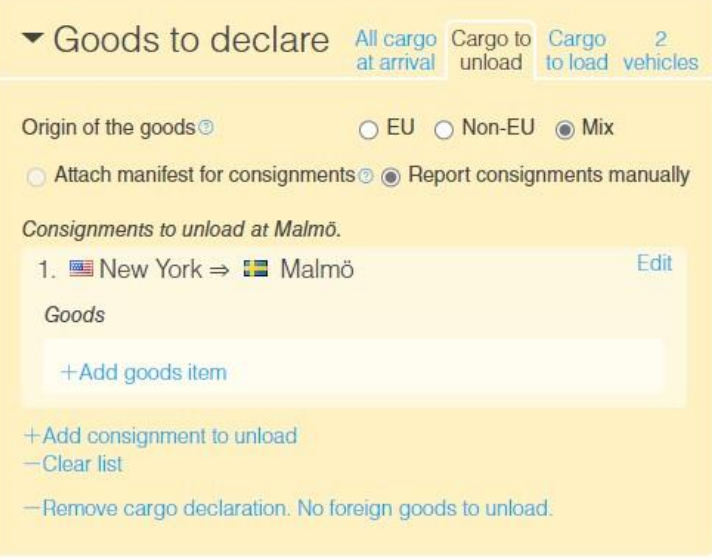

Here you enter the goods. Select "+ Goods item"

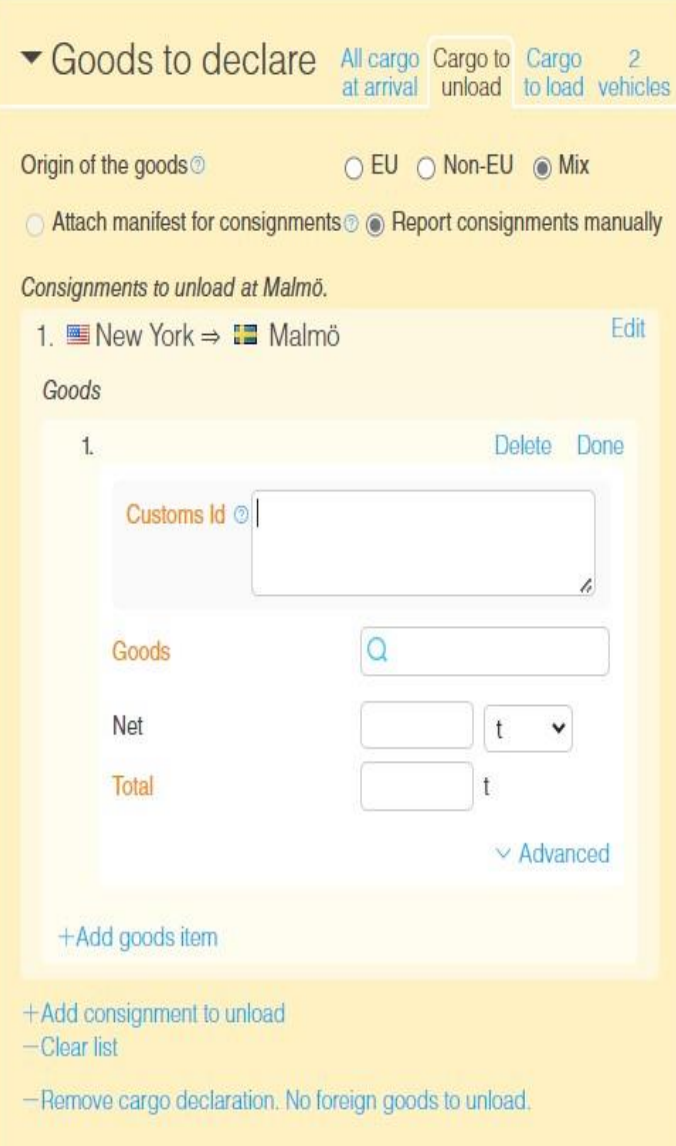

In this section the goods is listed as follows:

**Goods** - for valid elections, search can be done by placing the cursor in the field and click.

**Commodity** - Commodity code consists of 4-10 numbers and determines your eventual tariff costs. For more information go to:

**Net** - net weight of the goods specified.

**Total** - gross weight of goods specified. Marks and numbers – if there are any marking of the goods.

### **Number of packages –**

given if applicable. **Package type -** for valid elections, search can be done by placing the cursor in the field and enter the "Code".

**Container number** - given if applicable.
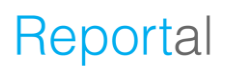

**Unloading cargo that are under the Customs supervision - Vehicles**

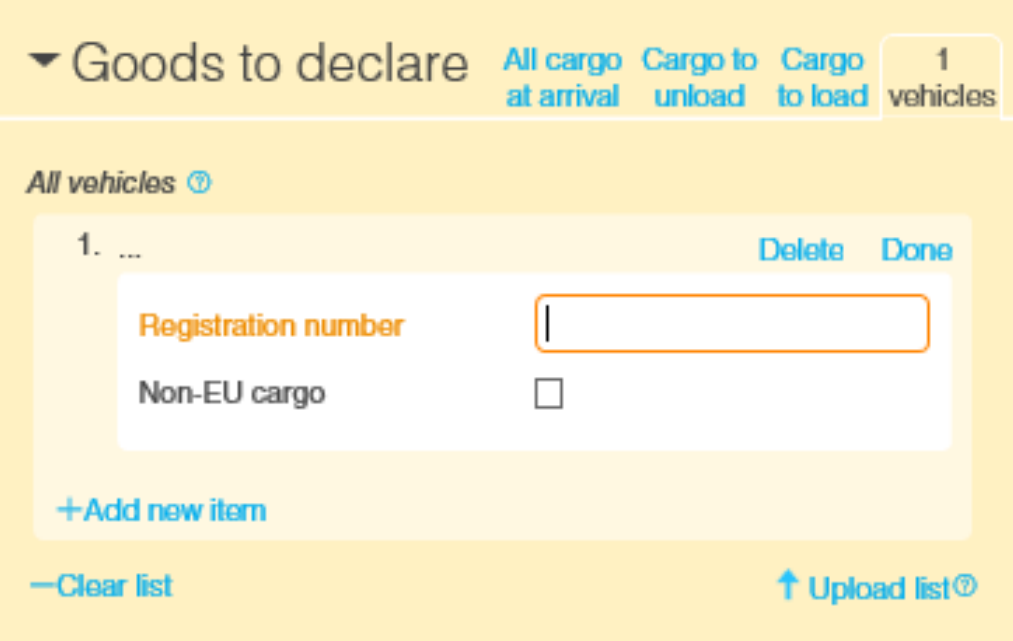

Here you report the registration number of the vehicle that accompanies the vessel.

#### **Restrictions:**

- One vehicle per line
- A maximum of 35 characters per line

If it is known, you should also check the box "Non-EU cargo" if the vehicle brings goods from a non-EU country.

You can choose to enter all vehicles manually, or upload list.

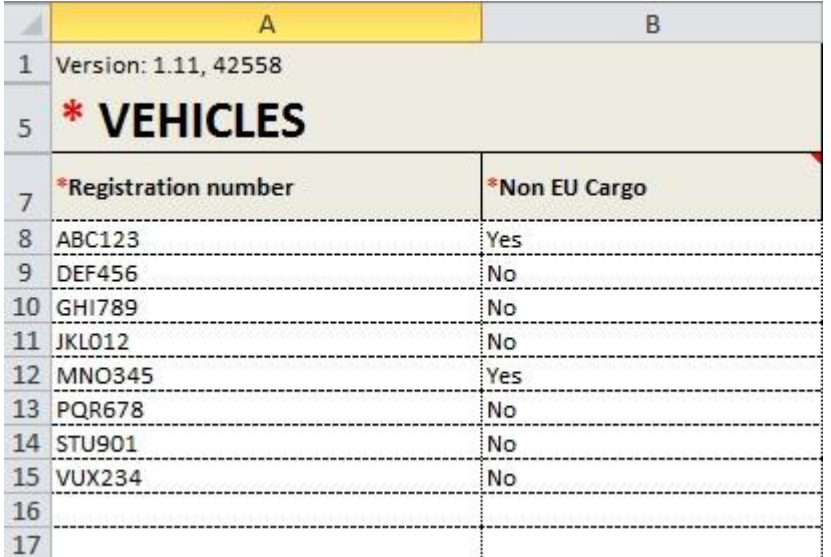

If you choose to report via the Excel file, you do this via the tab "Vehicles".

Enter vehicle registration number and if the vehicle brings goods from a non-EU country.

#### **Loading cargo that are under the Customs supervision**

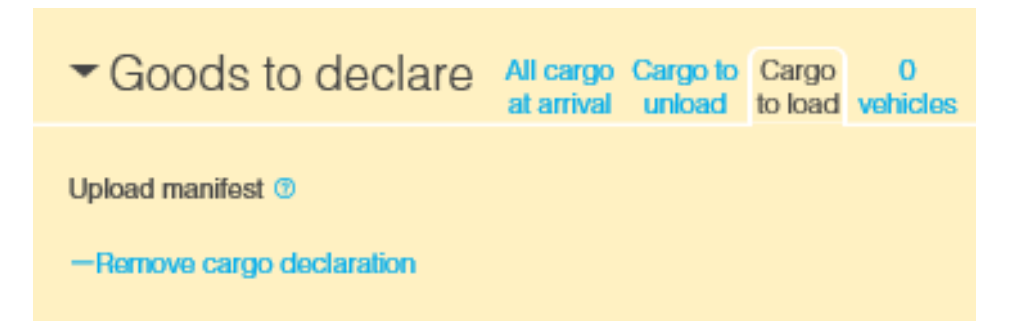

When you report cargo to be loaded, this should be described by upload manifest under the tab "Documentation".

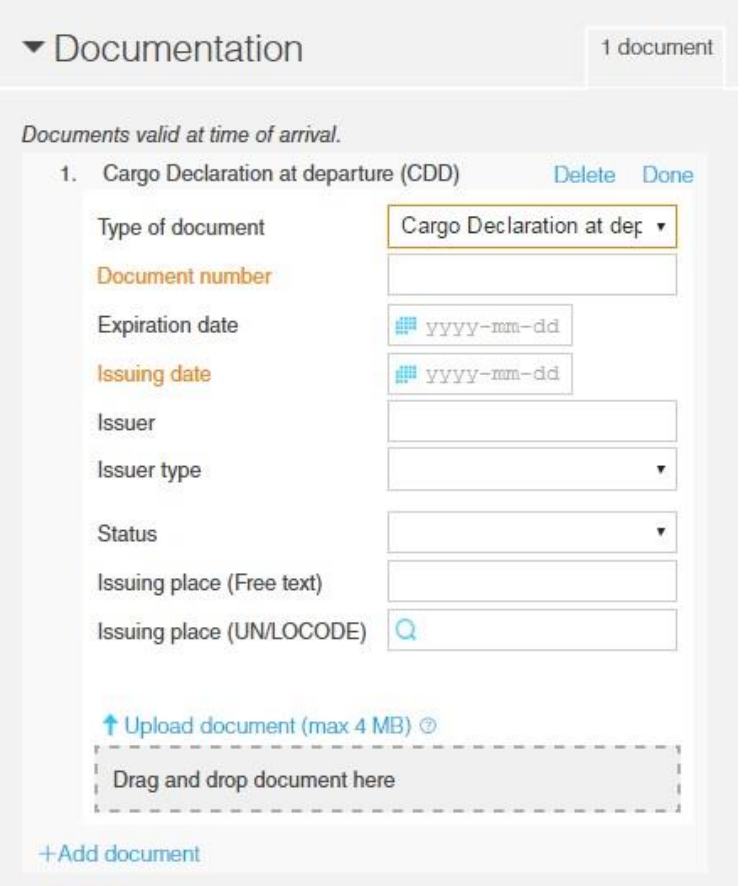

Here you select "Cargo Declaration at Departure" under "Type of document".

Then fill in the required information - document number and the date when the document is issued.

The other information is optional (not mandatory).

The document in question is attached by selecting "Upload document" or "Drag and Drop".

#### **NOTE! The following is important to remember when you attach documents.**

When you choose to attach the document, it is important that you also perform the step "Upload documents". If this step is not performed, the relevant authorities only to get an indication that the document exists and that it will be sent later. To ensure that the right document is attached at the right time, the Customs recommend that you attach documents at the same time as you report other information.

Deletions of document - In this dialog, you can also "Delete" a document. The Swedish Customs saves all documents that have been submitted. If you choose "Remove" the document will be disabled at the Swedish Customs.

If the Swedish Customs has made a decision on an attached document, the Customs does not allow the attached document to be removed. Any attempt to remove the document after a decision will be rejected with an error message. Should such situation arise, it is important that you have the reference number of the document and the document to restore the information in MSW Reportal.

#### **Empty containers**

Empty containers must be included on a ship´s manifest on arrival and departure.

If the ship arrives from a country outside the EU customs security area (which includes all EU member states as well as Norway and Switzerland) an Entry summary declaration (ENS) or an Exit summary declaration (EXS) respectively should be provided when another shipping company's empty container is unloaded or loaded during a transport arrangement.

For the shipping company's own empty containers that are unloaded and loaded respectively, neither an ENS nor an EXS needs to be provided. If this is the case, tick the box "Exempt from declaring Entry Summary Declaration (ENS)" in the "All cargo at arrival" tab, and enter the reason for the exemption in the "Additional information" field.

If the containers are supposed to be loaded with goods and then re-exported, temporary admission with relief from duties will be granted for these empty containers upon arrival.

### **Ships Store**

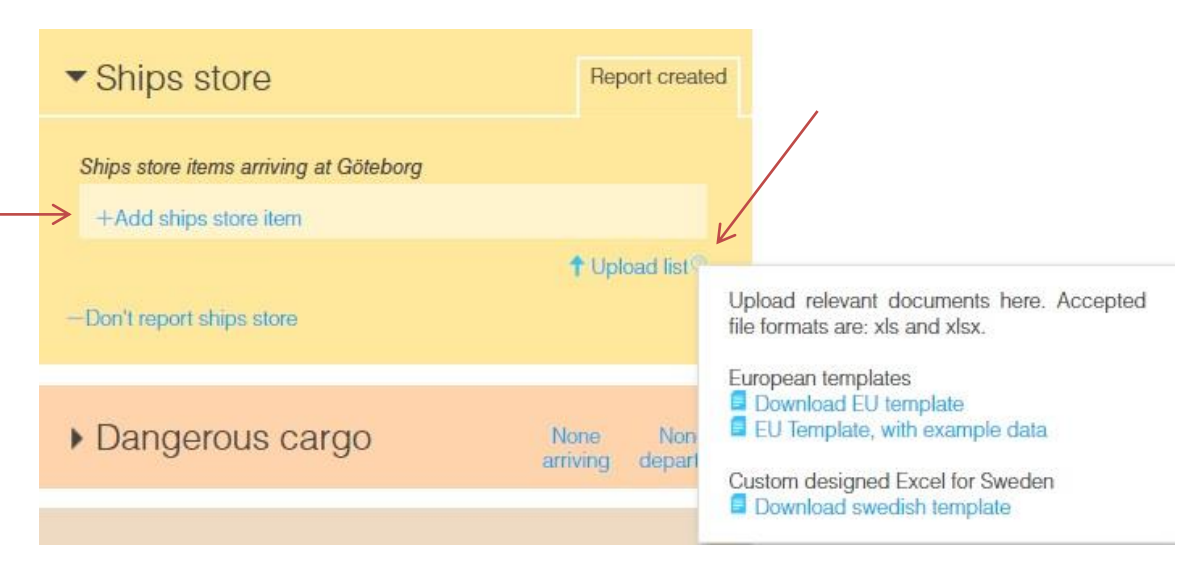

Vessels arriving to a Swedish port should report the contents of the Ships Store (equivalent FAL 3). You can choose to upload a completed Excel file containing all required parts, or enter the information manually.

Click on the question mark to download the Excel file. You can download the following files:

- **EU-template (European standard)**
- EU-template with example data to see in what format the information should be specified in
- Swedish template with "drop downs" (locked for editing)

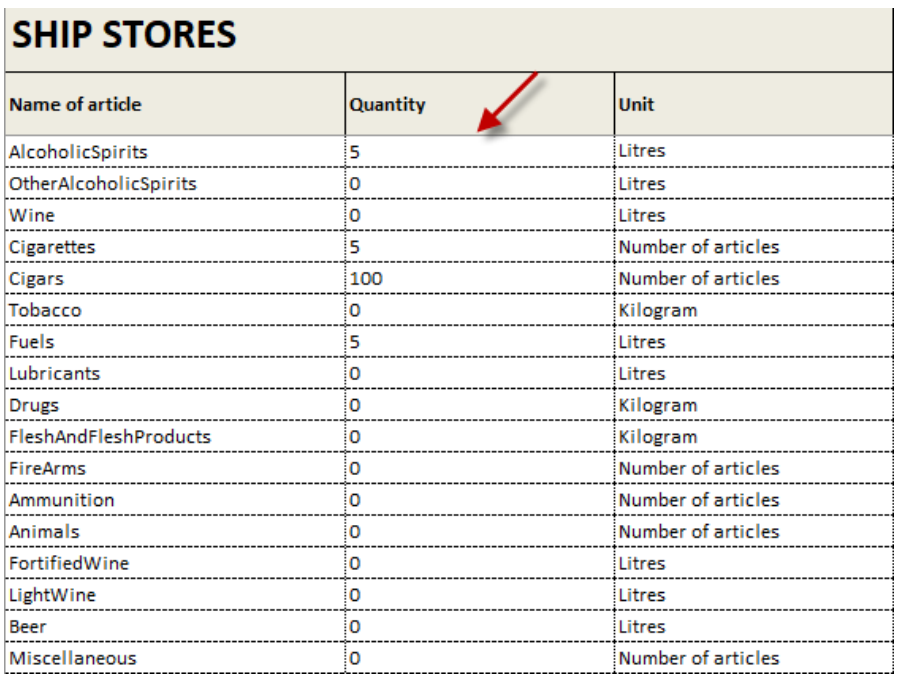

The Excel file is the same as for the crew, passengers and security but with a separate tab for "Ship stores".

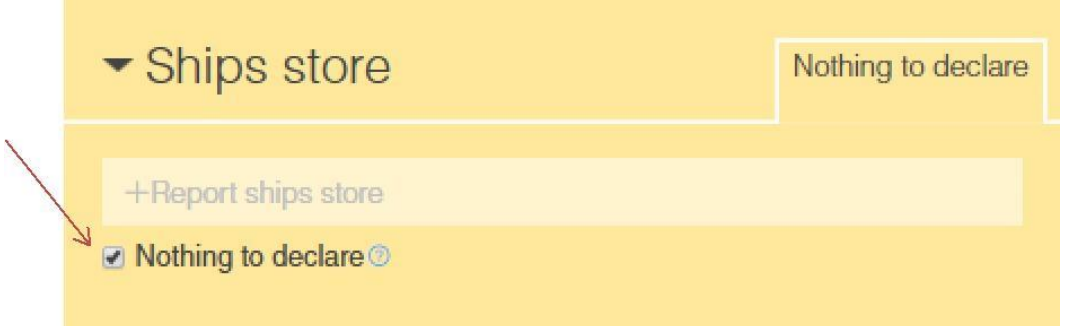

If there is no ship's stores to declare you choose to check the box "Nothing to declare".

The types of articles/items that are available to choose from are the following: **Type of article Quantity** 

- Alcoholic Spirits liters
- Other Alcoholic Spirits liters
- Wine liters
- Cigarettes **number of article**
- Cigars number of article
- Tobacco kilogram
- Fuels liters
- Lubricants liters
- Drugs kilogram
- Flesh and flesh products kilogram
- Firearms number of article
- Ammunition number of article
- Animals **number of article**
- Fortified wine liters
- Light wine liters
- Beer liters

<u> Eliza Elevania (</u>

Miscellaneous number of article

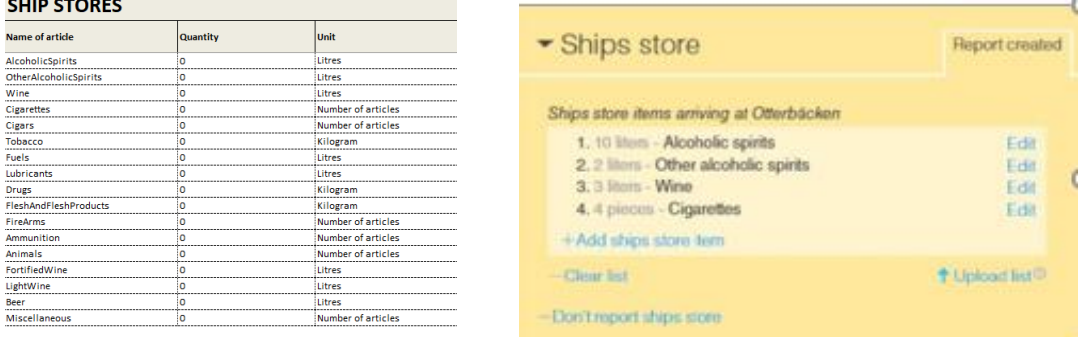

If you have nothing to declare for a specific article/item, keep the zero (o). Only articles/items with a quantity over zero declared. Specify the article/item and enter the quantity with only numbers.

### **Dangerous and polluting goods**

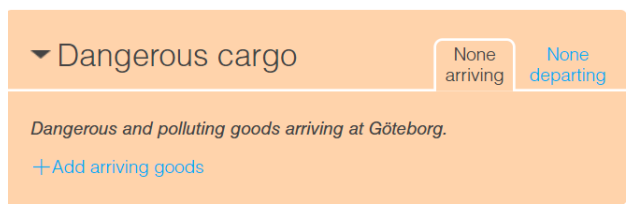

All ships, irrespecitve of size and departing from a Swedish port or anchorage with dangerous or polluting goods on board, shall make a Hazmat notification. This notification applies regardless of

whether the ship sails in national or international traffic.

Furthermore, ships, irrespecitve of size and coming from a port located outside the EU and bound for a Swedish port or anchorage with dangerous or polluting goods on board, shall make a Hazmat notification.

#### **When must the Hazmat notification be submitted?**

- $\triangleright$  When leaving a Swedish port:
	- − at the latest at the moment of departure.
- $\triangleright$  Coming from a port located outside the EU:
	- − at the latest upon departure from the loading port outside EU; or
	- − as soon as the port of destination or the location of the anchorage

#### **What is considered as dangerous or polluting goods?**

The following is categorized as dangerous goods:

 Dangerous goods in packaged form (e.g. drums, jerricans, boxes, bags, gas cylinders) loaded in CTUs (e.g. vehicles or containers) in accordance with the International Maritime Dangerous Goods Code (**IMDG Code**).

 $\triangleright$  Solid dangerous goods loaded directly into a dry cargo ship in accordance with the International Maritime Solid Bulk Cargoes Code (**IMSBC Code**).

 $\triangleright$  Liquid dangerous goods or hazardous chemicals loaded directly into a chemical ship in accordance with the International Code for the Construction and Equipment of Ships Carrying Dangerous Chemicals in Bulk (**IBC Code**)).

 $\triangleright$  Liquified dangerous goods or dangerous goods in gaseous form loaded directly into a gas tanker in accordance with the International Code for the Construction and Equipment of Ships Carrying Liquefied Gases in Bulk (**IGC Code**).

 $\triangleright$  Irradiated nuclear fuel, plutonium and high-level radioactive wastes in packaged form loaded into a dry cargo ship in accordance with the International Code for the Safe Carriage of Packaged Irradiated Nuclear Fuel, Plutonium and High-Level Radioactive Wastes on board Ships (**INF Code**).

The following are categorized as polluting goods / substances in accordance with the International Convention for the Prevention of Pollution from Ships, 1973 as modified by the Protocol of 1978 (**MARPOL Convention**):

Oils in bulk in accordance with **MARPOL Annex I**, loaded directly into an oil tanker.

 Noxious liquid substances carried in bulk in accordance with **MARPOL Annex II** loaded directly into a chemical tanker.

 Harmful substances carried in packaged form in accordance with **MARPOL Annex III** loaded in CTUs (e.g. vehicles or containers).

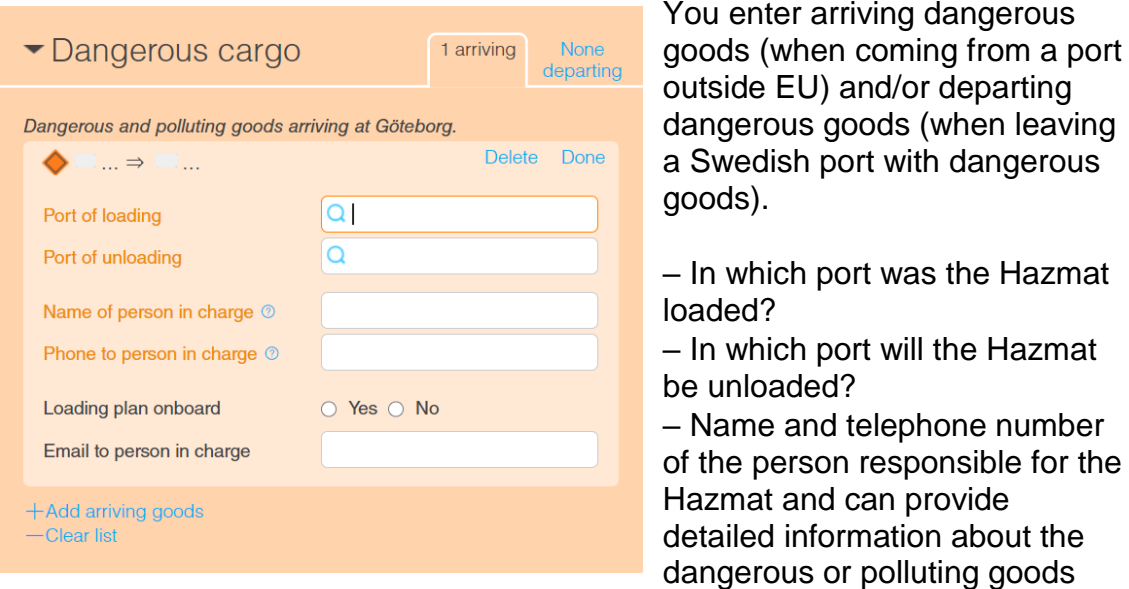

and its location on board (this contact information is important in the event of an accident).

– Indicate whether there is a loading plan on board or not and from which link (URL) the loading plan is accessible. Also specify the file format.

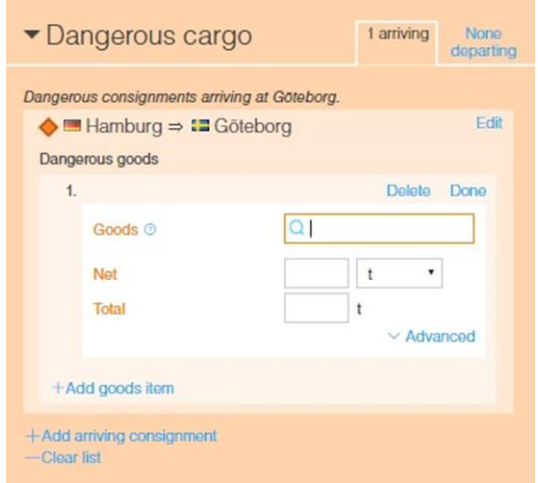

In the box "goods", you search for the product you want to report by enter the UN-number or transport name. Now comes a list of different products in different regulations and codes. Note that the same product can be found in several regulations and codes.

For example: oil is specified in MARPOL Annex I for oil tankers but also in packaged form as UN 3082 in the IMDG Code.

Enter "weight or amount" of the goods.

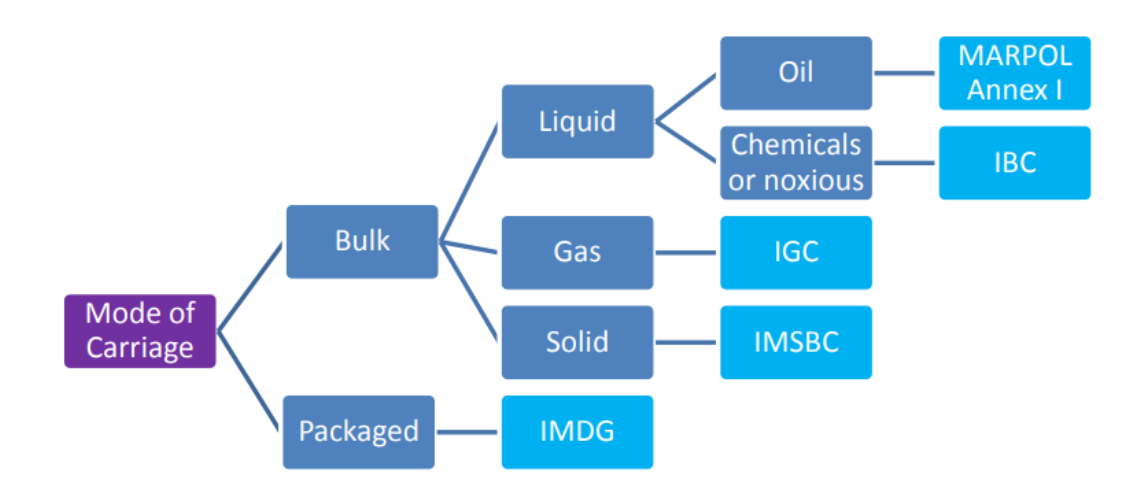

For an overview of what to report, see the Hazmat decision tree above.

Any type of dangerous or polluting goods connected to the regulations can be found in this searchable database.

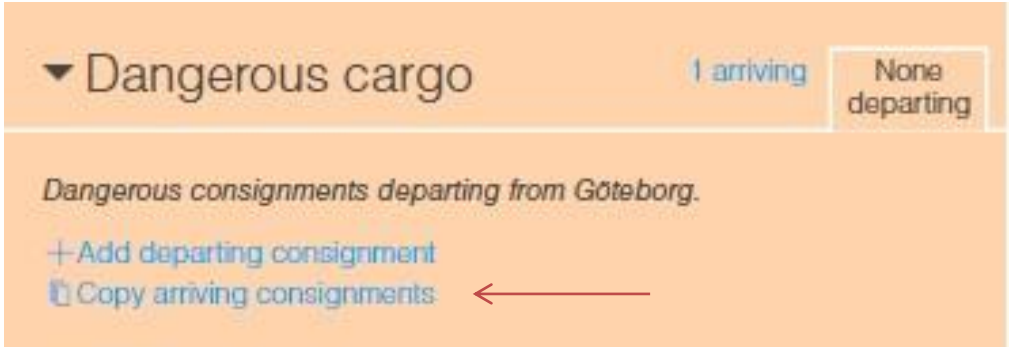

If the departing dangerous or polluting goods are the same as for arriving you can choose to copy this by choosing "Copy arriving cosignments".

### **Bunker**

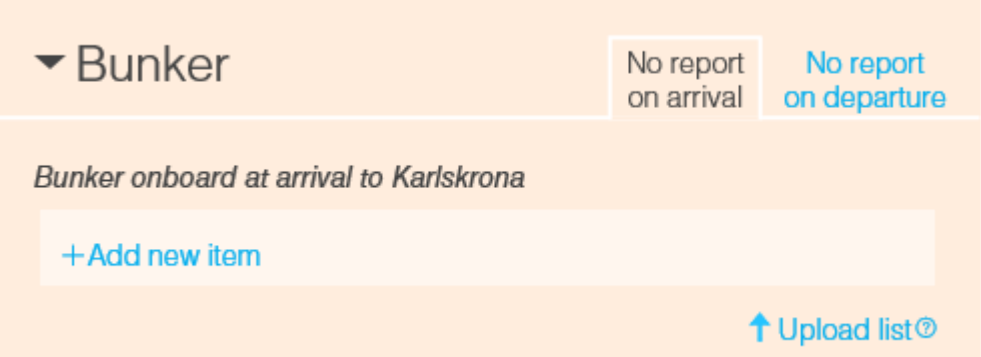

Bunker reporting is for the time being optional in Sweden. Other requirements may apply in other EU Member States. The information is however important in case of an event leading to possible risk of discharge of polluting products into the sea and therefore the Swedish Transport Agency recommends that bunker is reported by vessels over 1000 GT at departure from a Swedish port (or anchorage) and at arrival from a non-EU port.

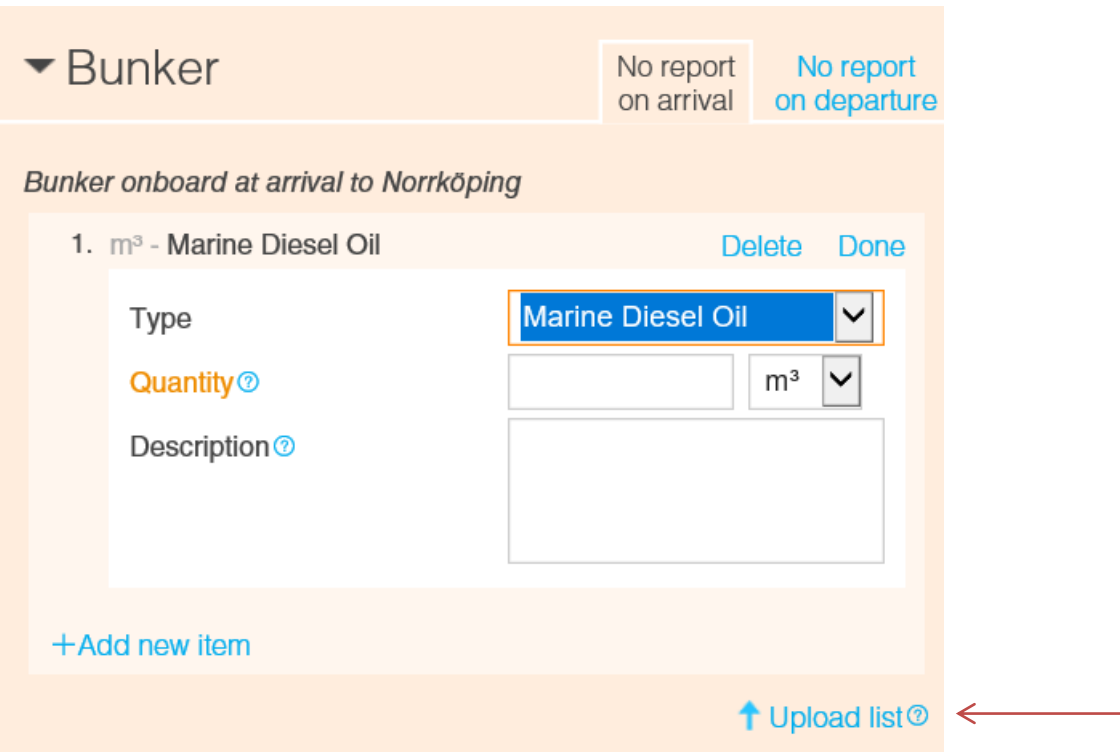

If you choose to report bunker you can do this manually or by upload the Excel file.

### **Bunker**

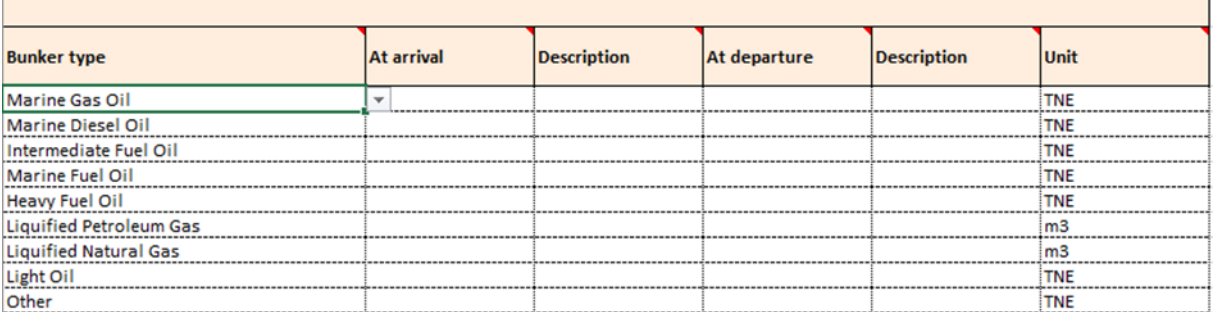

### **Bunker**

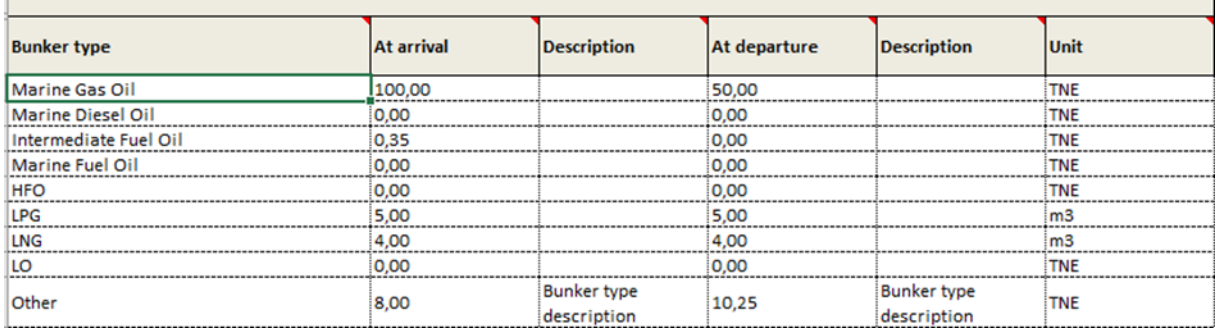

In the excel file you can use maximum four numbers and two decimals for each bunker type.

The bunker information is reported by specifying bunker type, quantity and unit (metric ton (TNE) or cubic meter (M3)).

If you choose "Other" as "Type" you must also fill in "Description".

### **Waste**

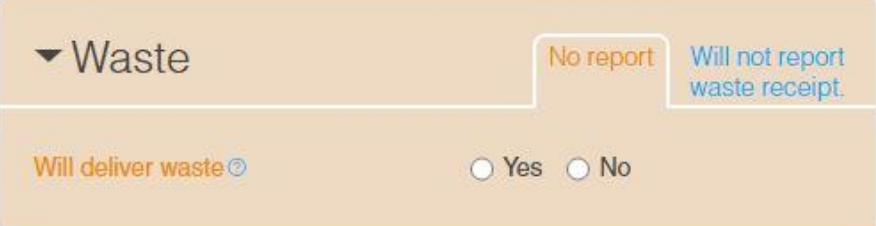

Advance waste notification, and delivery of waste, is mandatory in Swedish ports unless the ship has a valid exemption issued by the Swedish Transport Agency.

If the ship has small amounts of waste onboard, deemed unreasonable to deliver to a port reception facility (including sludge and bilge water less than 25 % of the tank capacity), waste declaration shall be reported even if it is not mandatory to deliver the waste.

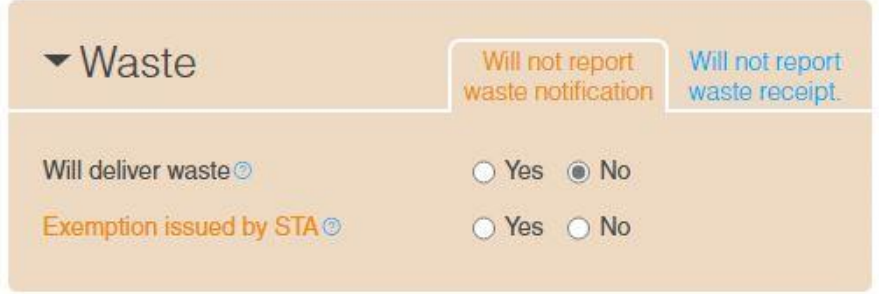

If the ship has an exemption from reporting waste issued by the Swedish Transport Agency, select "NO" for "Will deliver waste" and "YES" for "Exemption issued by STA".

If the ship has small amounts of waste onboard, deemed unreasonable to deliver to a port reception facility (including sludge and bilge water less than 25 % of the tank capacity), select "NO" for "Will deliver waste" and "NO" for "Exemption issued by STA".

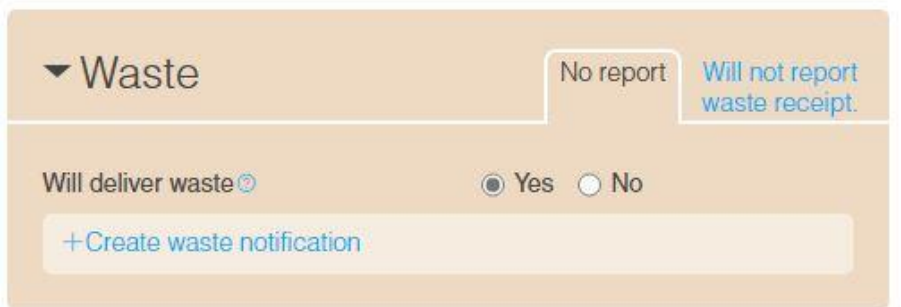

Advance waste notification shall be reported at least 24 hours prior to arrival, or at the latest upon departure from the previous port, if the duration of the voyage is less than 24 hours.

In case information about the next port of call is available less than 24 hours prior to arrival, the waste notification should be reported as soon as the port of call is known.

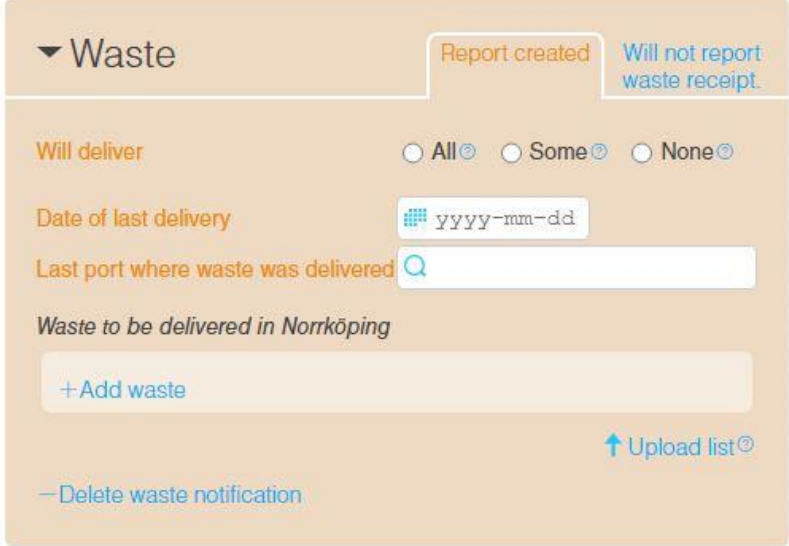

The waste notification must indicate whether you intend to deliver all or none of the waste. Partial delivery is not allowed in Swedish ports, and once a waste delivery has started, the ship has to deliver all its waste.

You can report waste manually in MSW Reportal or using the Excel file (see chapter: [Upload the excel file for the whole visit\)](#page-33-0). Click on "↑Upload list" to upload the Excel file.

To manually report waste in MSW Reportal the following form must be filled in:

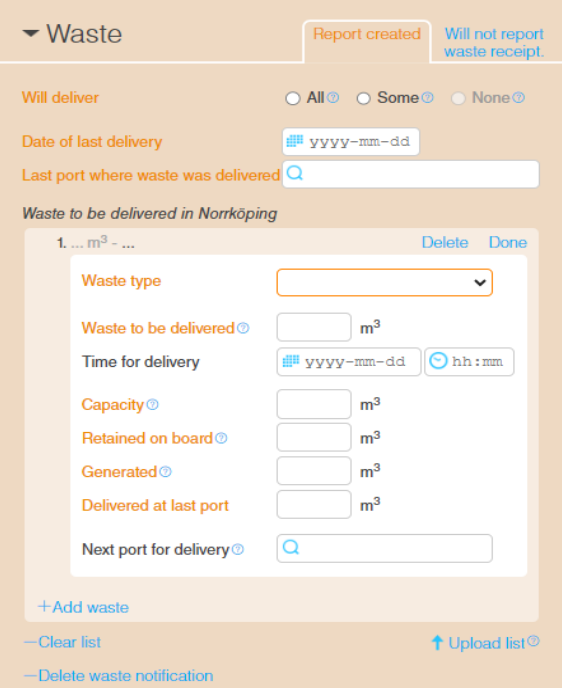

Mandatory information is identified by different color of field names. Explanatory guidance can be found under "?" icons for each data field.

- "+Add waste" can be used to add additional waste types.
- "-Clear list" can be used to delete reported waste types.
- "-Delete waste notification" can be used to remove the entire waste report.

### **Waste receipt**

Under "Waste" there is an option to leave a waste receipt related to your waste delivery. If you intend to create a waste receipt, select "yes", else select "No".

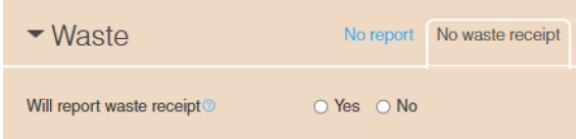

Select "+create waste receipt" to manually report your waste receipt.

You can report waste receipts manually in MSW Reportal or using the Excel file (see chapter: [Upload the excel file for the whole visit\)](#page-33-0). Click on "↑Upload list" to upload the Excel file.

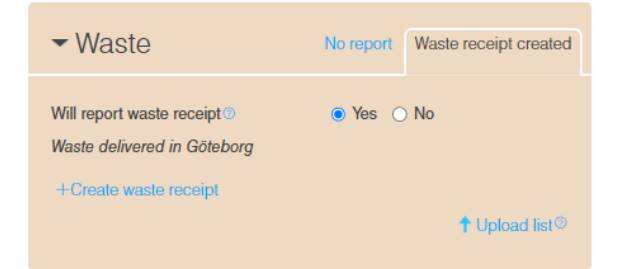

#### **Create a waste receipt**

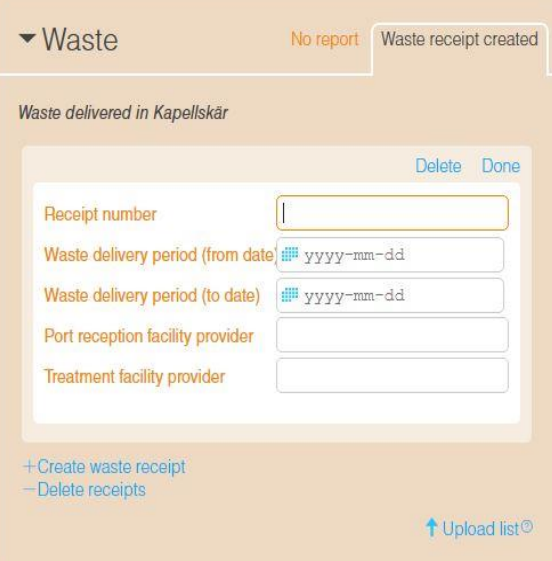

If creating a waste receipt manually, this form must be filled.

- "+Create waste receipt" can be used to add additional waste receipts.
- "-Delete receipts" can be used to delete reported waste receipts.

Save your receipt by selecting "Done". After that you can add your waste.

#### **Add waste to waste receipt**

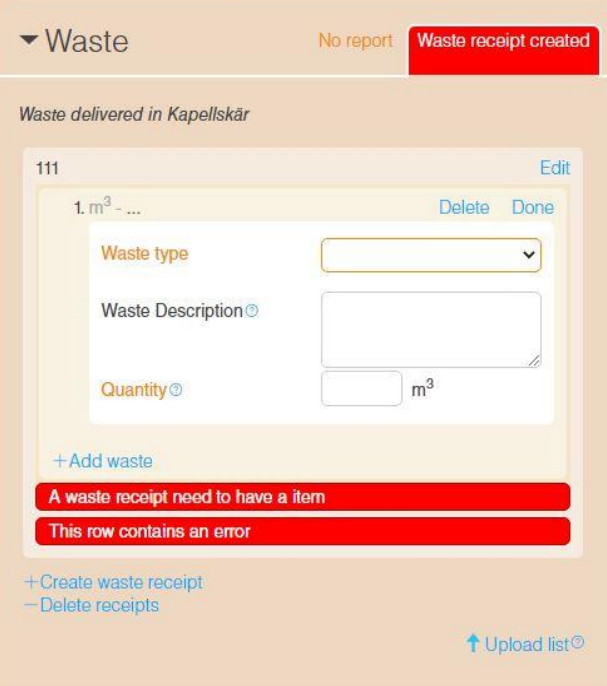

To add waste types to the waste receipt, fill in this form.

NOTE! "Waste description" is mandatory for some waste types.

"+Add waste" can be used to add additional waste types.

Save your waste type by selecting "Done". After that you need to sign your visit to send your waste receipt.

### **Port**

NOTE: Port services and cargo are viewed and controlled by the ports which are connected to MSW. For the moment this is only Gävle and Gothenburg.

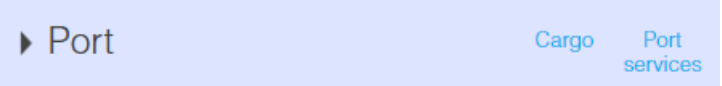

When a vessel arrives to Gothenburg or Gävle, there is an additional tab which is called "Port".

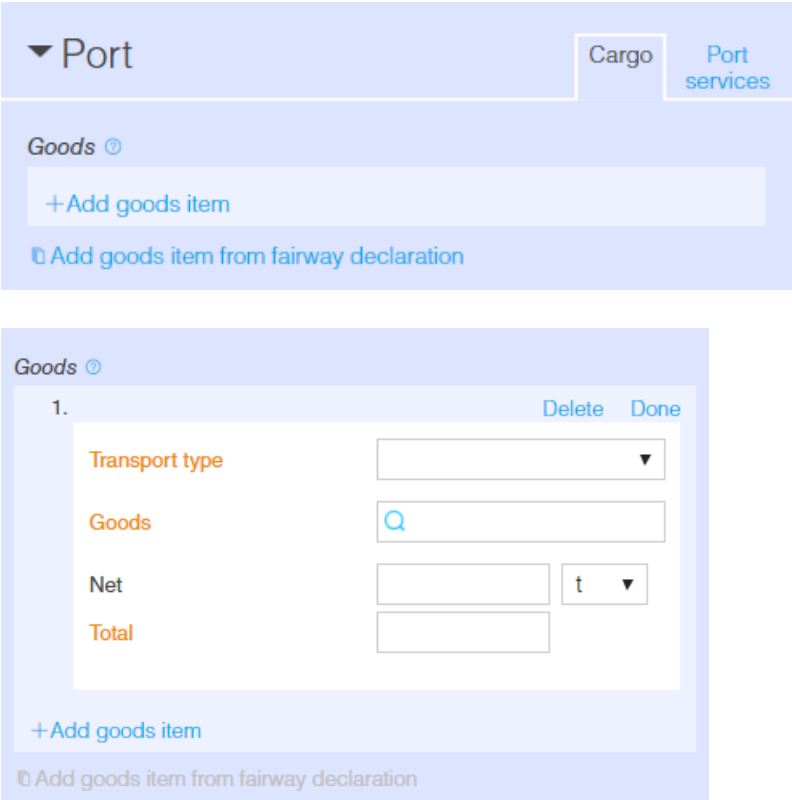

Under "Cargo" all goods that will be loaded or discharged shall be reported. You have the possibilty to copy info from the fairway declaration which save you some time.

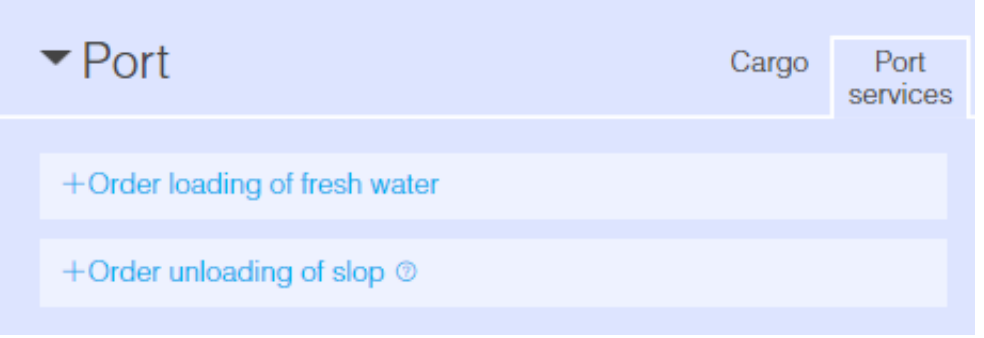

Under "Port services" you can order fresh water or unloading of slop.

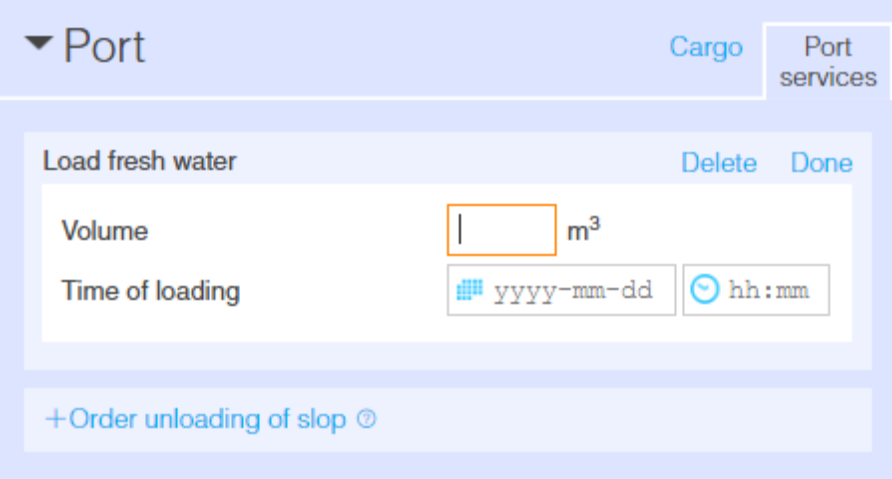

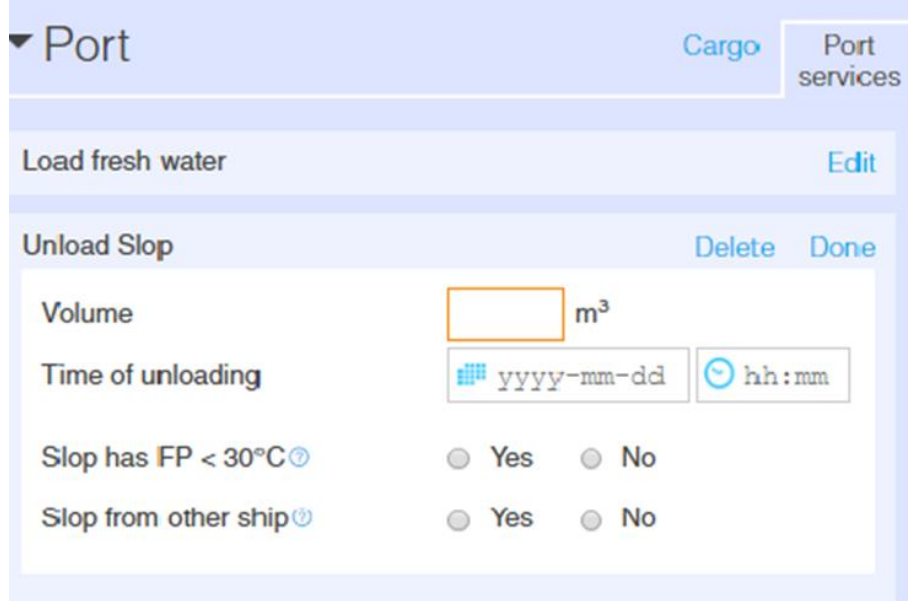

### **Expanded inspection**

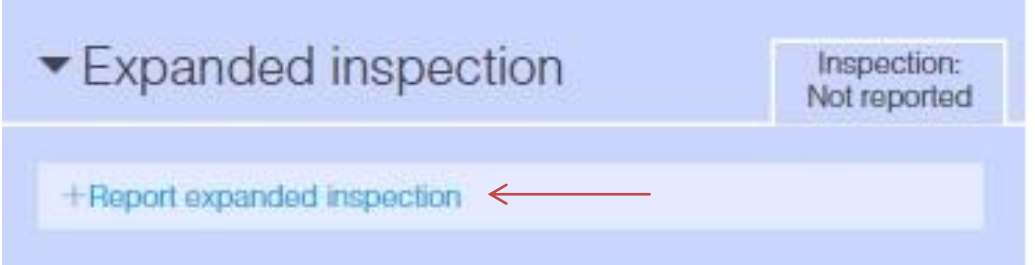

If a foreign vessel is eligible for an expanded inspection and bound for a Swedish port or anchorage, this shall be reported 72 hours in advance or at the latest, at the time the ship leaves the previous port, if the voyage time is less than 24 hours under the tab for expanded inspection. This applies to, for example, foreign ships with a high risk profile, passenger ships, oil tankers, gas carriers, chemical tankers and bulk carriers. If not, you can ignore this tab.

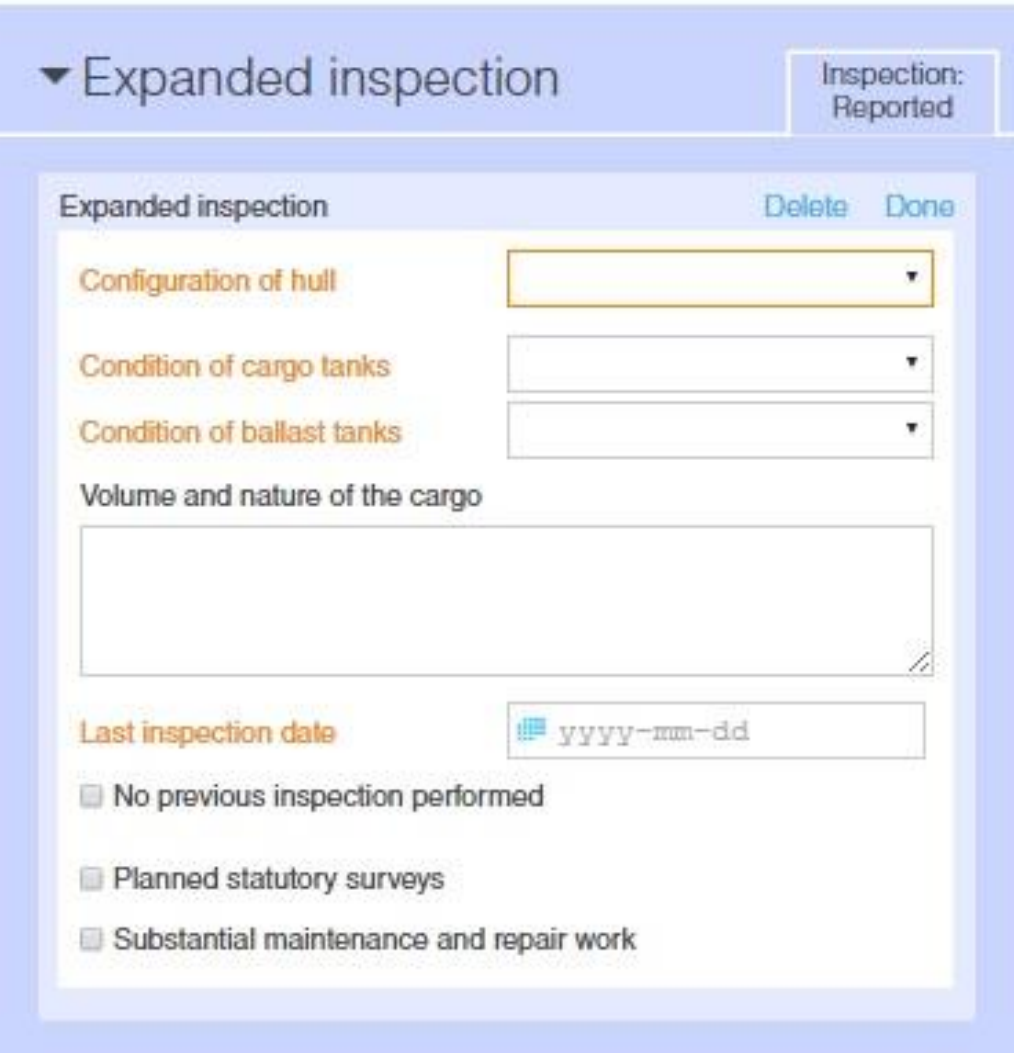

Enter information in all fields marked in orange then press "**Done**"

### **Fairway declaration**

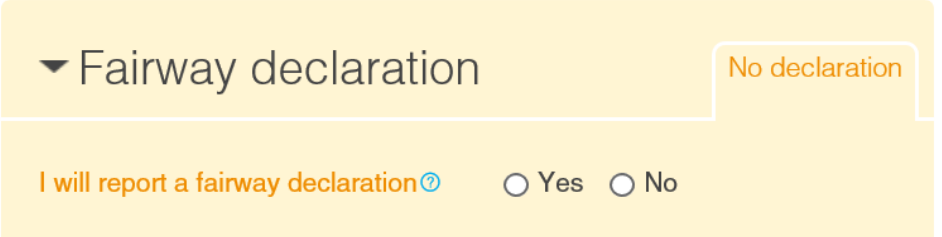

Vessels loading or unloading cargo or passengers should report a fairway declaration. To submit a declaration fairway, you must have a credit agreement signed with the Swedish Maritime Administration.

If no goods will be loaded/unloaded and no passengers will disembark/embark you are not obligated to report a fairway declaration for this visit.

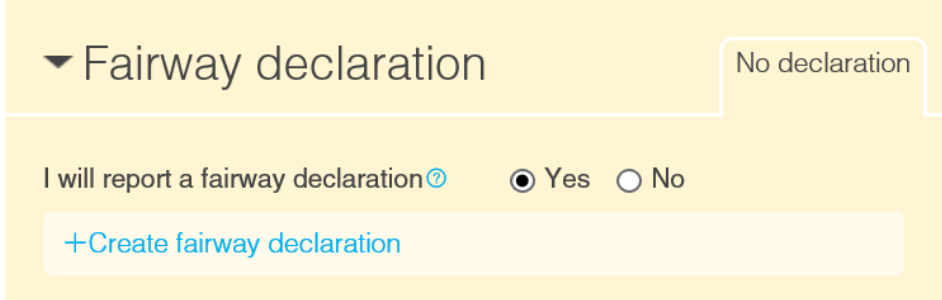

If you intend to report a fairway declaration, state YES and then you can continue with your reporting. A fairway declaration must be reported no later than 7 days after departure.

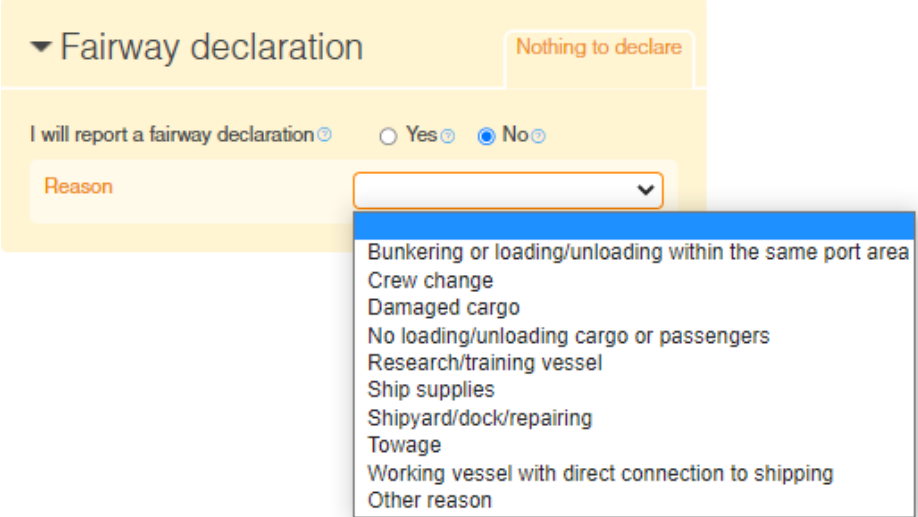

If you don´t intend to report a fairway declaration, state NO. Then specify the reason for this according to the alternatives in the picture.

#### Click "Create fairway declaration".

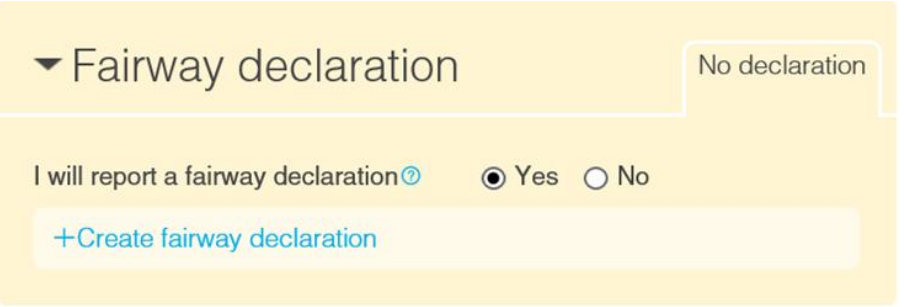

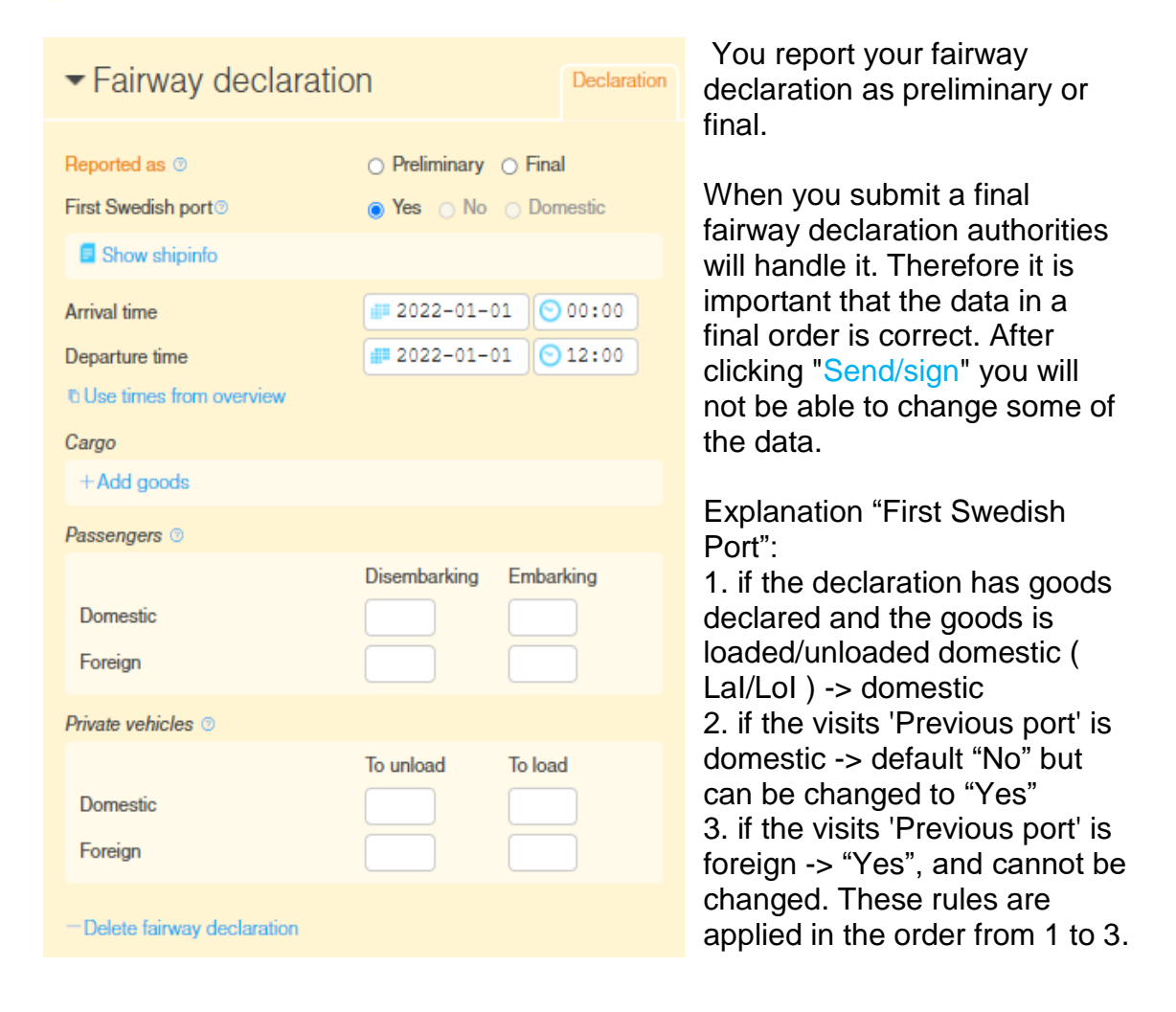

You can use the arrival time and departure time from the overview.

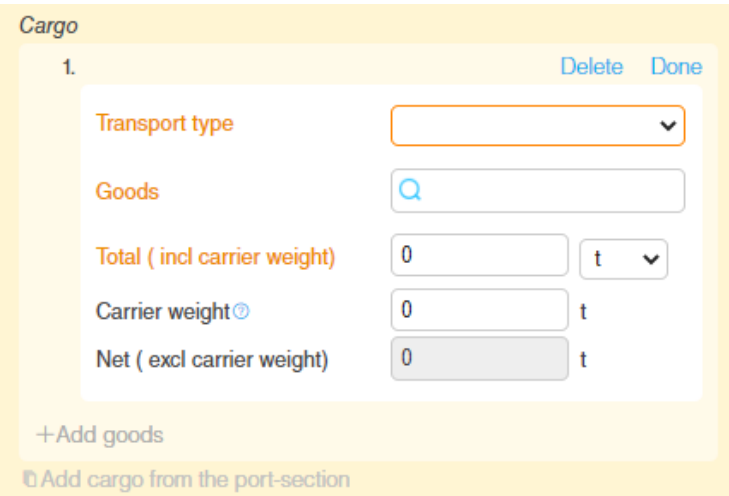

To report the cargo, press "Add goods". Enter the "Transport type", "Goods" (selected in the specified list) and "Weight". Users with port calls to Gothenburg or Gävle can choose to copy the cargo from the port-section.

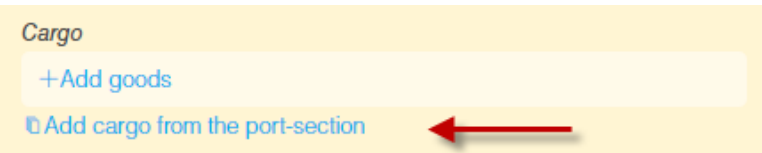

When reporting goods, you can choose from "Groups" or "Tree structure". Goods are reported by the 8, 6 or 4-digit commodity code (KN8, KN6, KN4) or freight description.

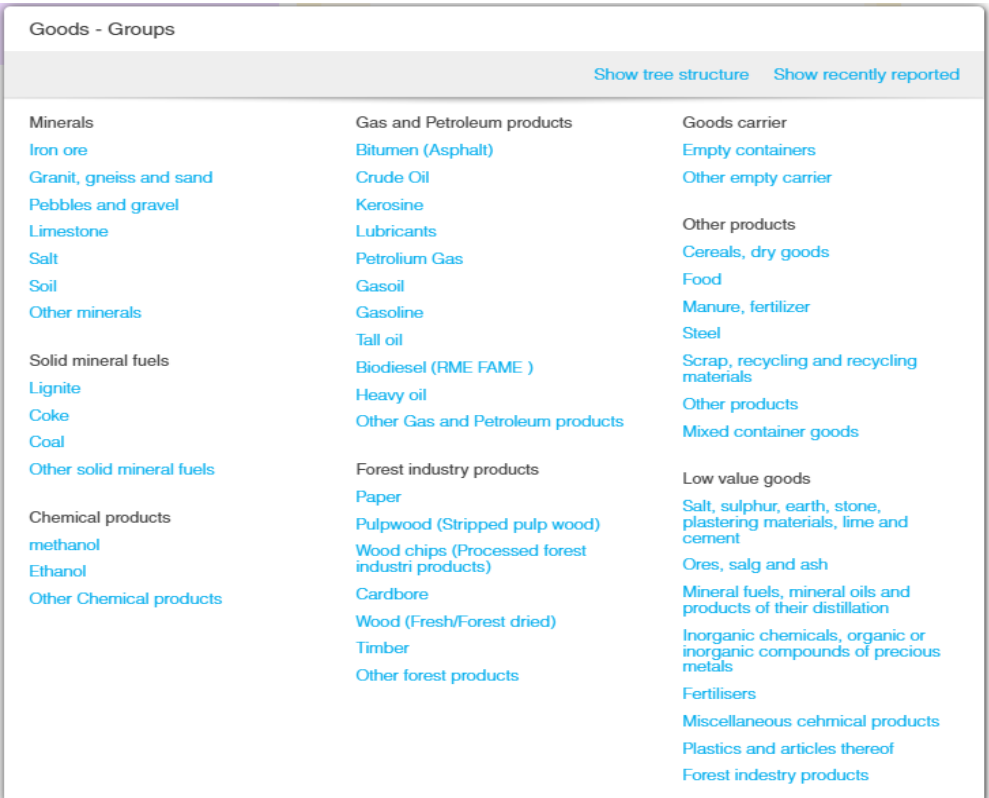

In the view - "Groups", the goods are categorized in different categories. The categories are:

- Minerals
- Solid mineral fuels
- Chemical products
- Gas and Petroleum products
- Forest industry products
- Goods carrier
- Other products
- Low value goods

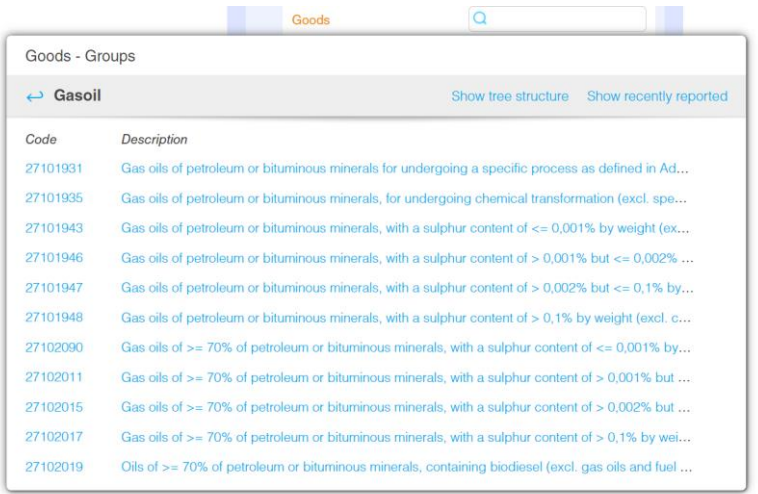

Under each category we have tried to specify the most common types of goods, in some cases with a collective name. If you choose, for example, "Gasoil", you then have to choose which specific type of gasoil is shipped.

However, specific choices do not exist under all categories. In most categories there is one code that represents the category.

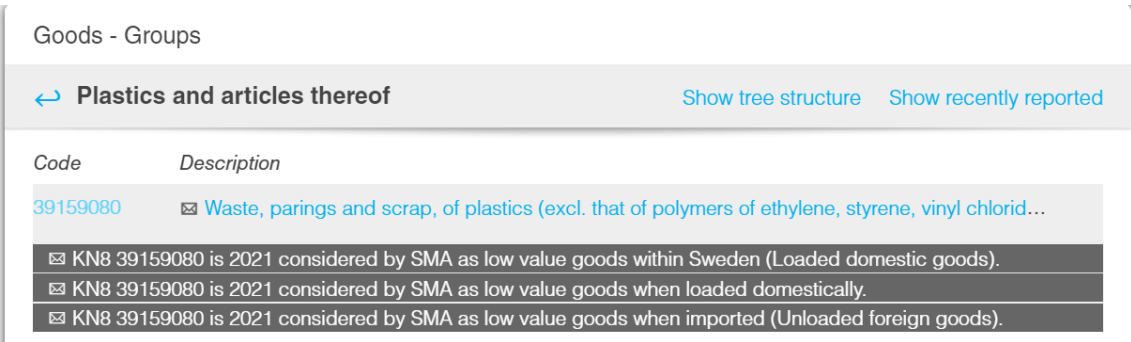

For the low value goods, you can see with the symbol "envelope" at which transport type the goods are counted as low-value.

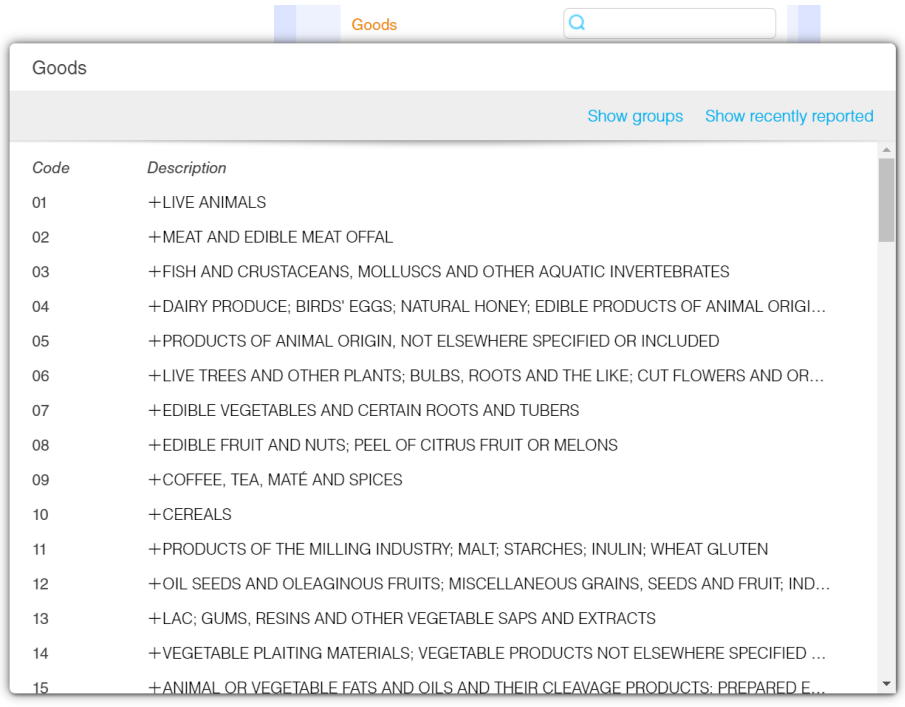

Via the "tree structure" you can look for the goods by locating KN2-code and description. You also have the possibility to search for a specific type of goods in cases where you know exactly which KN8 code applies.

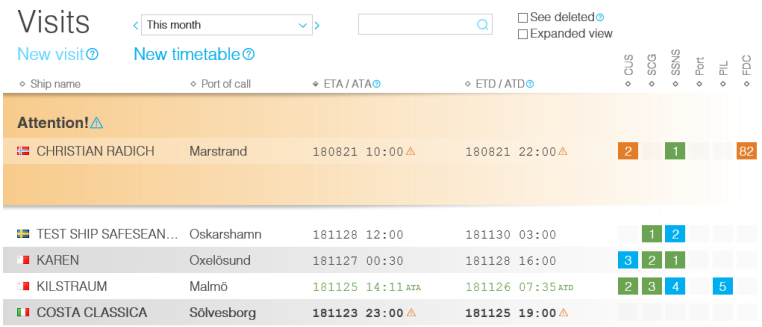

If you have forgotten to report a fairway declaration, you will receive a reminder in MSW in the form of the above.

Orange background, warning triangle and the port call ends at the top. This will make it easier for you to see which port calls you have forgotten to make fairway declarations on.

To get rid of the message, you need to fill in the fairway declaration or click on the small box "I decline reporting a fairway declaration" but then a reason has to be filled in.

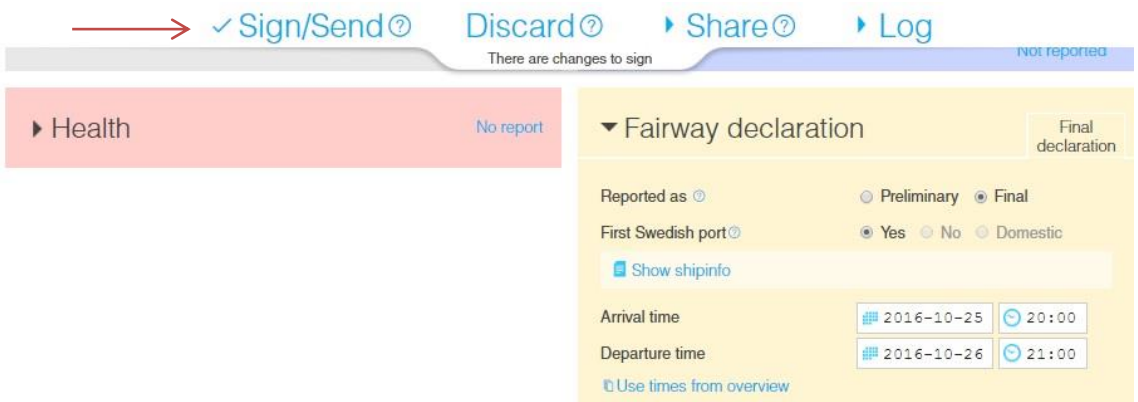

When the fairway declaration is done, click "Sign/Send" to send the fairway declaration to the Swedish Maritime Administration.

2021-12-01 15:20 - Swedish maritime administration - Fairway declaration received at Swedish Maritime Administration Your fairway declaration with ID no. 304691 has been updated. **Show fees** 

Check that you get a response message from the Swedish Maritime Administration and that the fairway declaration has been received.

Under the link "Show fees" in the response message you will find a copy of your proforma invoice.

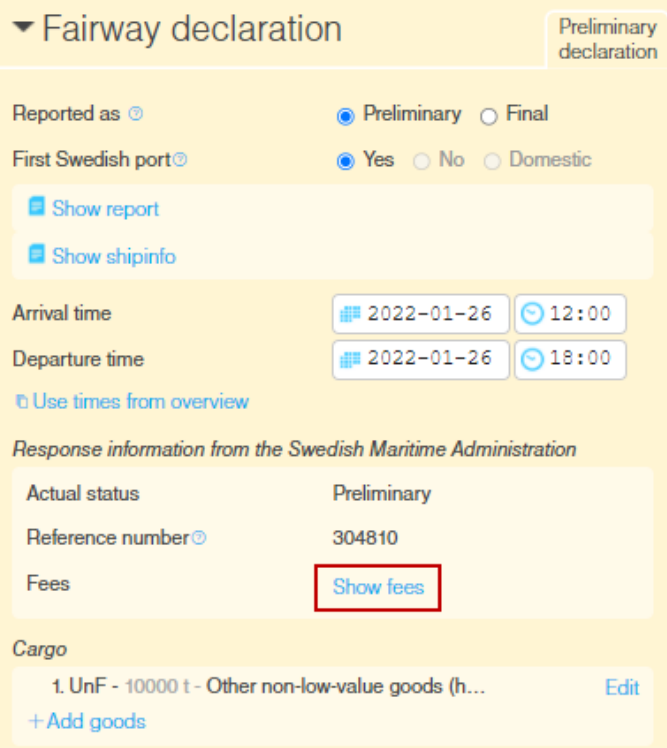

You will also find a link to the proforma invoice copy in the fairway declaration.

are

#### **Passenger ferries and transport of passengers**

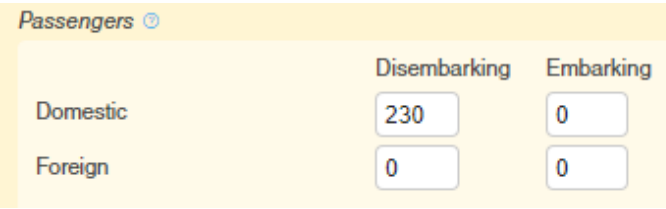

When you are reporting the numbers of passengers it is important to type the value "0" in the option where it occurs. The example beside shows how to type when you

only have arriving domestic passengers. If you leave any of this boxes empty, the text will turn orange in the boxes who are left out and no fairway declaration can be made.

### **Cruise with Turn around, TA**

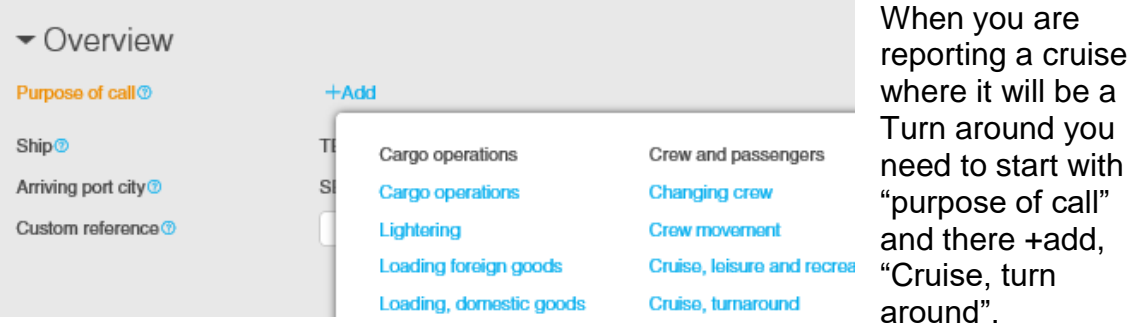

When you choose this option an automatic checkbox will be filled in the fairway declaration. If you press the question mark marked in blue you can see more information about what a cruise with a Turnaround means. Change the purpose of call if the option for Turnaround is incorrect.

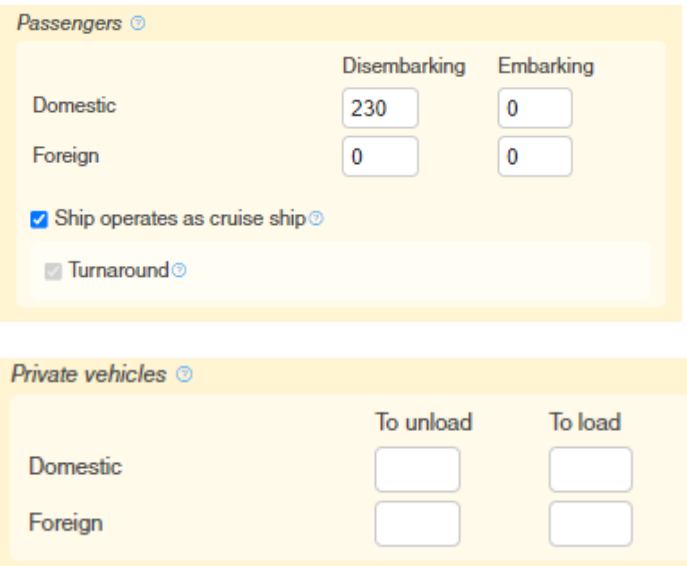

#### **Periodic fairway declaration**

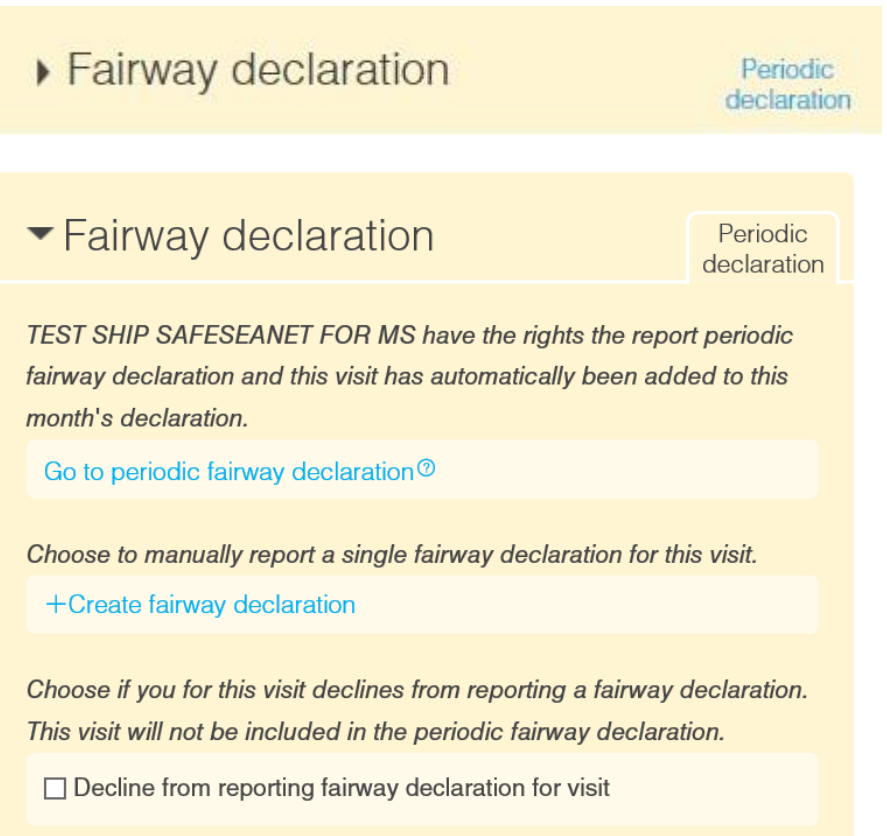

For the vessels that have the right to report periodic fairway declarations, (travels on a fixed timetable, and has received a grant from the Swedish Maritime Administration) it looks a little different in the interface (only the owner/creator of the call can see/do a periodic fairway declaration).

A periodic declaration is specific on:

- Month
- Port city
- **Ship**
- **•** Organisation

The link is inactivated if:

- 1. visit is not connected to a periodic fairway declaration
- 2. the user declines to report a fairway declaration
- 3. the periodic fairway declaration is connected to another organization
- 4. the visit is shared to another organization and the other organization has created a non-periodic fairway declaration

Press "Go to periodic fairway declaration".

Would you rather create a single declaration for the actual visit, you must remove the periodic fairway declaration? Then press the "Create fairway" declaration

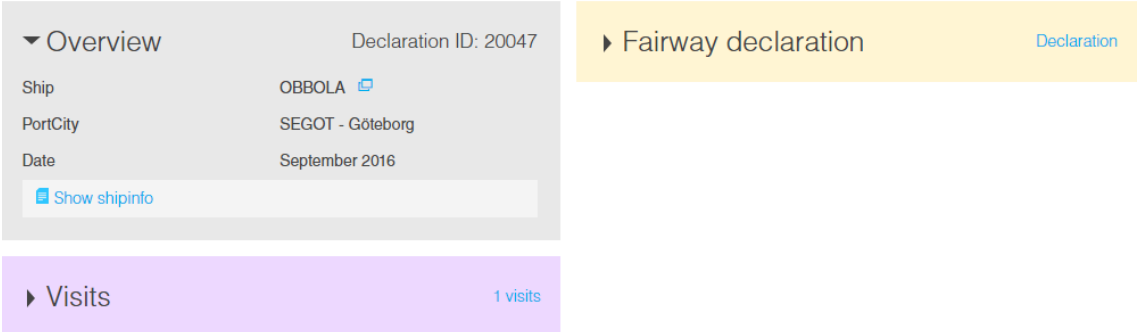

Note! The periodic fairway declaration is located on a separate page.

A reminder sent to you if the final date passed with 10 days to report your final periodic fairway declaration.

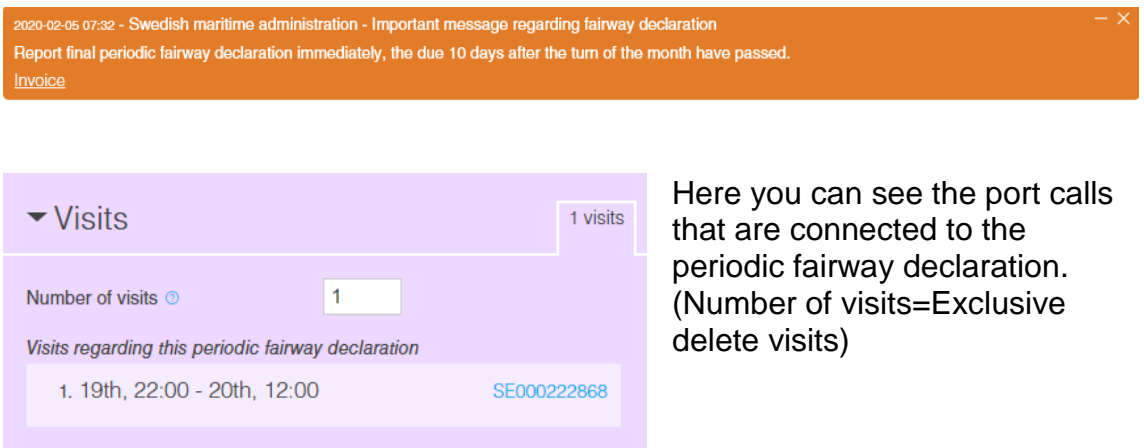

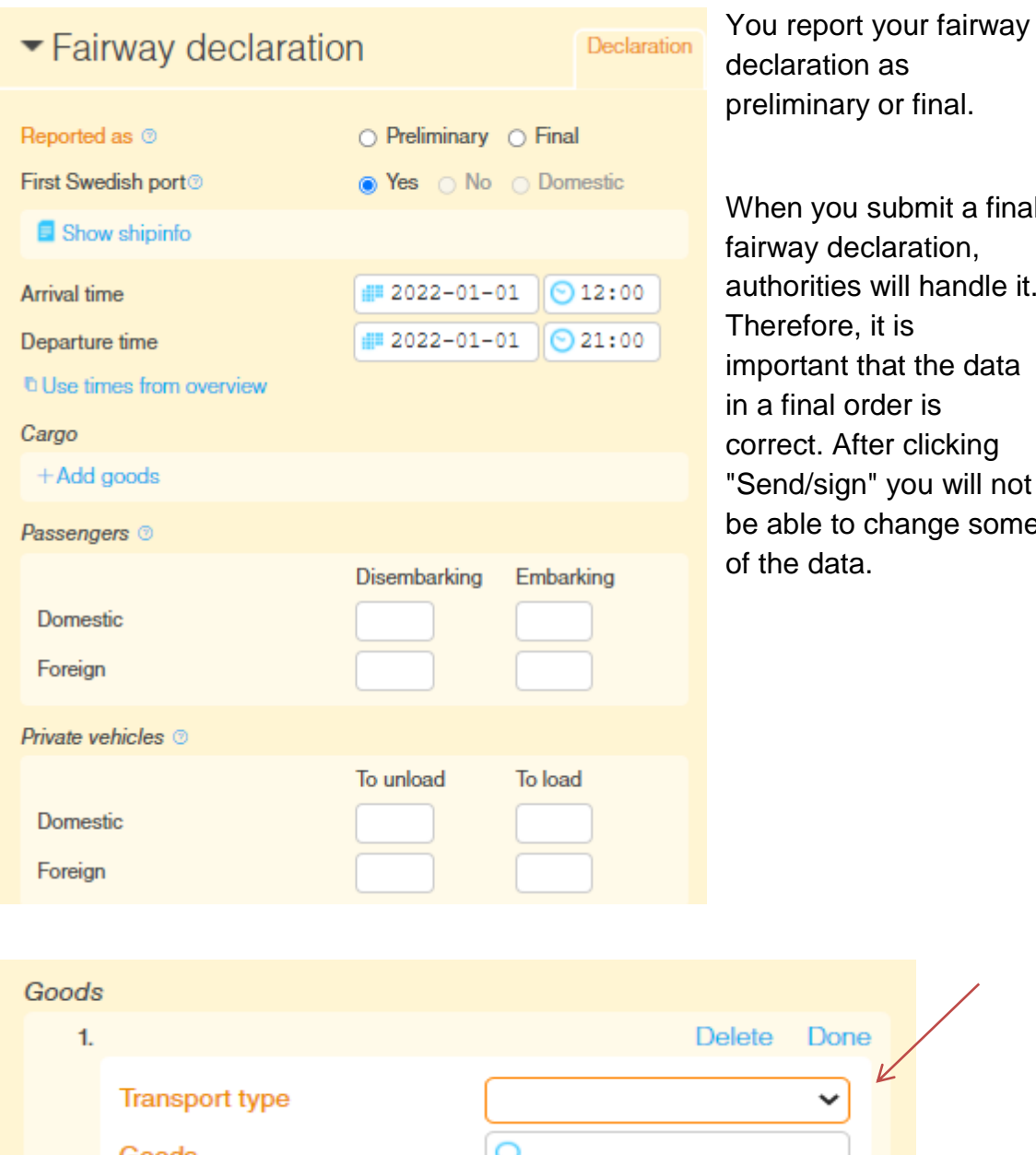

ds pr final.

Ibmit a final aration, ill handle it. is at the data er is clicking you will not ange some

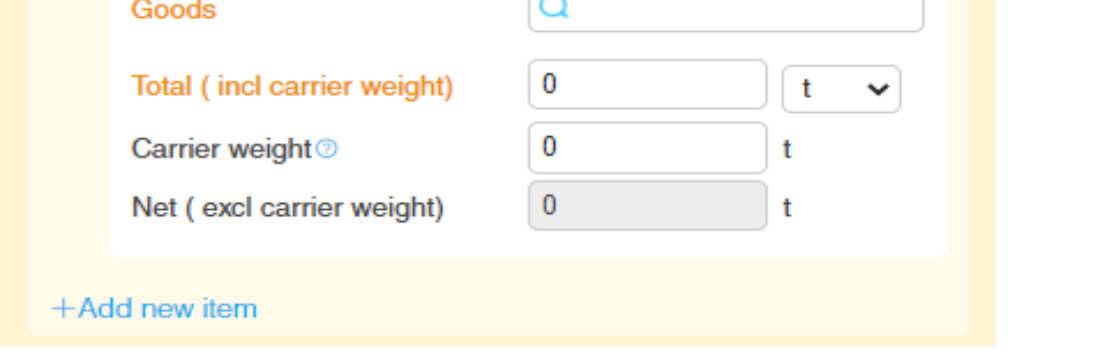

To report the cargo, press "Add new item". Enter the "Transport type", "Goods" (selected in the specified list) and "Weight".

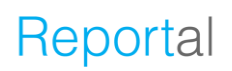

#### **Note that the periodic fairway declaration is on a separate page and should therefore be signed separately.**

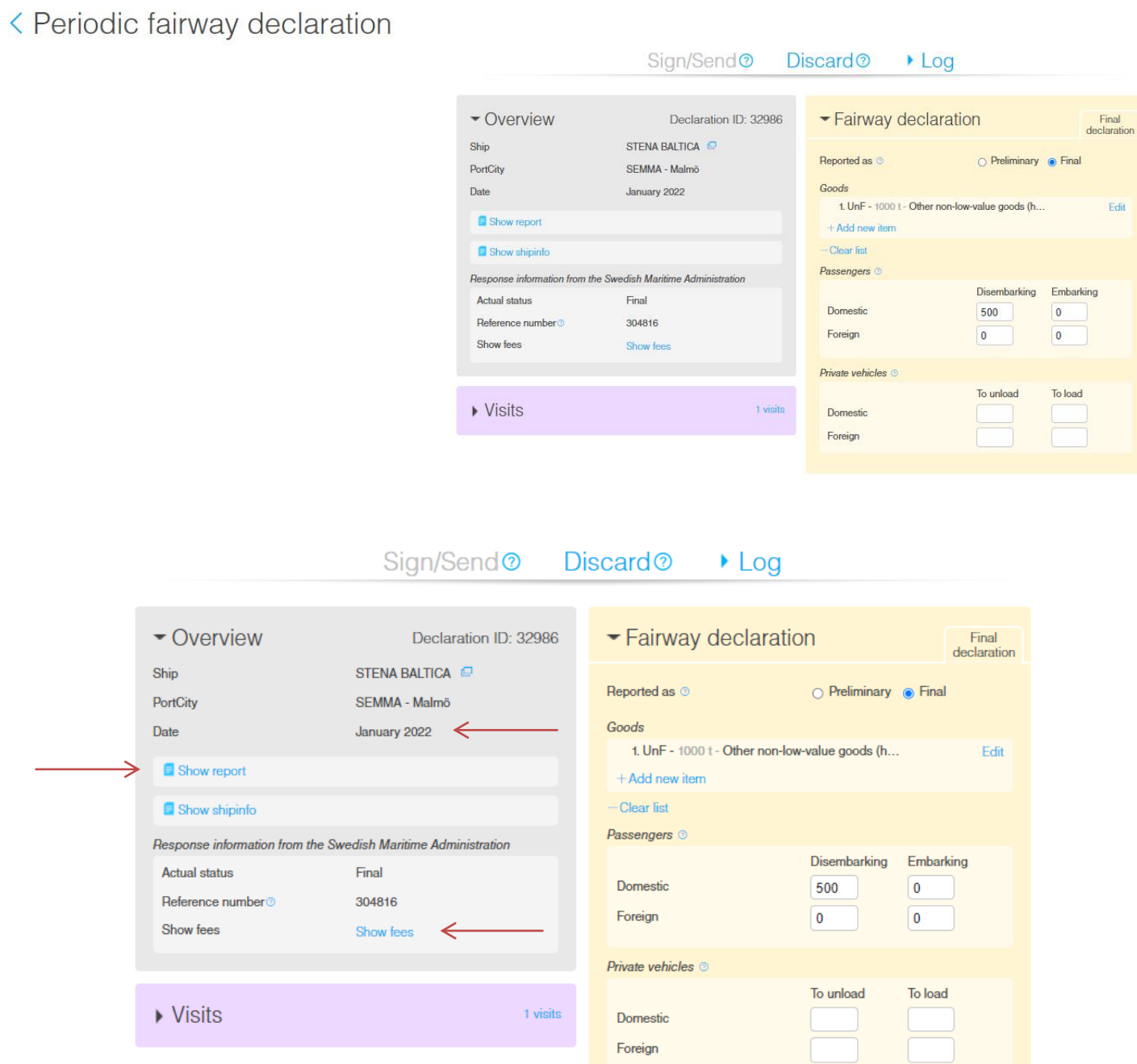

When the periodic fairway declaration is signed you can see the report and the link to your proforma invoice copy.

 $\vert 1 \vert$ 

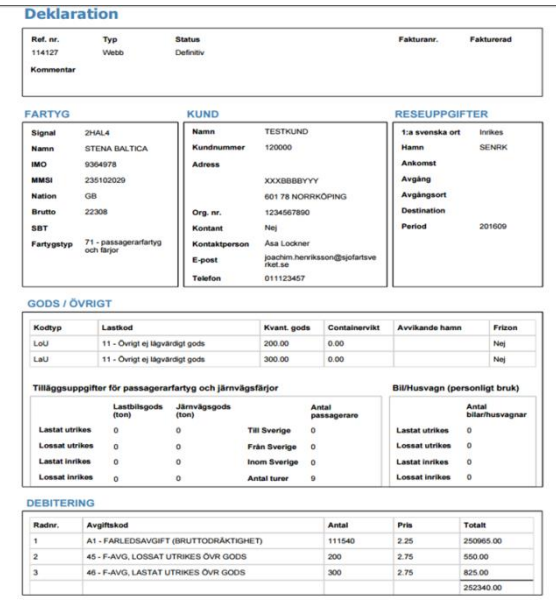

Norrköping

Göteborg

Stockholm

Norrköping

Luleå

+ VIKING GRACE

**ED** OBBOLA

**E** OBBOLA

**E** FICARIA SEAWAYS

**E** VIKING CINDERELLA

**E** AURORA AF HELSING... Helsingborg

#### Click "Show report" to see a summary of the fairway declaration.

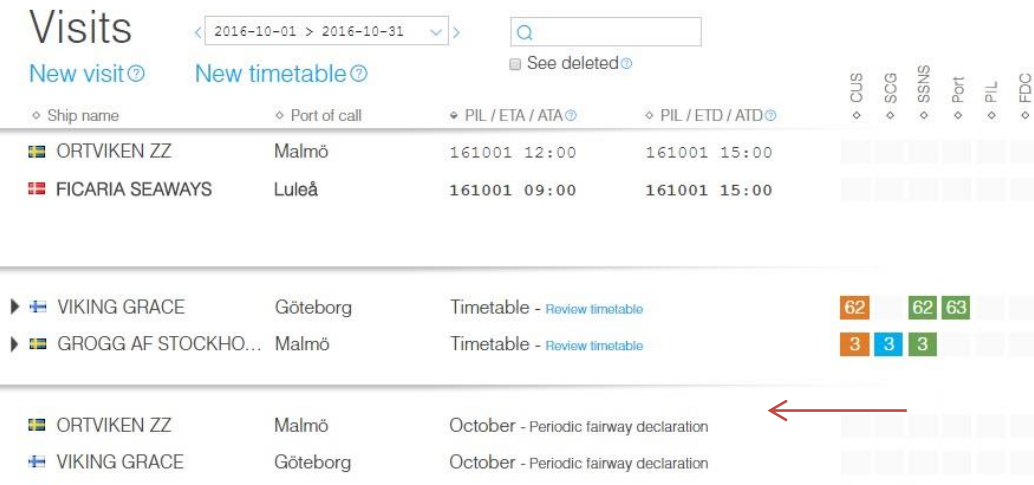

The periodic fairway declarations, you can find directly in the visit list, at the bottom of the page.

October - Periodic fairway declaration

October - Periodic fairway declaration

October - Periodic fairway declaration

October - Periodic fairway declaration

October - Periodic fairway declaration

October - Periodic fairway declaration

### **Cruise Route**

The Swedish Maritime Administration needs information about a cruise to decide if the fairway declaration should be created and if it is duty-free or not.

If you choose the purpose of call "Cruise, leisur and recreation" or " Cruise, turn around" a new block will be shown.

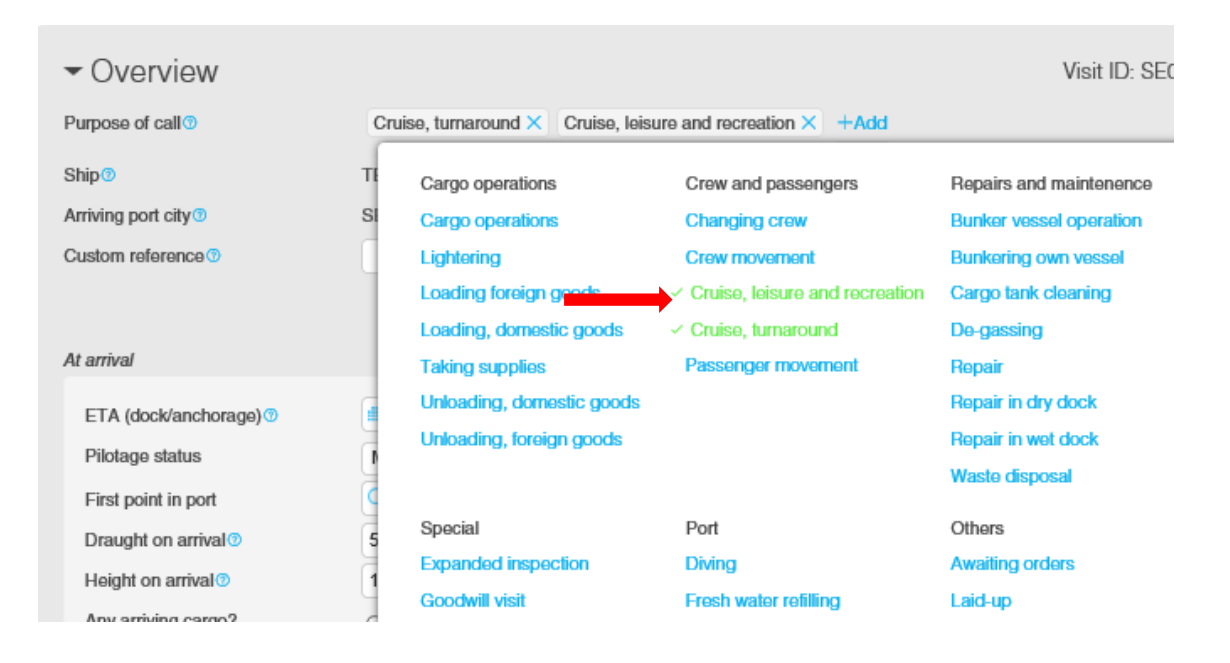

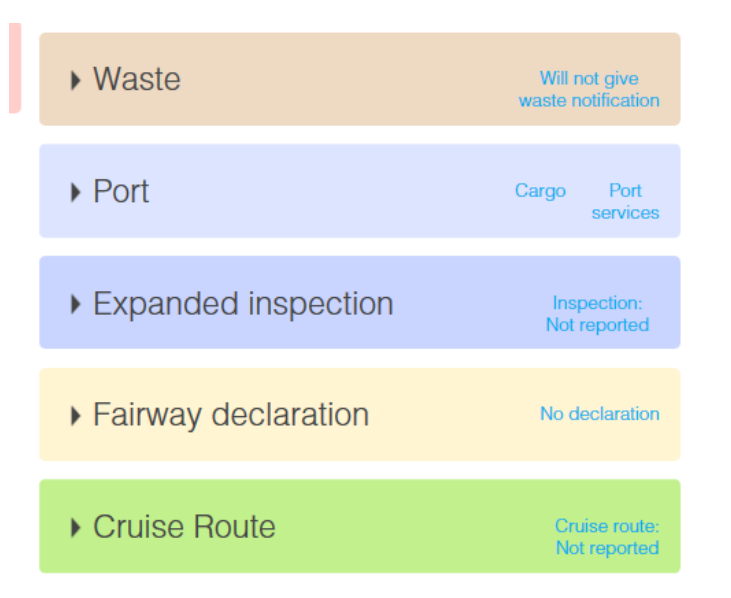

The new block where to add the cruise route is shown below Fairway declaration.

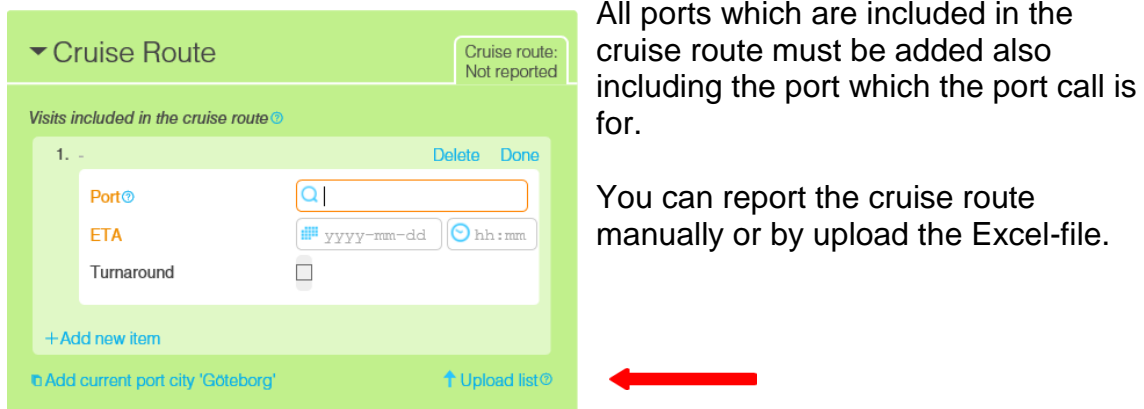

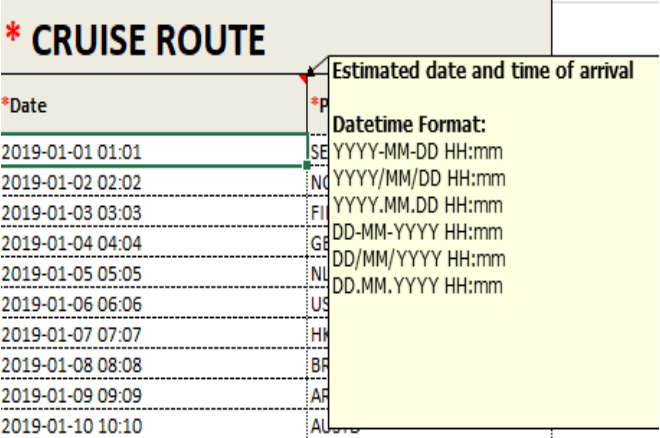

Start with the port where the cruise started. Add **ETA**, date and time. (accepted format of date in the Excel EU and Sweden Template 2.0.6 is YYYY-MM-DD or YYYY/MM/DD or YYYY.MM.DD or DD-MM-YYYY or DD/MM/YYYY or DD.MM.YYYY).

Version: 2.0.6

## **\* CRUISE ROUTE**

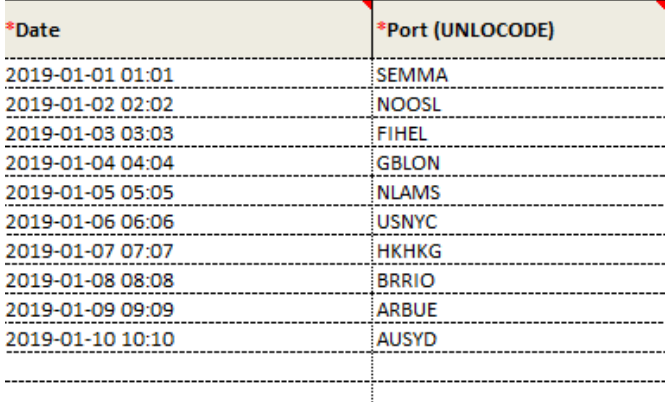

Add all the ports that are included in the cruise.

The first and the last port will be marked as a "Turn around".

If the port call which the cruise is added is a "Turn around", i.e. the cruise starts and/or ends in the same port the as which the cruise was initiated.

### **Sign and validation**

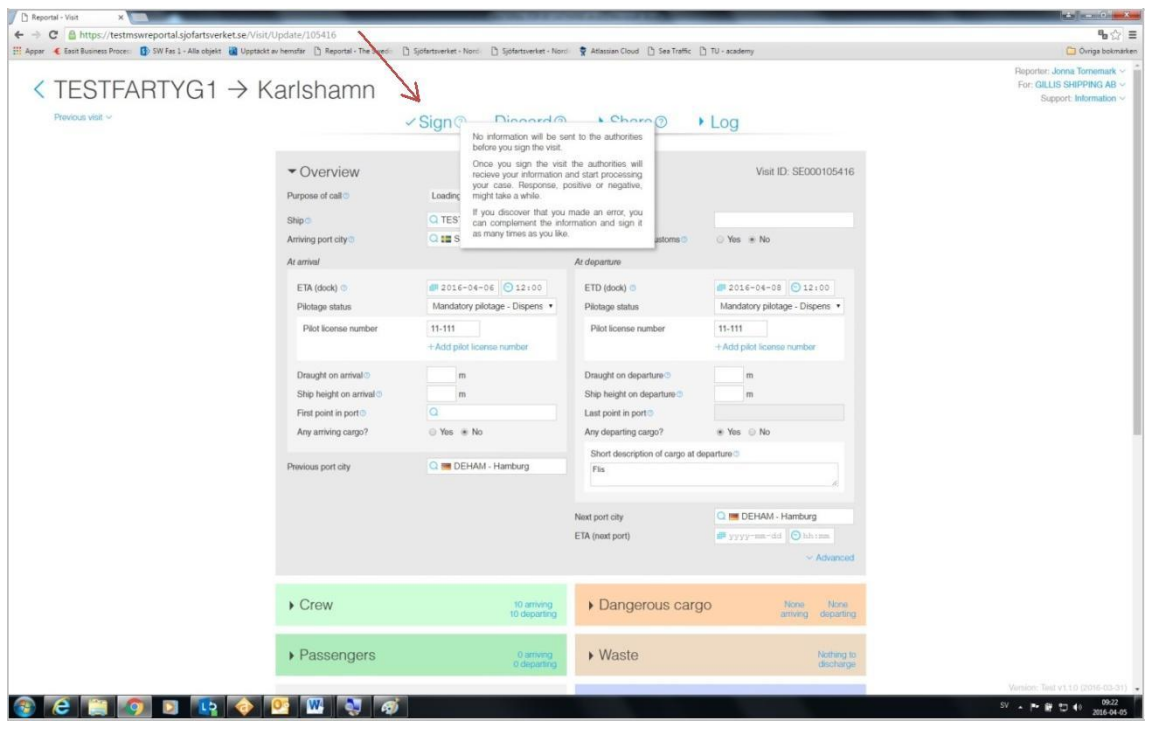

When all the required fields are filled in the button "Sign" will turn blue.

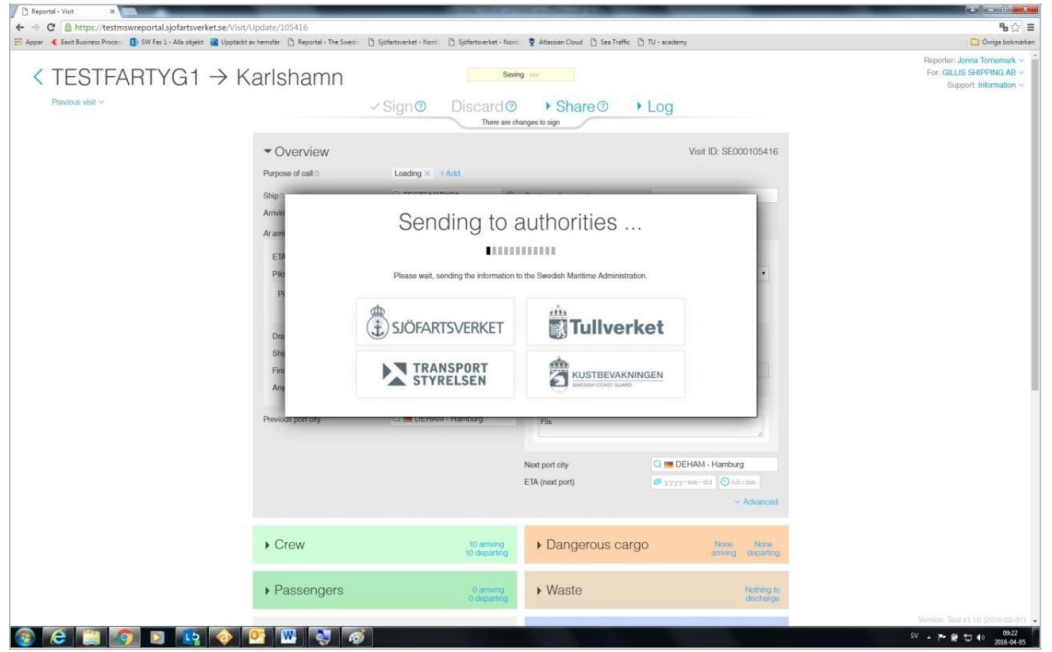

When you sign the report, the information will be sent to the authorities who begin to handle the case. It can take a while before you get any response; positive or negative. Despite the fact that you have signed the report you can still make changes/additions and sign again.

When you choose to leave the report and have unsigned changes, the "Sign" button turns orange.

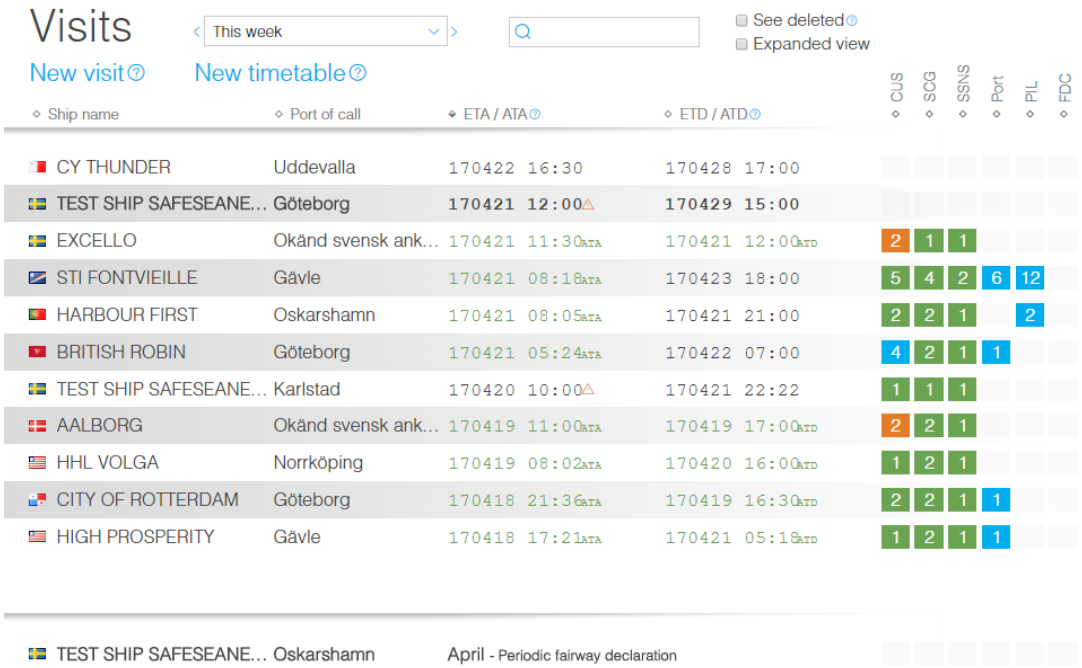

In the visit list, you can see the visits that have updates that have not been signed. These visits are highlighted in bold. **NOTE!** All updates/changes must be signed so the information reaches the authorities.

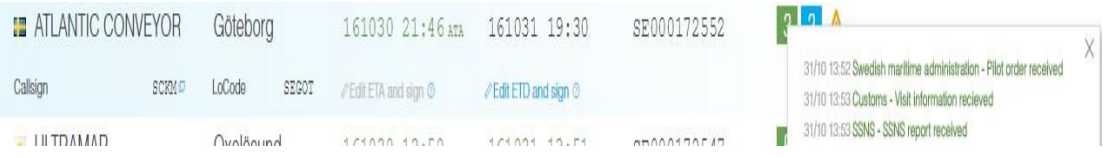

You will get feedback from the authorities in form of validation messages. These messages you can see in the visit list in form of green, blue and orange boxes. By clicking on each box, you can see what type of response it is as well as from which authority.

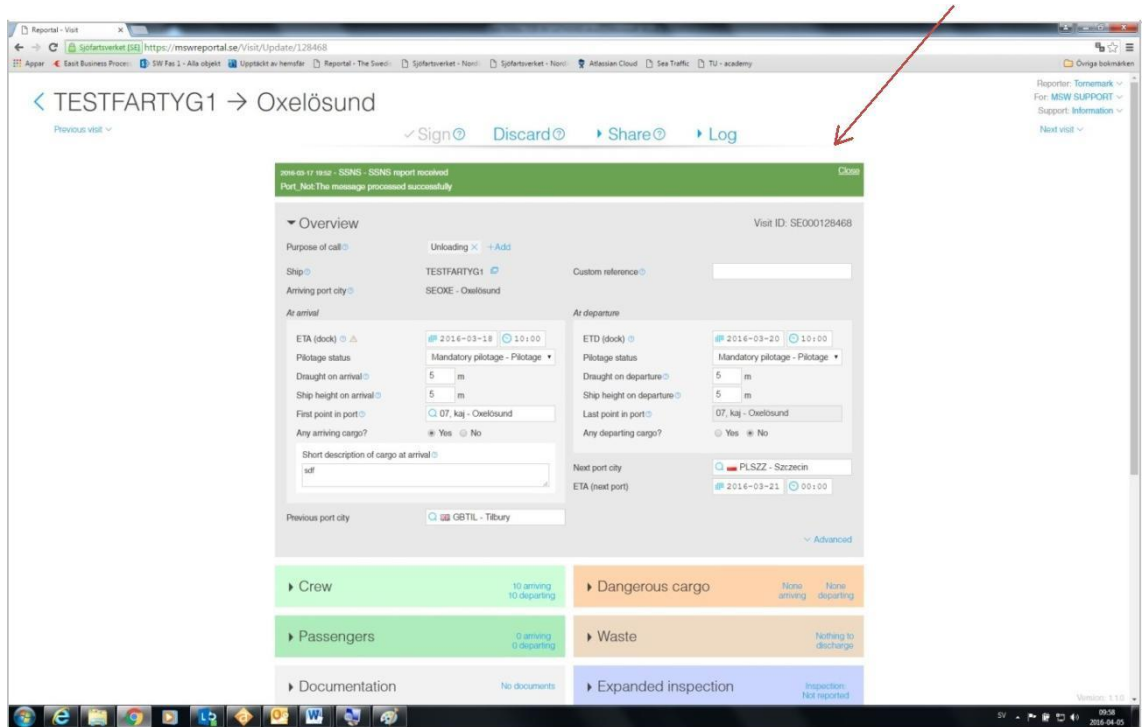

You will get feedback from the authorities in form of validation messages. It's very important to check these messages to detect if something is wrong or if you need to make additions to your report.

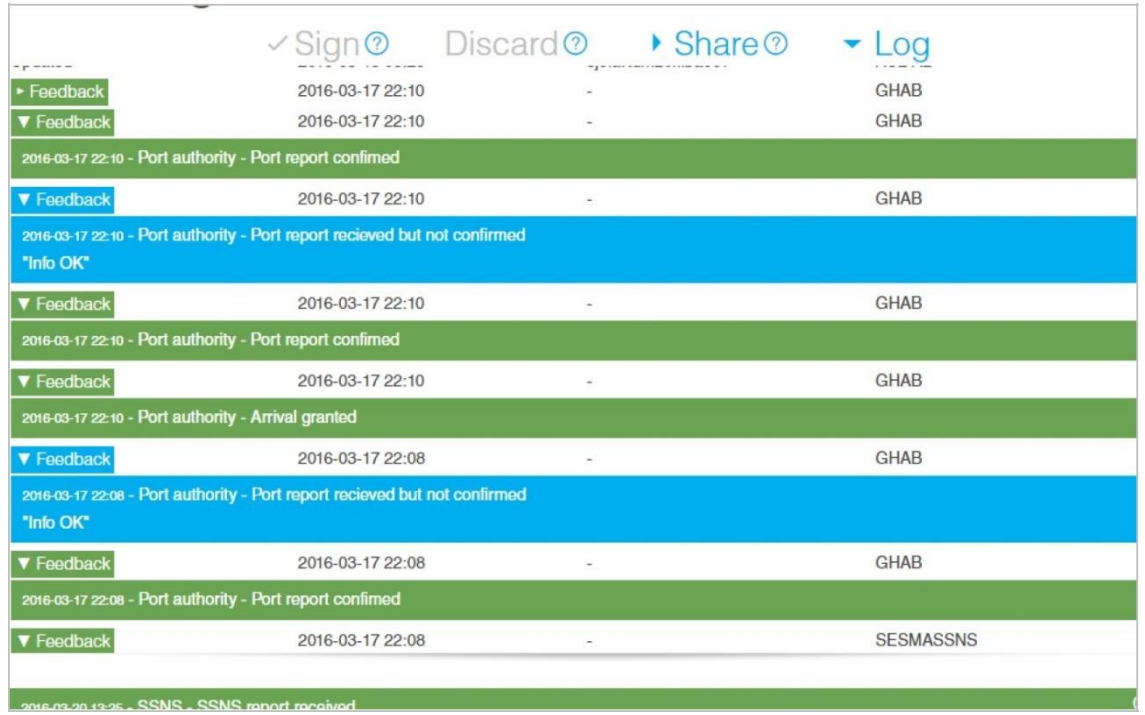

Green validation messages means that the information is confirmed OK. Blue validation messages means that the information is not confirmed, or that the authority require additions.

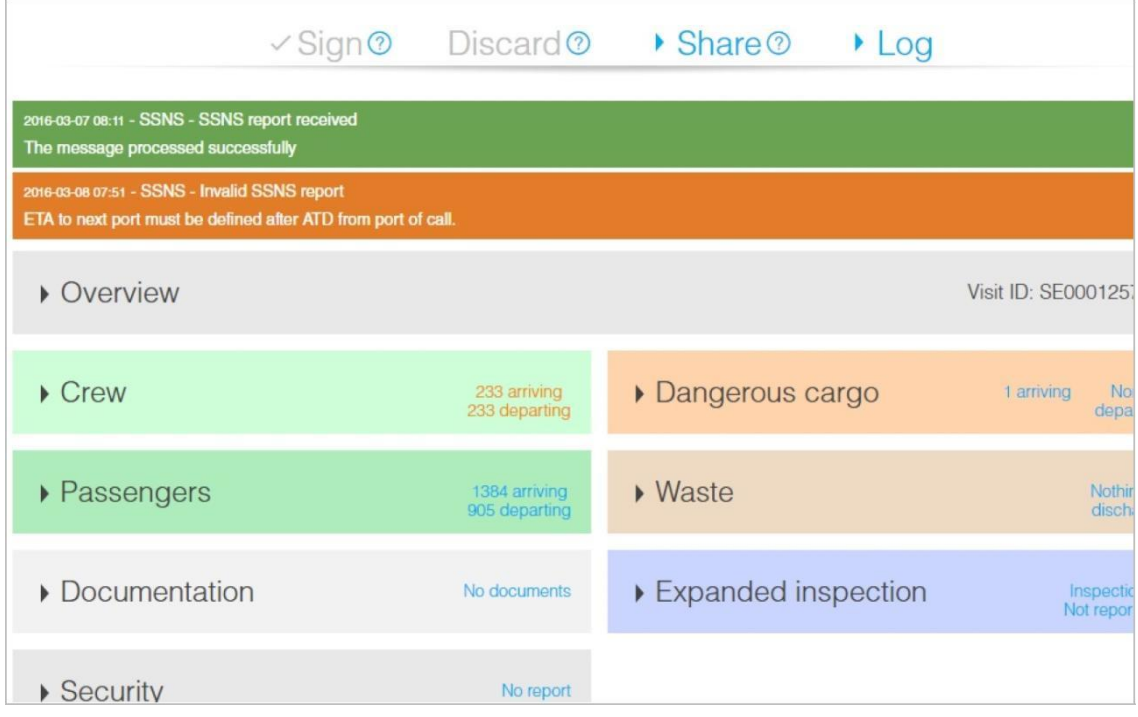

Orange validation message means that something is wrong and the information is not received. In the statement it says what needs to be changed.

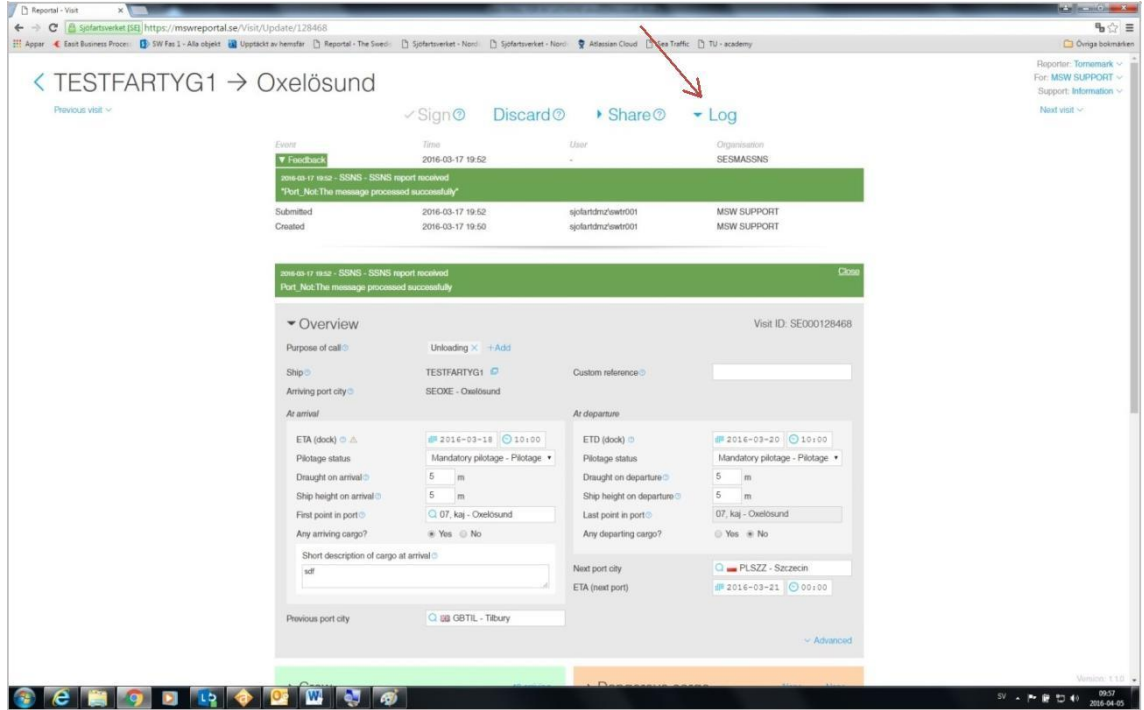

All validation messages are saved under the tab "Log" so that you can go back to see what is OK and not OK.

**Validation messages from the Swedish Coastguard (example)**

2016-06-13 14:10 - Kustbevakningen - Information received. Please wait for further notice.

The information is received. Please wait for an approval or completion.

2016-06-12 08:52 - Kustbevakningen - Information received and processed.

The information is received and processed. This notice is given as OK on arrivals within Sweden (domestic arrivals will not receive an official approval from the Coast Guard).

```
2016-06-12 11:30 - Kustbevakningen - Notification approved.
```
Notification in advance (Schengen and ISPS) is approved.

2016-06-11 10:02 - Coastguard - Please update with the following: port or seamansbook no. / Pass- eller sjömansboknr. (ID-nr. och ID-typ) Issuing authority and expire date of ISSC / Utfärdare och utgångsdatum för IS Saneringsintyg / Sanitary certificate '

The visit information needs to be complemented with passport or seamansbook number, Issuing authority and expire date of ISSC.

```
2016-07-06 16:16 - Coastguard - Please update with the following:
"Issuing authority of ISSC has to be an organization or a governmental authority / Utfärdare av ISSC måste vara en organisation eller myndighet
```
The visit information needs to be complemented with a correct Issuing authority of ISSC.

```
2016-06-09 12:25 - Kustbevakningen - Please update with the following:
"Maritime Security / Sjöfartsskydd "
```
The visit information needs to be complemented with maritime security (security level, ISSC and 10 most recent port of calls).

**NOTE! Please note that the Swedish Coast Guard may have other types of validation messages**.
**Validation messages from the Swedish Maritime Administration (example)**

2016-06-10 11:50 - SSNS - Besöksinformation mottagen/validerad OK Port\_Not:The message processed successfully

The information regarding vessel notification is received and approved.

2016-06-09 11:28 - SSNS - Besöksinformation mottagen/validerad OK "Hazmat\_Not\_A:The message processed successfully"

The information regarding the dangerous goods is received and approved.

2016-06-10 21:03 - SSNS - Besöksinformation mottagen/validerad OK "Waste\_Not:The message processed successfully"

The information regarding waste disposal is received and approved.

2016-06-09 08:06 - SSNS - Besöksinformation ej mottagen/validerad OK "Port Not:Given last locode is unknown."

The information concerning vessels notification is not received. "Previous Port" is unknown and does not exist in the database. Please contact MSW Support by phone: 0771-40 00 50 or email: [support@mswreportal.se](mailto:support@mswreportal.se)

**NOTE! Please note that the Swedish Maritime Administration may have other types of validation messages**.

### **Validation messages from the Swedish Customs (example)**

## 2016-07-04 07:40 - Customs - Visit information recieved

The information is received. Please wait for the Customs decisions.

2016-06-29 10:59 - Customs - Arrival granted "Ankomst medges Datum: 2016-06-29 Beslutsfattare: Tullverket, 0771 - 520 520" "Arrival granted Date: 2016-06-29 Decision making officer: Swedish Customs, +46 (0)771 - 520 520" Arrival granted.

2016-07-03 04:30 - Customs - Unloading granted

Unloading granted Date: 2016-07-03 Decision making officer: Swedish Customs, +46 (0)771 - 520 520

Unloading granted.

2016-07-03 04:30 - Customs - Departure granted

Departure granted Date: 2016-07-03 Decision making officer: Swedish Customs, +46 (0)771 - 520 520

Departure granted.

2016-06-20 13:54 - Customs - Victualling granted

Provisioning granted as applied for Date: 2016-06-20 Decision making officer: Högberg Susanne

Victualling/provisioning granted.

# 2016-06-20 13:43 - Customs - Cargo declaration received Cargo declaration received 'SE000141447 SE5560089392'

Cargo declaration received.

2016-07-03 06:03 - Customs - Cargo declaration approved

Cargo declaration approved 'LRNSE000143840\_SE5565013876' Date: 2016-07-03 Decision making officer: Andersson Jan J

Cargo declaration approved.

2016-06-26 20:52 - Customs - Visit information needs to be complemented est for supplementary information: please send outbound cargo manifest. Document code: CDD Deadline: 2016-07-03T20:52:52.1 **Close** 

The visit information needs to be complemented with an outbound cargo manifest (CDD).

2016-07-08 20:40 - Customs - Visit information needs to be complemented Request for supplement to cargo declaration: please send proof of Union status, e.g. T2L, T2F. Apply to declarant: SE5560089392 Deadline: 2016-07 12T20:39:20.000+0200

The visit information needs to be complemented with a proof of the goods Union status, e.g. T2L or T2F.

2016-07-01 17:24 - Customs - Visit information needs to be complemented "Tullverket saknar uppgifter motsvarande Ship store (FAL3). Handläggning av ärendet kan inte påbörjas innan uppgifterna inkommit." "Information regarding Ships store (FAL3) has to be submitted to Swedish customs in order to start processing the Visit."

The visit information needs to be complemented with information regarding Ship Stores (FAL 3) in order for the Swedish customs to start processing the visit.

2016-07-01 17:24 - Customs - Visit information needs to be complemented "Tullverket saknar uppgifter motsvarande Crews effects (FAL4). Handläggning av ärendet kan inte påbörjas innan uppgifterna inkommit." "Information regarding Crews effects (FAL4) has to be submitted to Swedish customs in order to start processing the Visit."

The visit information needs to be complemented with information regarding Crew´s Effect (FAL 4) in order for the Swedish customs to start processing the visit.

2016-06-22 15:11 - Customs - Invalid visit information

"Date must be in the future. [R020] Submitted value: 2016-06-18"

Invalid visit information. Expiration date/Issuing date on uploaded documents need to be in the future.

2016-06-10 08:33 - Tullverket - Besöksinformation ej mottagen/validerad OK "For each document TypeCode the ID must be unique within one ECD. [R049]"

Invalid visit information. For each uploaded document with the same type code the ID must be unique.

**NOTE! Please note that the Swedish Customs may have other types of validation messages.**

### **The Swedish Customs' decision**

The Swedish Customs' decisions will come in several rounds. These decisions you will get in MSW Reportal. Below you can find a summary of the decisions that may occur and what is required to get them.

- **Arrival at port:** To get the arrival to port granted, a prior notification must have been submitted by the deadlines specified. You get an electronic message that the arrival is granted. Once you have received the consent you are free to enter the port.
- **Permission to unload**: When you have arrived at the port, you will receive permission to unload. To receive such permission, you must have lodged Entry Summary Declarations for all goods carried on board. Also you must have an authorised place for handling the goods, or at least one import declaration must be submitted in advance. The permission to unload does not mean that you are allowed to remove the goods from the unloading area, the cargo declaration must be approved first.
- **Cargo declaration approved:** For the cargo declaration to be approved, all goods must have been presented to Customs. In addition to the ENS mentioned above, you must provide a reference to the subsequent treatment of the goods (e.g. goods location code or customs ID). You must also state the Customs status of all goods, and provide a reference (MRN) for PoUS for any Union goods to be unloaded or prove that the Union goods value has a value of less than 15,000 Euro
- **Provisioning**: If you have applied for victualling you get will get an approval of this in MSW. The same applies if you have requested for victualling from the ship's stores.
- **Permission to depart:** Approval given through MSW and means that the vessel may leave the port.

It is important that you wait for and check the response messages from the Customs. If any information is missing, the Customs can´t make a decision and will then send a request for a supplement. You will then have the option to add the missing information.

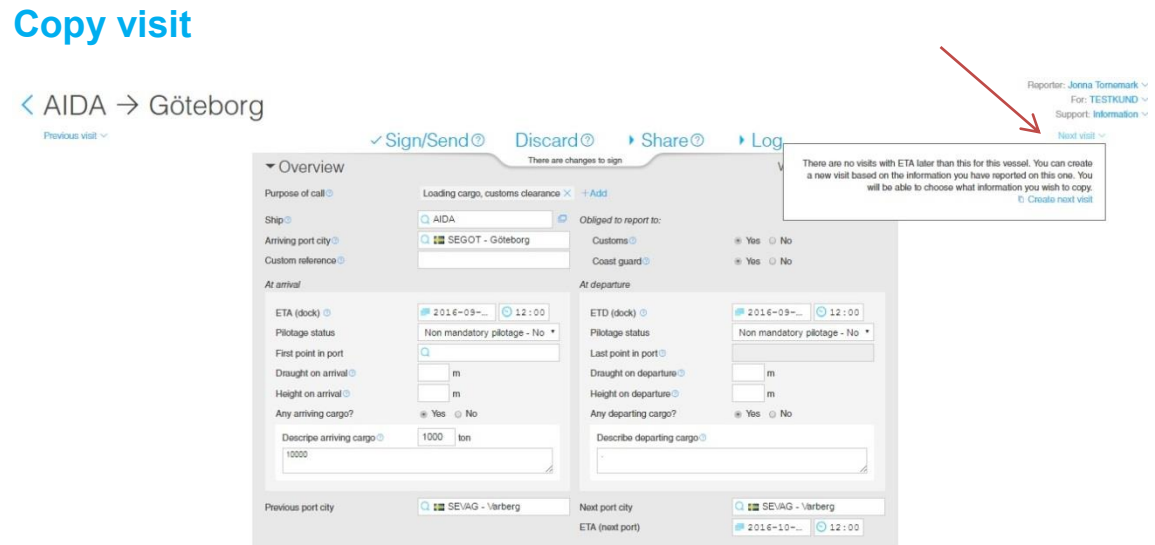

If you have a vessel that has the "next port" in Sweden (forthcoming domestic voyage), it is possible to copy the information in the current visit to the next port of call by pressing the "Next visit".

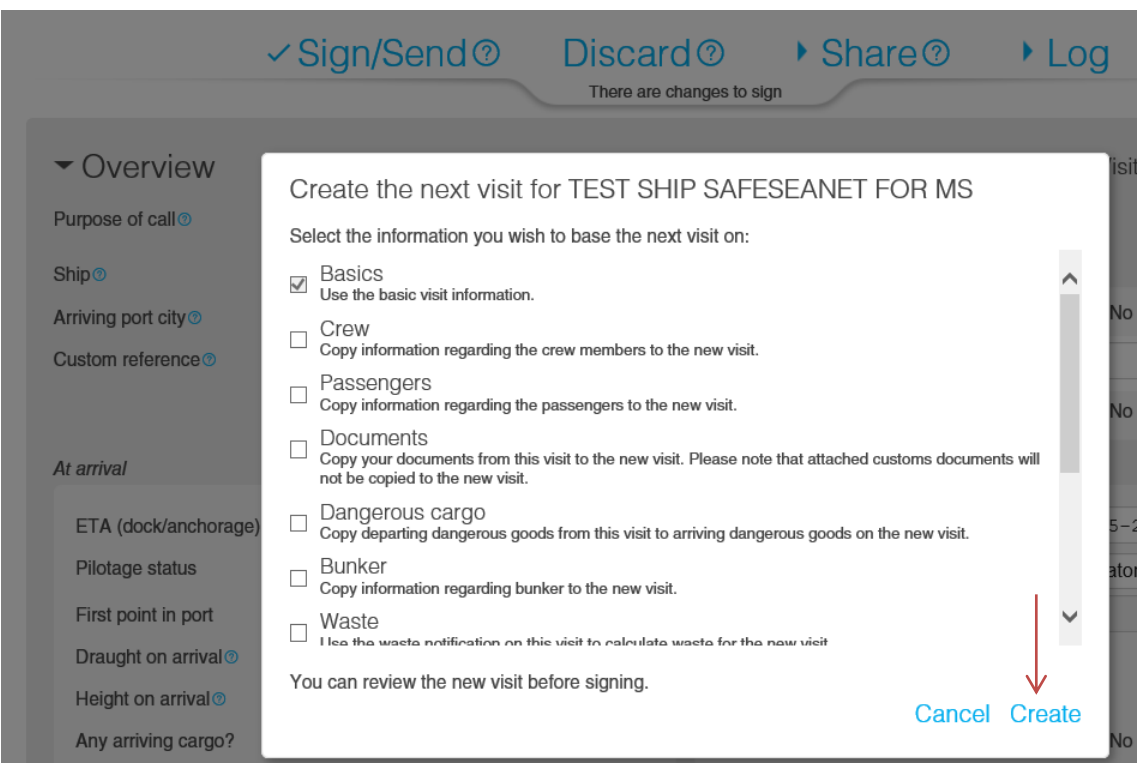

Before creating the next visit, you get the option to choose which information you will copy. You do this by checking the boxes for each category. When finished, press "Create".

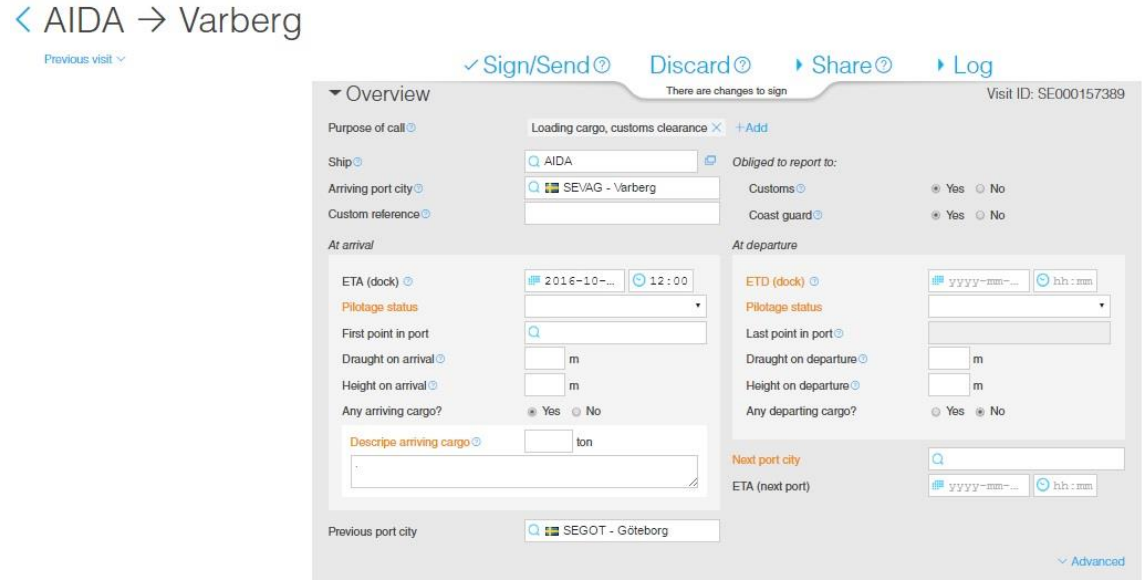

You have now created a new port call with the copied information from previous call. Continue to fill in the required information and the information you chose not to copy. Finish by pressing "Sign/Send".

## **Discard visit**

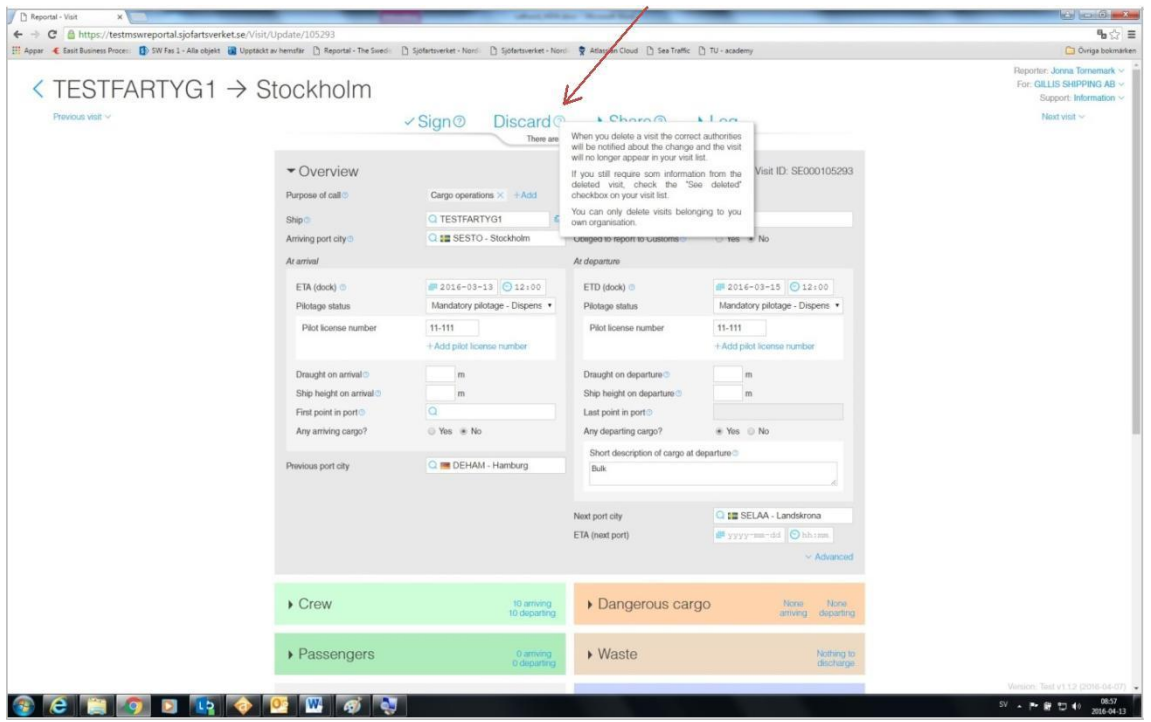

To delete a visit, press "Discard". Note that you can´t delete a visit where ATA or ATD have been registered.

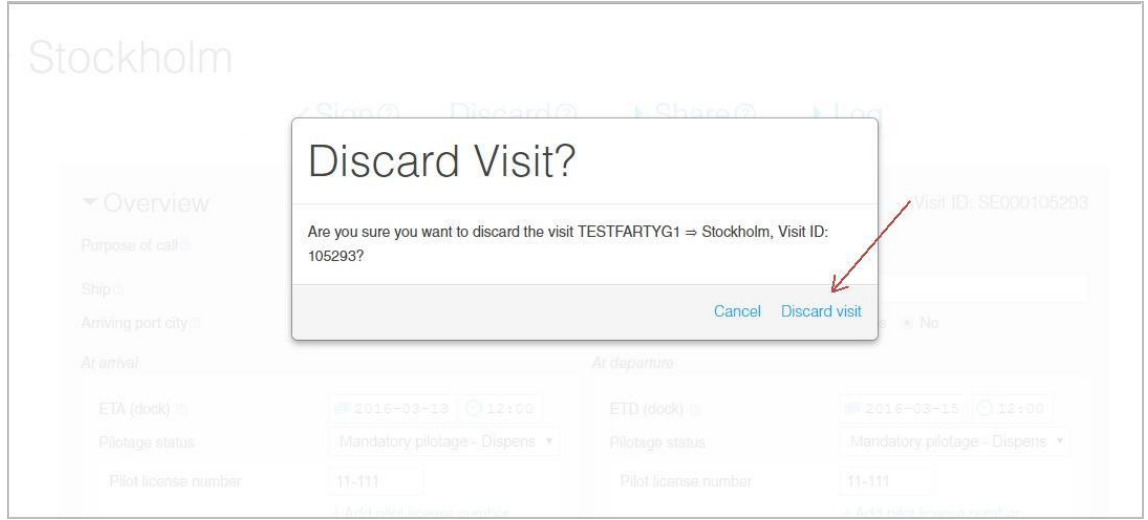

A security box pops up. Are you sure you want to delete the visit, press "Discard visit".

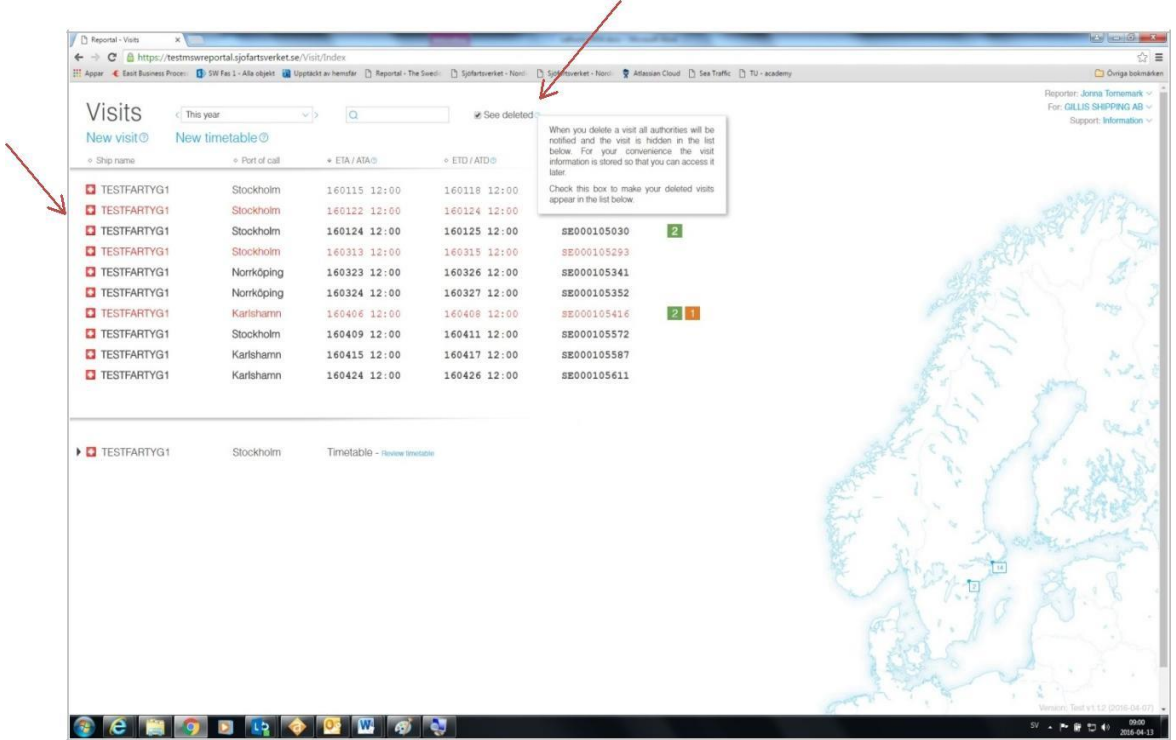

When you delete a visit by clicking on "Discard" all authorities will be notified and the visit will be filtered away from the main visit list. The information is stored so you can access it again if necessary. Click on the box "see deleted" if you want to see all deleted visits, these will appear highlighted in red.

## **Timetable – vessel report**

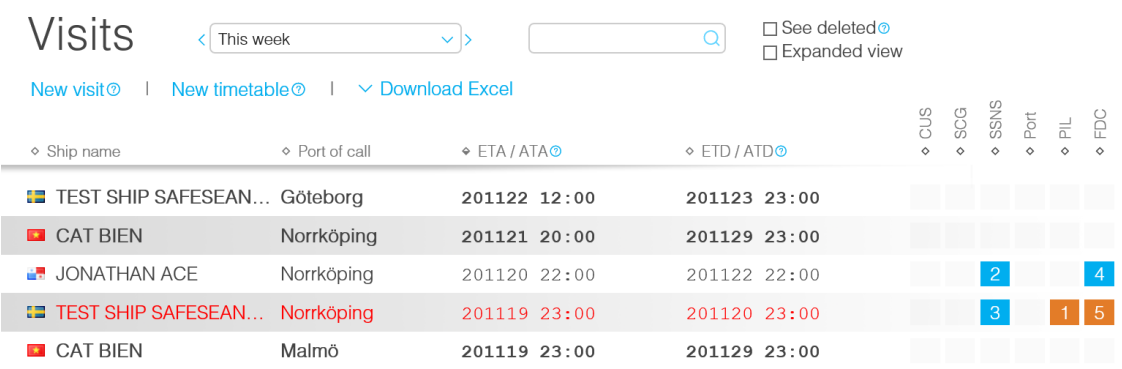

Select "New timetable" for a vessel notification for a vessel on a timetable.

A time table might be useful if you need to report recurring visits. A time table will create a series of visits that you can customize in detail and sign individually.

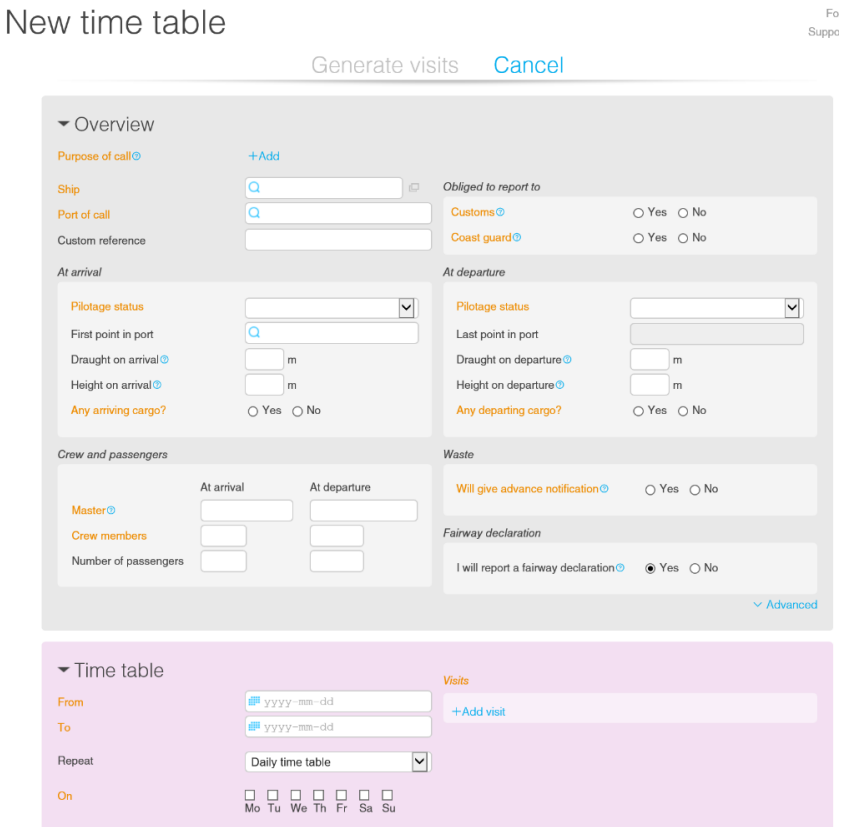

All fields marked with orange are required.

## K New time table

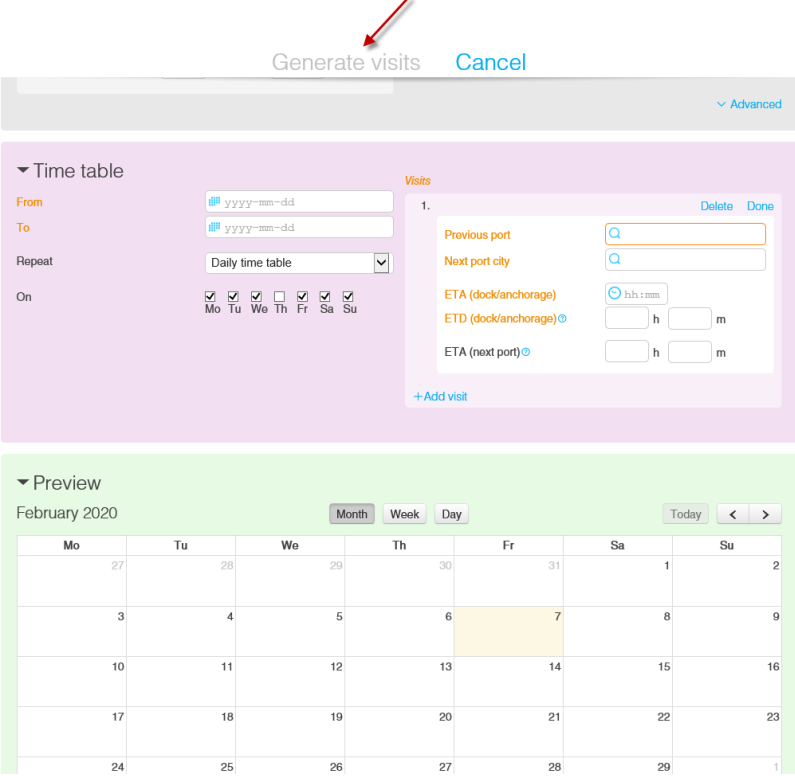

It is possible to make a timetable per day, per week or per month. If you have more departures on the same day you need to add more visits.

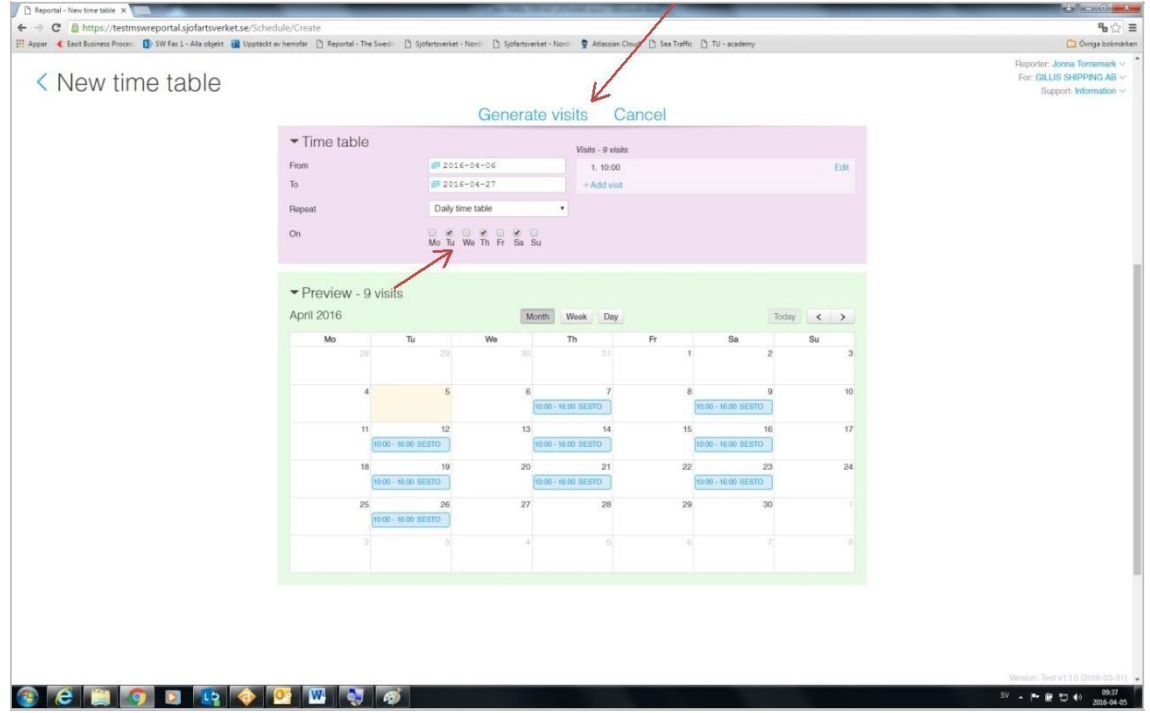

When you have made your timetable you can see how it looks down in the preview. If the time and date look okay, you send it to the authorities by clicking on "Generate visits".

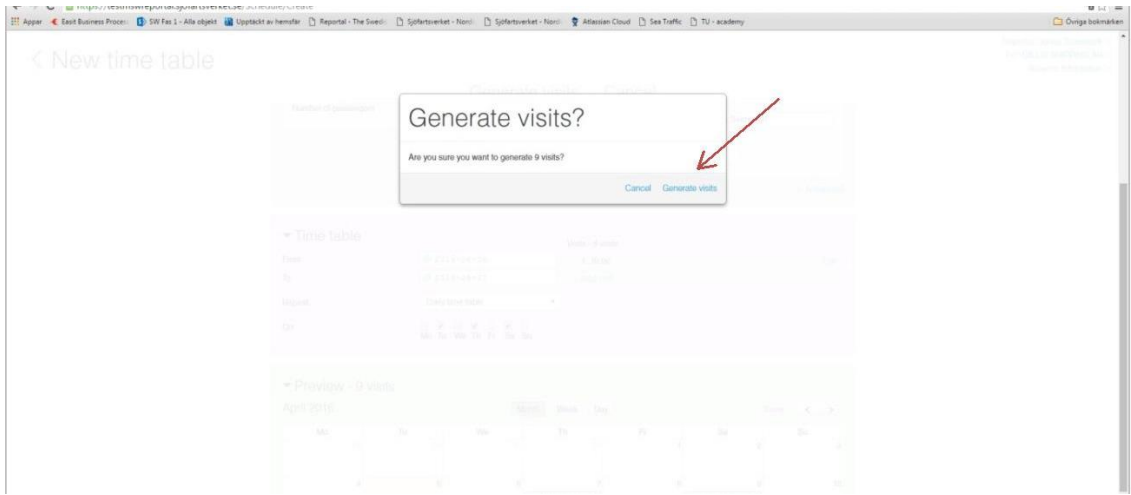

A security box will pop up. Here you press "Generate visits".

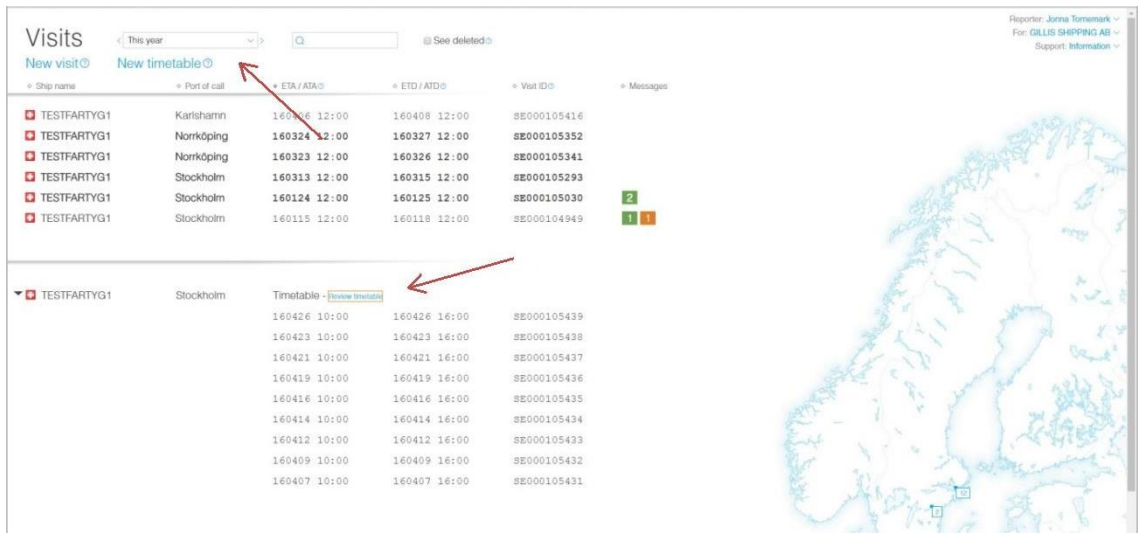

To view the timetable, you have to choose in which period you want to see, for example "next month". You can also inspect the timetable, change ETA/ETD and sign the timetable. If you want to delete one visit in a timetable you have to go into the specific visit and click "Remove."

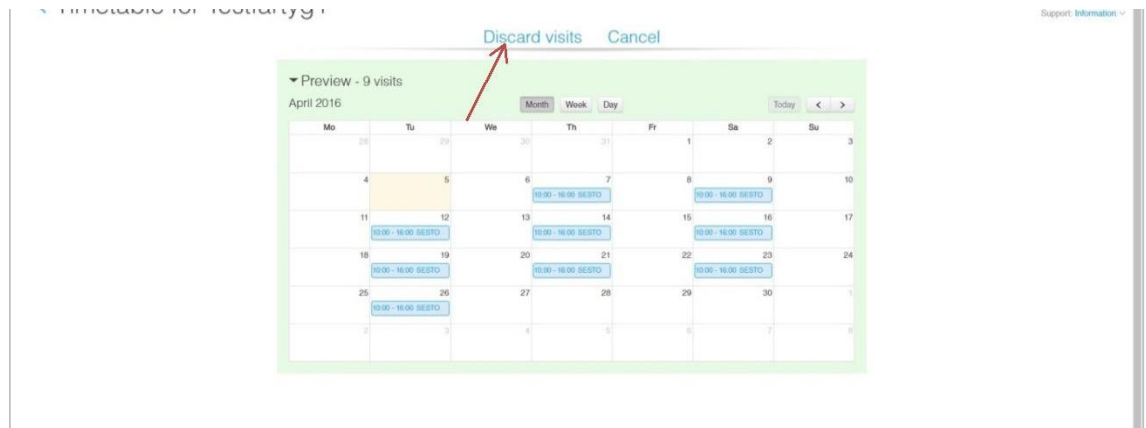

To delete an entire timetable, press "Discard visits".

# **Contact MSW Support**

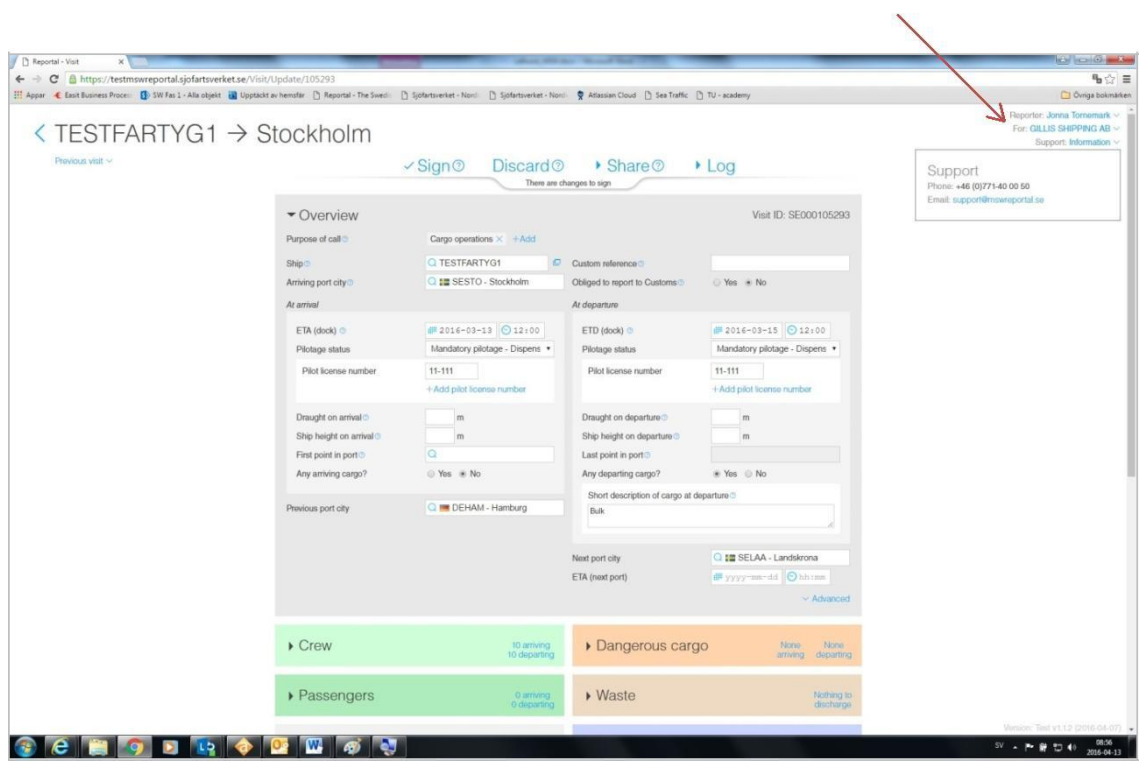

Under "Support - Information" you will find contact information to MSW Support.

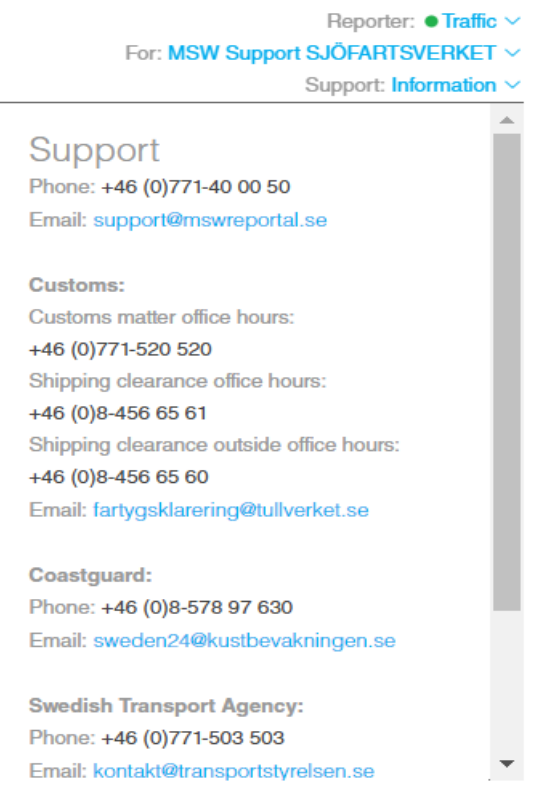

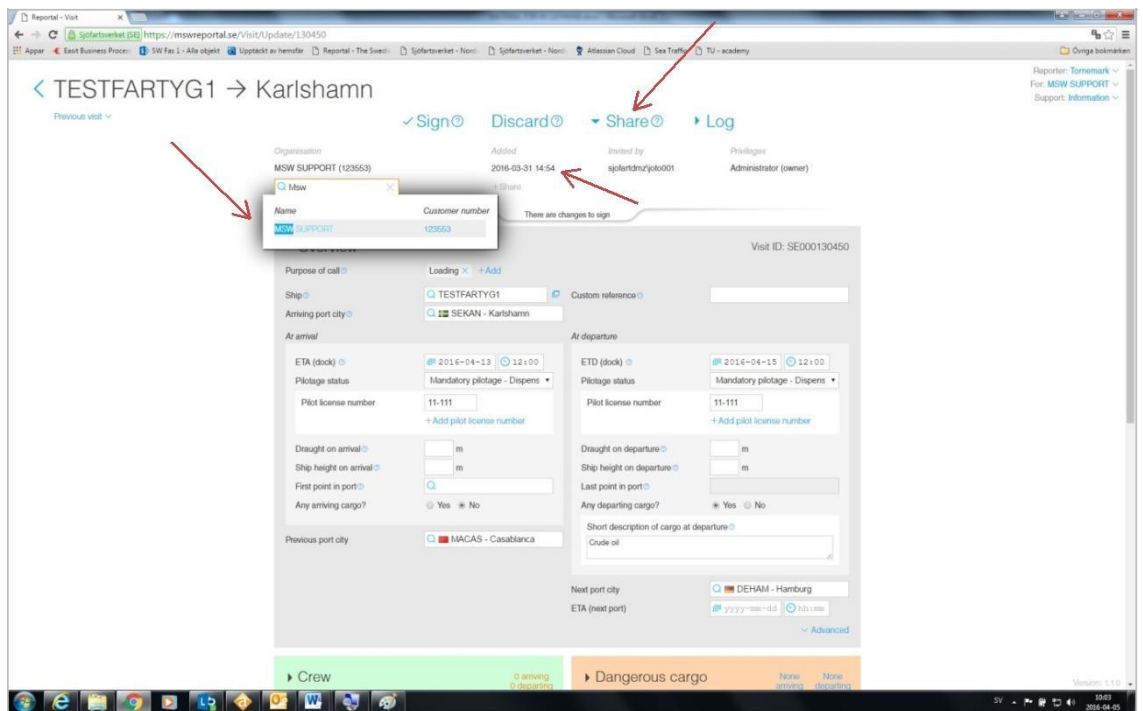

Under the tab "Share", you can share your vessel report with MSW Support so that they can provide a better support of your case. In the search box you type MSW Support, highlight it and press the "+ share". You can share your vessel report with MSW Support for 7 days.

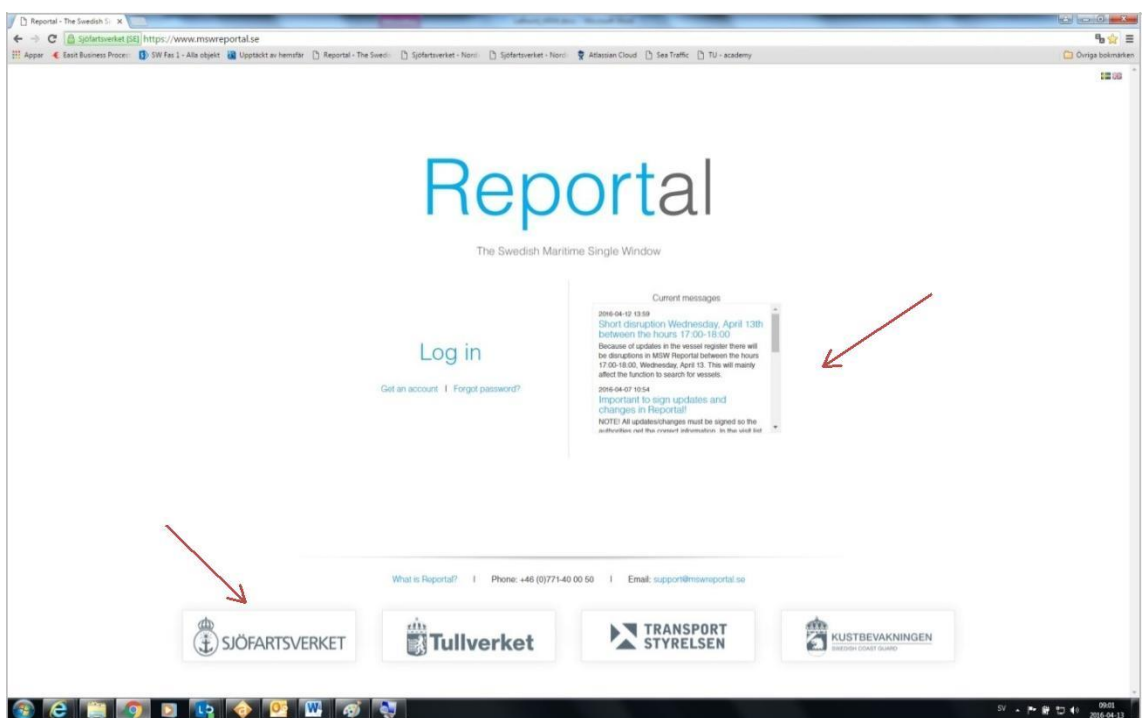

On the home page for MSW Reportal you will find important information under "current messages". There are also shortcuts to the authorities' websites.

## **Language**

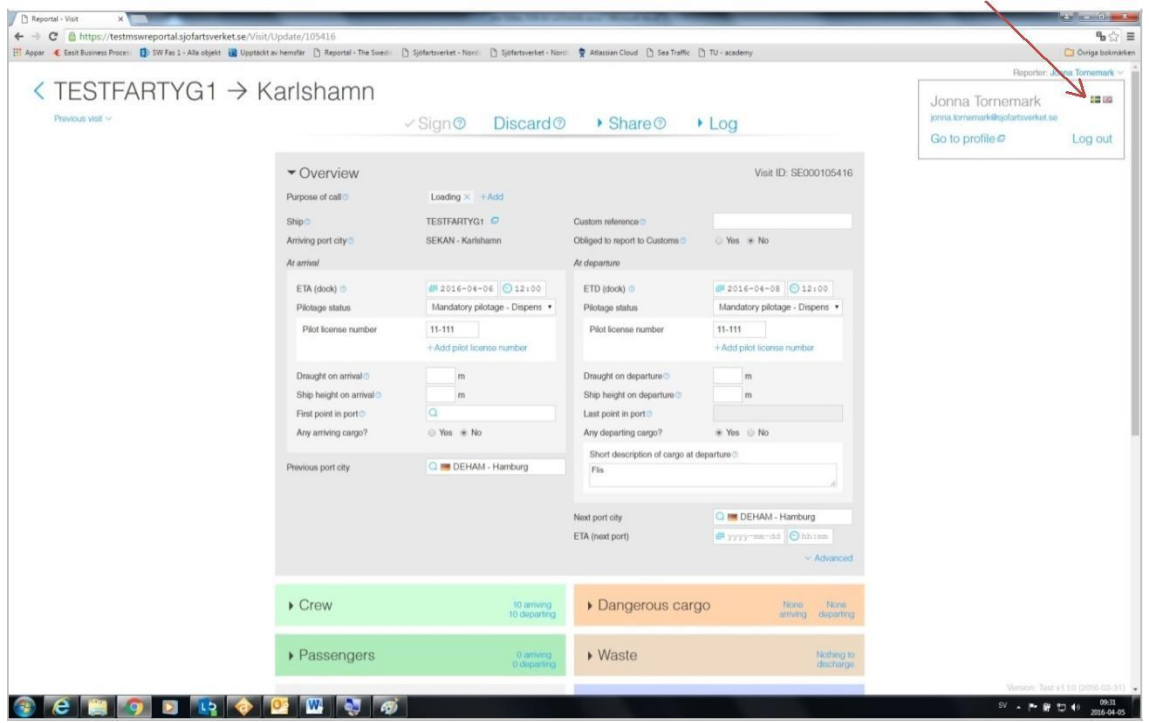

Under "Reporter" you have the ability to choose which language you want in Reportal, Swedish or English.

## **RSS-flow**

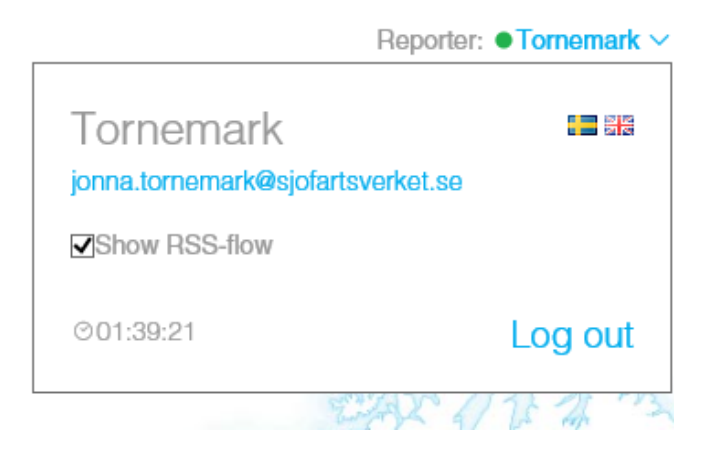

Under "Reporter" there is an option called "Show RSS-Flow". This will allow you to see the information which is showed in the "log in" page. This is where all the news and information is published. The same text will be showed as a blue text at the bottom of the MSW page when you are logged in. This allow you to read the same information without the need to log of.

The service that automatically sets ATA/ATD is now working.

## **Change log**

### **Version 1.14**

Addition:

Cruise route is now available to upload by Excel

Changes:

- Pagination is now at the bottom of the page
- Sharper information regarding dangerous or polluting goods
- Sharper information regarding waste disposal
- Sharper information regarding expanded inspection
- If you specify the purpose of call to either "Loading cargo, customs clearance" or ""Unloading cargo, customs clearance", it is now mandatory to state that you are "Obliged to report to Customs"
- **Change of concept text 2020-06-11** If you specify the purpose of call to either **"Loading , foreign good**s" or **"Unloading, foreign goods"**, it is now mandatory to state that you are "Obliged to report to Customs"

\_\_\_\_\_\_\_\_\_\_\_\_\_\_\_\_\_\_\_\_\_\_\_\_\_\_\_\_\_\_\_\_\_\_\_\_\_\_\_\_\_\_\_\_\_\_\_\_\_\_\_\_\_\_\_\_\_\_\_\_\_\_\_

Deletion:

 Additional information for passenger ships and railway ferries are not possible to report in the fairway declaration

\_\_\_\_\_\_\_\_\_\_\_\_\_\_\_\_\_\_\_\_\_\_\_\_\_\_\_\_\_\_\_\_\_\_\_\_\_\_\_\_\_\_\_\_\_\_\_\_\_\_\_\_\_\_\_\_\_\_\_\_\_\_\_\_\_\_\_\_\_

Automatic filling of "Obligated to report to Customs" is removed

### **Version 1.15**

Addition:

- If an pilotage have received the status "Final" it is not possible to remove(page 21)
- Better clarification regarding Dangerous cargo (page 77)
- The excel spreadsheet are now accessible from the visit page (page 34)
- Clarification regarding handling of empty containers (page 73)

Changes:

- Updated function regarding the validation of ATA&ATD. It is not possible anymore to report ATA&ATD three hours in advance
- It is now mandatory do attach a file when you are filling in "documentation" in MSW
- A new date handling is in action regarding which vessels are allowed to report periodic fairway declaration.

\_\_\_\_\_\_\_\_\_\_\_\_\_\_\_\_\_\_\_\_\_\_\_\_\_\_\_\_\_\_\_\_\_\_\_\_\_\_\_\_\_\_\_\_\_\_\_\_\_\_\_\_\_\_\_\_\_\_\_\_\_\_\_\_\_\_\_\_\_

### **Version 1.16**

Addition:

- When creating a timetable, Now it is possible to create ETA to the next port of call (page 114)
- Clarification (extra text) regarding report of Barge and tugboat (page 17).
- A reminder sent, if the final date passed with 10 days to report your final periodic fairway declaration. (page 93)
- Clarification regarding handling of empty containers (page 73)

Changes:

- When creating a timetable, Now it is possible to create ETA to the next port of call.
- Clarifying the report of Barge and tugboat.
- Visual critical message of the periodic declaration and all critical message regarding the visit.

\_\_\_\_\_\_\_\_\_\_\_\_\_\_\_\_\_\_\_\_\_\_\_\_\_\_\_\_\_\_\_\_\_\_\_\_\_\_\_\_\_\_\_\_\_\_\_\_\_\_\_\_\_\_\_\_\_\_\_\_\_\_\_

### **Version 1.17**

Addition:

- New Excel file, EU and Sweden Template 2.0.6
	- o If you have nothing to declare in crew list? You Must enter NTD Nothing to Declare.
- Periodic fairway declaration
	- $\circ$  Number of visits = Correct calculate witch means exclusive delete visits.

Changes:

- Excel EU and Sweden Template 2.0.6
	- o Support more format of dates in all tabs.
		- Accepted format of dates YYYY-MM-DD, YYYY/MM/DD, YYYY.MM.DD, DD-MM-YYYY, DD/MM/YYYY, DD.MM.YYYY (page 35, 43, 44, 48, 100)
	- o Ship store, pre-filled items so easier to fil in quantity and volume. (page 75)
	- o Crew list/ Crew Effect If Nothing To Declare? You must enter NTD "Nothing To Declare". (page 39)

\_\_\_\_\_\_\_\_\_\_\_\_\_\_\_\_\_\_\_\_\_\_\_\_\_\_\_\_\_\_\_\_\_\_\_\_\_\_\_\_\_\_\_\_\_\_\_\_\_\_\_\_\_\_\_\_\_\_\_\_\_\_\_\_\_\_\_\_\_

 $\circ$  Waste and residues – Move of the field in the security tab, Last Disposal date and Last disposal port to the overview. (page 83,84)

#### **Version 1.18**

Addition: -

Changes:

- Validation of cargo reporting
	- $\circ$  New picture "Any departing cargo?" and "Any arriving cargo?" (page 16, 54)
	- o Update of text, report and write a "Short description of all cargo onboard on departure" (page 16)
- Message "ETA/ETD has passed. Please enter ATA/ATD or update your ETA/ETD" (page 15, 16)
- Message "Warning! Nearby visits detected" and shows, which port of call and visit ID (page 16)

#### **Version 1.19**

Addition:

 When copying a new visit no alternatives are pre-filled and update picture (Page 111).

**\_\_\_\_\_\_\_\_\_\_\_\_\_\_\_\_\_\_\_\_\_\_\_\_\_\_\_\_\_\_\_\_\_\_\_\_\_\_\_\_\_\_\_\_\_\_\_\_\_\_\_\_\_\_\_\_\_\_\_\_\_\_\_\_\_\_\_\_\_**

Changes:

- Timed sharing to MSW Support, the right is granted for 7 days (Page 120)
- Warning, the sign button turns orange when you choose to leave a visit with unsigned changes (Page 102)

\_\_\_\_\_\_\_\_\_\_\_\_\_\_\_\_\_\_\_\_\_\_\_\_\_\_\_\_\_\_\_\_\_\_\_\_\_\_\_\_\_\_\_\_\_\_\_\_\_\_\_\_\_\_\_\_\_\_\_\_\_\_\_\_\_\_\_\_\_\_\_\_\_\_\_\_\_

#### **Version 1.20**

Addition:

 Update of texts and pictures to the Swedish Customs Administration which including purpose of calls for unloading and loading of goods (Page 10, 13, 18, 19, 20, 55, 56, 58, 59, 60, 62, 63, 64, 66, 68, 69, 70, 71, 72, 73, 74, 75, 92, 99, 122)

Changes:

 $\bullet$ 

#### **Version 1.21**

Addition:

 Function to specify service level under the pilot tab has been removed Page (23, 29, 33)

\_\_\_\_\_\_\_\_\_\_\_\_\_\_\_\_\_\_\_\_\_\_\_\_\_\_\_\_\_\_\_\_\_\_\_\_\_\_\_\_\_\_\_\_\_\_\_\_\_\_\_\_\_\_\_\_\_\_\_\_\_\_\_

Changes:

• Reporting of goods can now be done at more KN levels. KN4, KN6 or KN8 can be selected (Page 90,91)

\_\_\_\_\_\_\_\_\_\_\_\_\_\_\_\_\_\_\_\_\_\_\_\_\_\_\_\_\_\_\_\_\_\_\_\_\_\_\_\_\_\_\_\_\_\_\_\_\_\_\_\_\_\_\_\_\_\_\_\_\_\_\_

#### **Version 1.22**

Addition:

- Temporary storage declaration (page 58, 110)
- Clarification of permission to unload (page 110)
- Mandatory to report a fairway declaration (page 89)

Changes:

 $\bullet$  -

#### **Version 1.23**

Addition:

• Reporting of goods via a simplified view with categories (page 90-92)

\_\_\_\_\_\_\_\_\_\_\_\_\_\_\_\_\_\_\_\_\_\_\_\_\_\_\_\_\_\_\_\_\_\_\_\_\_\_\_\_\_\_\_\_\_\_\_\_\_\_\_\_\_\_\_\_\_\_\_\_\_\_\_\_\_\_\_\_\_\_\_\_\_\_\_\_\_

Changes:

 $\bullet$  -

\_\_\_\_\_\_\_\_\_\_\_\_\_\_\_\_\_\_\_\_\_\_\_\_\_\_\_\_\_\_\_\_\_\_\_\_\_\_\_\_\_\_\_\_\_\_\_\_\_\_\_\_\_\_\_\_\_\_\_\_\_\_\_\_\_\_\_\_\_\_\_\_\_\_\_\_\_

### **Version 1.24**

Addition:

Distinct information concerning dangerous goods (page 78-80)

\_\_\_\_\_\_\_\_\_\_\_\_\_\_\_\_\_\_\_\_\_\_\_\_\_\_\_\_\_\_\_\_\_\_\_\_\_\_\_\_\_\_\_\_\_\_\_\_\_\_\_\_\_\_\_\_\_\_\_\_\_\_\_\_\_\_\_\_\_\_\_\_\_\_\_\_\_

\_\_\_\_\_\_\_\_\_\_\_\_\_\_\_\_\_\_\_\_\_\_\_\_\_\_\_\_\_\_\_\_\_\_\_\_\_\_\_\_\_\_\_\_\_\_\_\_\_\_\_\_\_\_\_\_\_\_\_\_\_\_\_\_\_\_\_\_\_\_\_\_\_\_\_\_\_

\_\_\_\_\_\_\_\_\_\_\_\_\_\_\_\_\_\_\_\_\_\_\_\_\_\_\_\_\_\_\_\_\_\_\_\_\_\_\_\_\_\_\_\_\_\_\_\_\_\_\_\_\_\_\_\_\_\_\_\_\_\_\_\_\_\_\_\_\_\_\_\_\_\_\_\_\_

Changes:

 $\bullet$  -

### **Version 1.25**

Addition:

• Regular shipping service authorization (page 17-18)

Changes:

 $\bullet$  -

### **Version 1.26**

Addition:

 $\bullet$  -

Changes:

- Update of texts and pictures to the Swedish Customs Administration regarding cruise route and turnaround (page 96-97,104-105).
- Update of texts and pictures to the Swedish Customs Administration regarding our fairway declarations (page 91-92, 100-101).
- Update of texts and pictures to the Swedish Customs Administration regarding the text changes for our invoices (page 25,31,102)

\_\_\_\_\_\_\_\_\_\_\_\_\_\_\_\_\_\_\_\_\_\_\_\_\_\_\_\_\_\_\_\_\_\_\_\_\_\_\_\_\_\_\_\_\_\_\_\_\_\_\_\_\_\_\_\_\_\_\_\_\_\_\_\_\_\_\_\_\_\_\_\_\_\_\_\_\_

\_\_\_\_\_\_\_\_\_\_\_\_\_\_\_\_\_\_\_\_\_\_\_\_\_\_\_\_\_\_\_\_\_\_\_\_\_\_\_\_\_\_\_\_\_\_\_\_\_\_\_\_\_\_\_\_\_\_\_\_\_\_\_\_\_\_\_\_\_\_\_\_\_\_\_\_\_

### **Version 1.27**

Addition:

• Information regarding pilot exemption (page 22)

### **Version 1.28**

Addition:

• New chapter, waste receipt.

Changes:

Updated information purpose of call regarding SSN v.5

#### **Version 1.29**

Addition: -

Changes:

 Update of text and pictures for fairway declaration, goods and goods carrier. (page 97, 98 &104)

\_\_\_\_\_\_\_\_\_\_\_\_\_\_\_\_\_\_\_\_\_\_\_\_\_\_\_\_\_\_\_\_\_\_\_\_\_\_\_\_\_\_\_\_\_\_\_\_\_\_\_\_\_\_\_\_\_\_\_\_\_\_\_\_\_\_\_\_\_\_\_\_\_\_\_\_\_

\_\_\_\_\_\_\_\_\_\_\_\_\_\_\_\_\_\_\_\_\_\_\_\_\_\_\_\_\_\_\_\_\_\_\_\_\_\_\_\_\_\_\_\_\_\_\_\_\_\_\_\_\_\_\_\_\_\_\_\_\_\_\_\_\_\_\_\_\_\_\_

#### **Version 1.30**

Addition: -

Changes:

- Major update of text and pictures for waste and waste receipt.
- Minor updates regarding structure, text and references throughout the document.

\_\_\_\_\_\_\_\_\_\_\_\_\_\_\_\_\_\_\_\_\_\_\_\_\_\_\_\_\_\_\_\_\_\_\_\_\_\_\_\_\_\_\_\_\_\_\_\_\_\_\_\_\_\_\_\_\_\_\_\_\_\_\_\_\_\_\_\_\_\_\_\_\_\_\_\_\_

\_\_\_\_\_\_\_\_\_\_\_\_\_\_\_\_\_\_\_\_\_\_\_\_\_\_\_\_\_\_\_\_\_\_\_\_\_\_\_\_\_\_\_\_\_\_\_\_\_\_\_\_\_\_\_\_\_\_\_\_\_\_\_\_\_\_\_\_\_\_\_\_\_\_\_\_\_

### **Version 1.31**

Addition: -

Changes:

Update of text and pictures for Goods to declare. (page 54-71)

### **Version 1.32**

Addition: -

Changes:

- Update of text and pictures for the overview. (page 9-14)
- Update of text and pictures for Pilotage. (page 21-22)
- Update of text and pictures for Crew. (page 25-38)
- Update of text and pictures for Passengers. (page 42-45)

#### **Version 1.33**

Addition: -

Changes:

- Update of text and pictures for the overview. (page 9-18)
- Updated information regarding Permission to unload and Cargo declaration approved. (page 112)

\_\_\_\_\_\_\_\_\_\_\_\_\_\_\_\_\_\_\_\_\_\_\_\_\_\_\_\_\_\_\_\_\_\_\_\_\_\_\_\_\_\_\_\_\_\_\_\_\_\_\_\_\_\_\_\_\_\_\_\_\_\_\_\_\_\_\_\_\_\_\_\_\_\_\_